# 高小增潤 **編程教育課程單元**

6

 $\frac{1}{\text{D}}$ 

50

SS

SC

**Steps** 

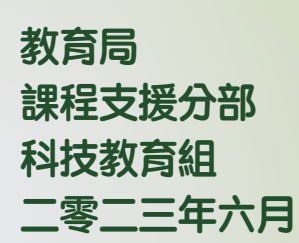

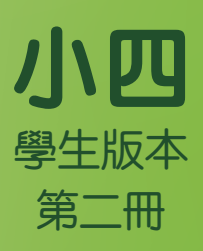

教育局積極推動普及創科教育,透過持續在中小學課程加入創科學習元素,從 小加強培養學生學習資訊科技和創新科技的興趣和能力,裝備學生二十一世紀 所需的能力,啟發創意潛能。

配合加強創新科技教育,教育局推出「高小增潤編程教育課程單元」,供學校 採用。課程單元亦配合 2020 年公布更新的《計算思維—編程教育:小學課程補 充文件》而設計,協助教師把創新科技元素更有組織地融入課堂學習。學校需 按「高小增潤編程教育課程單元」的內容,適當規劃課程,為所有高小學生每 年推行10至14小時的增潤編程教育,以進一步培養學生的計算思維和加強創 科學習。

「高小增潤編程教育課程單元」改編自香港賽馬會慈善信託基金策劃和捐助的 「賽馬會運算思維教育」計劃的教材,而該計劃亦由香港教育大學、美國麻省 理工學院及香港城市大學聯合策劃。教育局感謝香港賽馬會慈善信託基金與本 局協作,整理及總結學校從這計劃積累的經驗,以發展「高小增潤編程教育課 程單元」,供全港公帑資助學校採用。教育局課程支援分部科技教育組聯同 香港教育大學數學與資訊科技學系,根據上述計劃的成果和經驗開發本課程單 元。課程單元的內容已向課程發展議會科技教育委員會蒐集意見,並獲得委員 會支持。

「高小增潤編程教育課程單元」涵蓋編程和計算思維的基本概念包括抽象化、 算法和自動化,以及連接實物、運用感測器和執行器與環境進行互動等,讓學 生透過學習編程以培養他們計算思維,以及學習創科的興趣和能力。

本小四課程單元是「高小增潤編程教育課程單元」的首個課程單元(小五和小 六將陸續推出),重點建立學生編程和計算思維的基本概念穩固的基礎;透過 編程學習活動建立有系統的思考和解難能力,培養計算思維。課程單元共有 8 個單元,當中核心單元6個,另設2個延伸單元供學校選用,讓能力較高或對 編程具濃厚興趣的學生有增潤學習的機會,加深他們對編程及創新科技的認 識。課程單元亦設專題習作,讓學生發揮計算思維能力和創意,善用編程和創 新科技到不同的情境,以設計解決日常生活問題的方案,造福人群。

每級課程單元的建議課時(除延伸單元部分)為 14 小時。有關小四課程單元、 建議課時安排和教學法,可參考表 1 和附錄。

#### 表 **1** 小四課程單元和建議課時安排

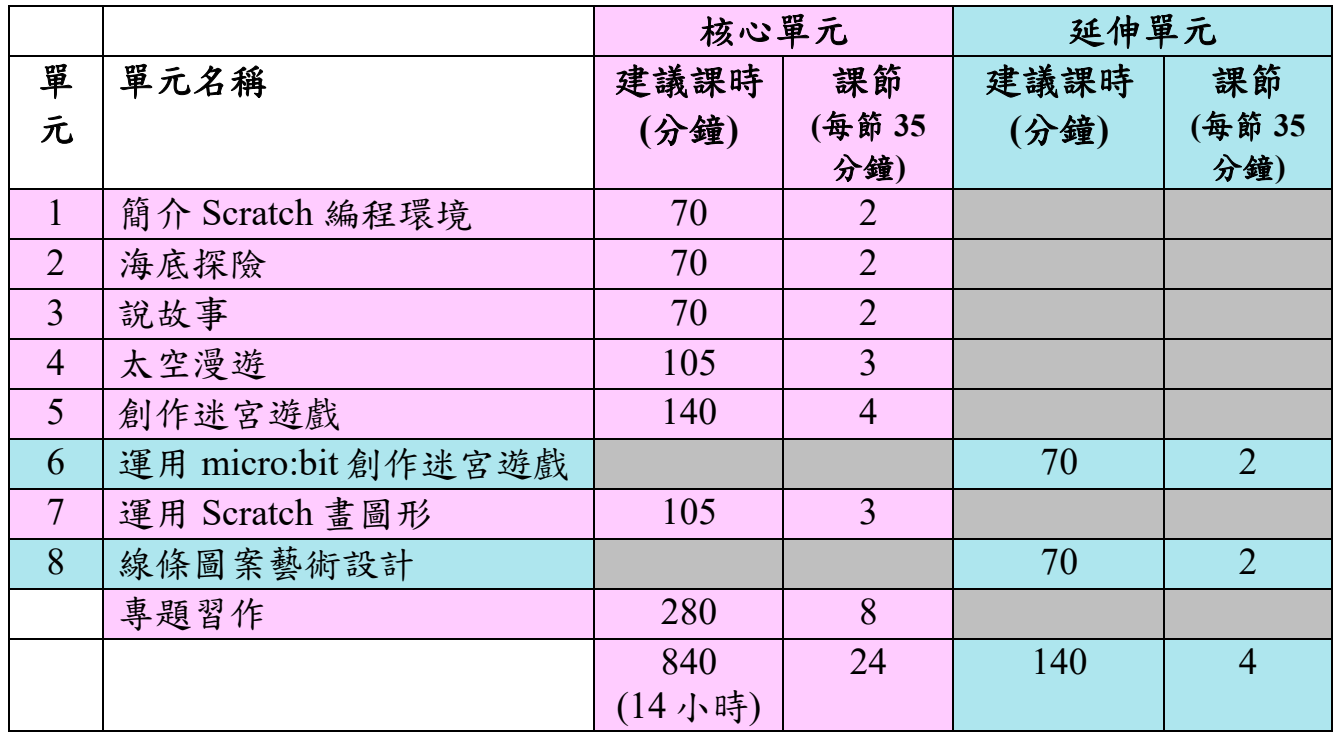

歡迎學校對「高小增潤編程教育課程單元」提出意見和建議,來函請寄:

香港九龍塘沙福道19號 教育局九龍塘教育服務中心西座1樓101室 教育局課程支援分部科技教育組 總課程發展主任(科技教育)收 傳真:2768 8664 電郵: teched@edb.gov.hk

#### 教學法

基於科技教學內容知識(TPACK)的理論架構,教師可參照 TPACK 架構的七 步曲教授計算思維。科技內容知識 (TCK)是指關於使用方塊的編程環境進行 編程的知識。內容知識(CK)是關於要教授的計算思維概念、實踐和態度的知 識。教學內容知識(PCK)是指不涉及使用編程環境來教授內容知識(CK)的 教學法。科技教學內容知識(TPACK)則是整合編程環境和教學法於一個情境 來教授內容知識(CK)。

運用上述四個維度,教師可運用七步曲的教學法來教授每一個單元,藉此培育 學生的解難能力及數碼創意。最後三個步驟強調運用編程環境的科技知識啟發 學生的數碼創意,再回顧審視鞏固所習得的計算思維概念、實踐和態度的內容 知識(CK),以及反思教學法( PCK) 並藉此精進教授內容知識(CK)的教學實踐 (Kong, Lai & Sun,2020; Kong & Lai, 2022; Kong, Lai & Li, 2023)。

- 第1步: TCK(介紹該單元運用編程環境的元件)
- 第 2 步: CK(介紹該單元需要教授的計算思維概念、實踐和態度的內容知 識)
- 第 3 步: PCK(透過教學法如在開始編碼前先試玩該單元的遊戲或應用程 式,並藉此思考該單元的遊戲或應用程式的設計。進行不插電活 動,幫助學生了解編碼中較難理解的概念、實踐和態度)
- 第 4 步: TPACK(教師在特定情境中運用編程環境的某些元件及合適的教 學法發展學生計算思維的內容知識 (CK))
- 第 5 步: TCK(鼓動學生提出該單元運用編程環境的元件應用到其他可能 應用的情境,並藉此激發學生的數碼創意)
- 第6步: CK(協助學生反思所習得的計算思維概念、實踐和態度, 鞏固所 學)
- 第7步: PCK(教師自我反思單元教學中所採用的教學法,檢視如何改進 下一次的教學)

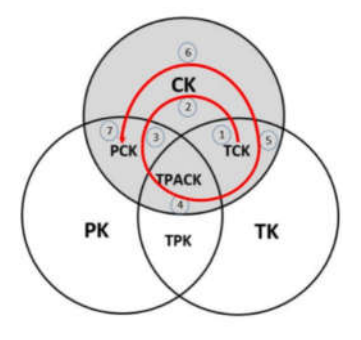

圖 1:陰影區域(CK、TCK、PCK 和 TPACK)的七步曲是教師在教授計算思維內容知識時 的步驟 (Kong, Lai & Sun, 2020) 。

#### 參考資料

教育局:《計算思維-編程教育:小學課程補充文件》修訂版 2020 年

Kong, S. -C., & Lai, M. (2022). A proposed computational thinking teacher development framework for K-12 guided by the TPACK model. Journal of *Computers in Education, 9*(3), 379- 402.

Kong, S. -C., Lai, M., & Sun, D. (2020). Teacher development in computational thinking: Design and learning outcomes of programming concepts, practices and pedagogy. *Computers & Education, 151*, 103872.

Kong, S.-C., Lai, M., & Li, Y.G. (2023). Scaling up a teacher development programme for sustainable computational thinking education: TPACK surveys, concept tests and primary school visits. *Computers & Education, 194*, 104707.

#### 高小 增 潤 編 程 教 育 課 程 單 元 (小 四)

#### 編輯委員會成員

#### 江紹祥教授

香港教育大學 電子學習與數碼能力研究講座教授 數學與資訊科技學系 人工智能及數碼能力教育中心總監 教學科技中心總監

#### 蕭家鈺女士

香港教育大學 教學科技中心 教育發展經理

#### 馬韵斯女士

香港教育大學 教學科技中心 助理教育發展經理

#### 丁韻怡小姐

香港教育大學 教學科技中心 助理教育發展經理

#### 盧海林先生

香港教育大學 教學科技中心 教育發展主任

#### 第二冊目錄

#### 單元 單元名稱

- 5 創作迷宮遊戲
- 6 運用 micro:bit 創作迷宮遊戲 (延伸單元)
- 7 運用 Scratch 畫圖形
- 8 線條圖案藝術設計 (延伸單元)

#### 專題習作

#### 單元五:創作迷宮遊戲 學習指引

目錄

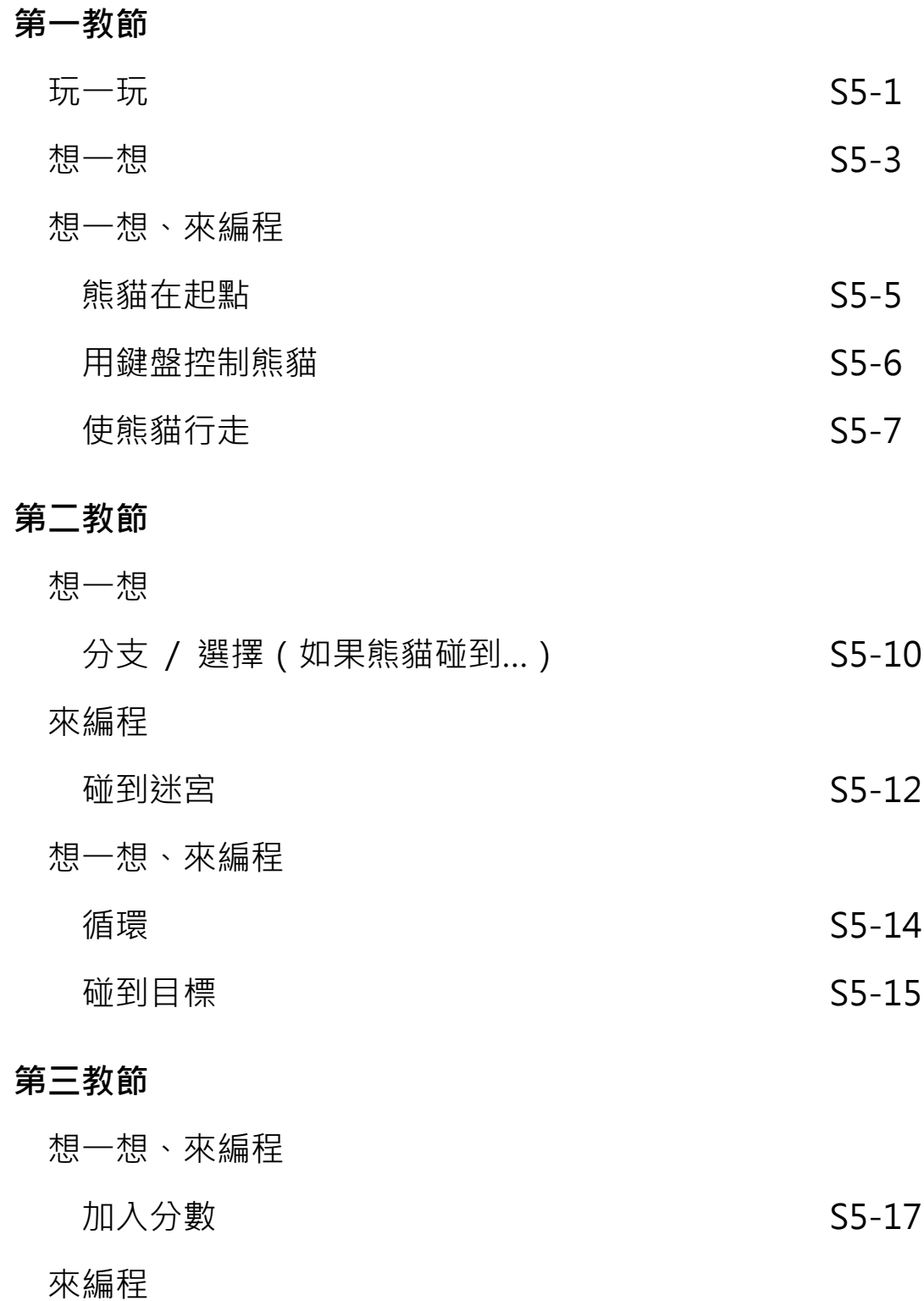

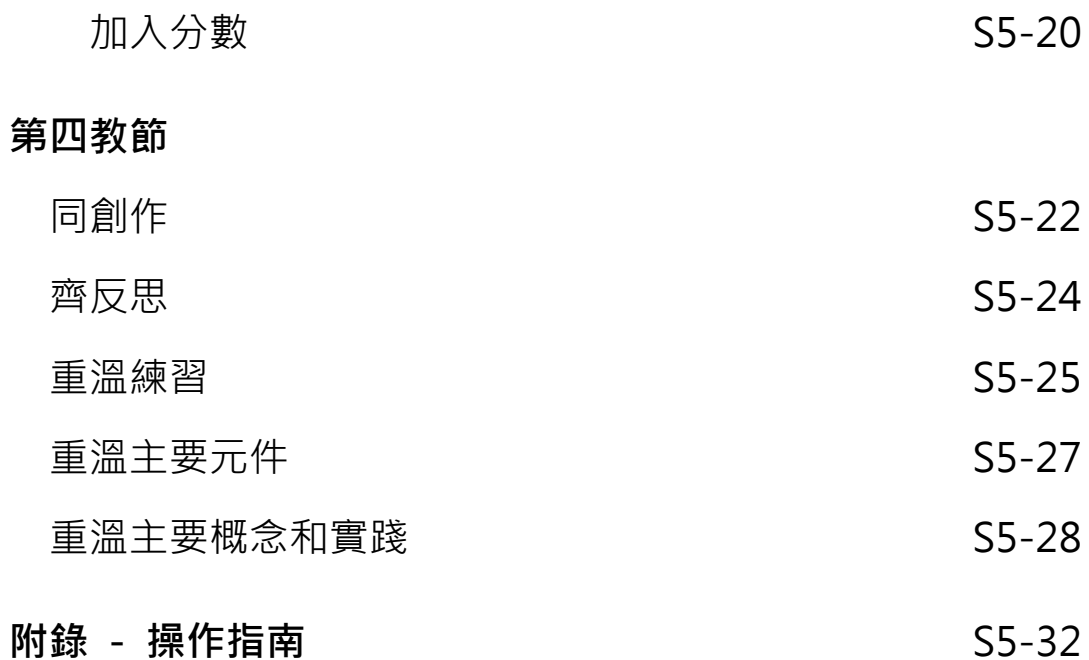

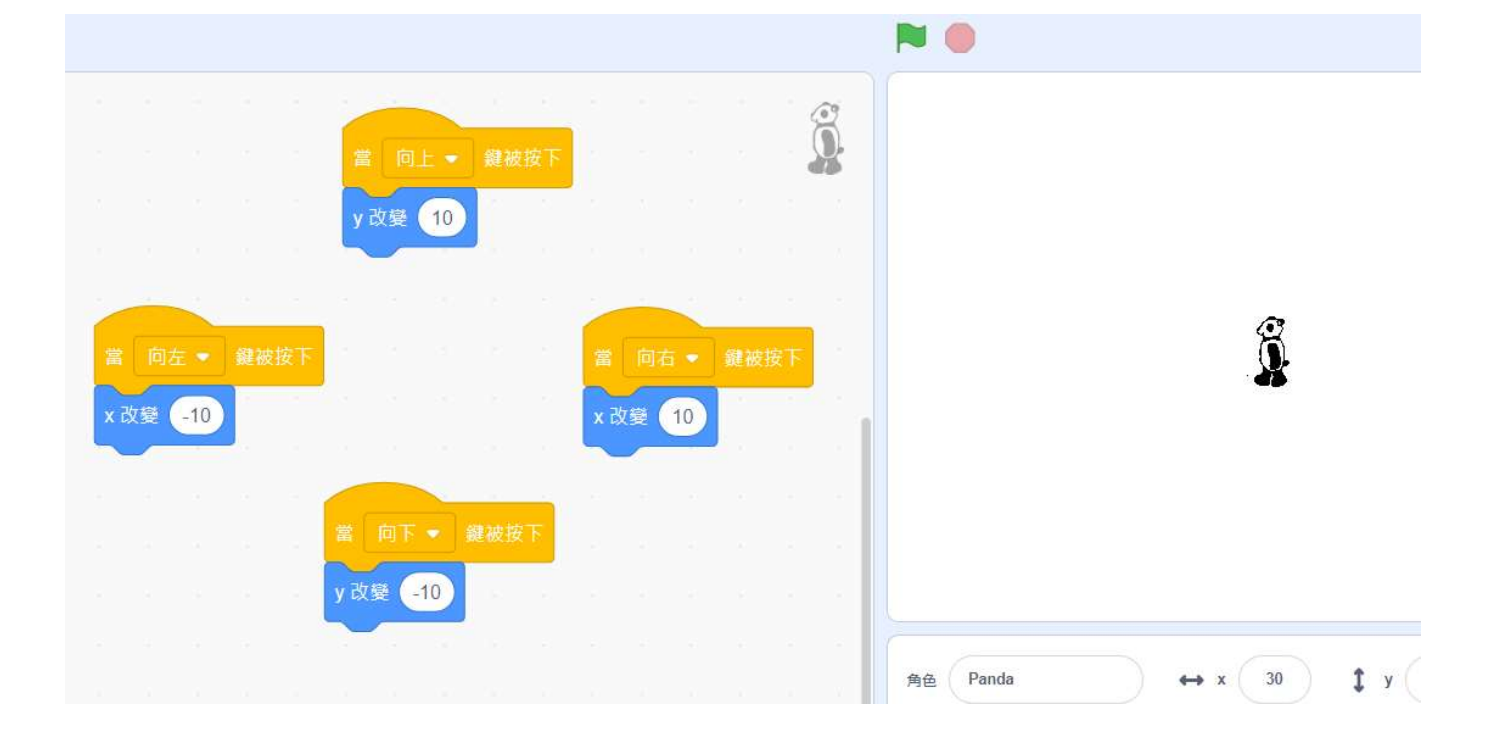

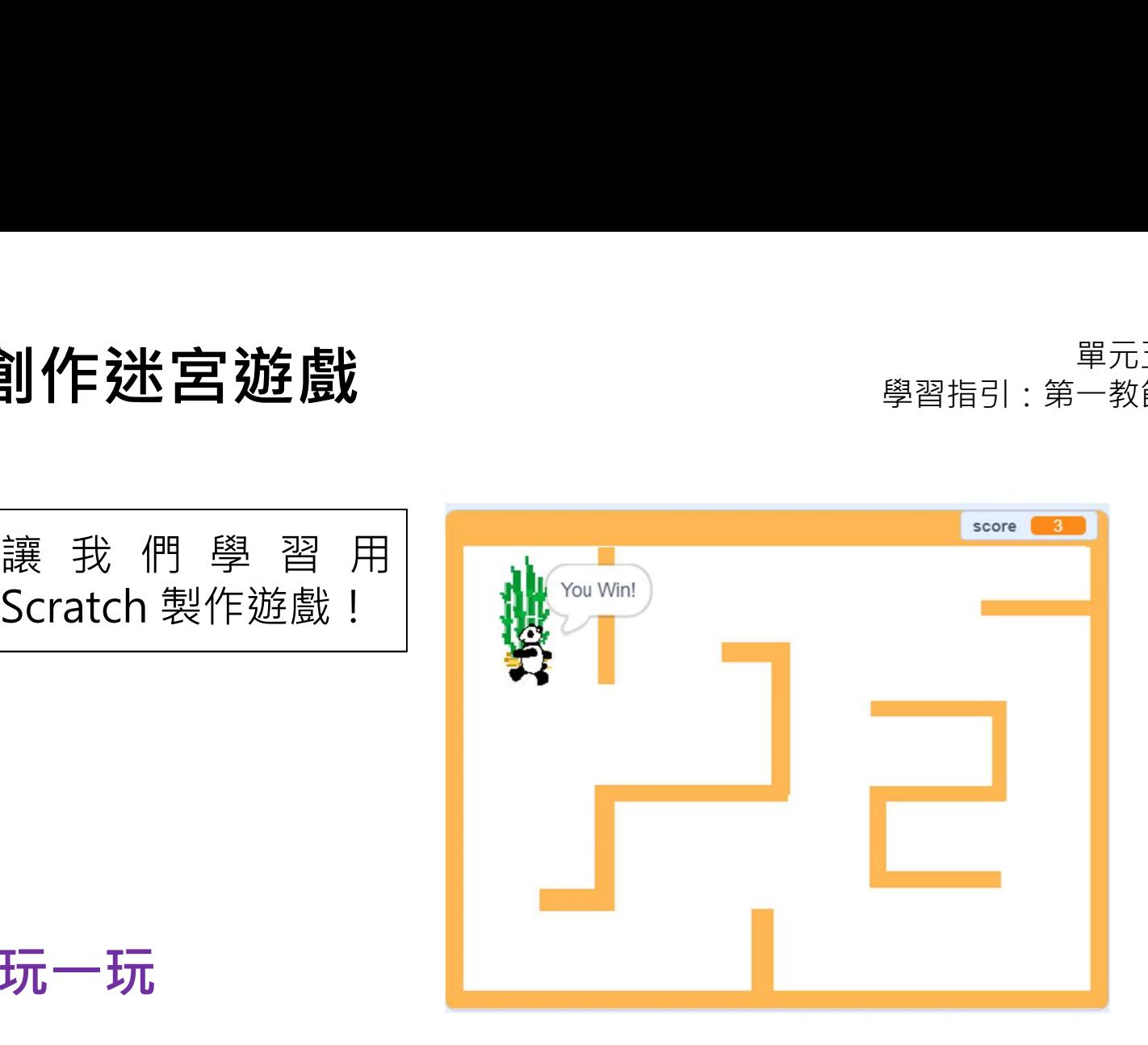

玩一玩

#### 玩一玩

**]] 作 法 宮 遊 戲**<br>玩一玩<br><sub>使用鍵盤(上 / 下 / 左 / 右鍵 ) 把玩迷宮遊戲 :<br>https://scratch.mit.edu/projects/722154863</sub> https://scratch.mit.edu/projects/722154863

如何能勝出遊戲呢?

當你<mark>碰到牆壁時發生了什麼?</mark> ┃**←** 

當你碰到竹林時發生了什麼?

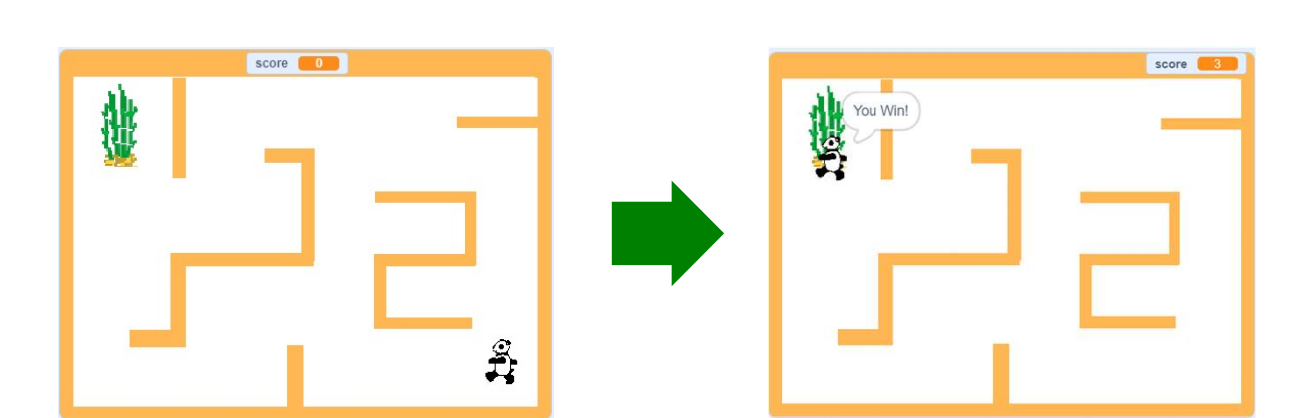

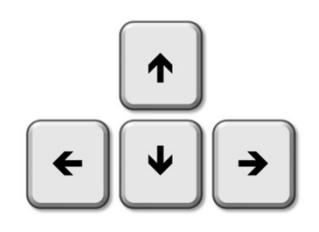

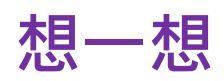

完成以下流程圖。

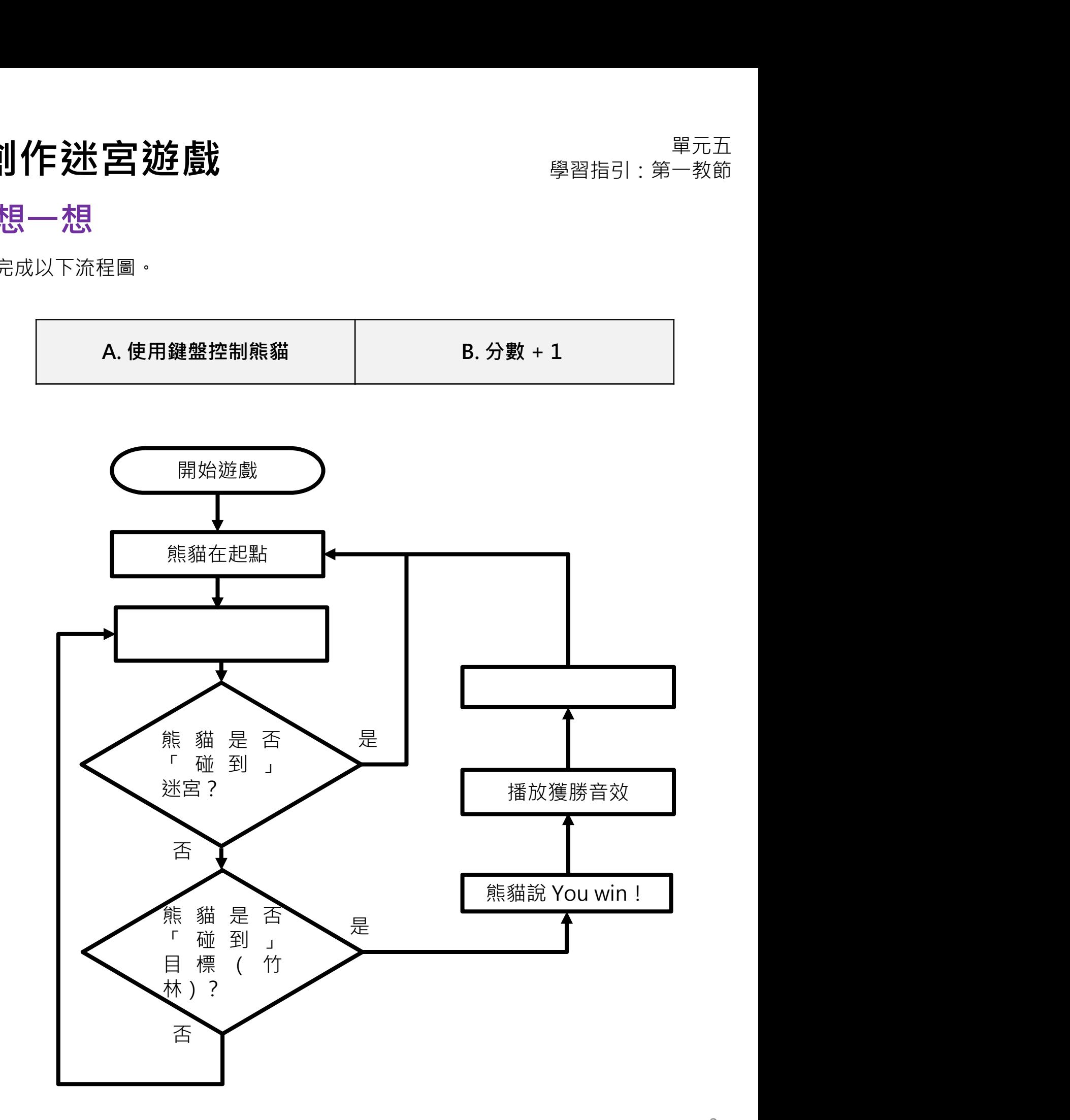

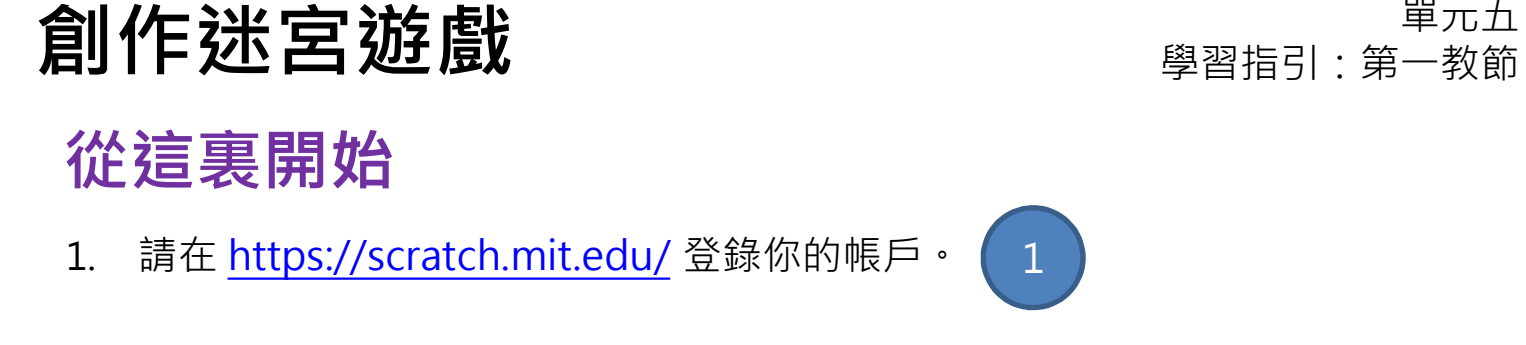

2. 打開迷宮遊戲範例: https://scratch.mit.edu/projects/727439171 並 點擊改編按鈕。

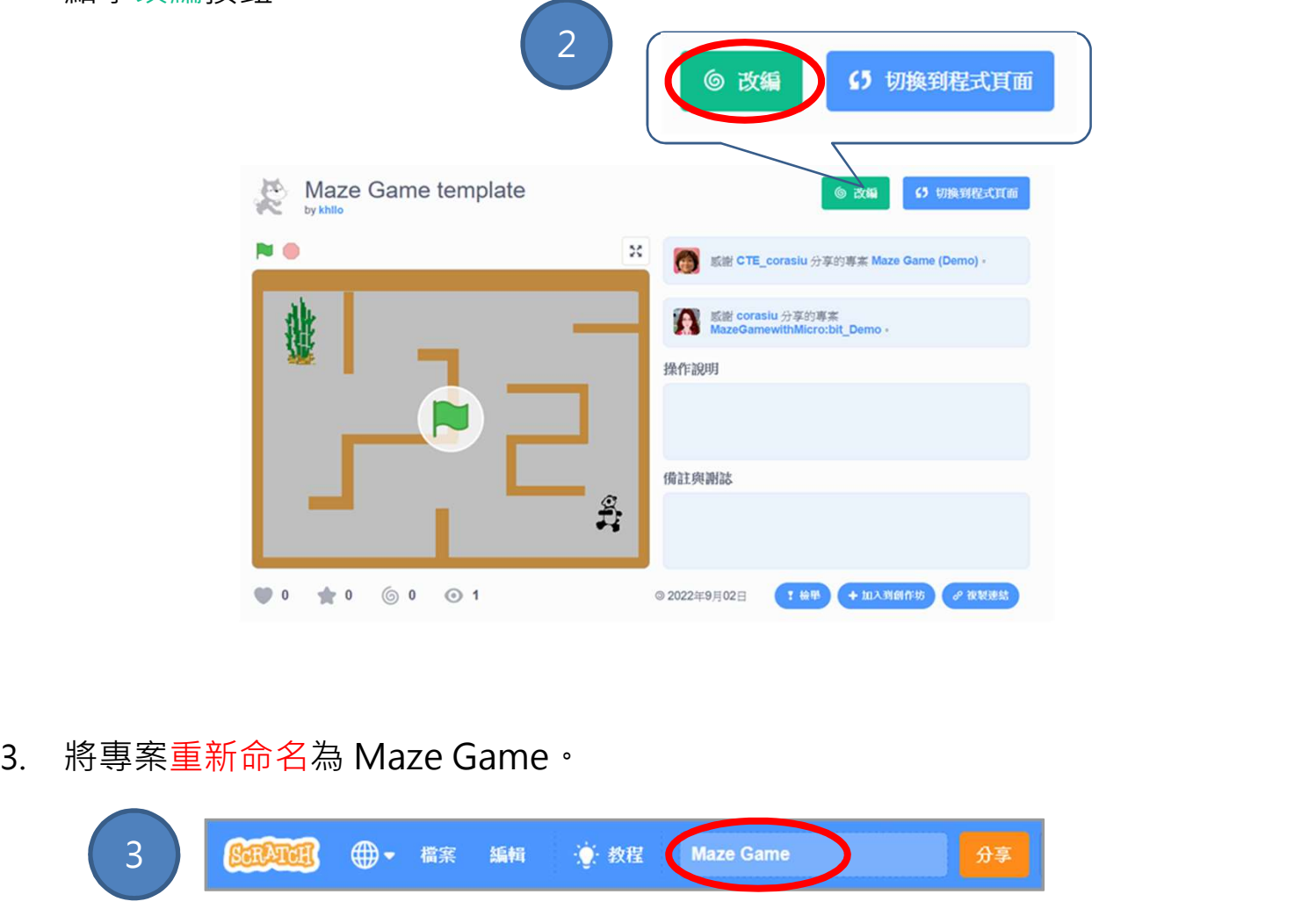

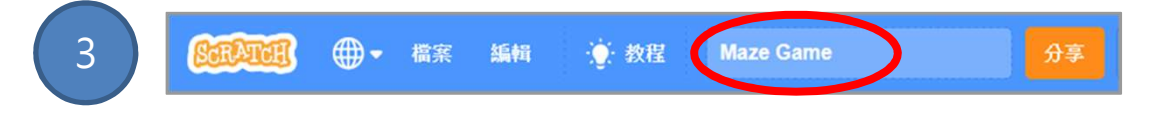

# 創作迷宮遊戲 ファインス ジャンプ ジャンプ ジャンプ きょうきょう

#### 想一想、來編程:熊貓在起點

#### 三隻熊貓有何分別?

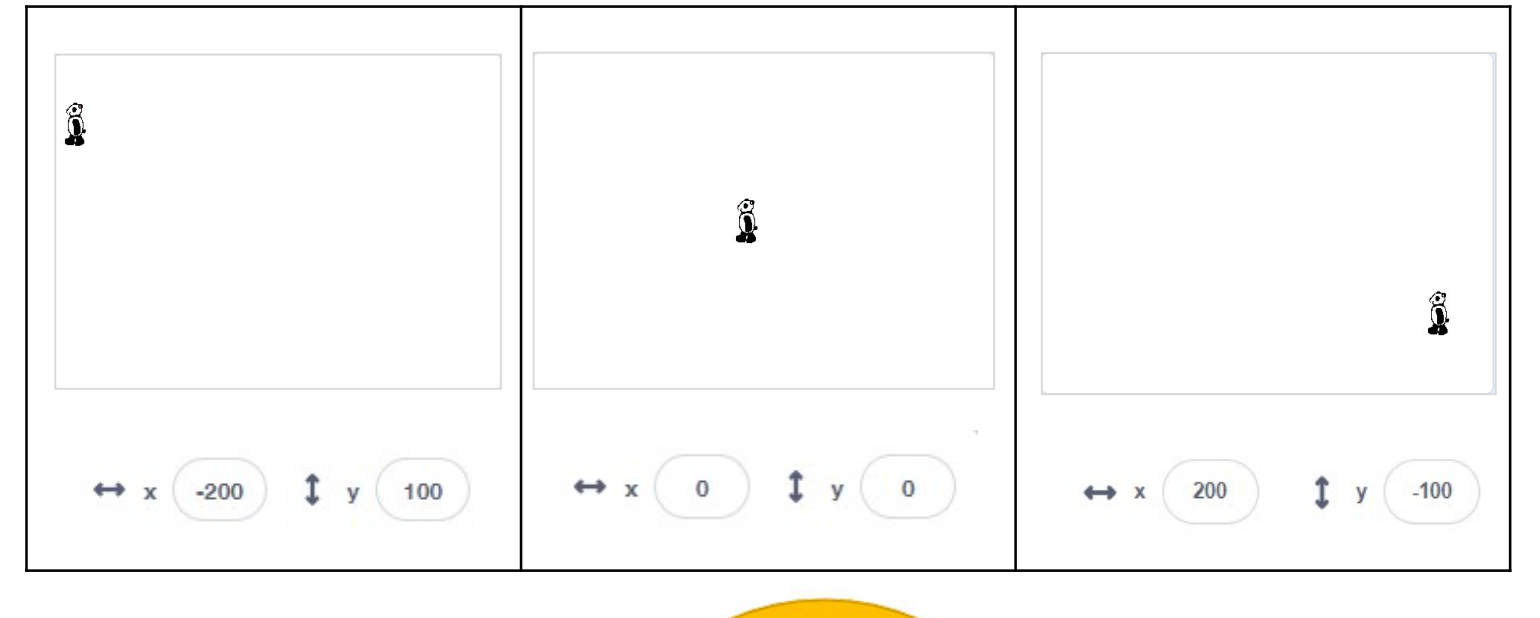

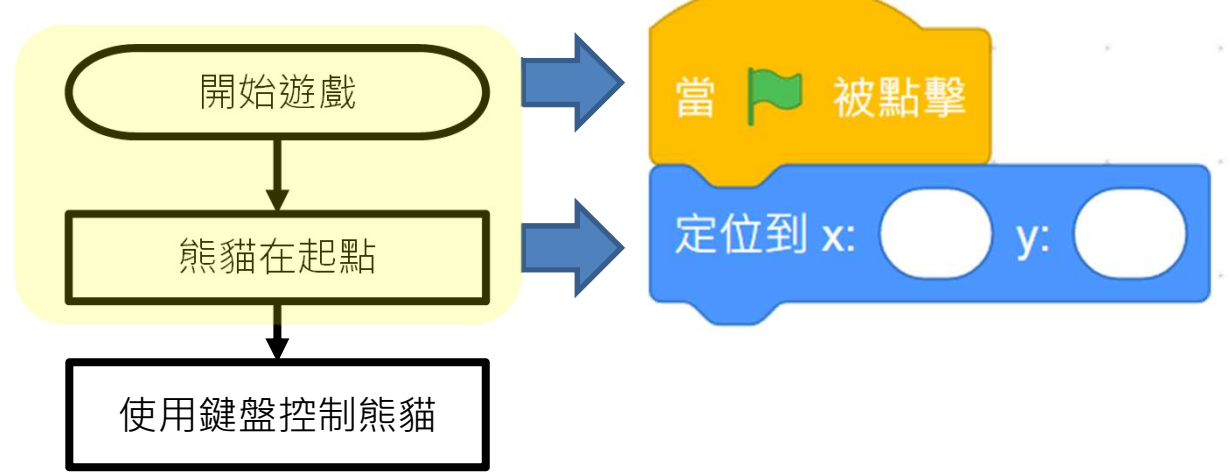

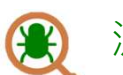

測試及除錯

點擊綠旗,看看熊貓是否在起點。

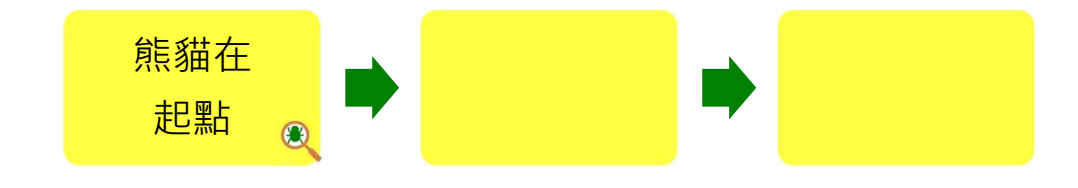

可參考附錄 P.33

#### 想一想、來編程:用鍵盤控制熊貓

留意指令方塊和背景:

可參考附錄 P.33

6

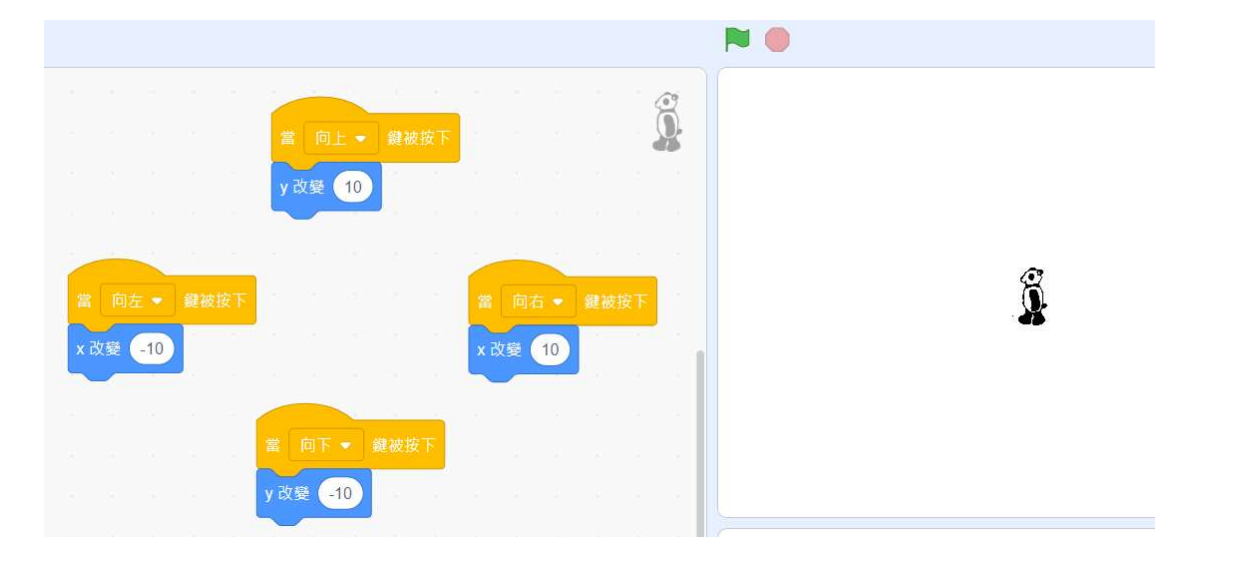

#### 現在修改指令方塊以控制熊貓移動。

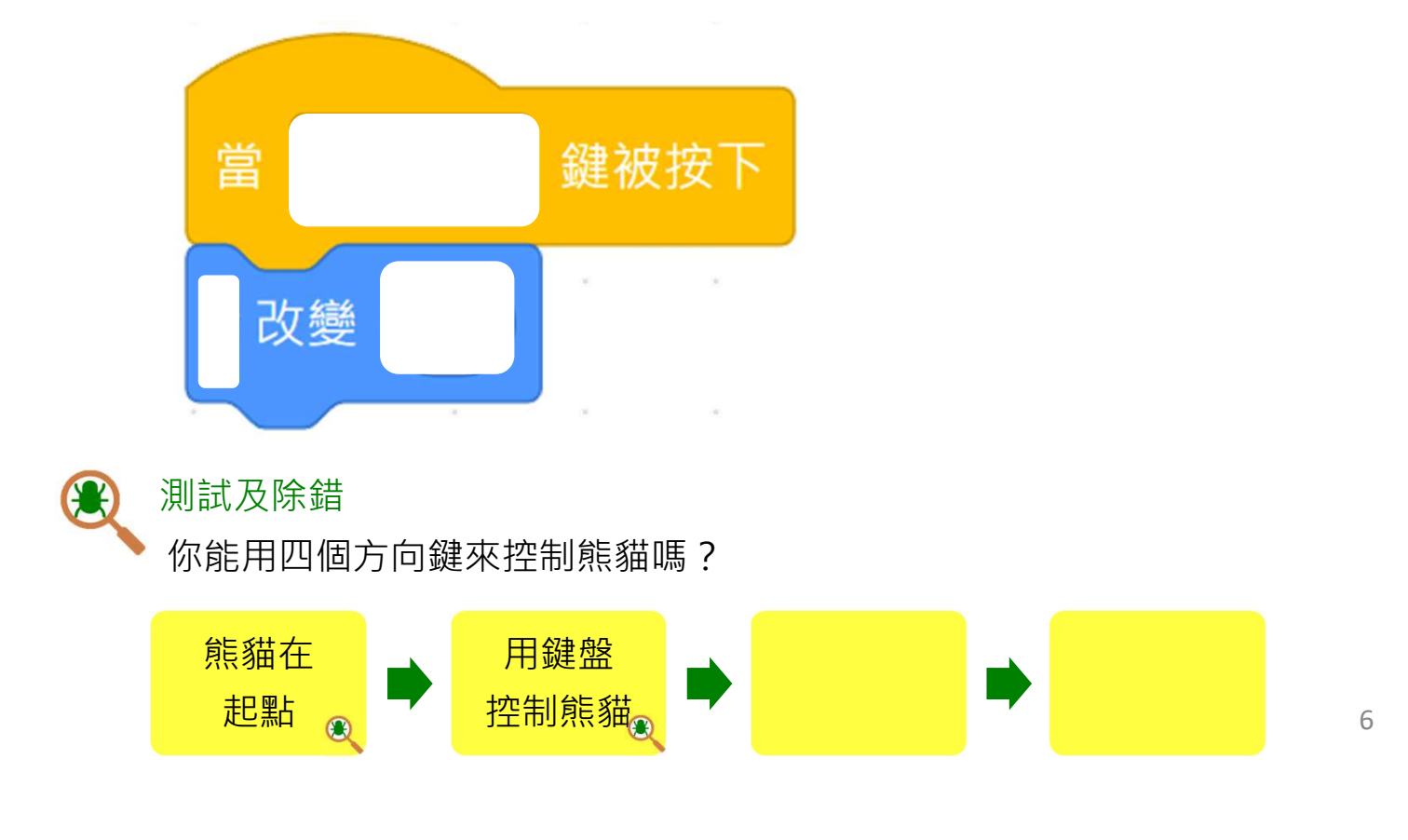

# **創作迷宮遊戲 フェイス アイスト ウェイス きゅうしょう きょうきょうかい おおおお 割作 送宮 遊戯**

想一想、來編程:使熊貓行走

哪隻熊貓看似正在「行走」?

可參考附錄 P.34

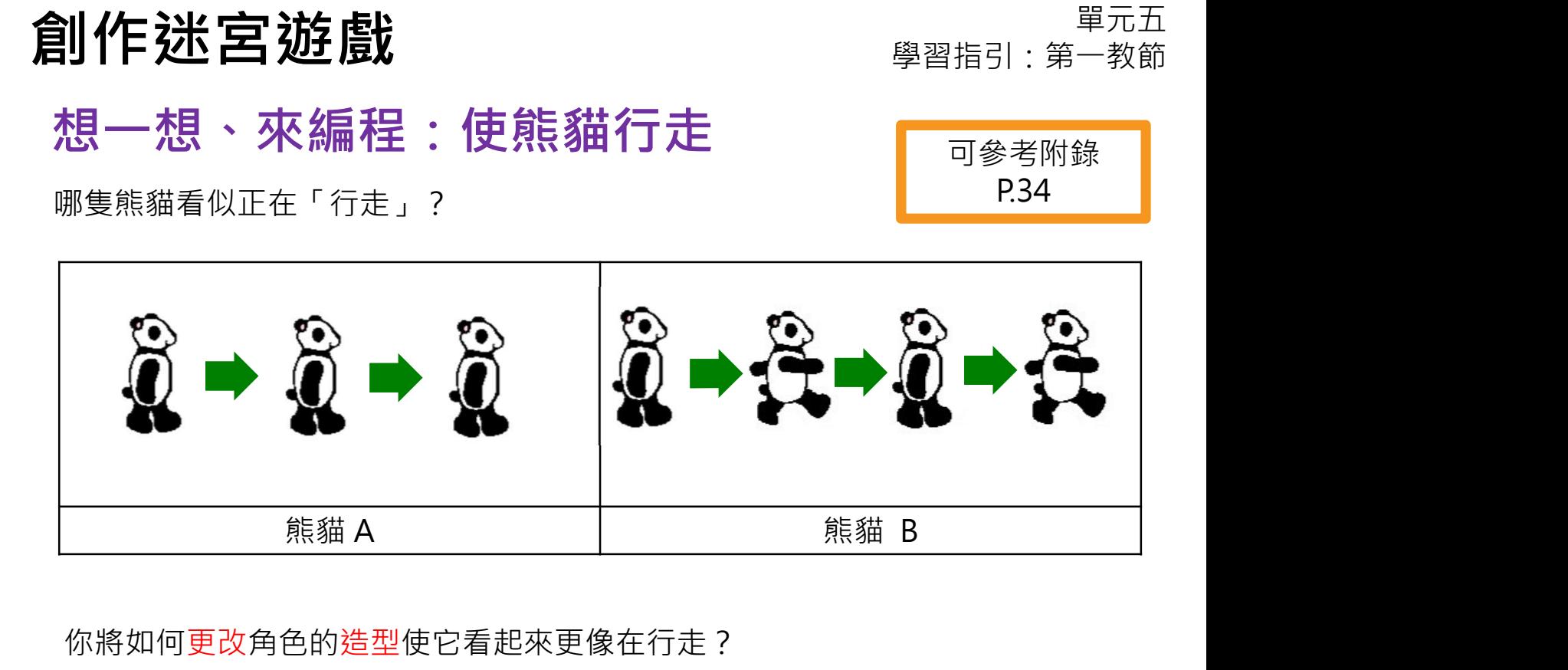

你將如何更改角色的造型使它看起來更像在行走?

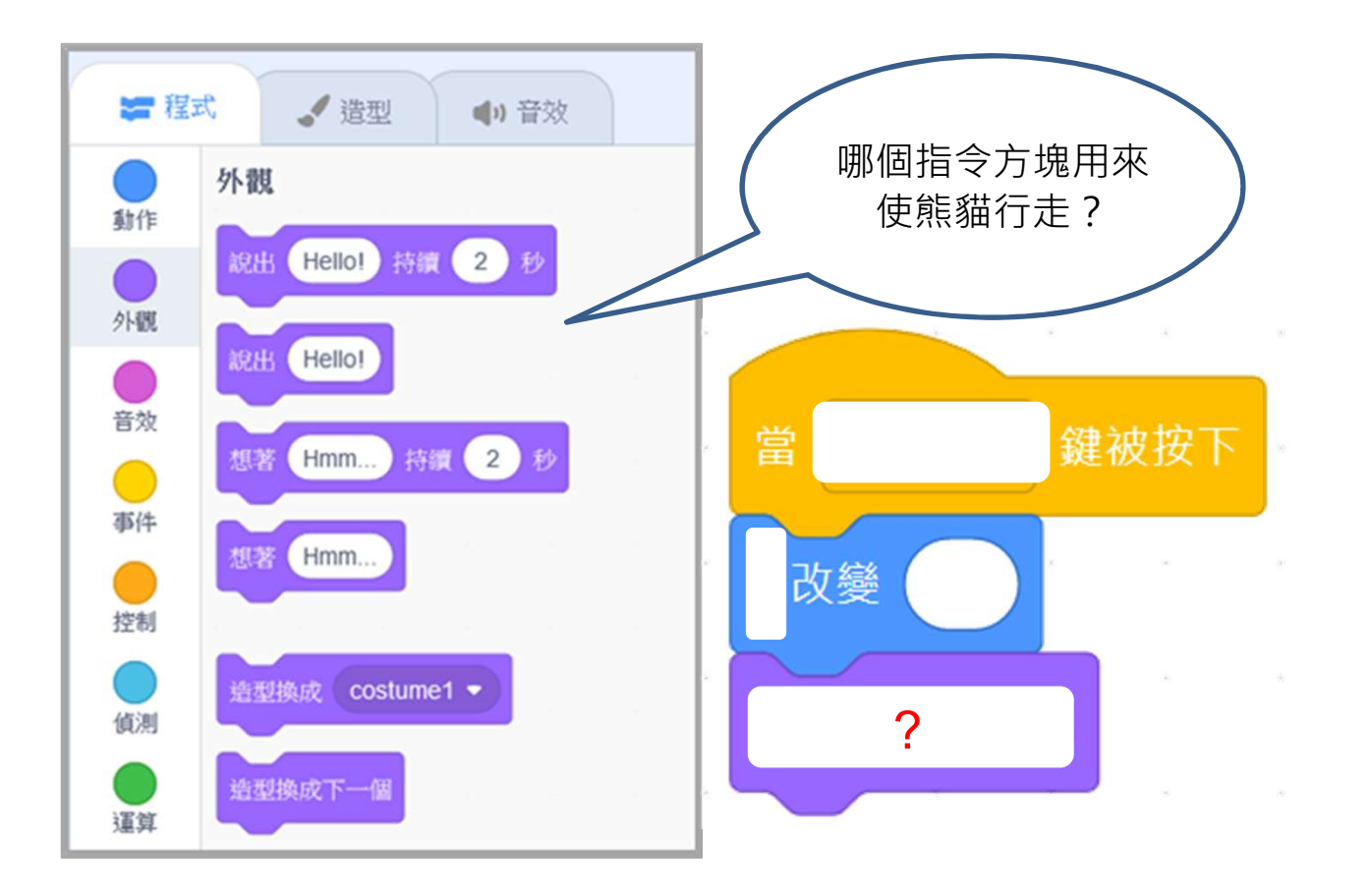

**創作迷宮遊戲 フェイス アイスト ウェイス きゅうしょう きょうきょう** 

#### 想一想、來編程:使熊貓行走

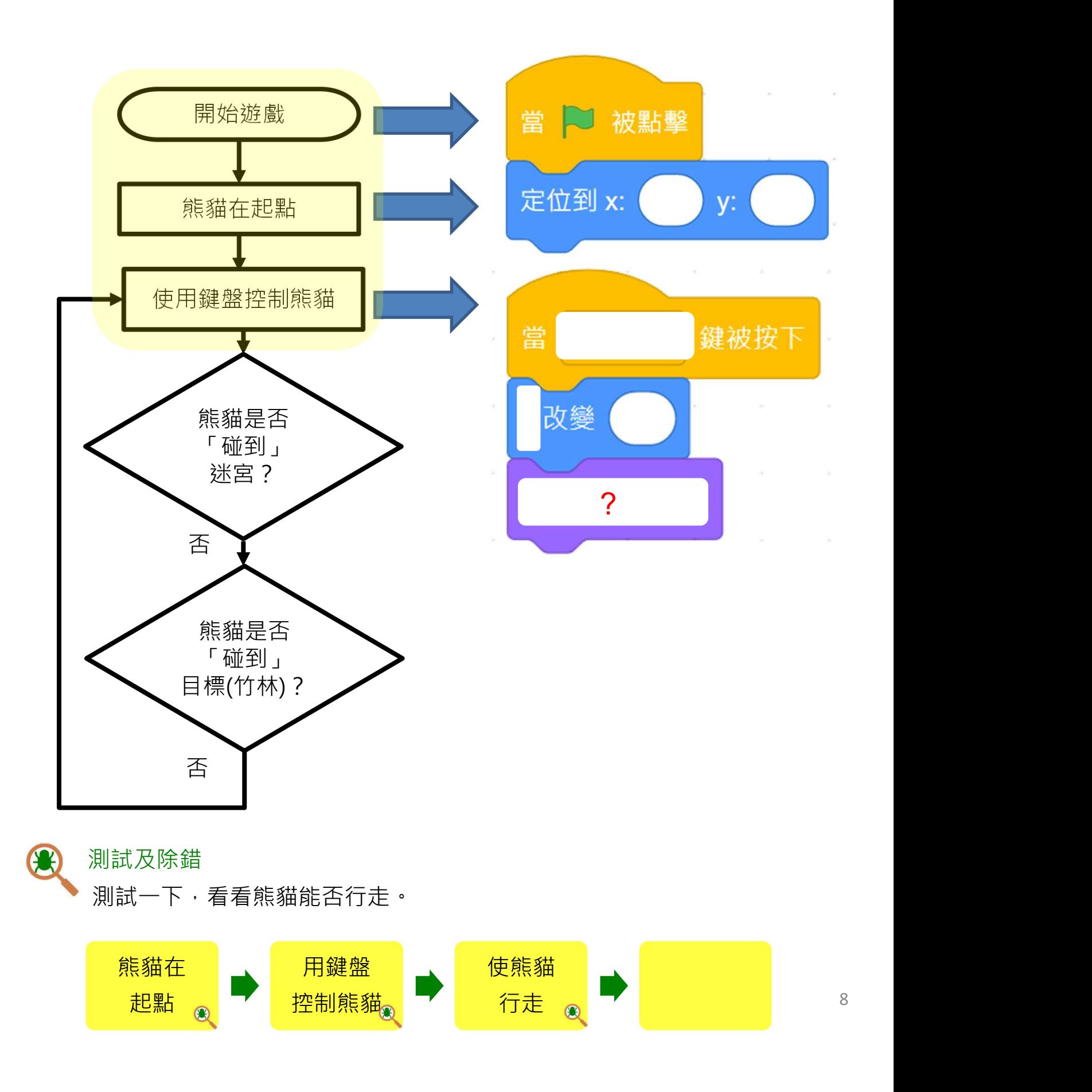

<u>創作迷宮遊戲 フェース・エスト Supering Search in Supering Search in Supering Search in Supering</u>

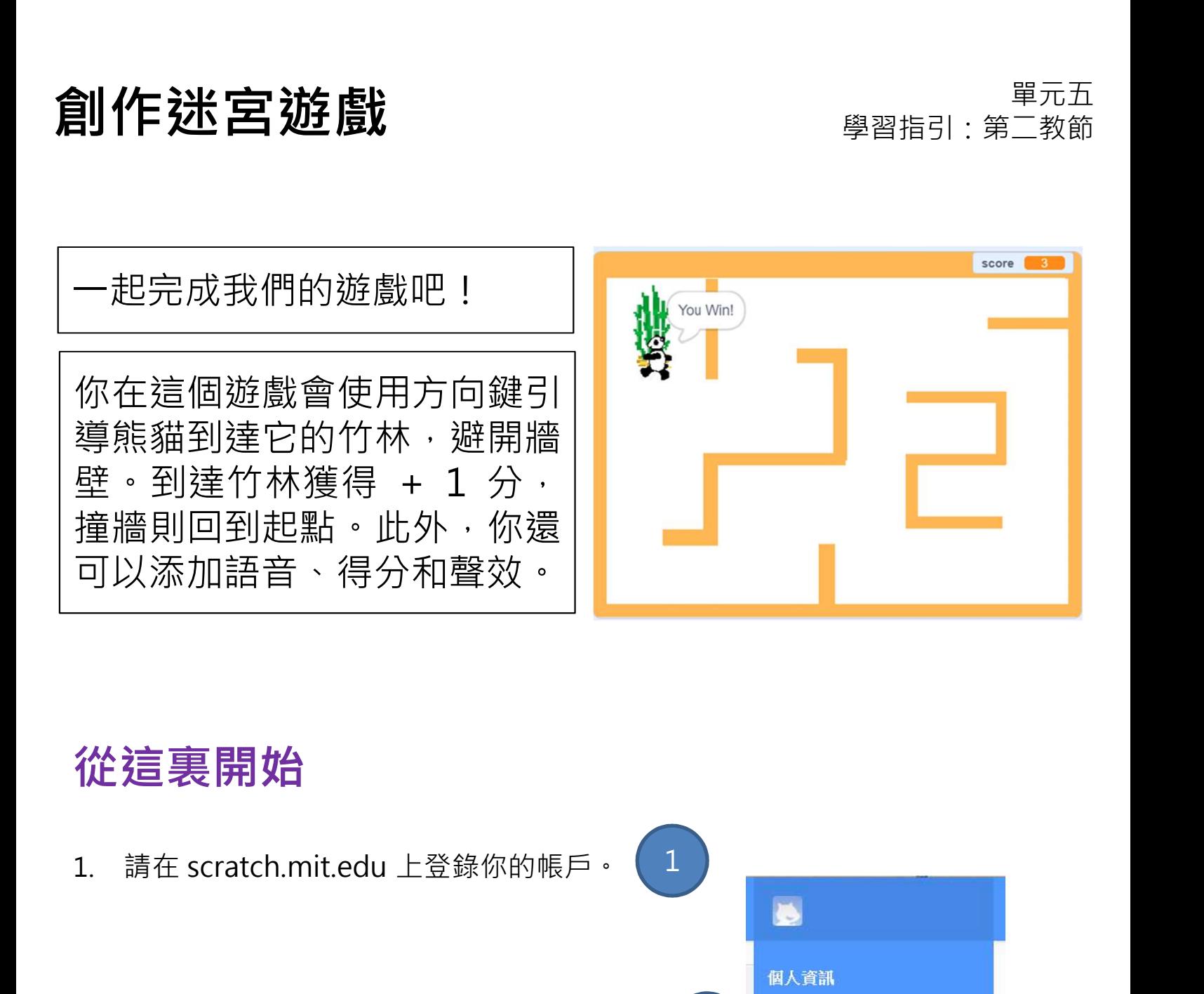

#### 從這裏開始

- 
- 2. 前往我的東西並開你的迷宮遊戲專案。 (2
- 3. 點擊網站右上角的切換到程式頁面按鈕, handing share 並繼續開發你的遊戲。

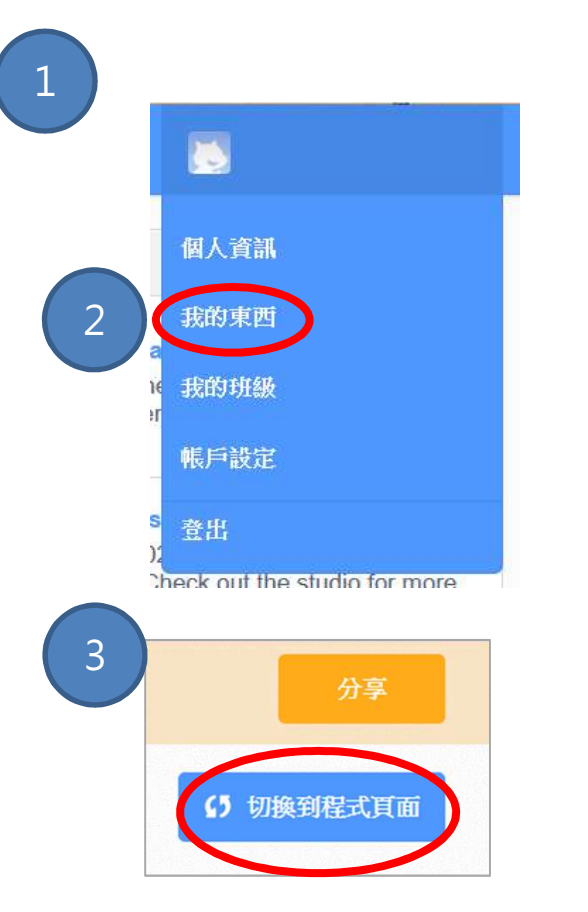

創作迷宮遊戲 ファインス ジャンプ エンジェン ジャンプ きょうきょう

# 可作迷宮遊戲<br>想一想:分支 / 選擇(如果熊貓碰到…)<br><sub>熊貓在遊戲中會遇到什麼事情?</sub>

熊貓在遊戲中會遇到什麼事情?

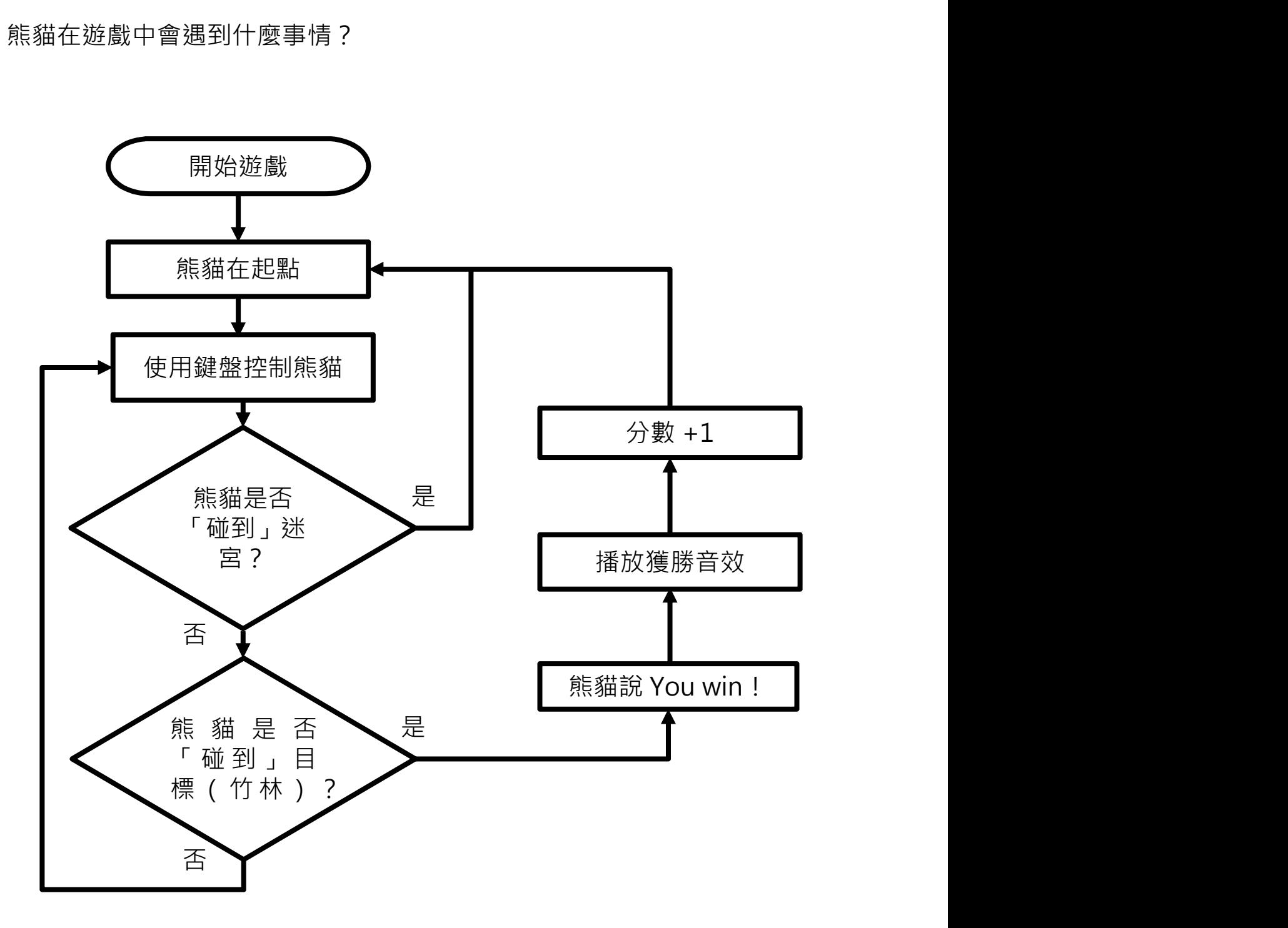

# **創作迷宮遊戲 みつきょう アクス アクス きょうきょう かいきょう にゅうしょう**

## 想一想:分支 / 選擇 (如果熊貓碰到... )

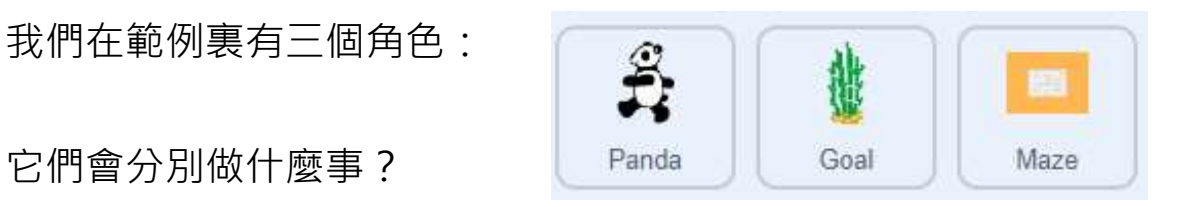

熊貓在走路…

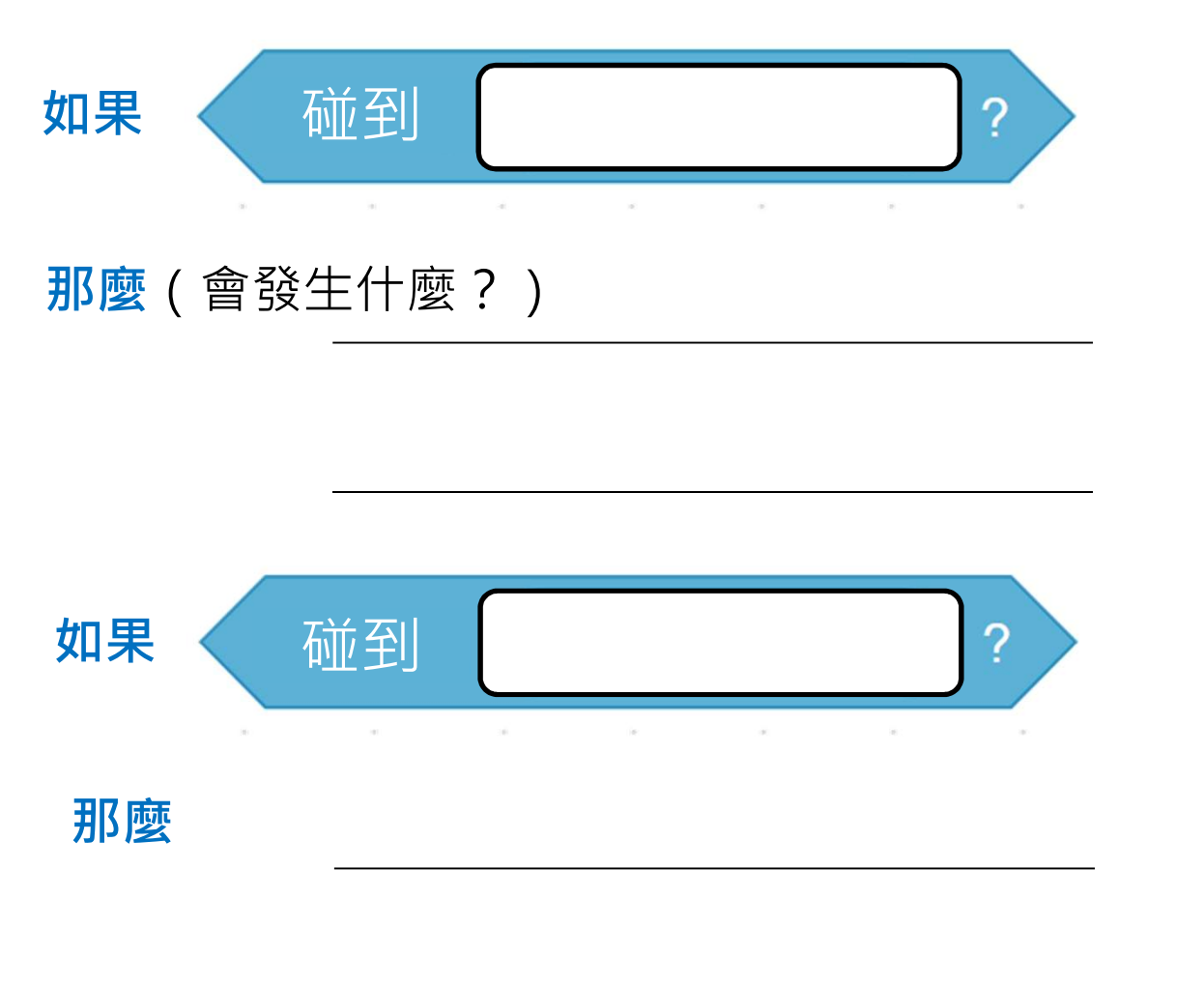

## **創作迷宮遊戲 フェインス アンプロセス きゅうしゅう きょうきょう かいきょう**

#### 來編程:碰到迷宮

1. 我們在整個遊戲過程希望熊貓角色在碰到某物時作出 乍然宮遊戲<br>編程:碰到迷宮 <sup>學習指引:第二教節<br>我們在整個遊戲過程希望熊貓角色在碰到某物時作出 <sup>可參考附錄</sup><br>不同的行為。為此,我們應該從「控制」欄中拉出「如果-那麼」指令方塊。<br>運用你設計的算法,哪些條件會觸發這些動作? 《</sup>

偵測

2. 運用你設計的算法,哪些條件會觸發這些動作? 提示:看一下「偵測」欄。

3. 如果熊貓碰到迷宮:

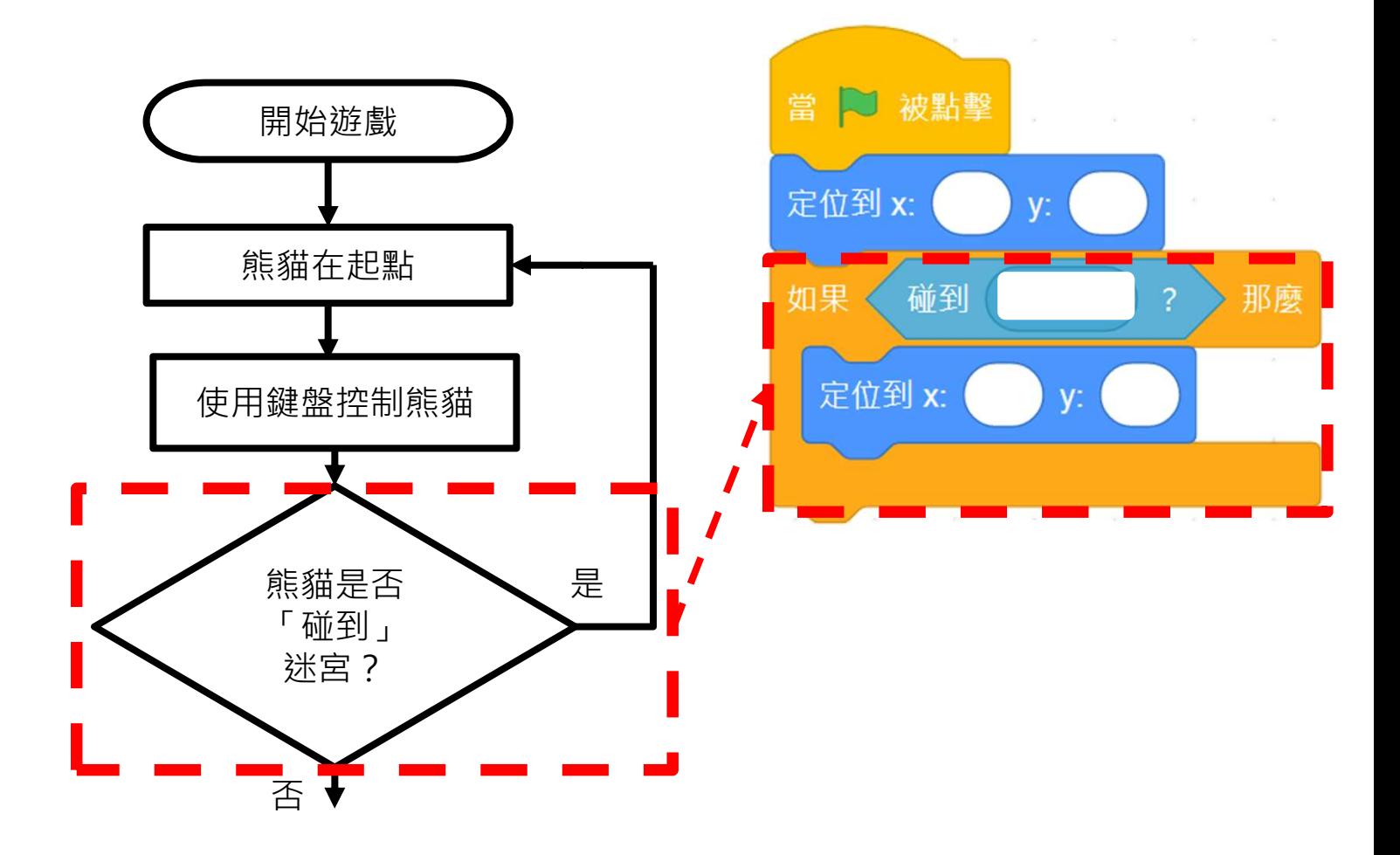

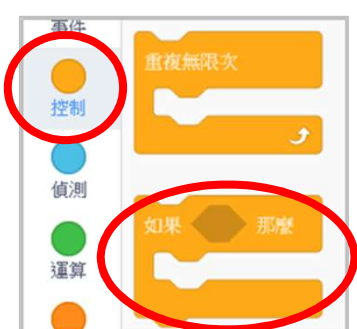

#### 可參考附錄 P.35

## 創作迷宮遊戲 フィッシュ エンジェン エンジェン ジャンプ きょうきょう

- 重溫分支 / 選擇
	- 1. 我們在編程使用條件句式進行推理,讓電腦做\_\_\_\_\_\_\_\_\_\_\_\_\_\_\_\_\_。 2. 條件句式總有「\_\_\_\_\_\_\_\_\_\_\_\_\_\_\_\_\_」的部分,它告訴程式當條件成立時, 「\_\_\_\_\_\_\_\_\_\_\_\_\_\_\_\_\_」應該做什麼。

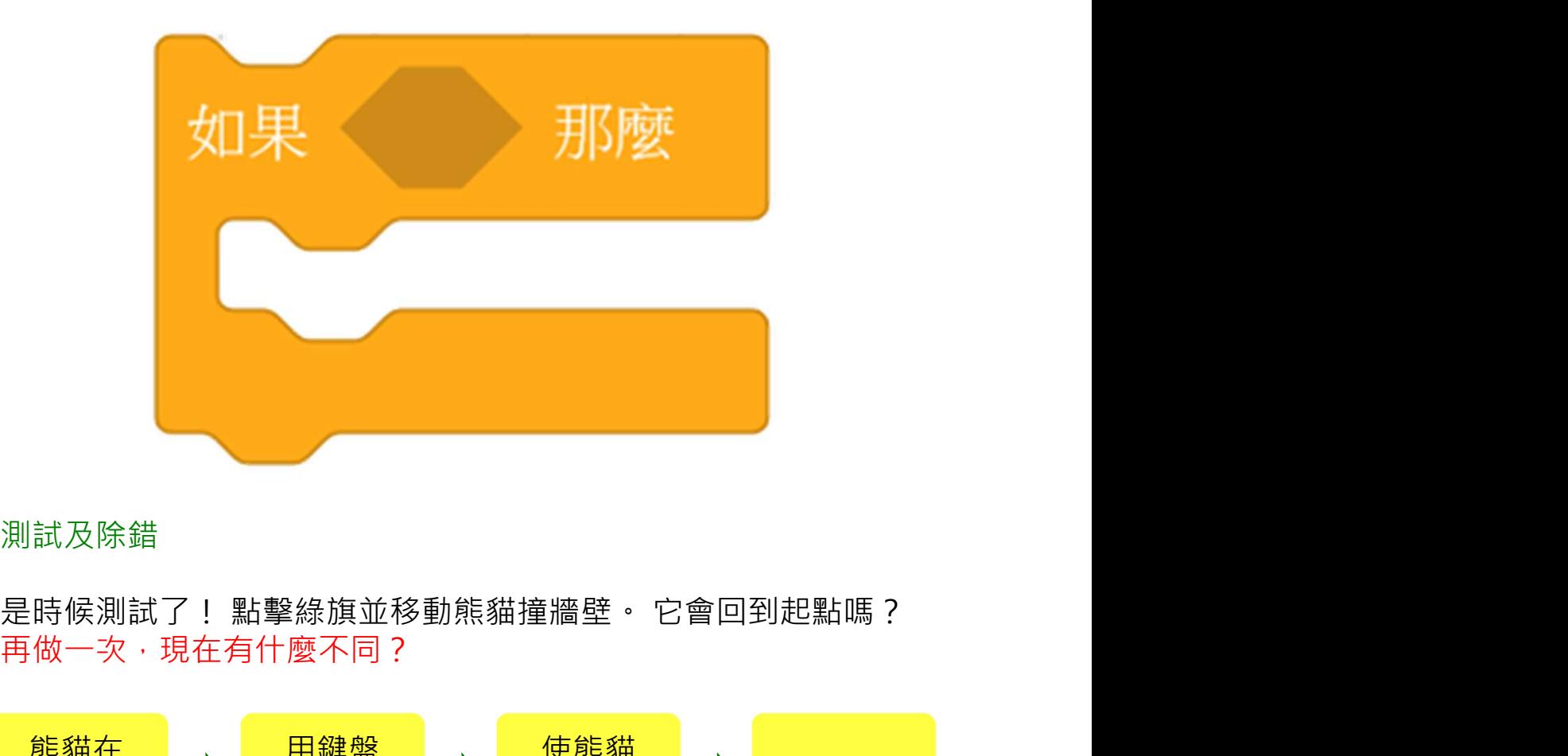

測試及除錯

再做一次, 現在有什麼不同?

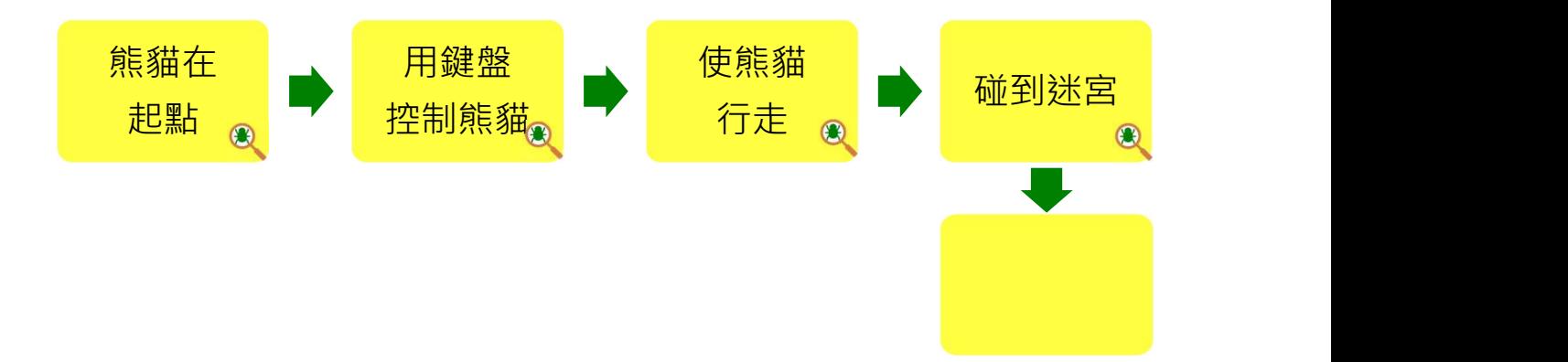

#### 想一想、來編程:循環

參考「控制」欄,你會用哪些指令方塊來解決問題呢?

可參考附錄 P.36

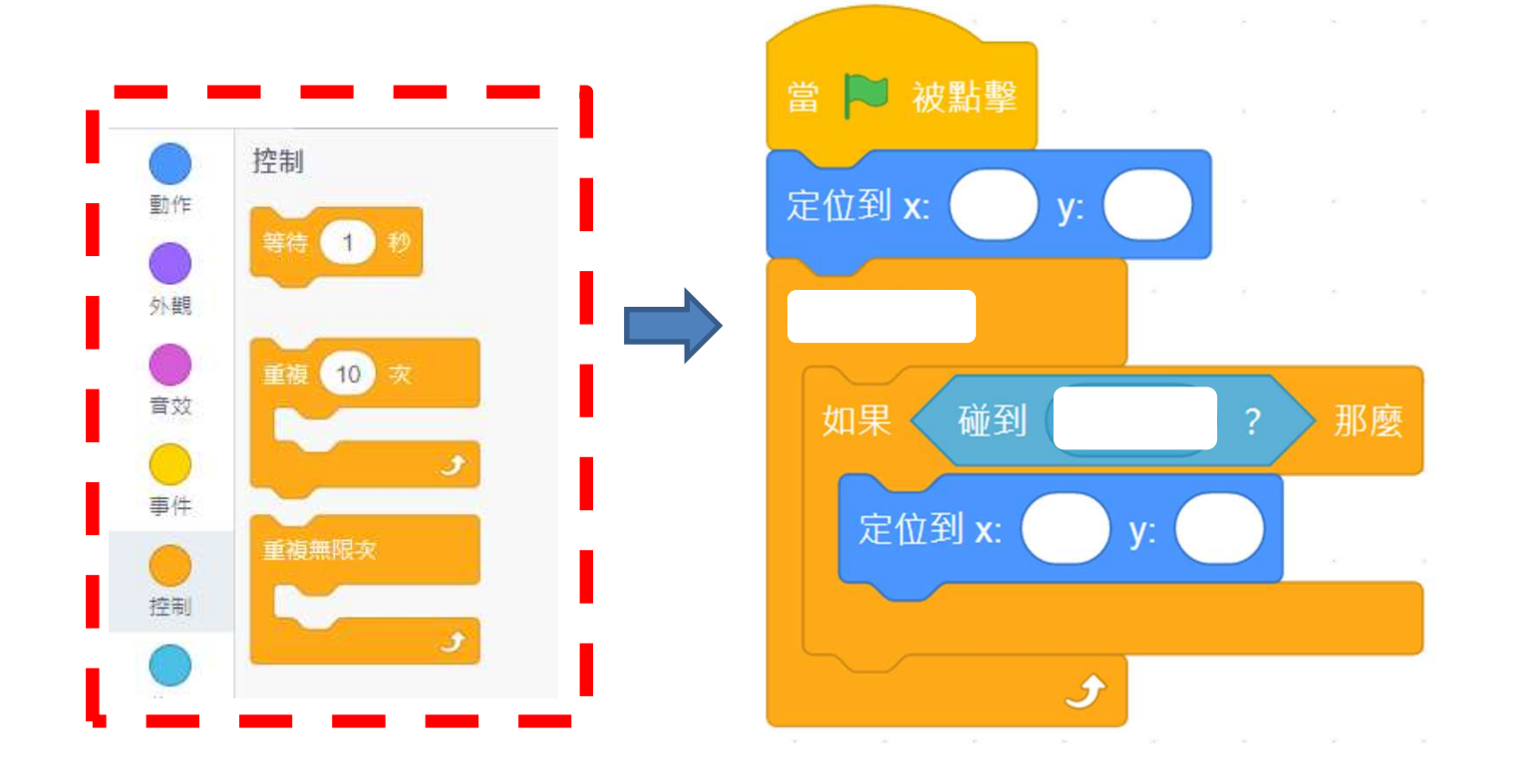

每次熊貓走路時,你需要不斷檢查嗎?

□ 需要 インチンの ロ 不需要

原因:\_\_\_\_\_\_\_\_\_\_\_\_\_\_\_\_\_\_\_\_\_\_\_\_\_\_\_\_\_\_\_\_\_\_\_\_\_\_\_\_\_\_\_\_\_\_\_\_\_\_\_\_\_\_\_\_\_\_\_\_\_\_\_\_\_\_\_\_\_\_

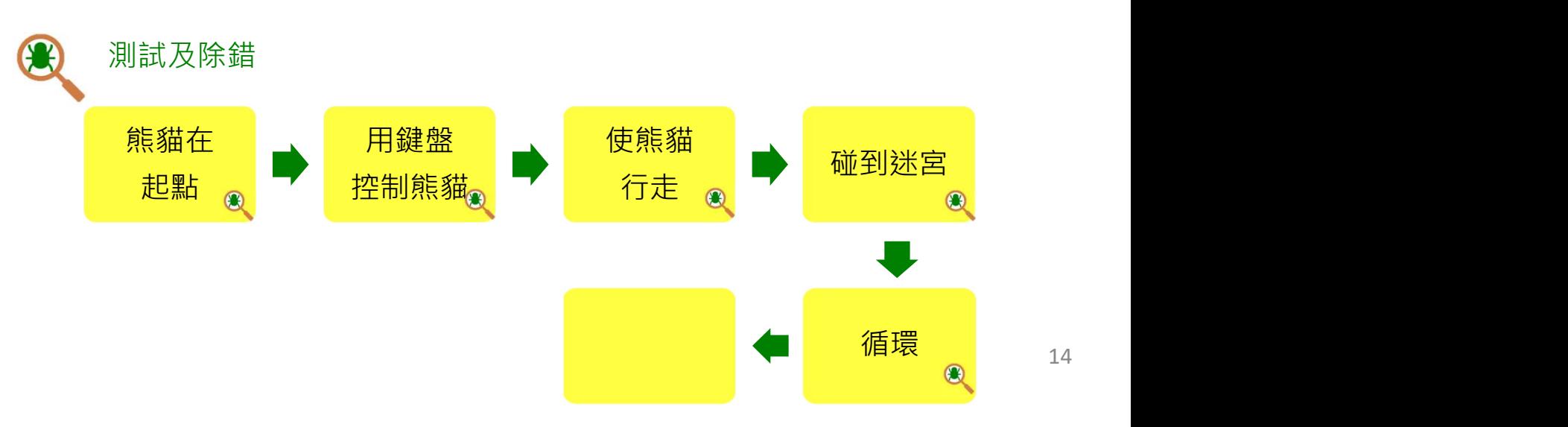

# <u>創作迷宮遊戲 フェース・エストン ウェブ・スタック (興奮者の)</u>

來編程:碰到目標

如果熊貓碰到目標(竹林):

1. 讓熊貓角色說點什麼。 查看 「外觀」 欄。 你會用哪㇐個方塊?

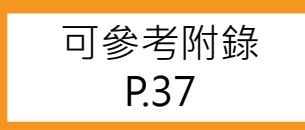

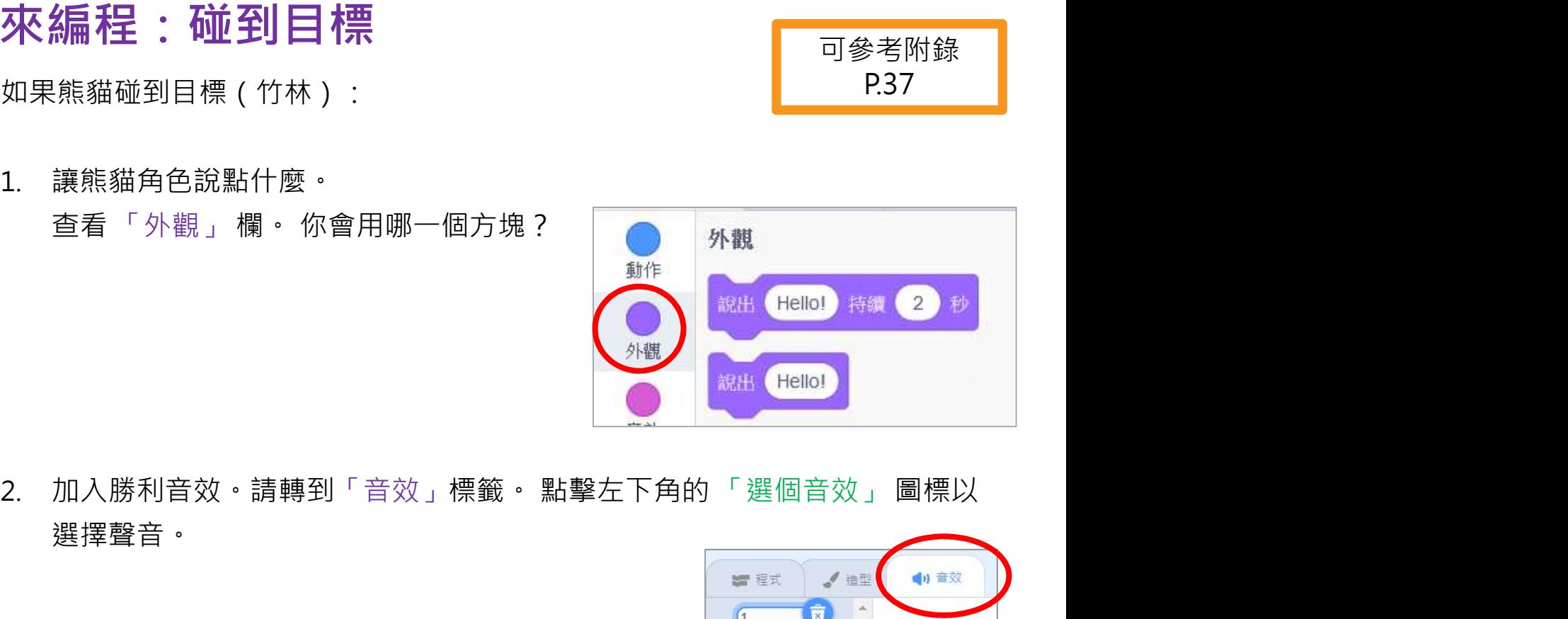

- 選擇聲音。
- 3. 你還記得如何讓你的角色播放你找到的聲音嗎? 提示:到 「程式」標籤下的「音效」欄。

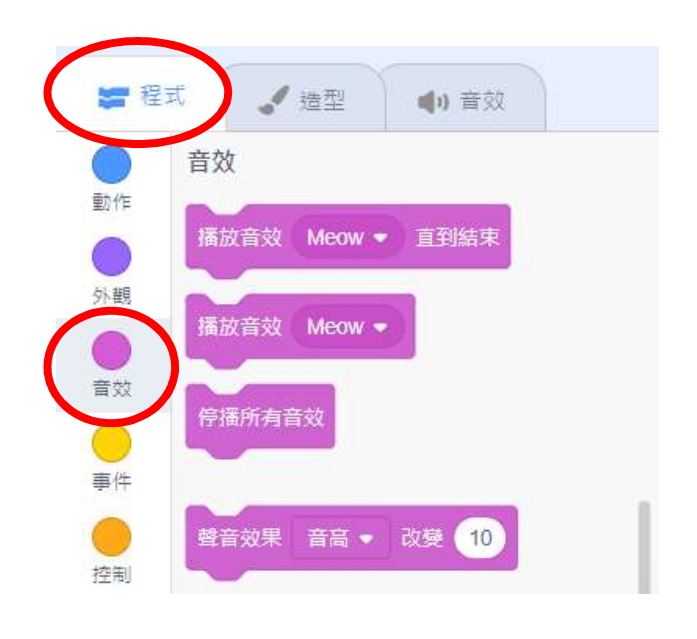

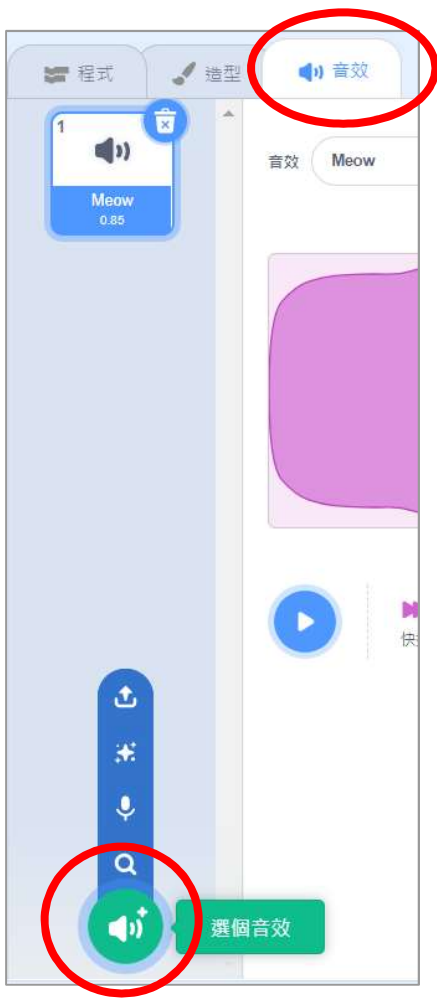

#### 來編程:碰到目標

如果熊貓碰到目標 (竹林):

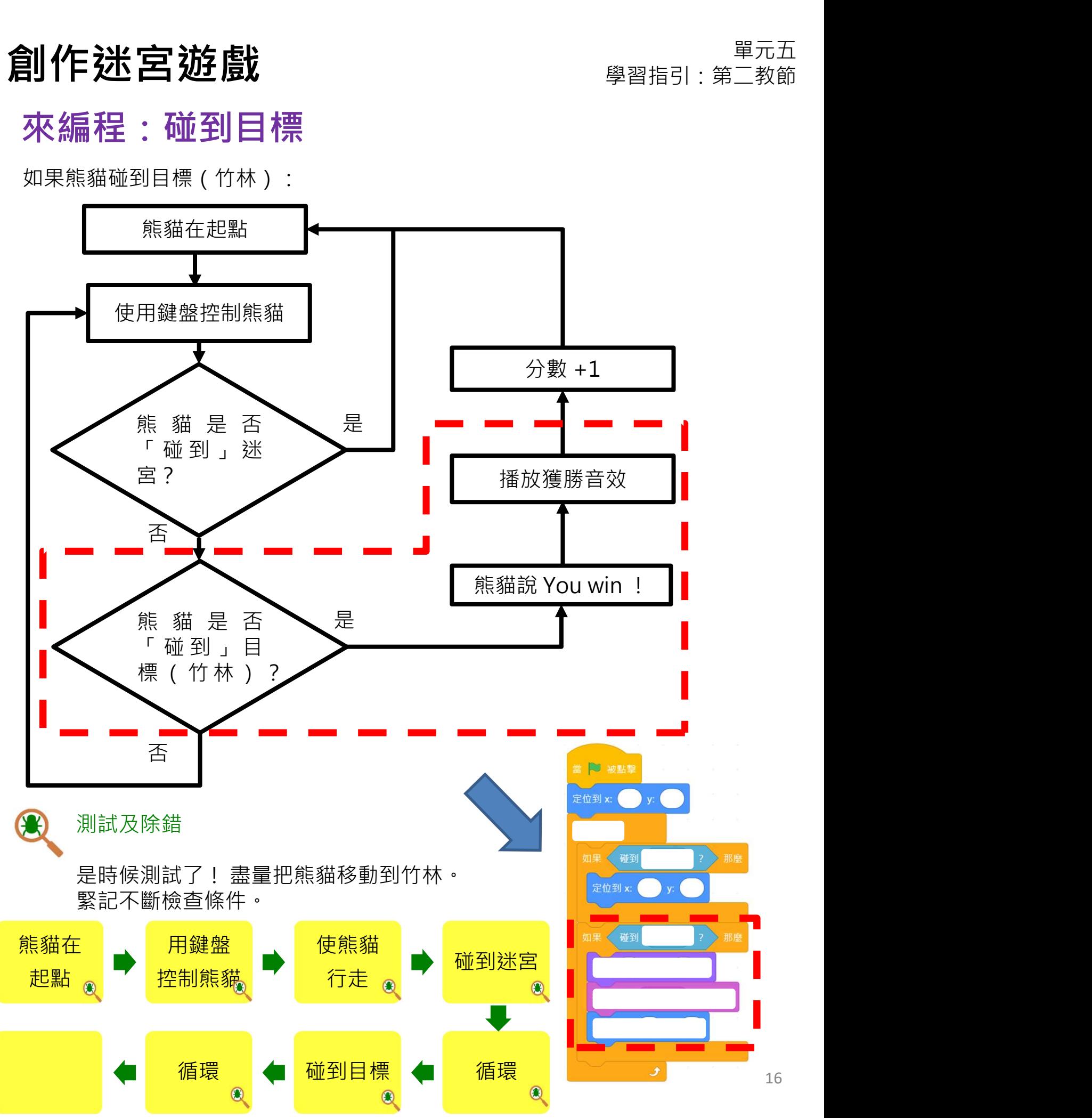

## <u>創作迷宮遊戲 フェース・エストン ウェブスタックス ディスプ (</u> )

#### 想一想、來編程:加入分數

你還記得如果熊貓找到竹子我們會得到什麼嗎?是的!現在是時候在你獲勝時添 加分數(score)了。

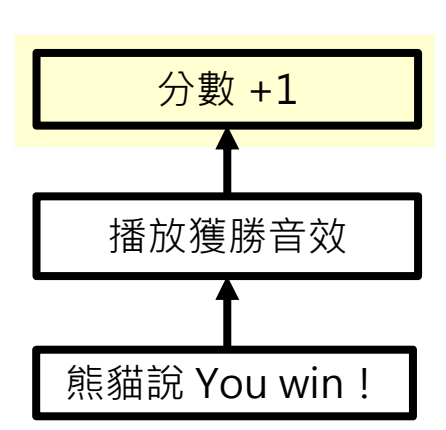

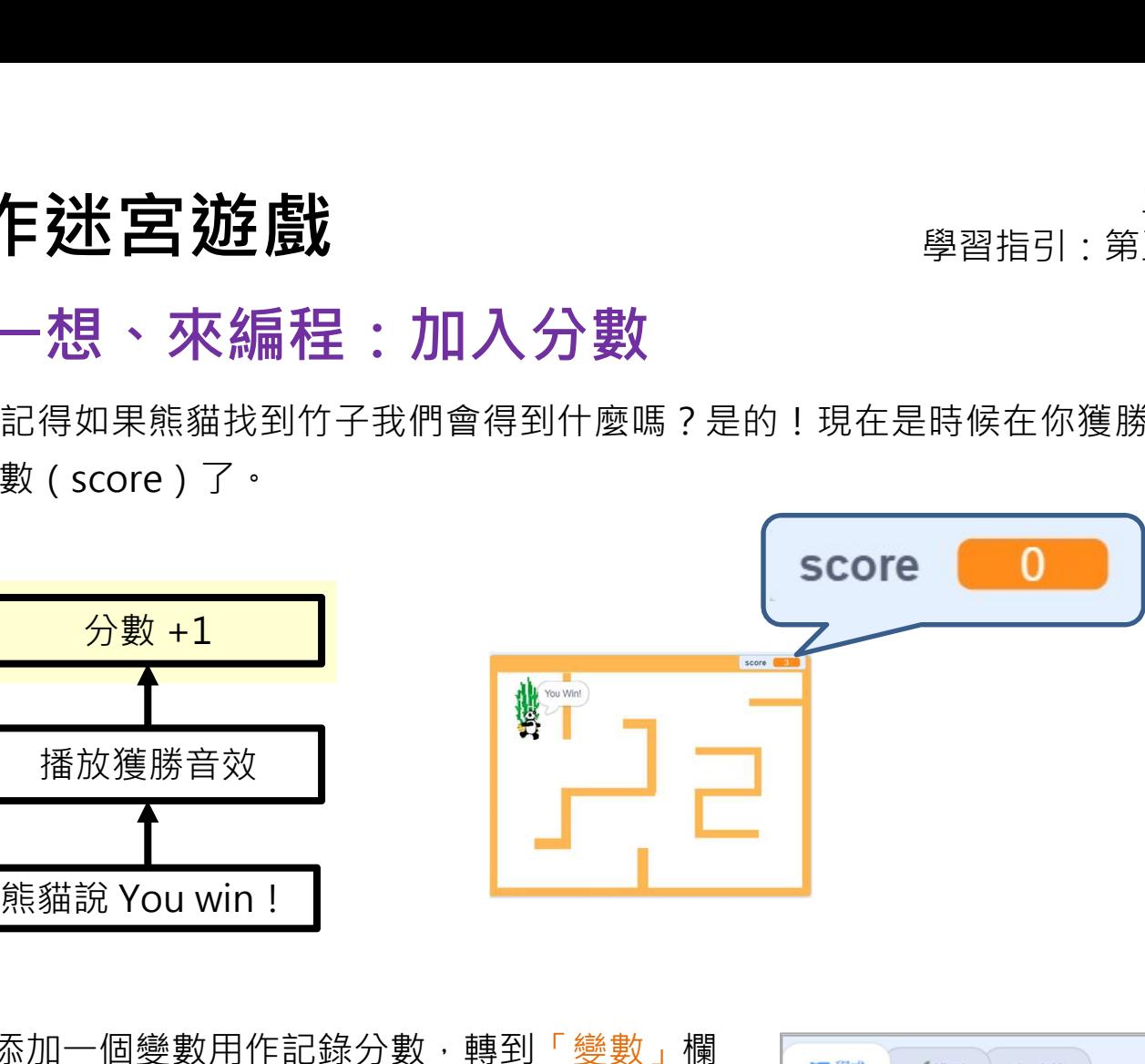

1. 添加一個變數用作記錄分數,轉到「變數」欄 ████████████ 並點擊「建立一個變數」。

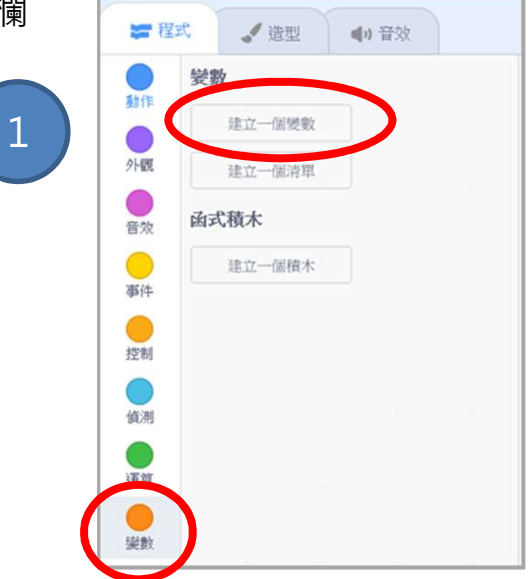

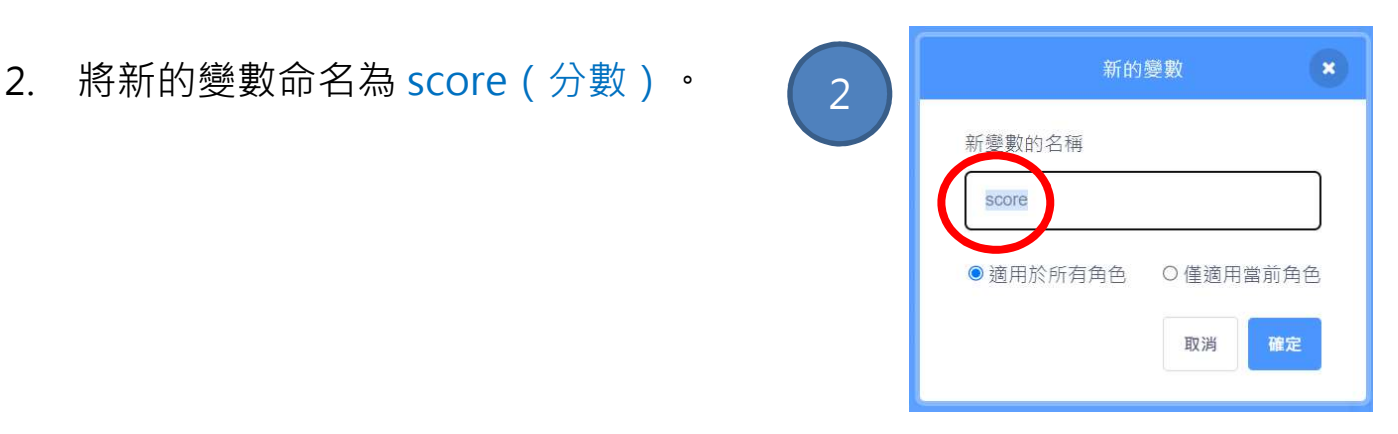

#### <u>創作迷宮遊戲 フェース・エスト ウェイス ウェイス ディスプ (</u> )

#### 不插電活動:變量(變數)

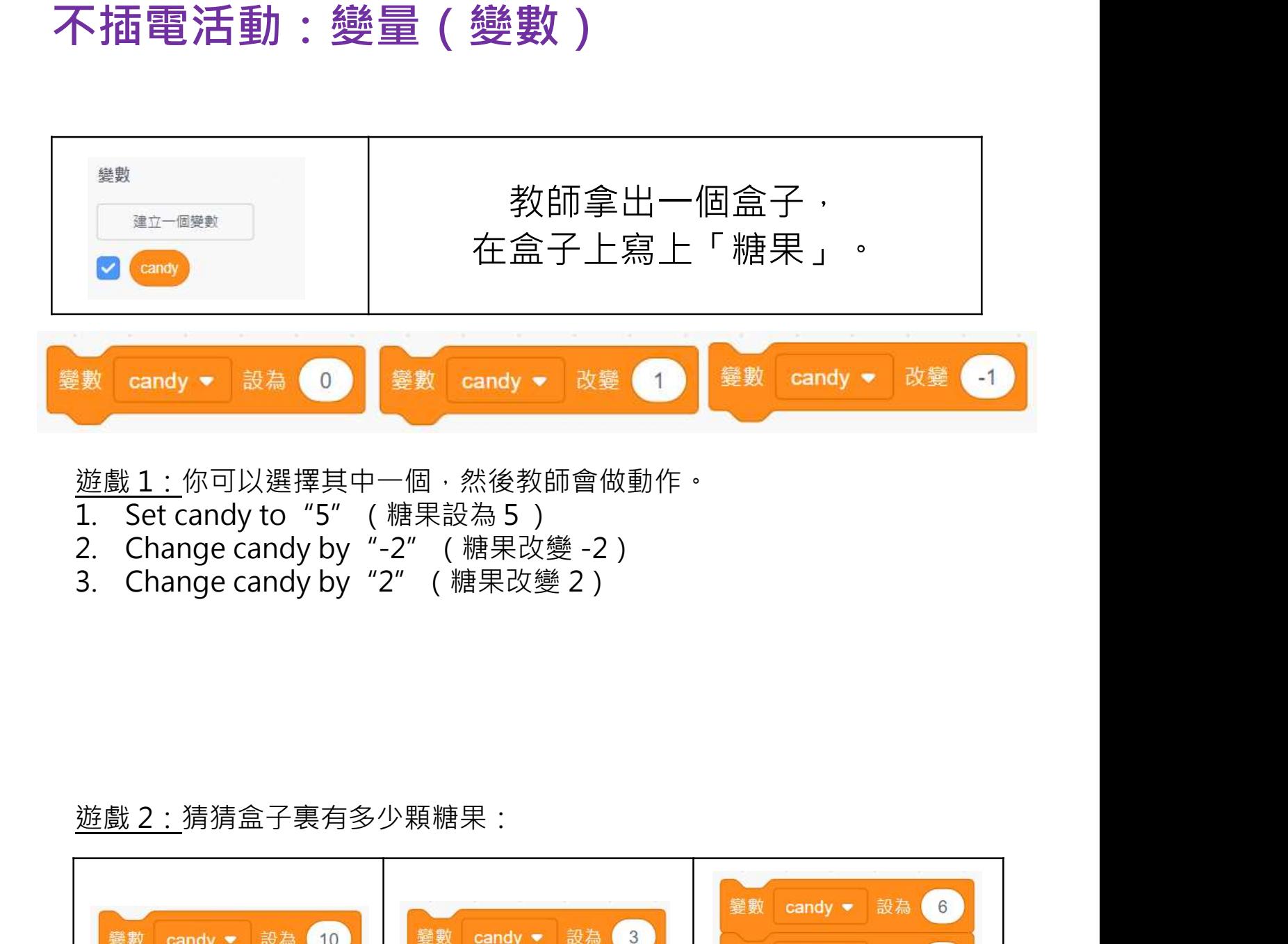

- 
- 
- 

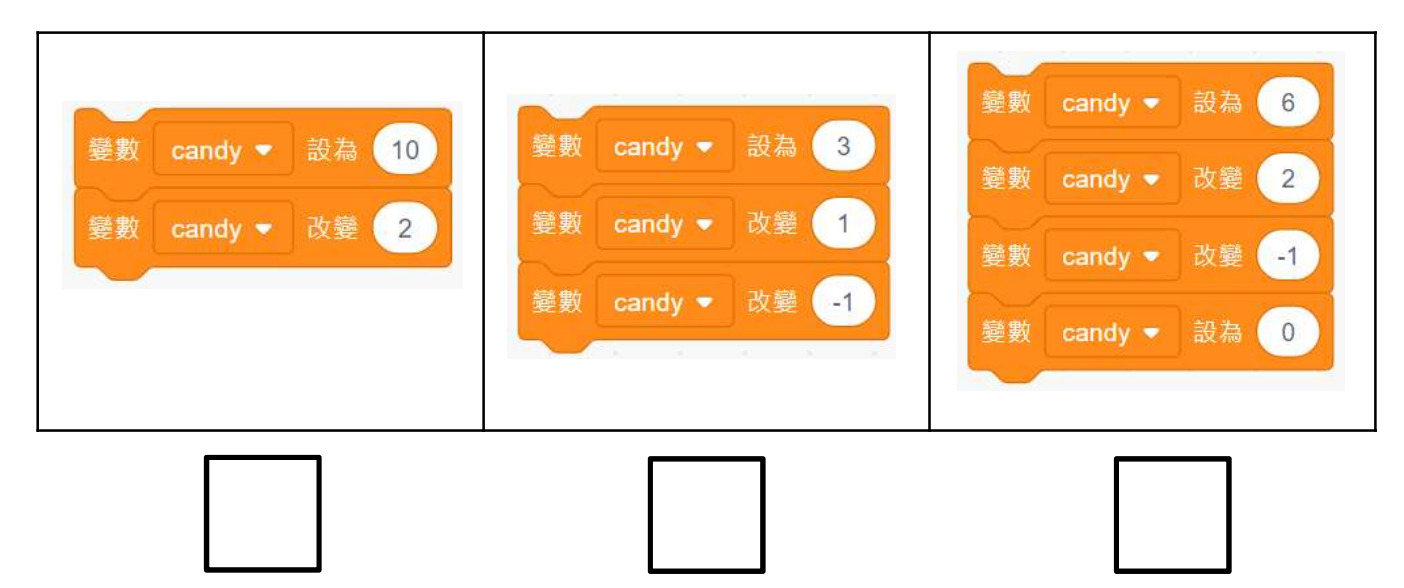

#### 知識建立:變數

變數用於儲存數值,它具有以下屬性。試填寫空格:

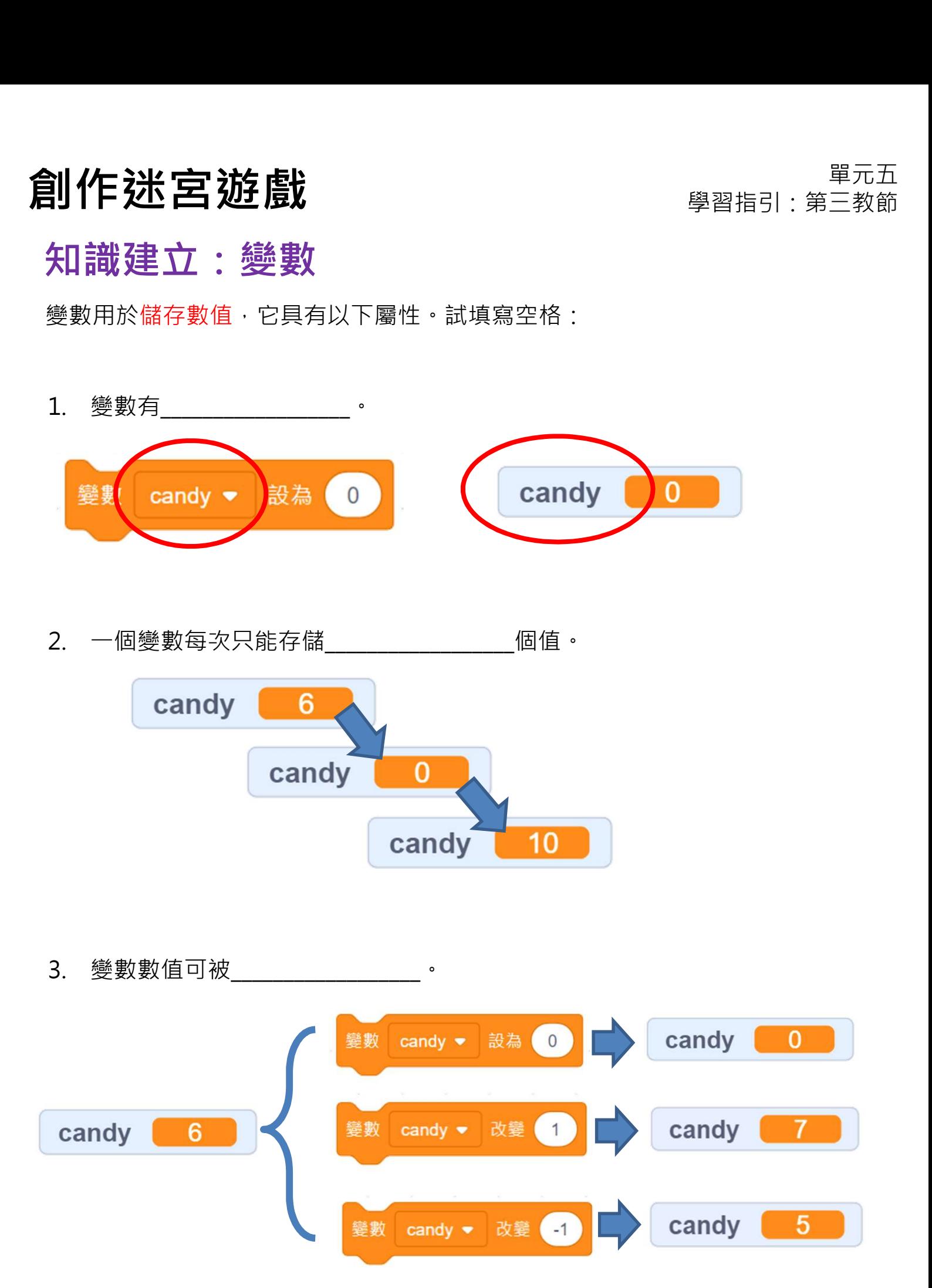

# <u>創作迷宮遊戲 フェース・エスト Supering Search in Supering Search in Supering Search in Supering</u>

可參考附錄 P.38

#### 來編程:加入分數

- 1. 首先: **注 官 遊 戲**<br>不編程: 加入分數<br>1. 首先,我們需要顯示分數的變數(勾選 score 以顯 Tag o and hearth of the score 2.38 提示:查看「變數」欄以決定應該添加哪個方塊來
- 乍迷宮遊戲<br>編程:加入分數<br><sub>首先・我們需要顯示分數的變數(勾選 score 以顯 <sup>可參考附錄</sup><br>示的分數) · 並在遊戲開始時將分數重置為 0 · P.38<br>提示:查看「變數」欄以決定應該添加哪個方塊來<br>重置分數 · P. P. A. P. A. P. A. P. A. P. A. P. A. P. A. P. A. P. A. P. A. P. A. P. A. P. A. P. A. P. A. P. A. P. A. P. A</sub> 重置分數。 图略射 定位到 x: 210 v: -130 外觀 score 1 音效 變數 score → 設為 0 變數 score → 改變 1 事件 重複無限次 變數 score ▼ 控制 顯示 如果 < 碰到 Maze > ? 那麼 你做到了! 再次玩迷宮遊戲,看看㇐切是否正常。 2. 當熊貓到達竹林時,分數該如何變化? (2 2 測試及除錯

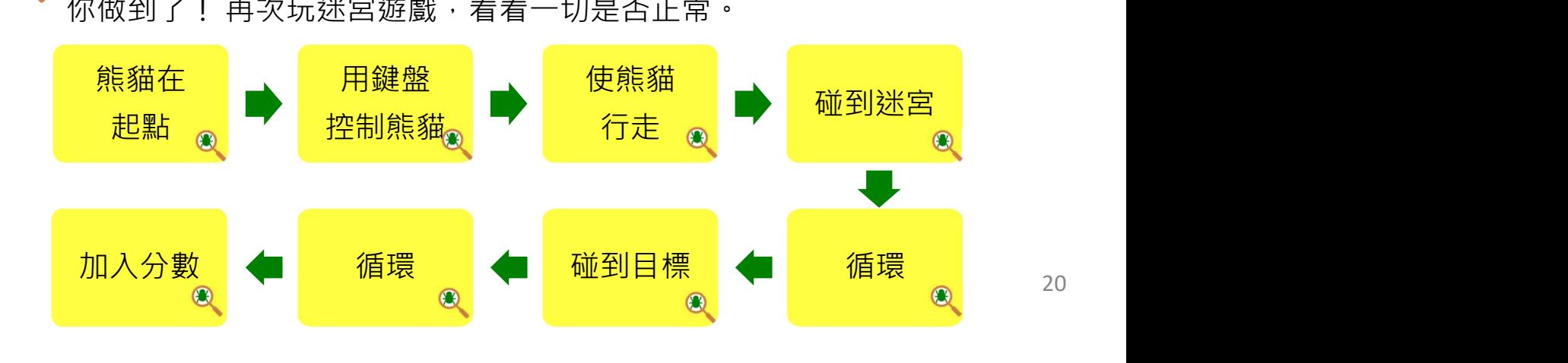

# 創作迷宮遊戲 ファインス エンジェン エンジェン エンジェル エンジェル エンド

#### 程式指令參考:

退後時改變熊貓臉的方向:

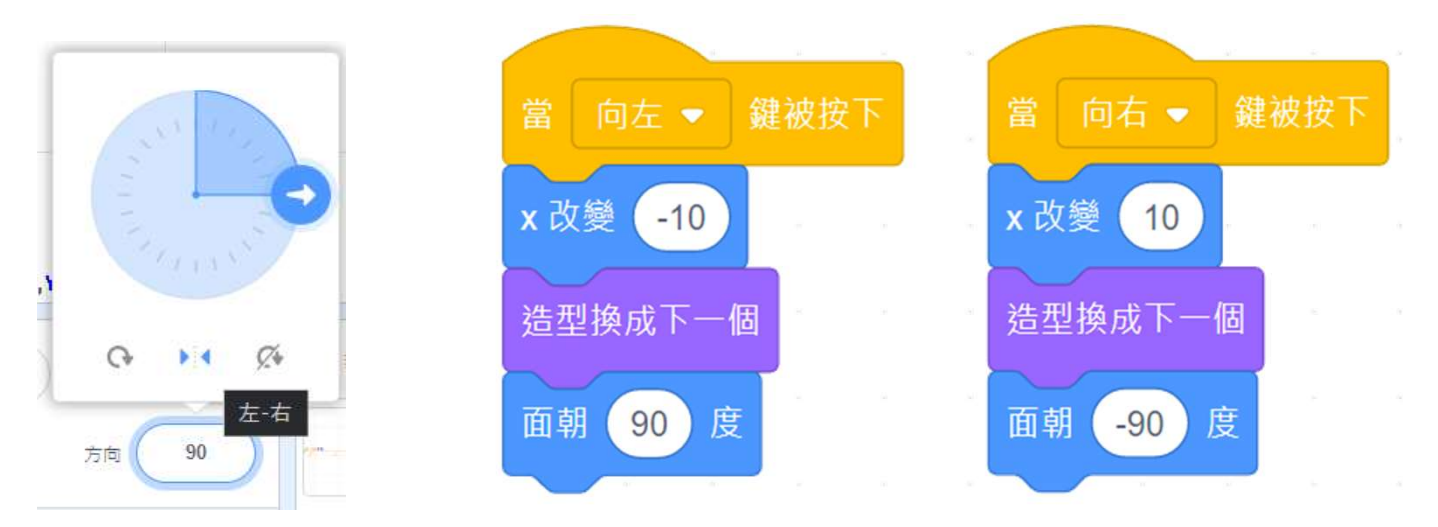

#### 添加邊界/ 回彈障礙物等:

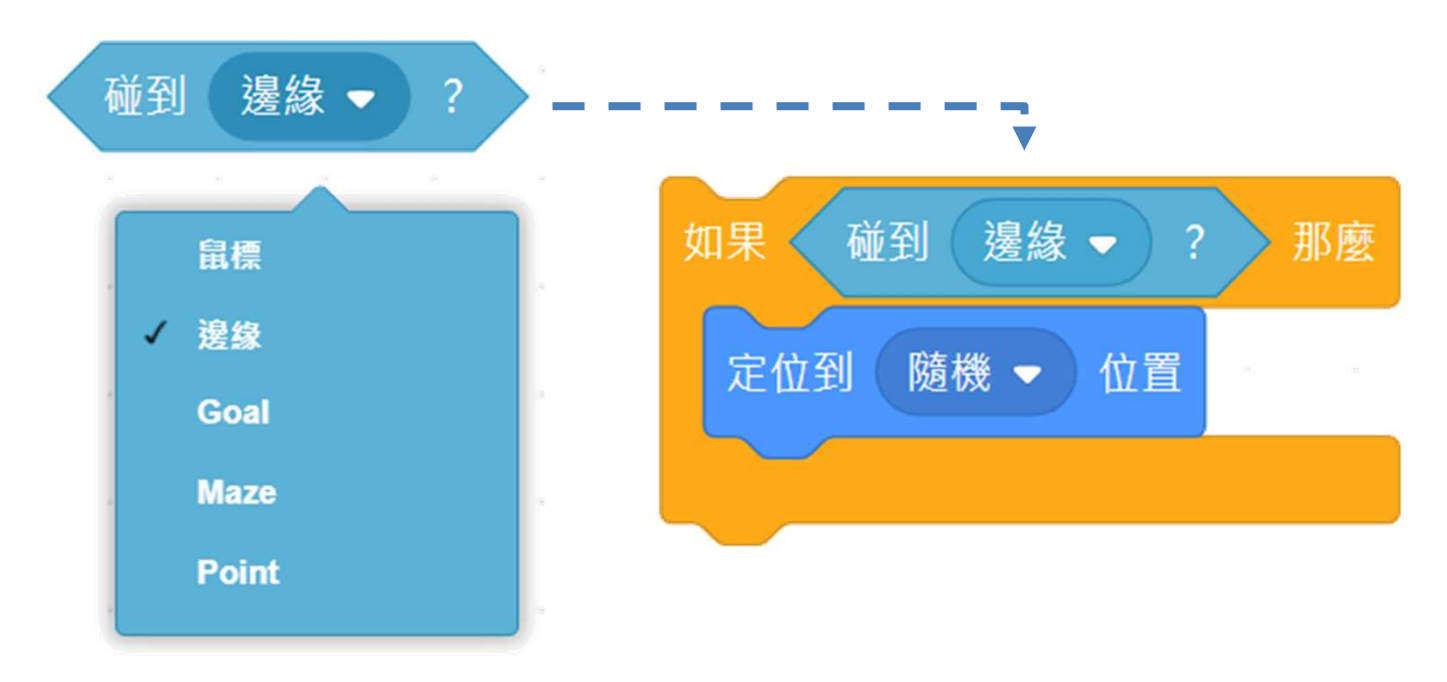

# 創作迷宮遊戲 フィッシュ インスティッシュ (2015年)

#### 同創作:超市迷宮

- 1. 你可發揮創意,自由創作另一個新的迷宮遊戲,或參考超市迷宮範例。
- 2. 以下是另一個類似迷宮遊戲的專案:控制男孩在超級市場中找麵包,如果男 孩正在「碰到」麵包,就說"I find it !" (我找到了!)。 參考:https://scratch.mit.edu/projects/731275755/

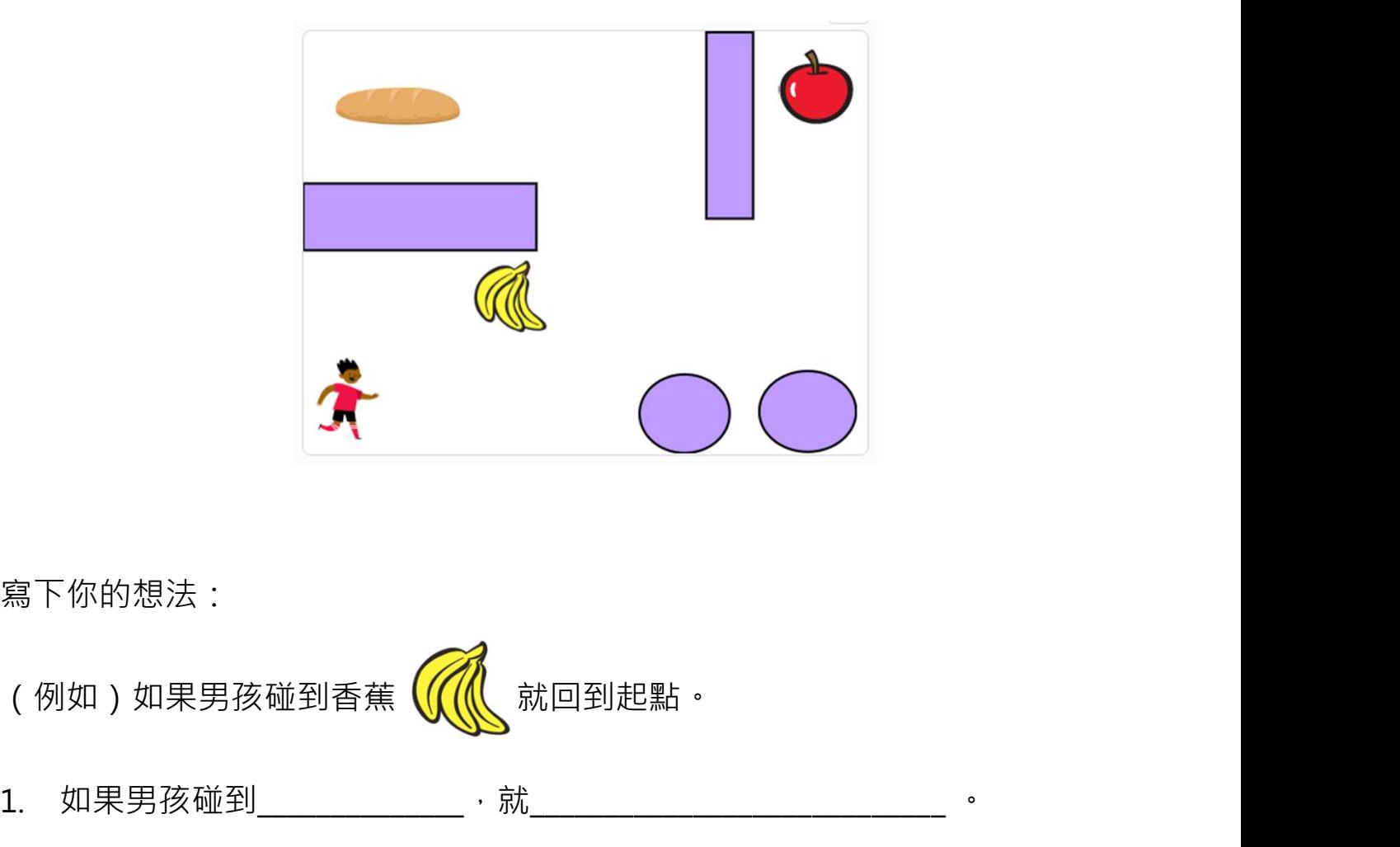

寫下你的想法:

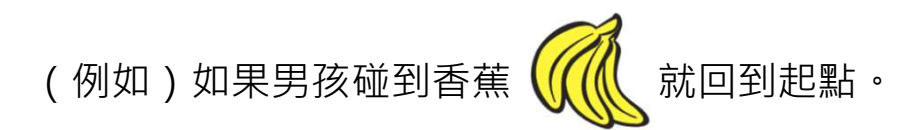

- 1. 如果男孩碰到<br>  $\blacksquare$
- 2. 如果男孩碰到\_\_\_\_\_\_\_\_\_\_\_\_\_\_,就\_\_\_\_\_\_\_\_\_\_\_\_\_\_\_\_\_\_\_\_\_\_\_\_\_\_\_\_ 。

#### 想一想、來編程

根據你在本單元中學到的知識,思考自行創作的迷宮遊戲的序列和算法設計。 完成流程圖。

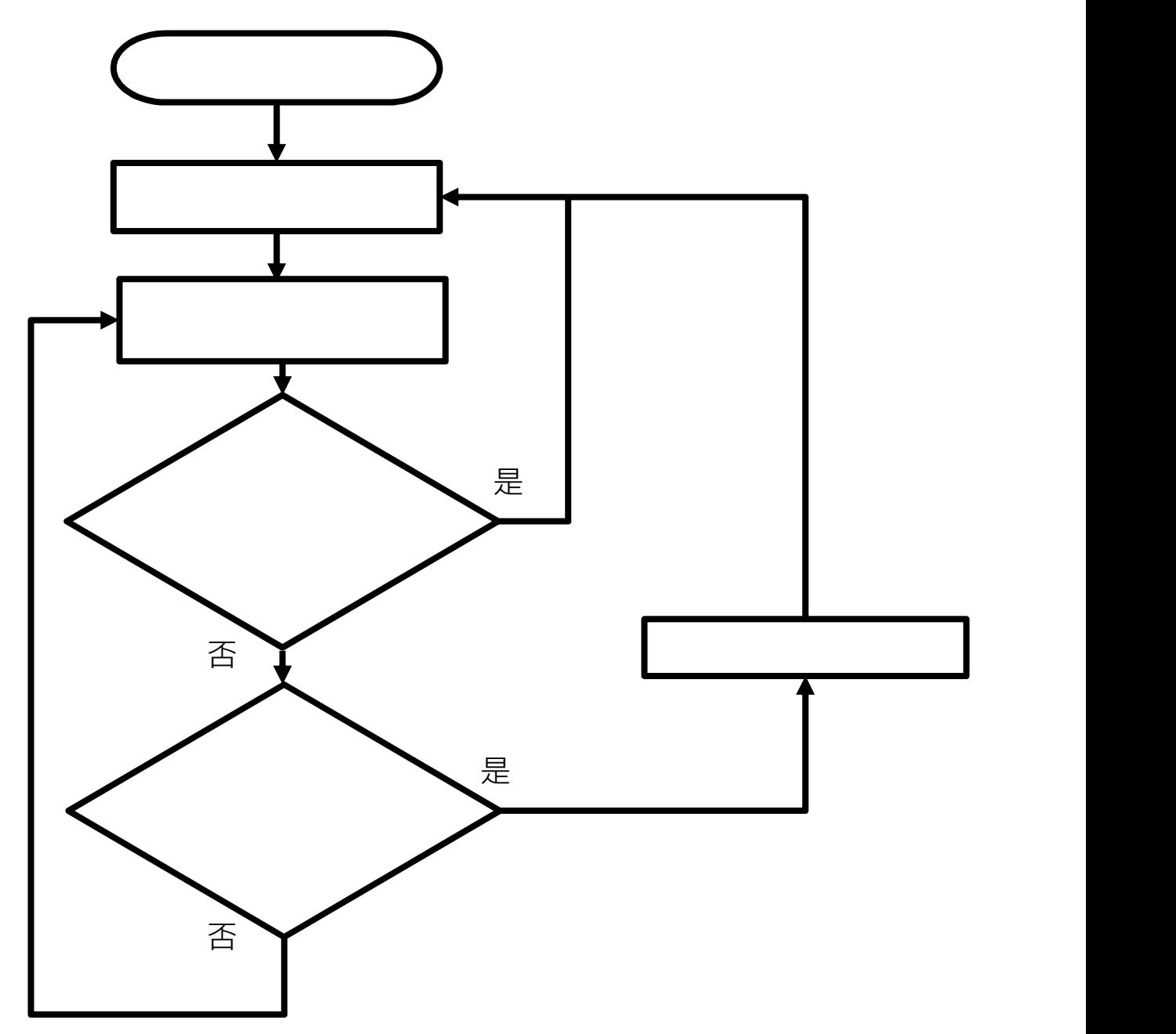

運用你設計的流程圖,編程以實現你的想法吧!

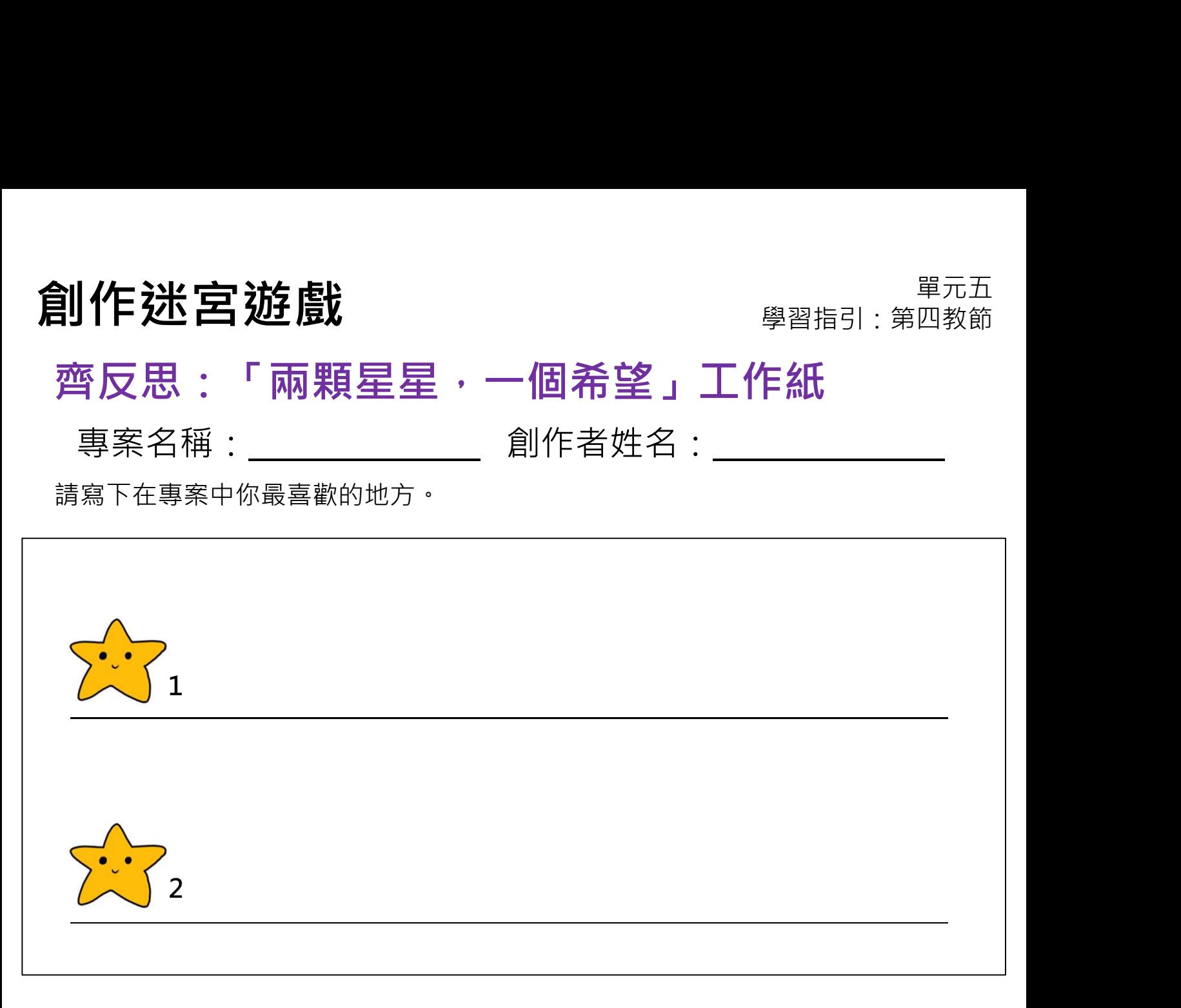

寫出一項你希望為專案加入或更改的東西,使專案變得更好。

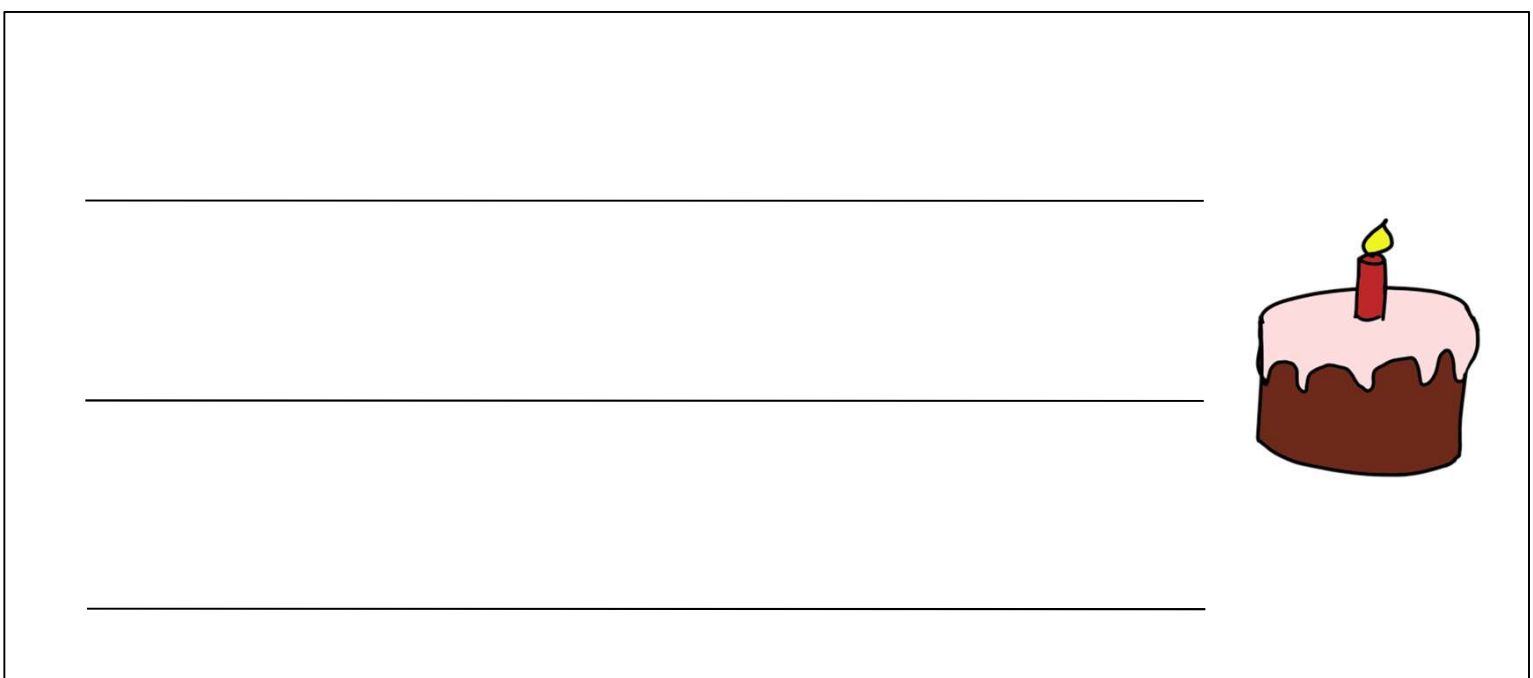

#### **創作迷宮遊戲 フェイス アイスト アイスト アイス きょうかい うけの 割作 送宮**

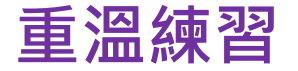

1. 當你點擊綠旗時,貓角色會發生什麼?

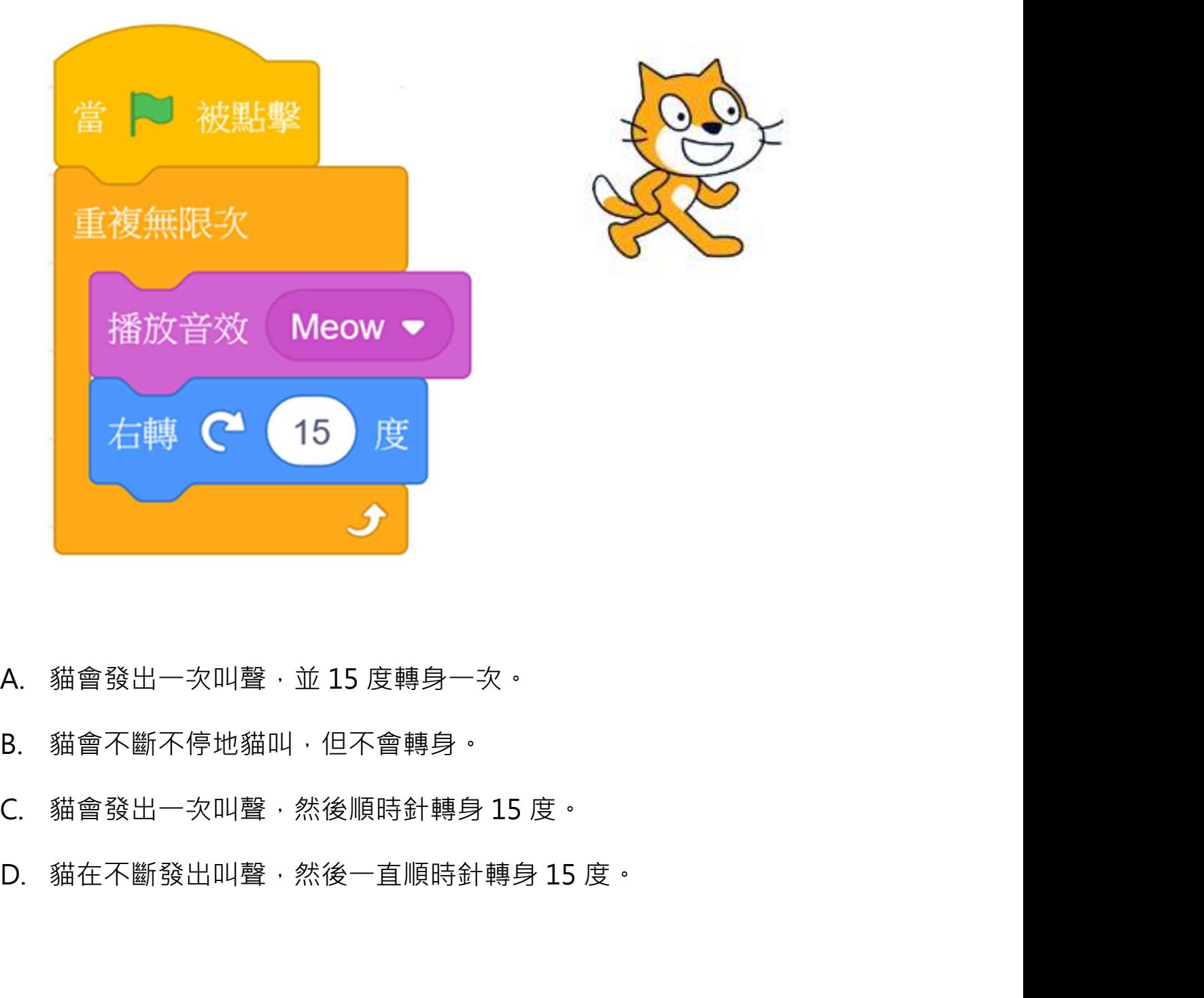

- 
- 
- 
- 

#### **創作迷宮遊戲 みつきょう ウェイス きゅうしょう うちの きょうきょう かいじょう おおおお さいじょう おおお ままの さいじょう しゅうかい こうきょう**

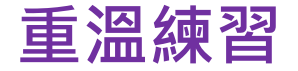

2. 當下面的指令方塊運行時,會發生什麼?

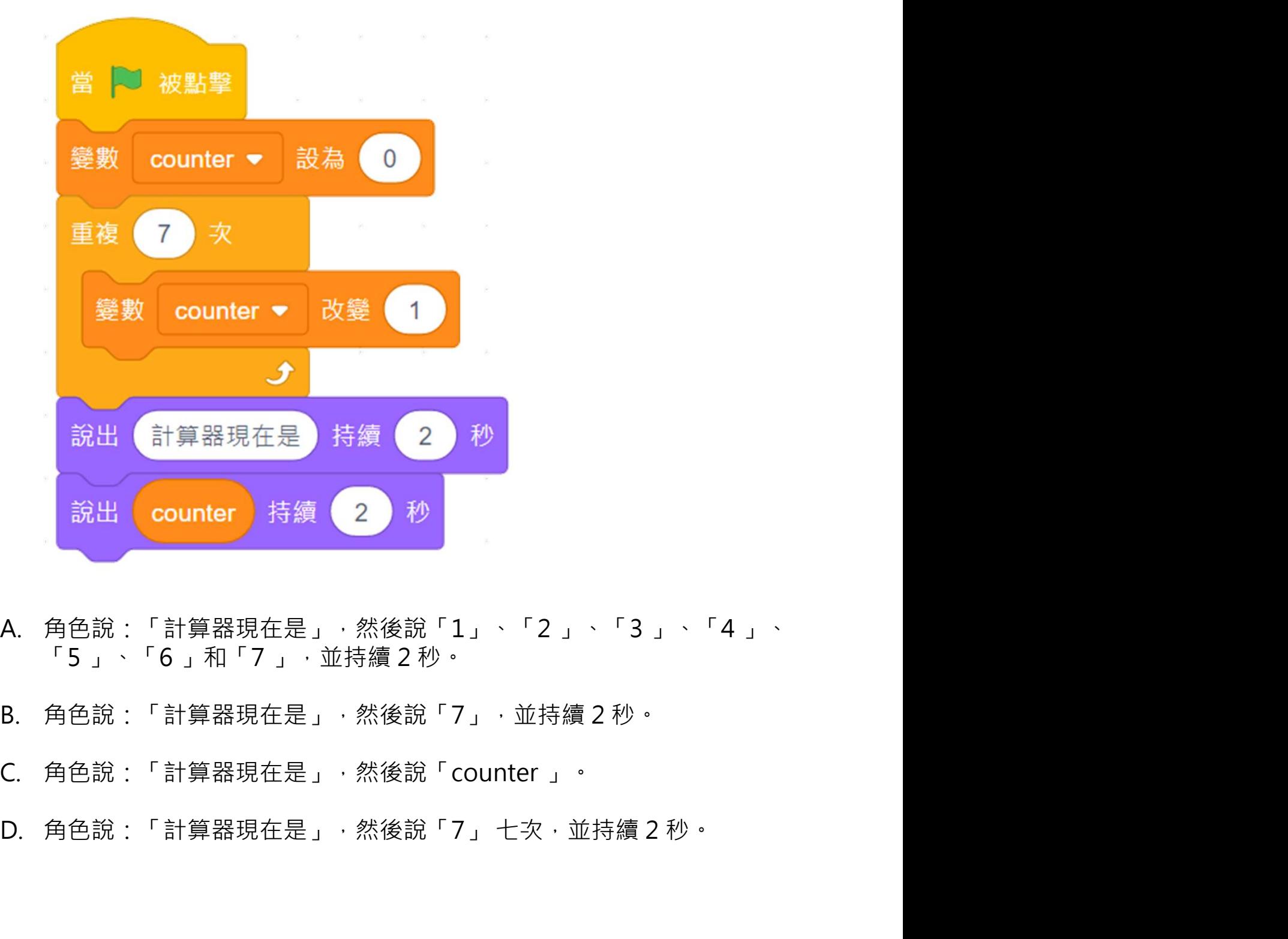

- 
- 
- 
-
### 創作迷宮遊戲 フィッシュ エンジェン エンジェル エンジェル エンジェル きょうきょう

### 重溫主要元件

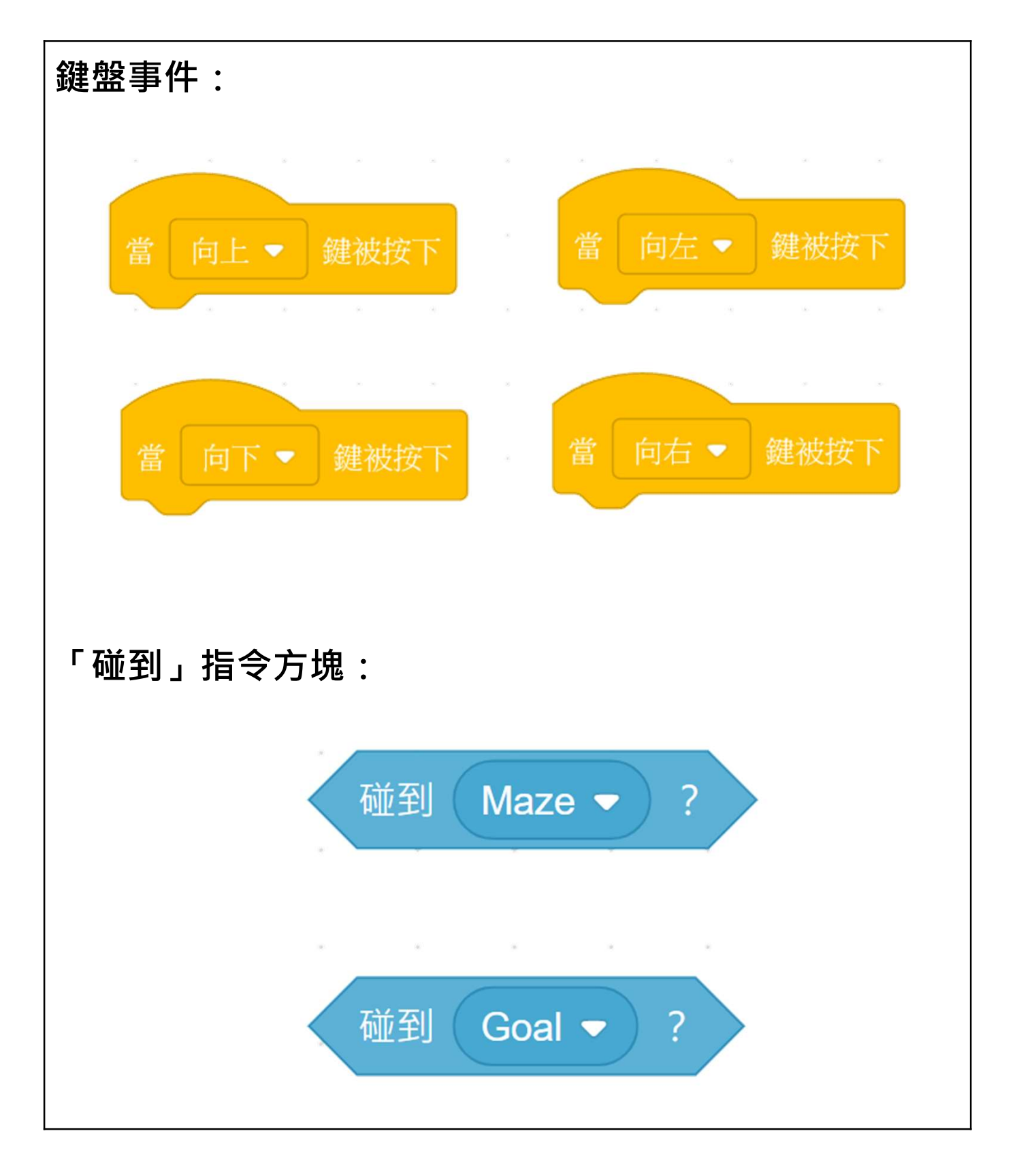

### ${\bf \hat{a}}$  . The set of  ${\bf \hat{b}}$  is  ${\bf \hat{c}}$  . The set of  ${\bf \hat{c}}$  is  ${\bf \hat{c}}$  . The set of  ${\bf \hat{c}}$  is  ${\bf \hat{c}}$  . The set of  ${\bf \hat{c}}$  is a set of  ${\bf \hat{c}}$  . The set of  ${\bf \hat{c}}$  is a set of  ${\bf \hat{c}}$  is a set of

### 重溫主要概念和實踐

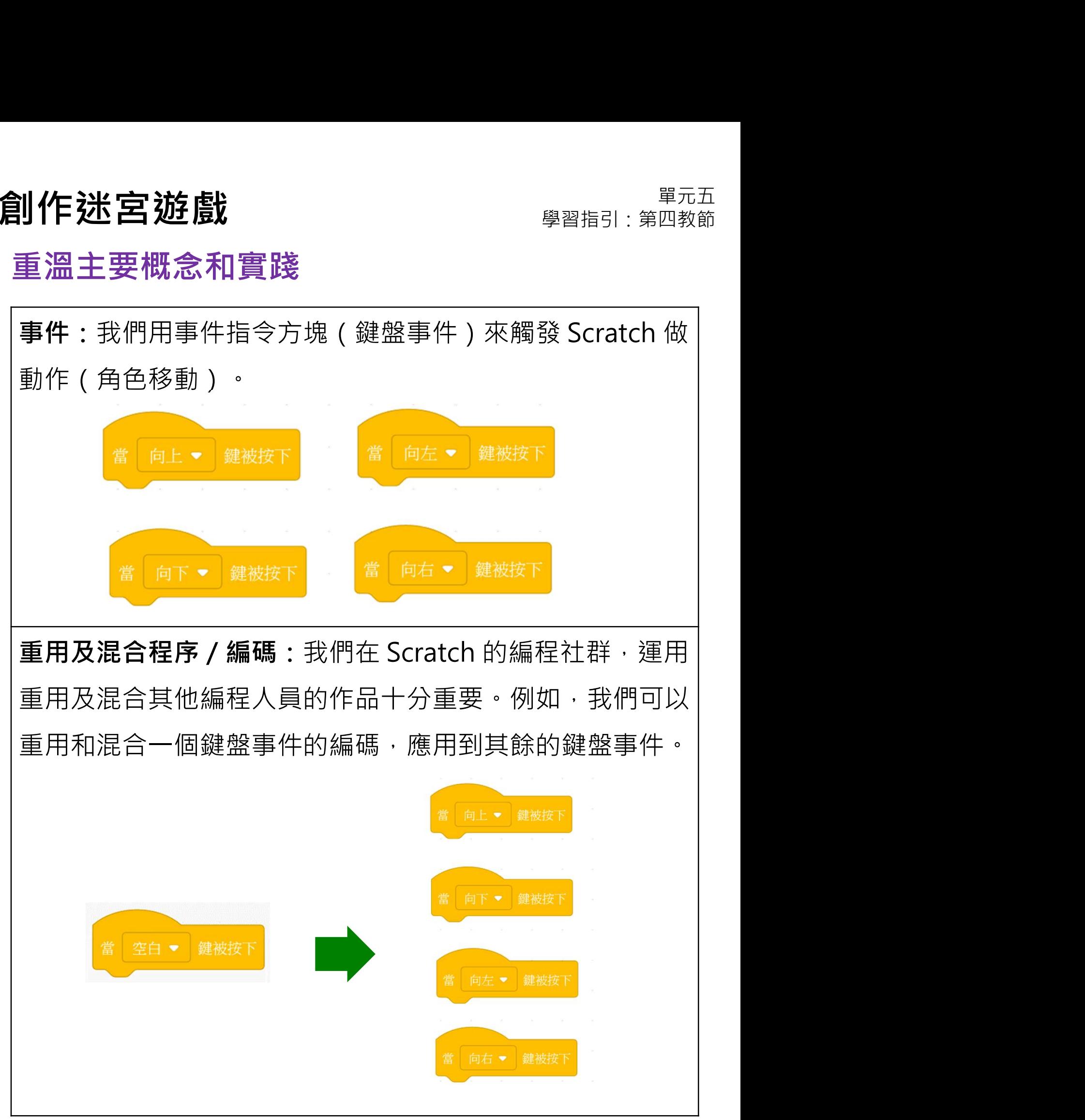

### 創作迷宮遊戲 フィッシュ エンジェン エンジェル ジャンプ きょうきょう

### 重溫主要概念和實踐

分支 / 選擇: 我們在編程使用條件句式進行推理, 讓電 腦做決定。條件句式總有「如果」的部分,它告訴程式 當條件為真成立時,「那麼」應該做什麼。

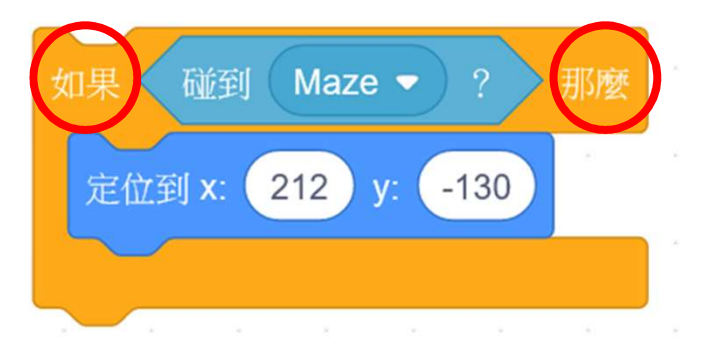

腦做決定。條件句式總有「如果」的部分,它告訴程式<br>當條件為真成立時,「那麼」應該做什麼。<br><sub>「如果」「他到(Maze )?」「那麼」<br><sub>定位到 ×: (212 ) ×: (-130 )<br><br>--系列的輸出,我們可以在 Scratch 運用「重複無限次」<br>(「cratuor)引發重要的動作</sub></sub> ㇐系列的輸出。我們可以在 Scratch 運用「重複無限次」 (Forever)引發重覆的動作。

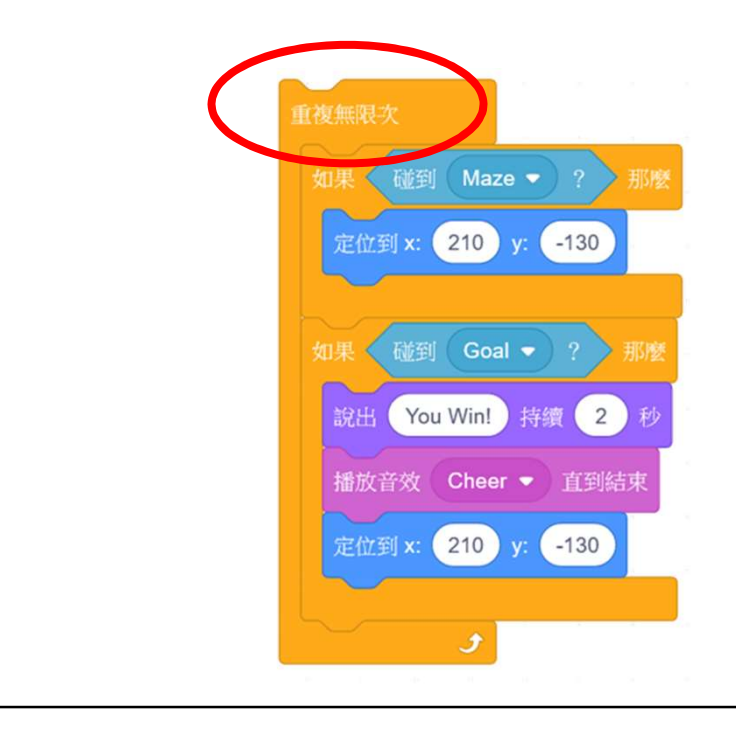

### 創作迷宮遊戲 フィッシュ エンジェン エンジェル ジャンプ きょうきょう

### 重溫主要概念和實踐

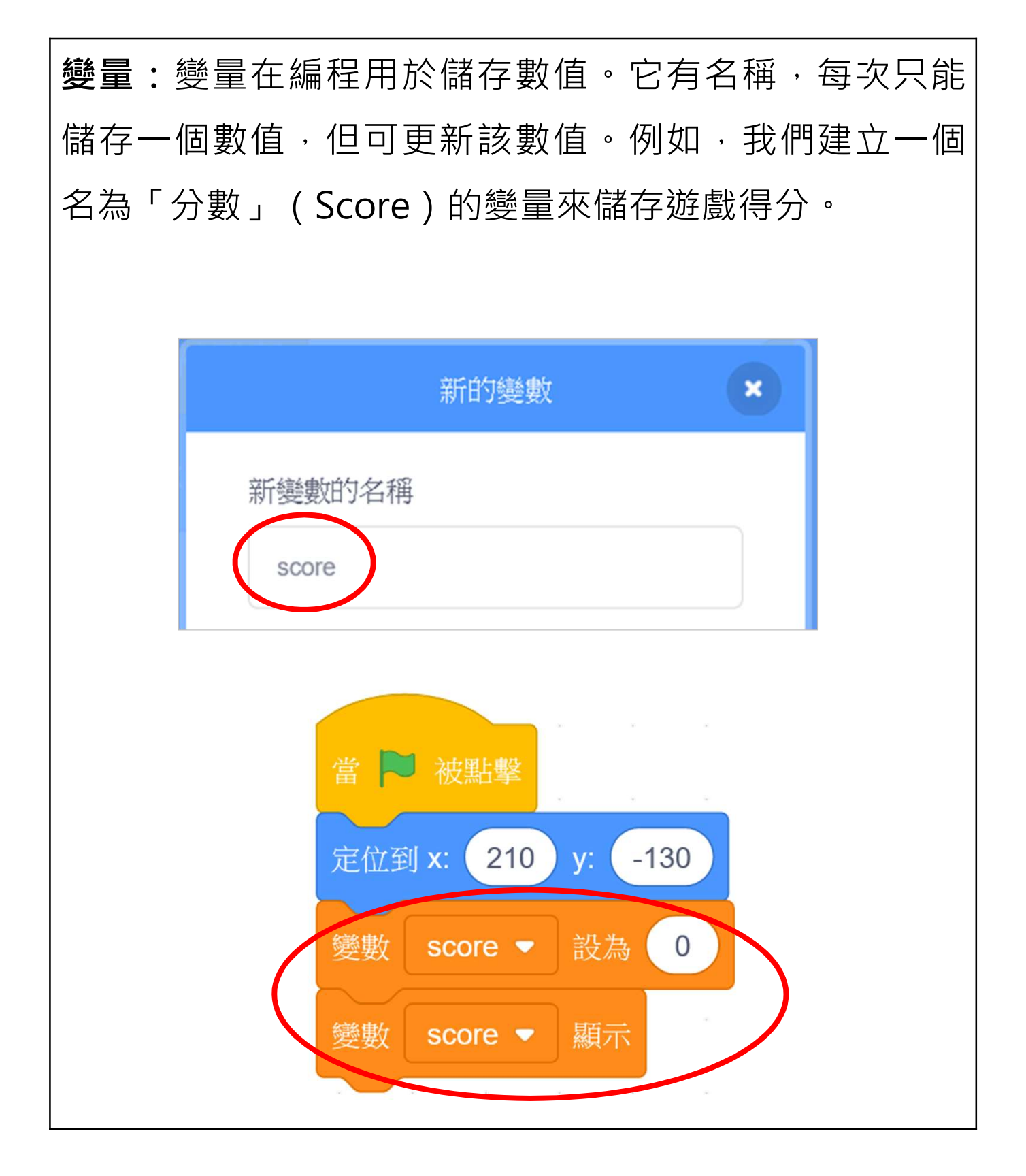

### 創作迷宮遊戲 フィッシュ エンジェン エンジェル ジャンプ きょうきょう

### 重溫主要概念和實踐

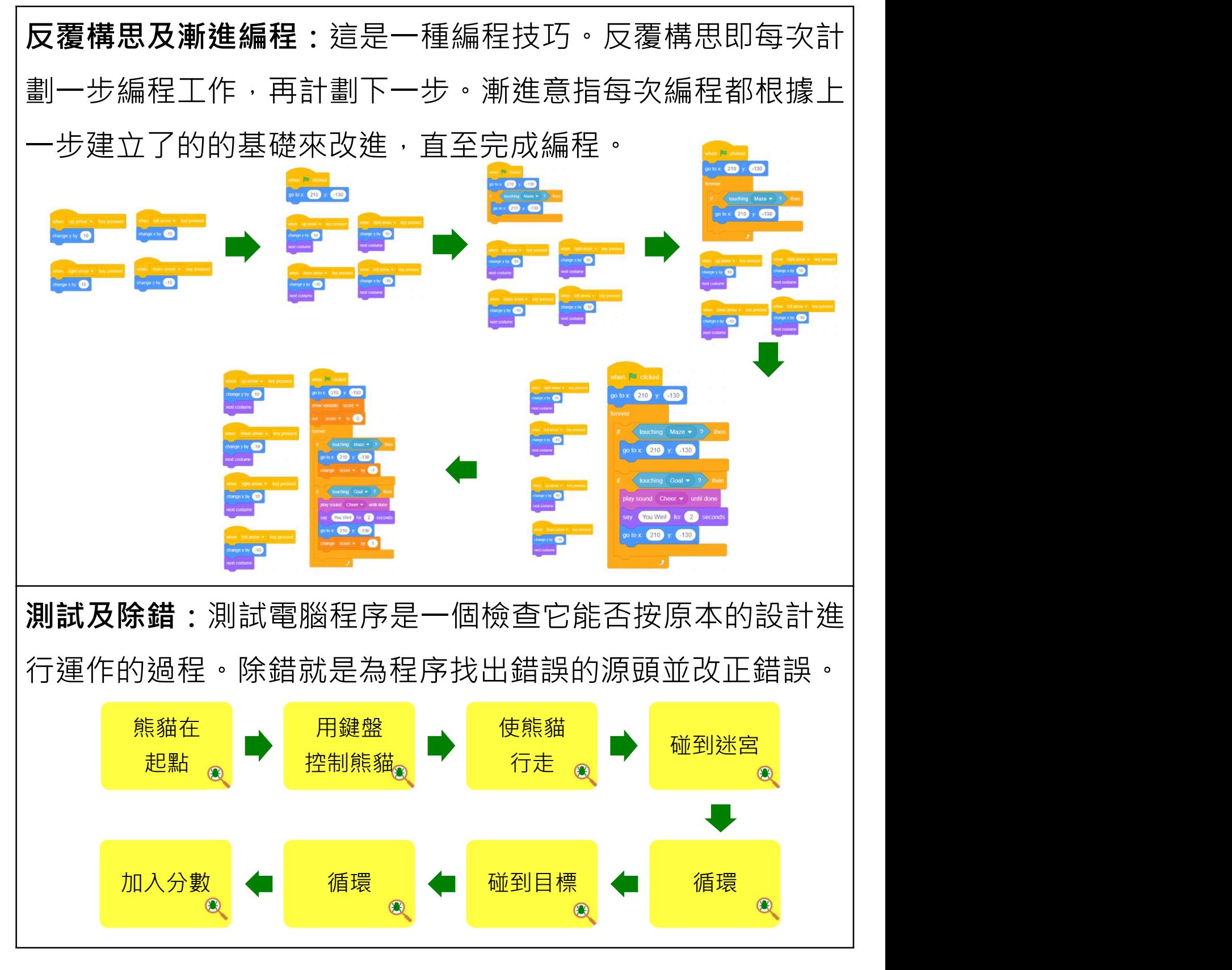

### 附錄

### 操作指南

### 單元五 創作迷宮遊戲 學習指引:第㇐教節

### 來編程:熊貓在起點

當點擊綠旗時,讓你的角色去到你想要的起始坐標。

### 來編程:用鍵盤控制熊貓 | 見學習指引 P.6

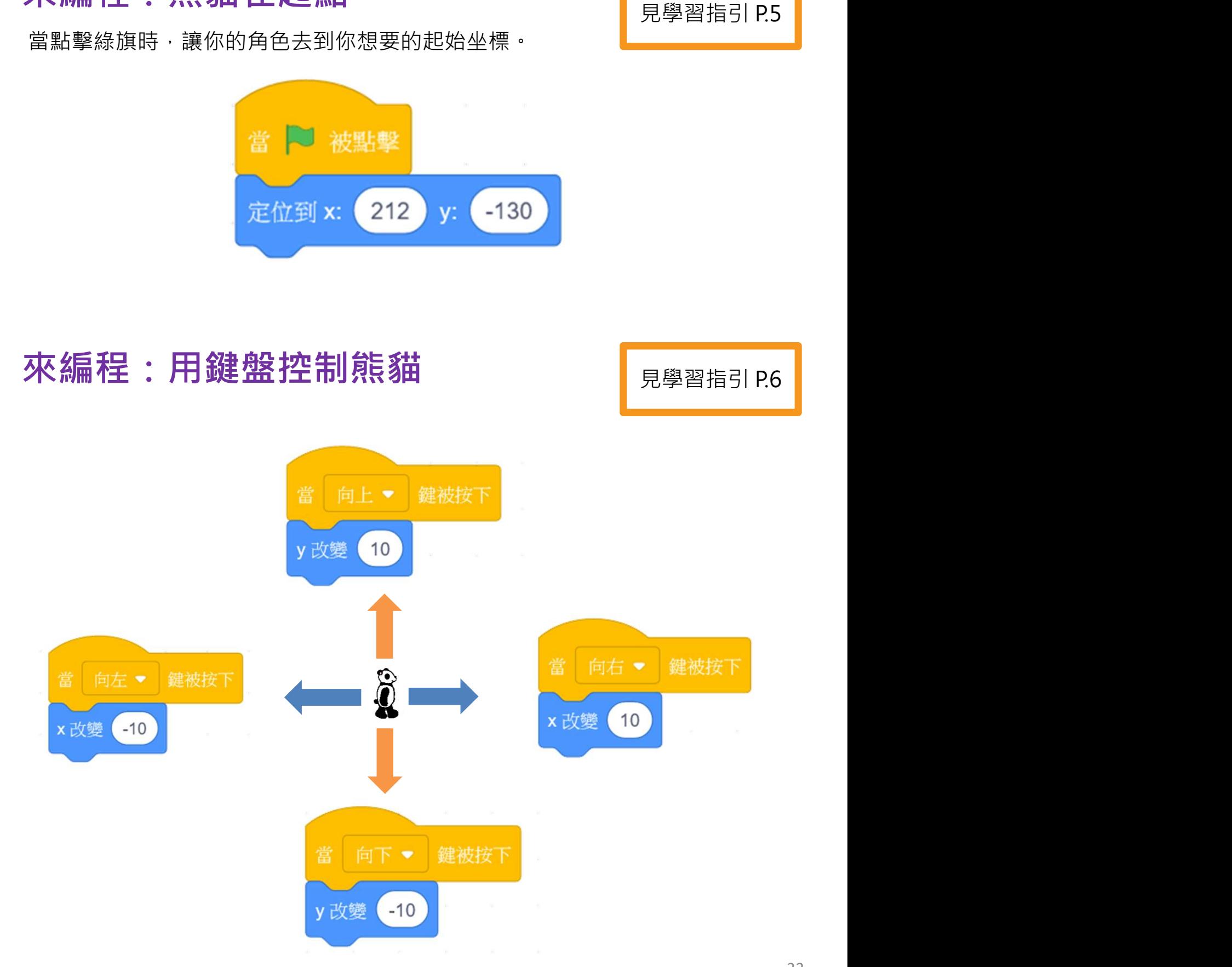

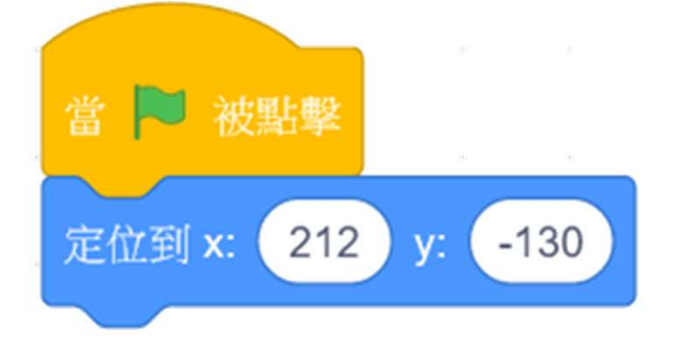

# 單元五<br>|習指引:第一教節<br>|見學習指引 P.5

### <u>創作迷宮遊戲 フェーンスポッション ディッション 製造者 しょうきょう はんぱん あいまく かいきょう かいきょう はんぱん こうしょう はんぱん こうしょう はんぱん かいじょう はんぱん かいじょう はんぱん はんぱん かいじょう</u>

想㇐想、來編程:使熊貓行走 見學習指引 P.7

使用「造型換成下一個」方塊讓熊貓看起來更像在走路。

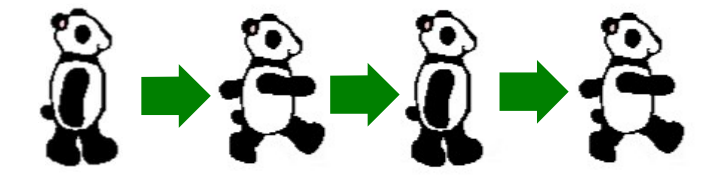

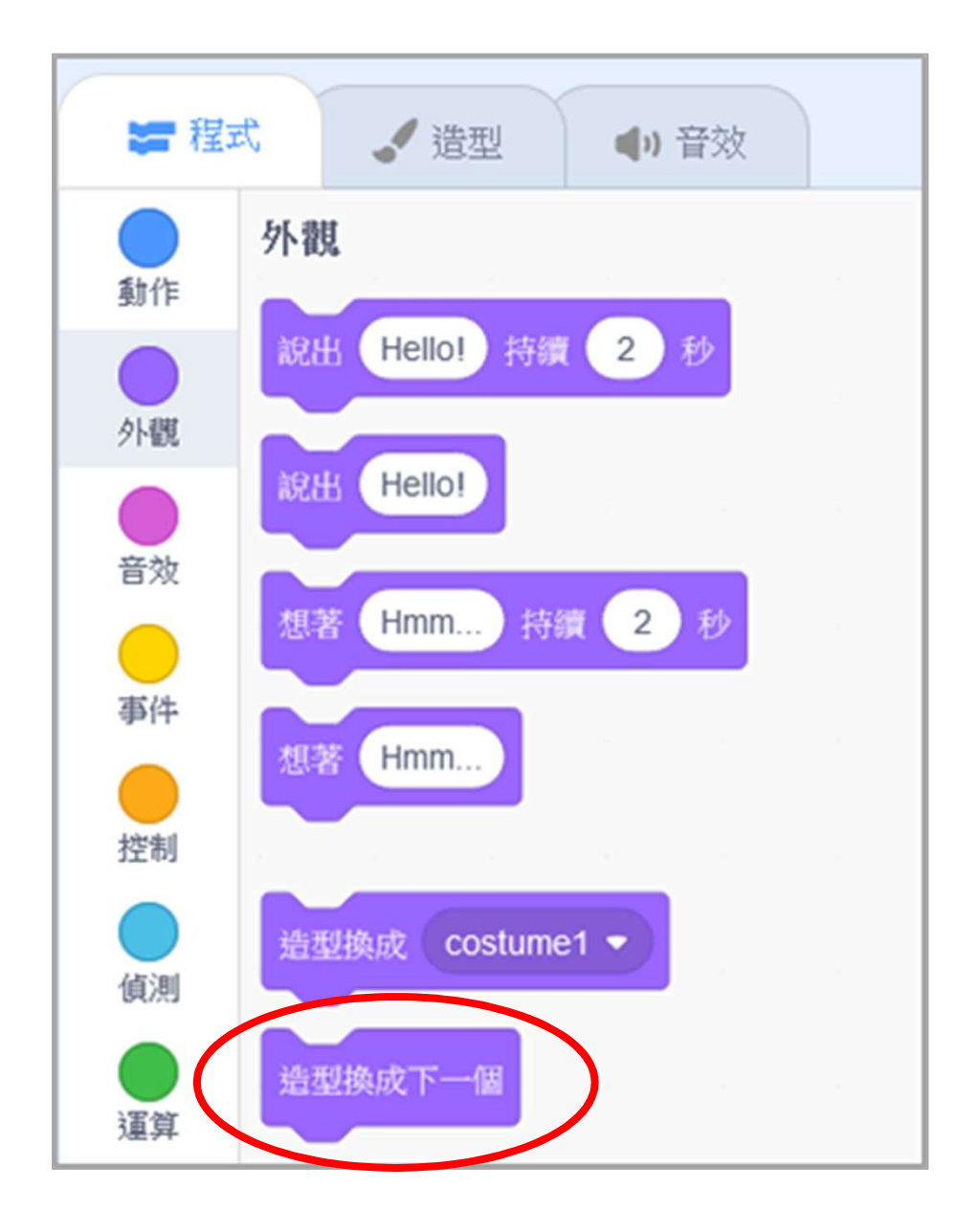

### 單元五 創作迷宮遊戲 學習指引:第二教節

### 來編程:碰到迷宮 フィッシュ トランス あいしょう

- 1. 這個遊戲是熊貓角色碰到迷宮的牆壁,便會送回 **乍洗宮遊戲**<br>扁程:碰到迷宮<br>這個遊戲是熊貓角色碰到迷宮的牆壁,便會送回<sub>原學習指引,第二教節<br>起點。 為達到這目標,請從「控制」欄中拉出一段,「<sup>夏</sup>那<br>個「如果—那麼」指令方塊來完成這項工作。</sub> 個「如果—那麼」指令方塊來完成這項工作。
- **1) 作 送 宮遊戲**<br>來編程:碰到迷宮<br>1. <sub>這個遊戲是熊貓角色碰到迷宮的牆壁 便會送回<br>起點。為達到這目標:請從「控制」欄中拉出一個「如果—那麼」指令方塊來完成這項工作。<br>1. 我們希望熊貓角色在接觸到 Maze(迷宮)時<br>回到起點。因此,請從「偵測」欄中拉出一個</sub> 回到起點。因此,請從「偵測」欄中拉出一個
- 的空位中,然後將該組合方塊放到「如果綠旗被 點擊」方塊的下方。
- 「如果—那麼」指令方塊裏。

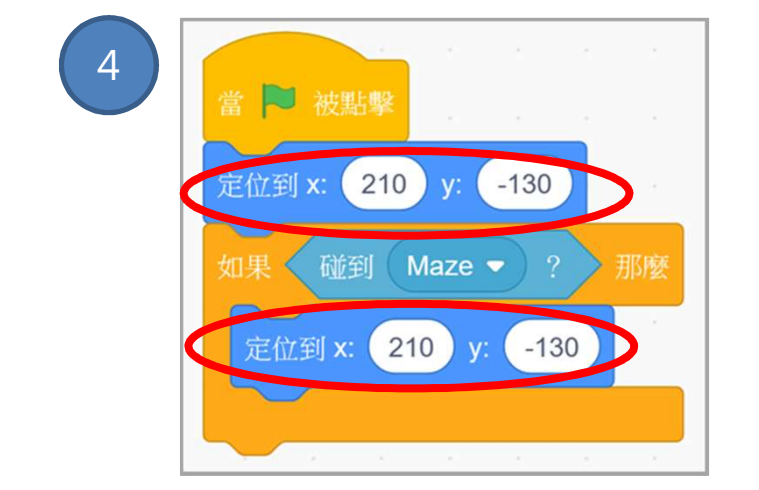

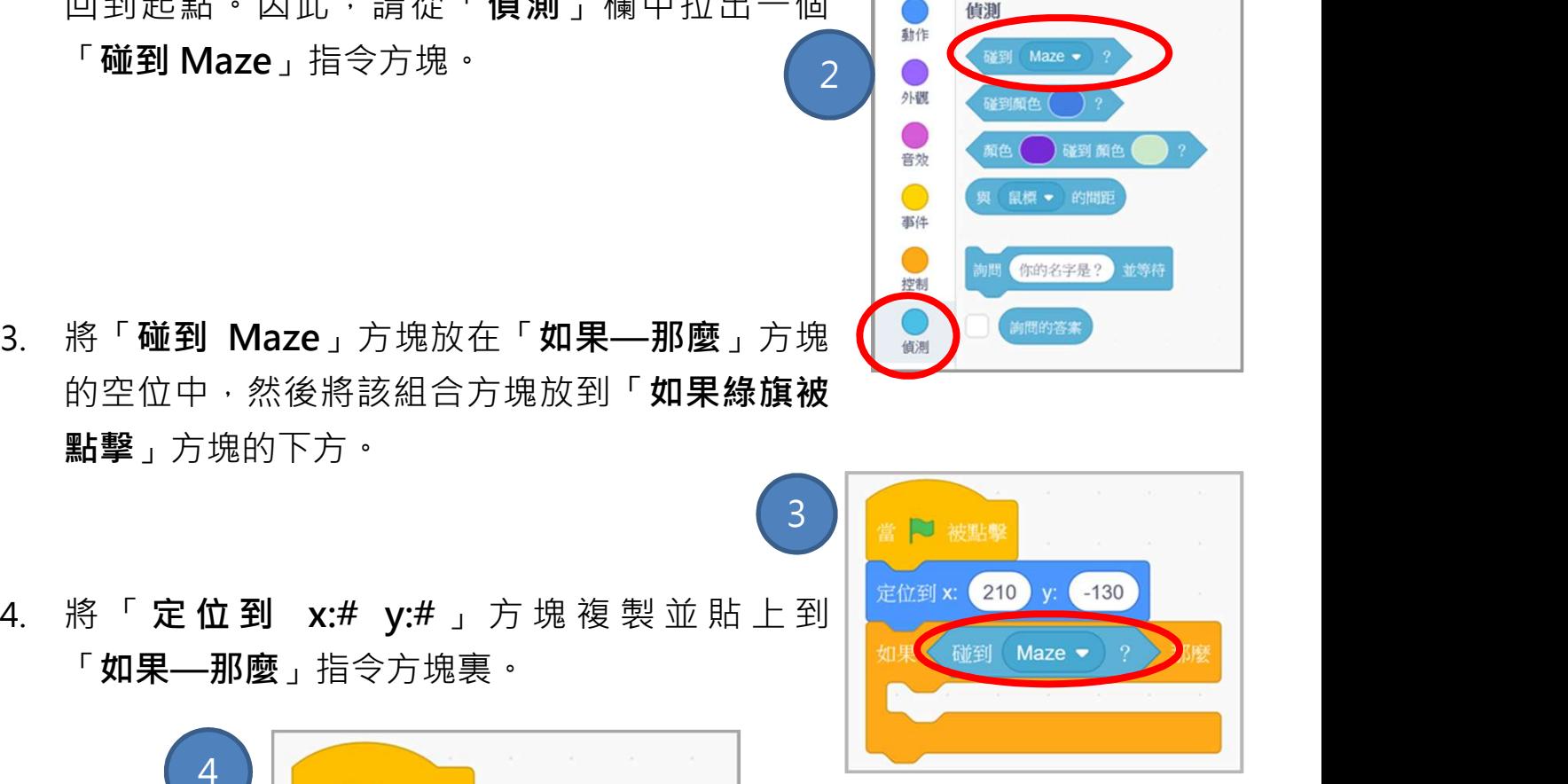

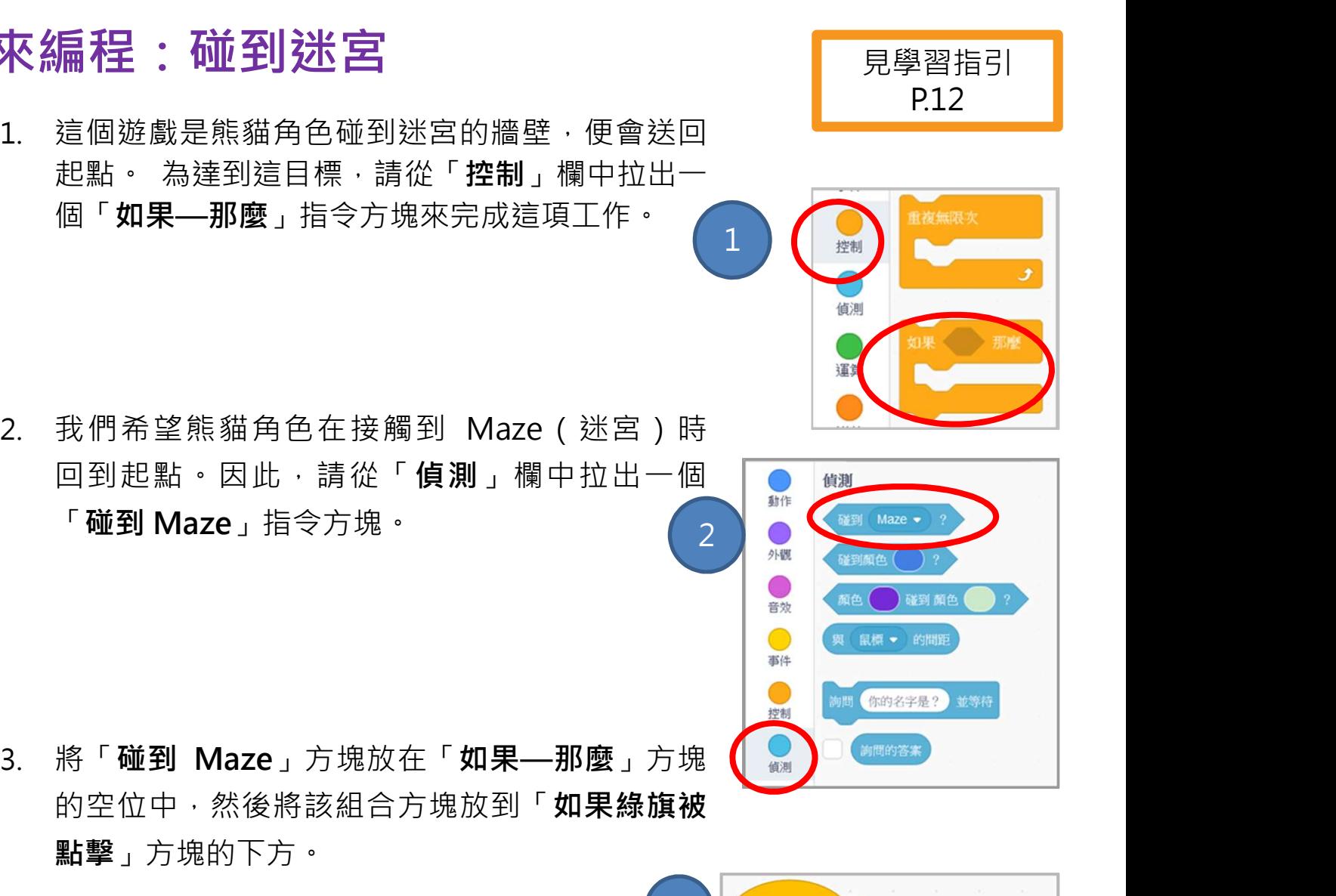

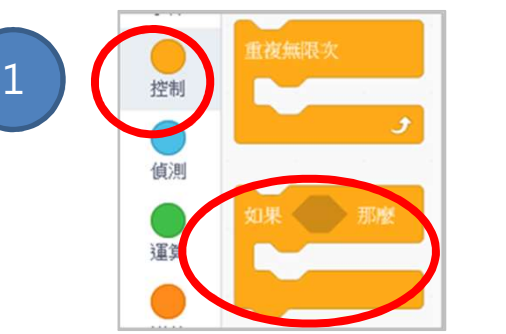

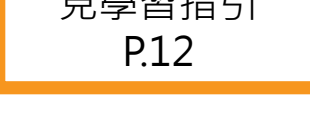

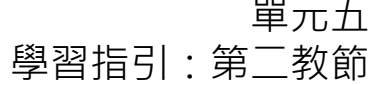

### 單元五 創作迷宮遊戲 學習指引:第二教節

想一想、來編程:循環 まいき トランス しゅうしょう

「**重複無限次」**方塊允許程式不斷檢查你正在測試的條件。

1. 從「控制」欄中加入「重複無限次」方塊。

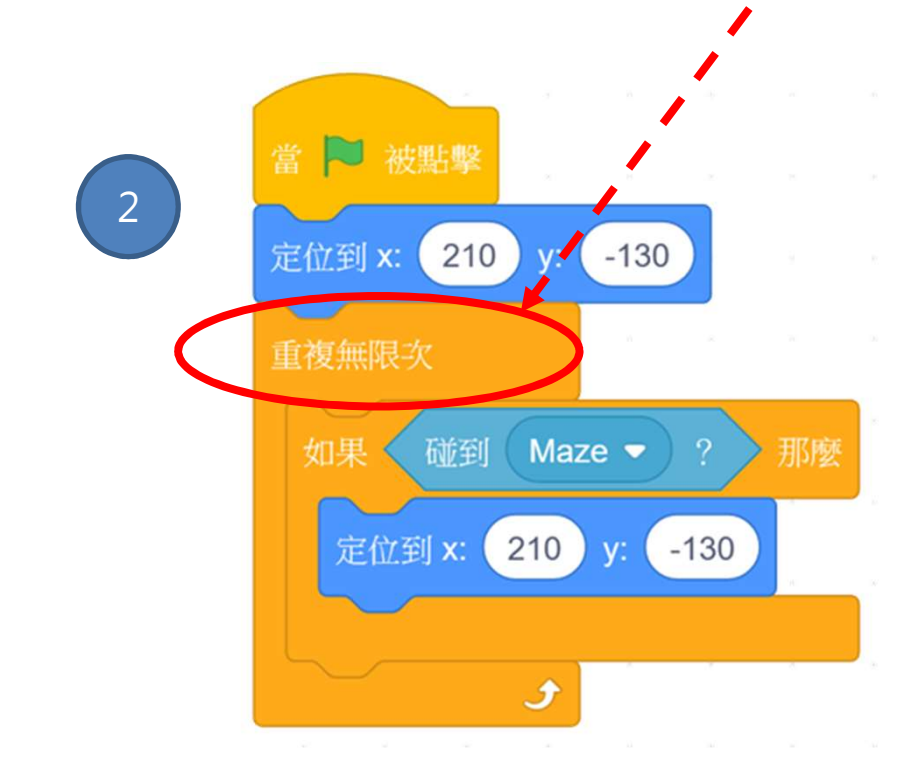

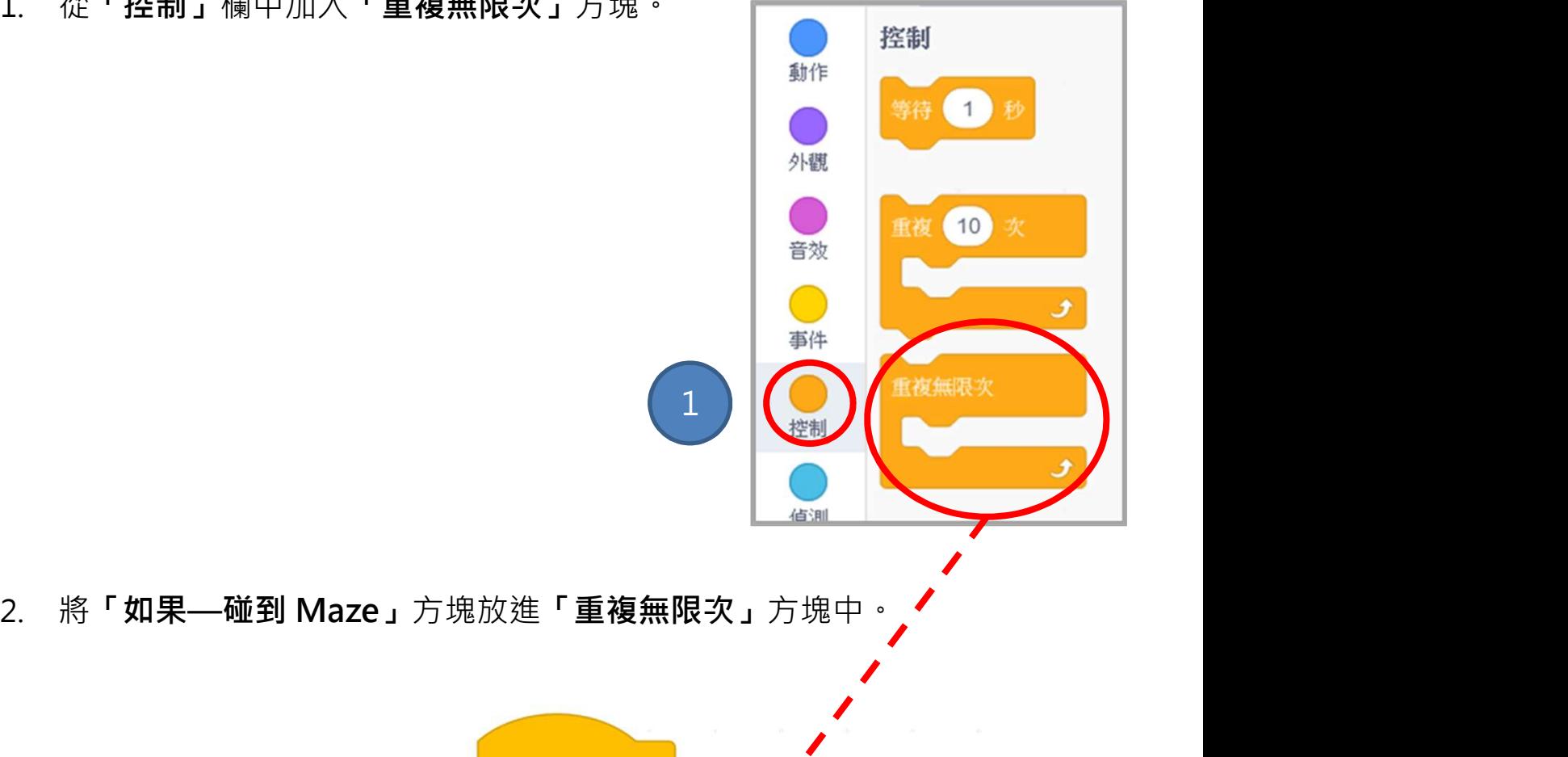

P.14

### 單元五 創作迷宮遊戲 學習指引:第二教節

### 來編程:碰到目標 ファイル キャランド しゅうしょう

- 1. 如果熊貓角色「碰到 Goal」(目標竹林)時,則 添加附加的「如果-那麼」指令方塊,它就說出 "You win!"(你贏了!),並播放聲效。
- 2. 到「外觀」欄選取需要用的方塊。

- 3. 想要為你的項目添加聲音,請轉到「音效」標籤 點擊左下角的**選取音效**圖標以選擇聲音。
- 4. 要讓你的角色播放你找到的聲音,請轉到「程式」 標籤,找到「音效」欄。

5. 最後,將熊貓角色送回它起始位置。

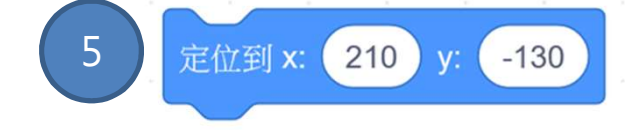

4 外觀

Cheer

直到結

音效

動作

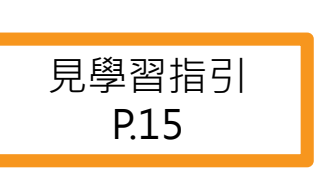

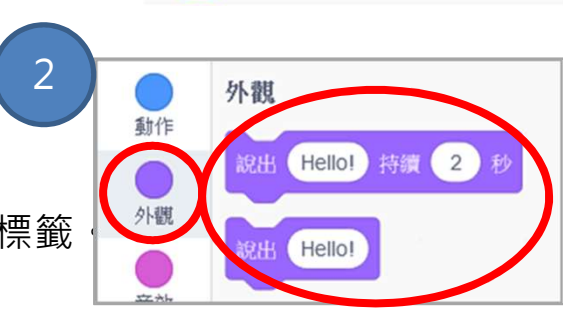

1 如 《碰到 Goal ·

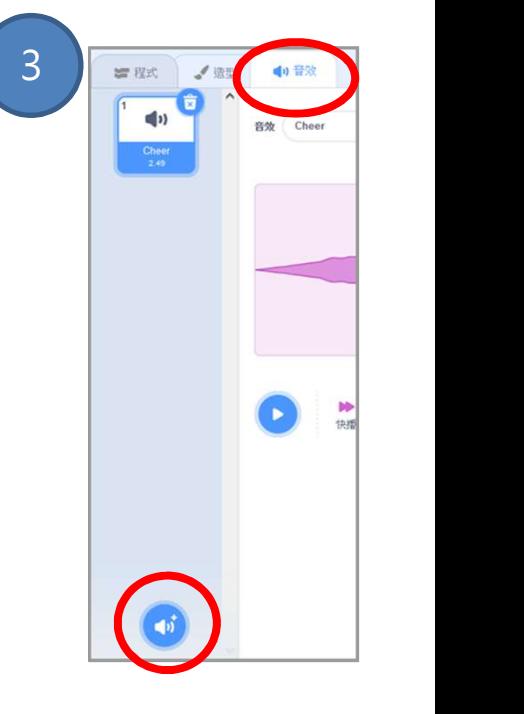

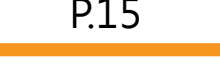

### <u>創作迷宮遊戲 フェース・エストン ウェブスタックス ディスプ (</u> )

來編程:加入分數

見學習指引 P.20

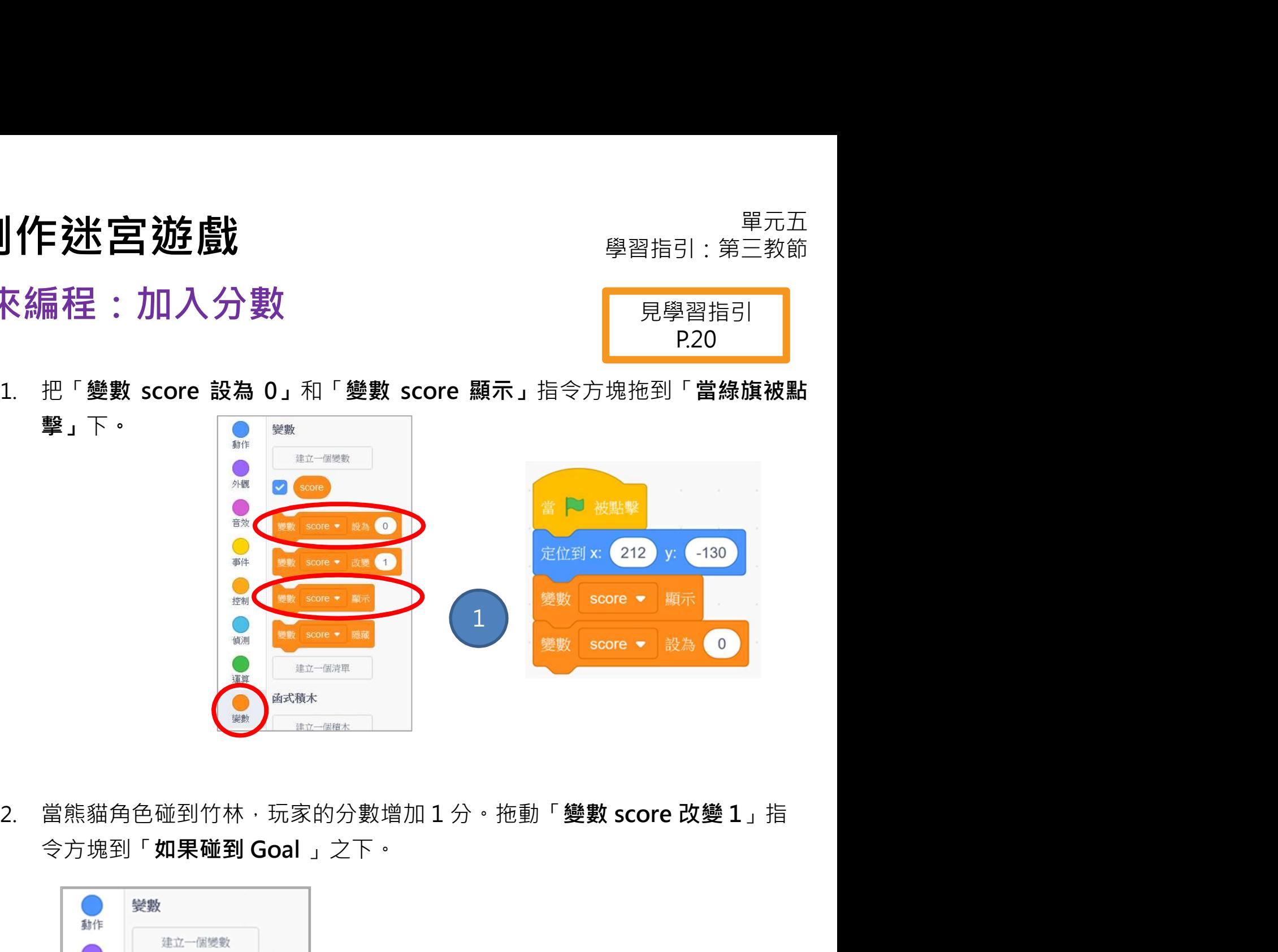

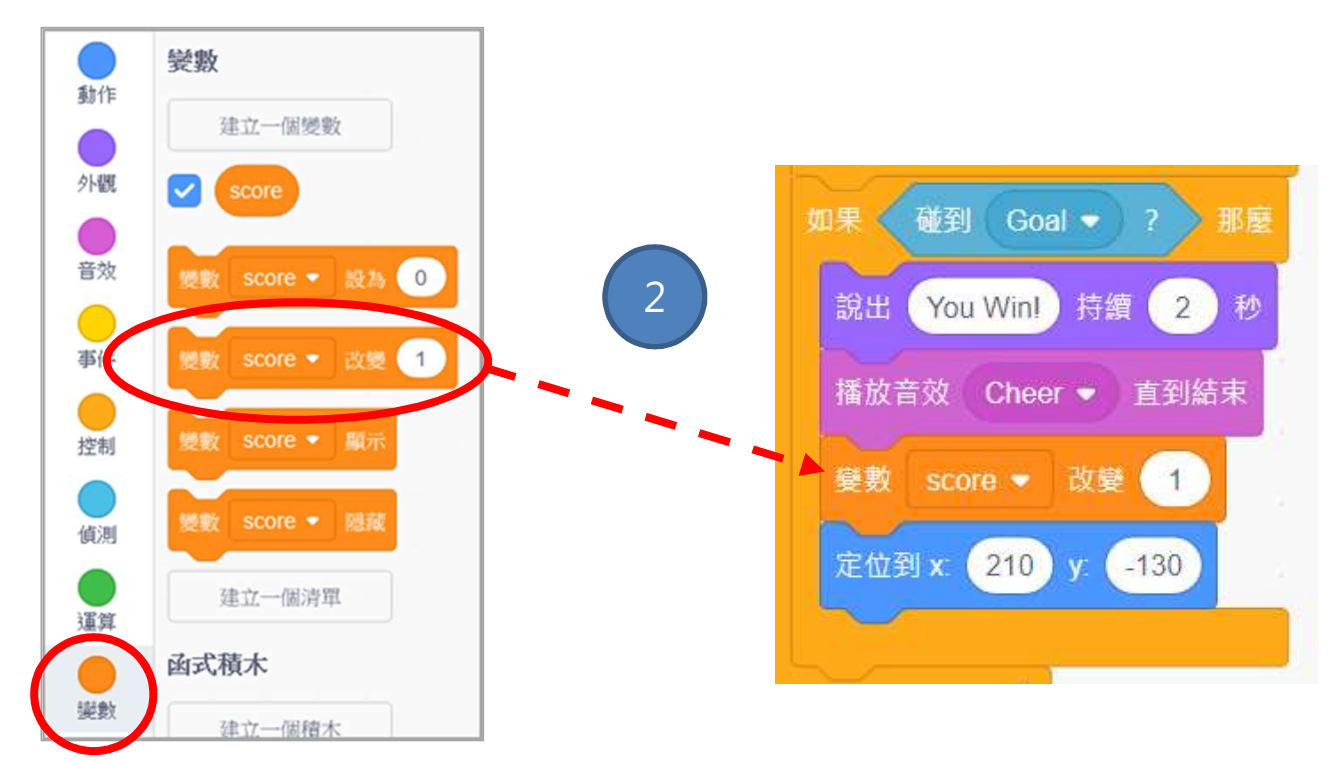

### 單元六:運用 micro:bit 創作迷宮遊戲 (延伸單元) 學習指引

### 目錄

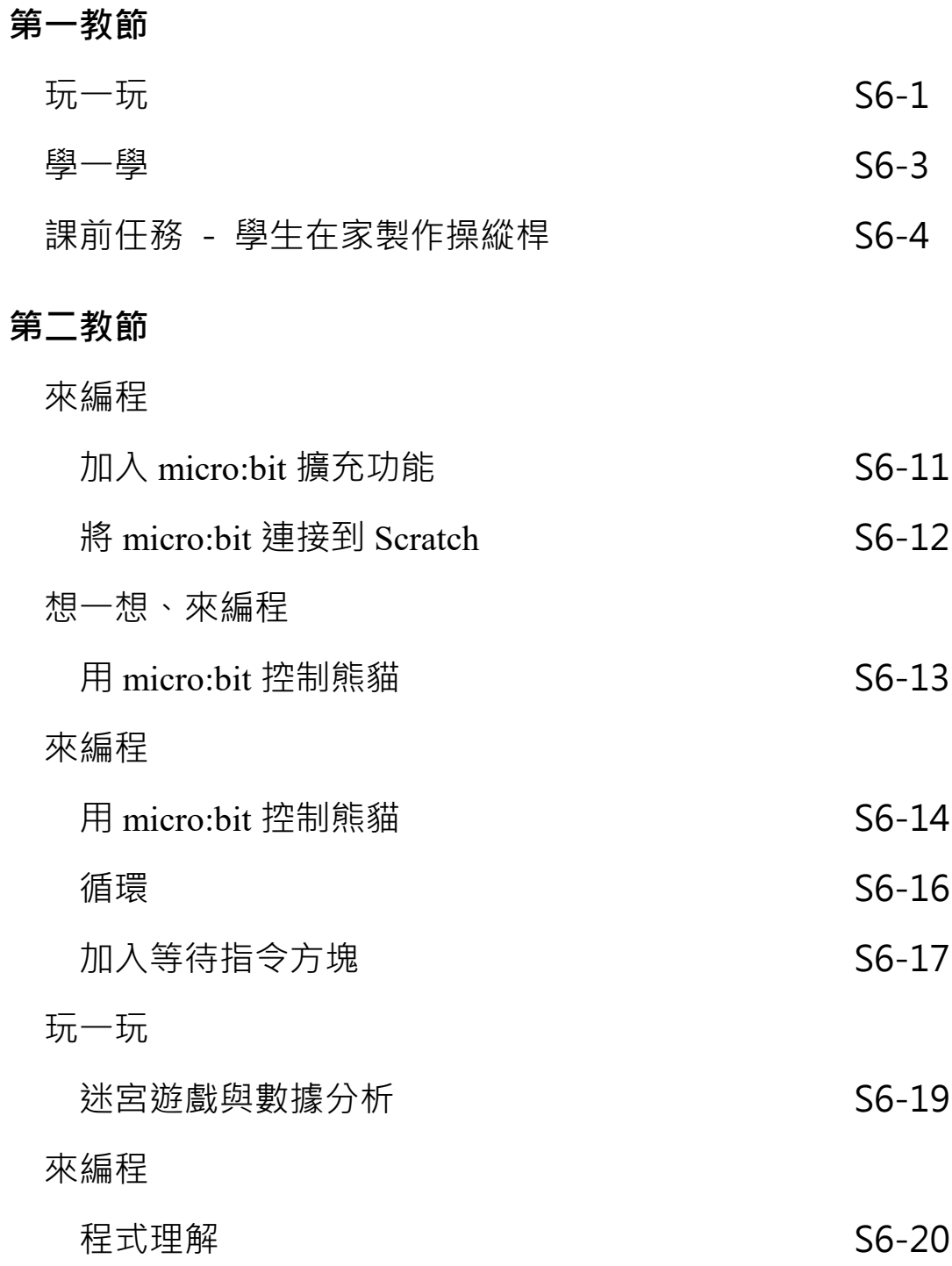

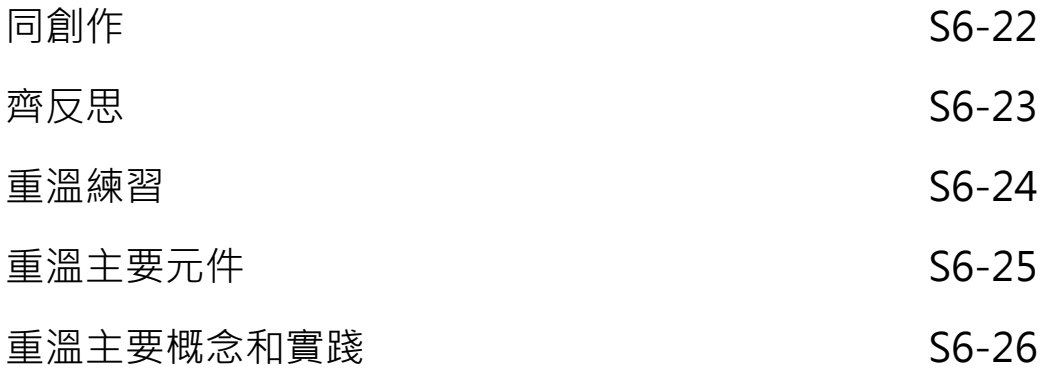

# 單元六 運用 micro:bit 創作迷宮遊戲 學習指引:第㇐教節

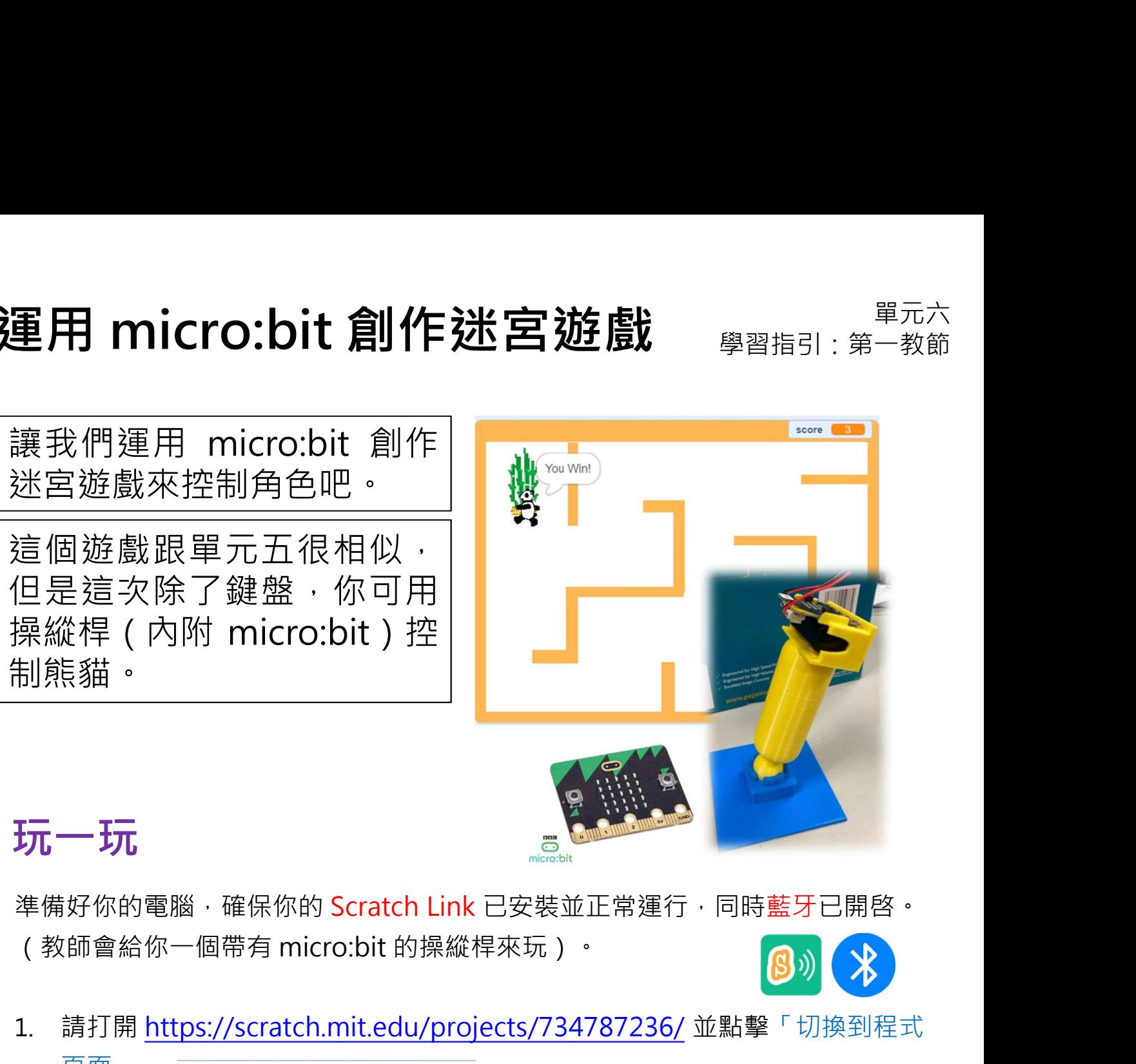

### 玩一玩

準備好你的電腦,確保你的 Scratch Link 已安裝並正常運行,同時藍牙已開啓。

1. 請打開 https://scratch.mit.edu/projects/734787236/ 並點擊「切換到程式

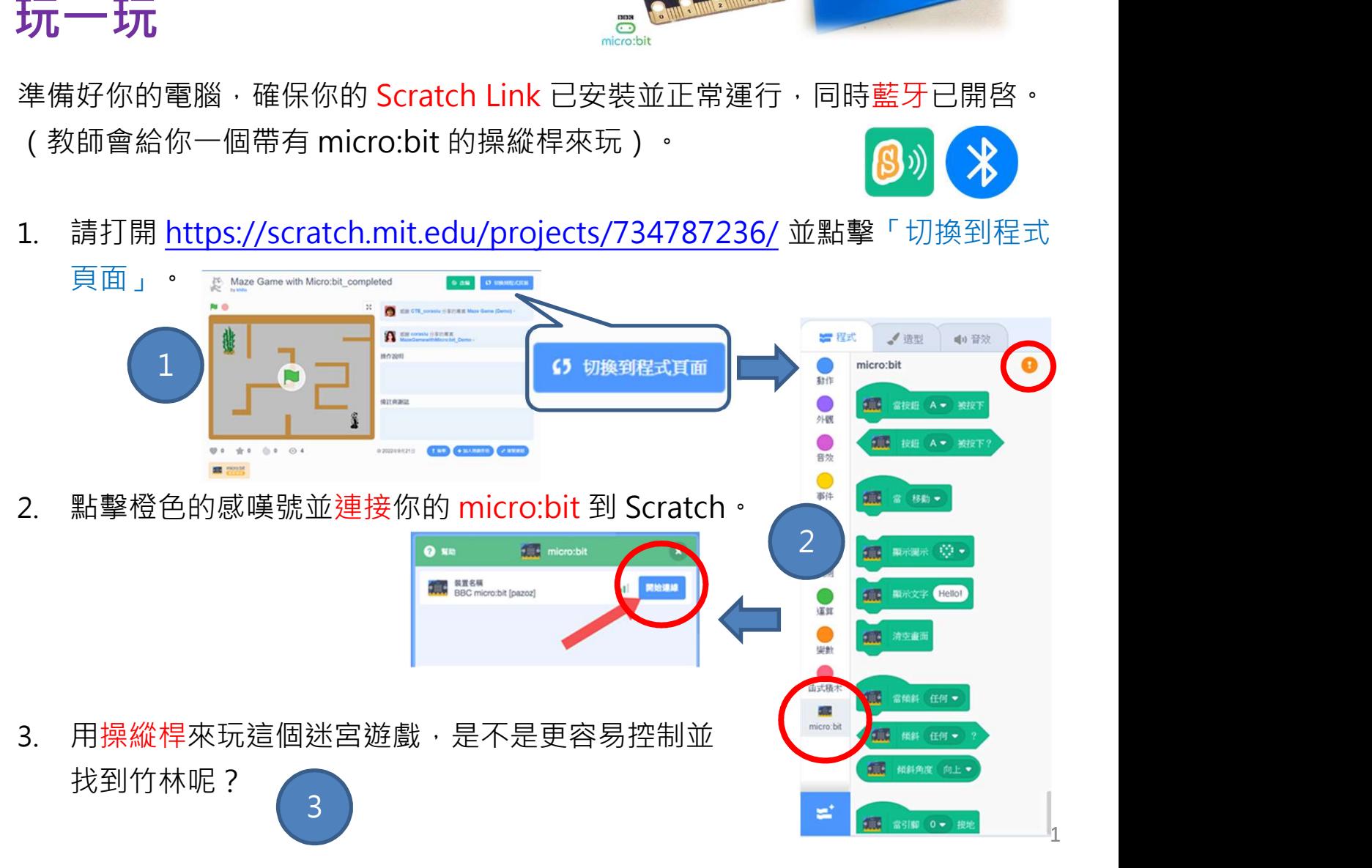

# 運用 micro:bit 創作迷宮遊戲 <sub>學習指引:第一教節</sub><br>想一想

### 想一想

迷宮遊戲在這個單元看起來有些不㇐樣。完成以下部份標註不同之處。

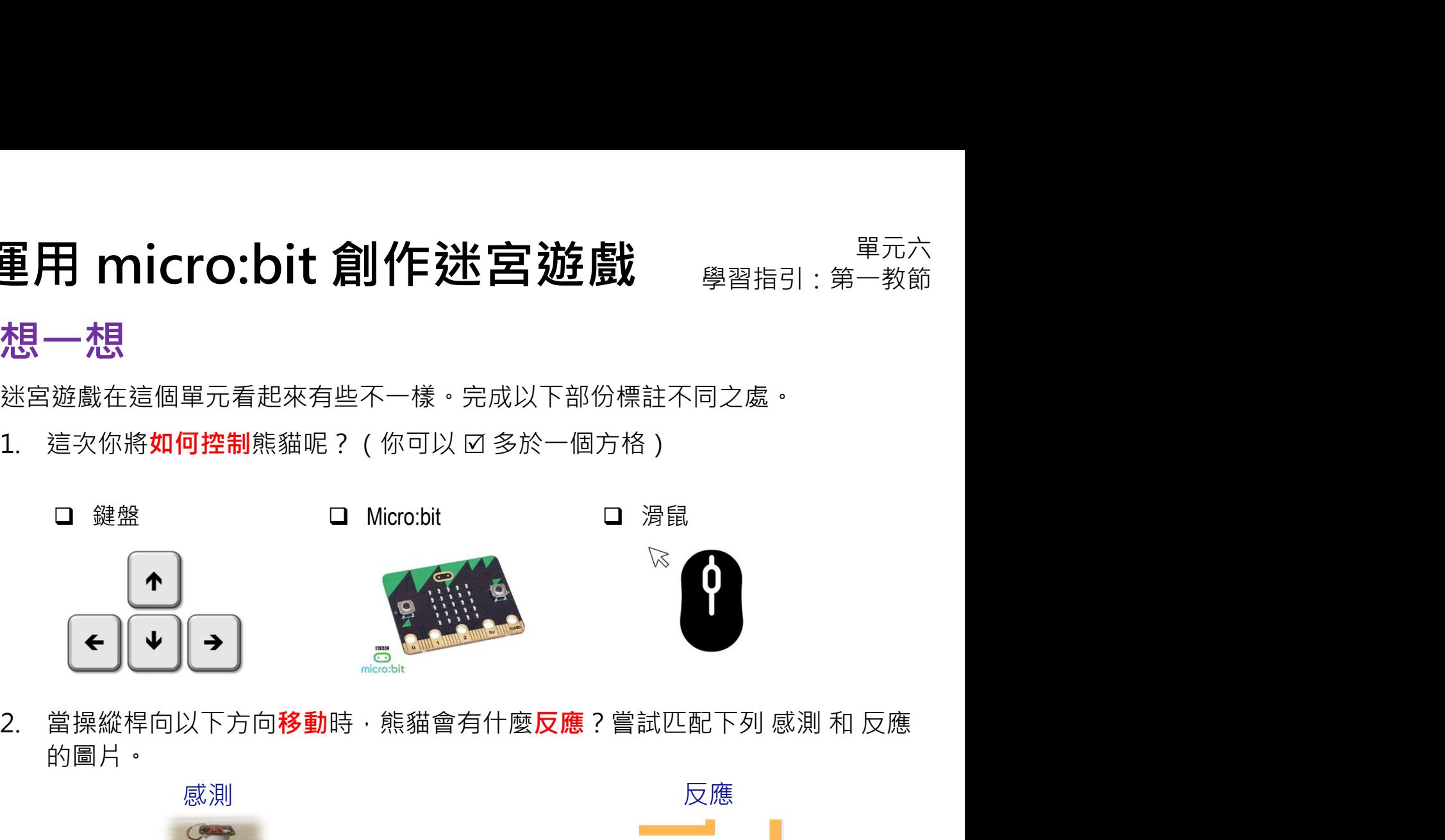

的圖片。

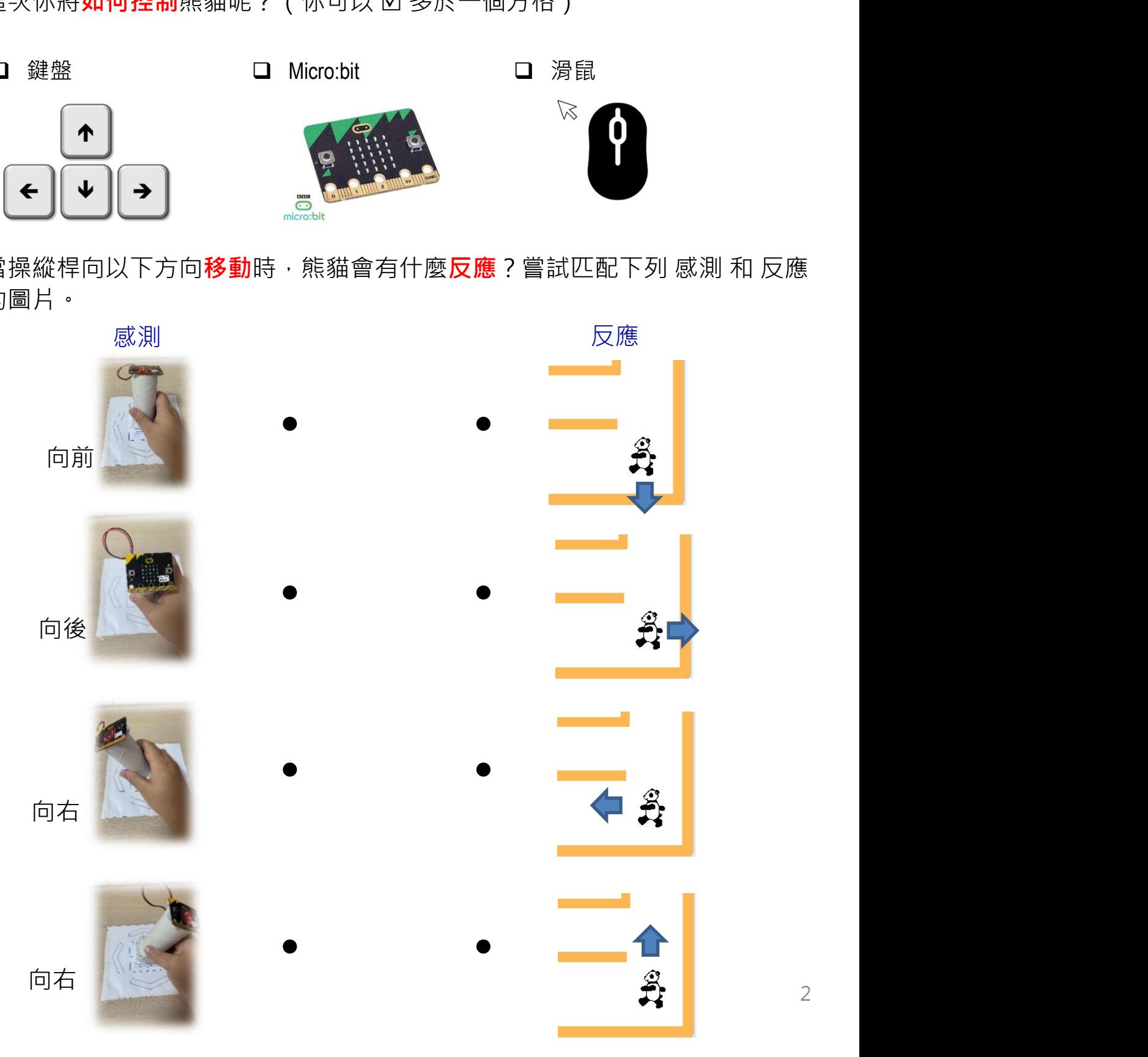

# 運用 micro:bit 創作迷宮遊戲<br>學一學 : micro:bit

### 學一學: micro:bit

**重用 micro:bit 創作迷宮遊戲**<br>學一學:micro:bit<br>我們在這裏可以看到 micro:bit 的所有功能。包括 1 個 LED 顯示屏、2 個按鈕,<br>和 1 個動態感應器(加速度感應器)。你們可以將它連接到 Scratch 並創建一個<br>連結數碼和現實世界的專案。 **重用 micro:bit 創作迷宮遊戲**<br>學一學:micro:bit<br>我們在這裏可以看到 micro:bit 的所有功能·包括 1個 LED 顯示屏、2 個按鈕<br>和 1 個動態感應器 ( 加速度感應器 ) ・你們可以將它連接到 Scratch 並創建一個<br>連結數碼和現實世界的專案 。<br>( USB 猴口 ) ( IBB線 連結數碼和現實世界的專案。

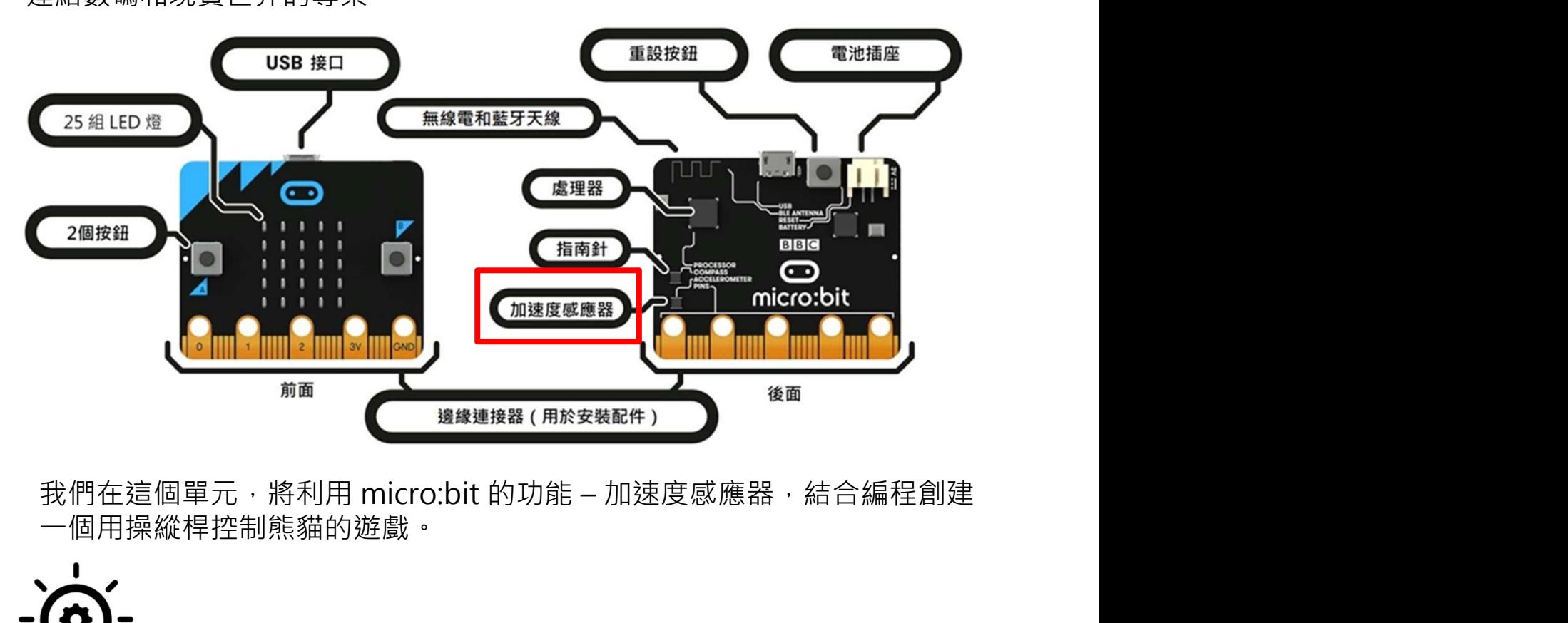

-個用操縱桿控制熊貓的遊戲。

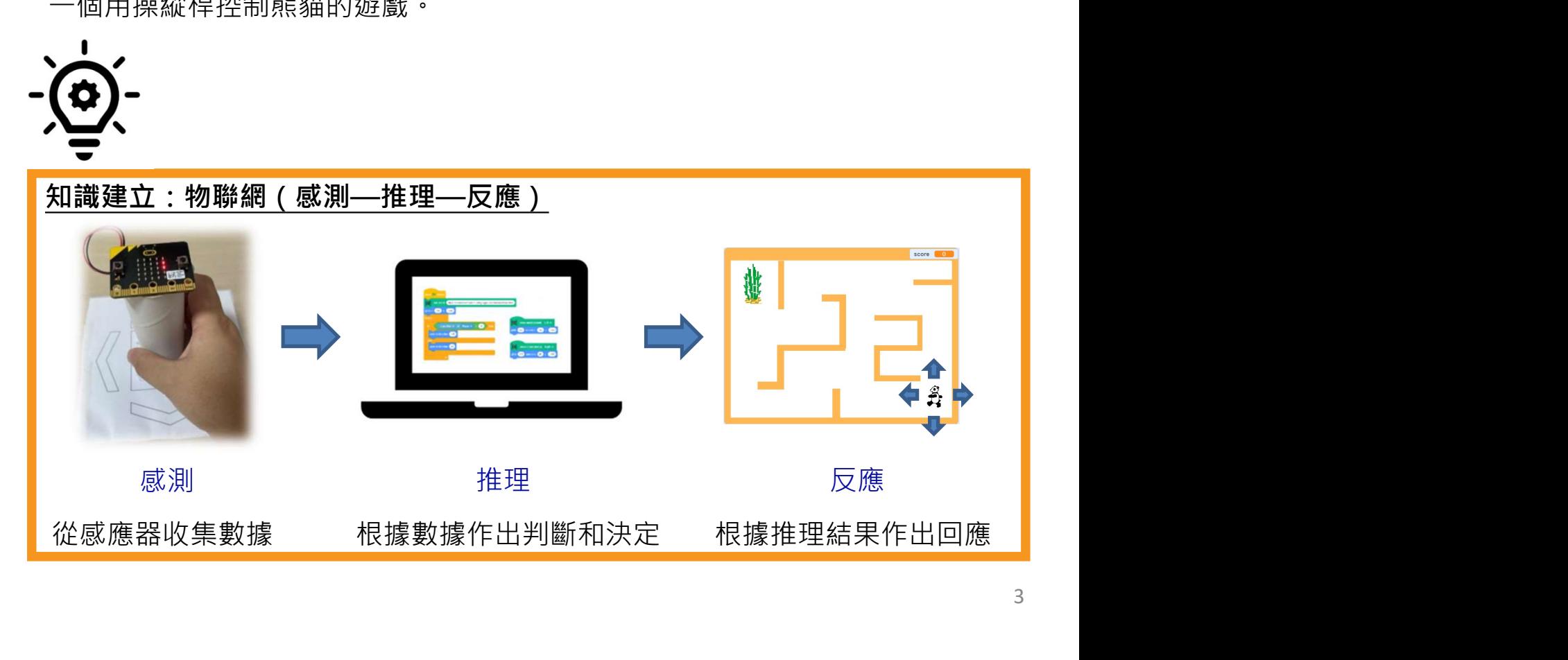

# 運用 micro:bit 創作迷宮遊戲<br>課前任務(學生在家製作操縱桿)

### 課前任務(學生在家製作操縱桿)

你可以按照以下步驟嘗試製作一個操縱桿模型:

- 1. 準備以下手工材料:
- 
- 廁紙筒
- 
- 操縱桿圖紙
- 透明膠紙
- 雙面膠紙
- 
- 寶貼萬用膠 (Blu-Tack)

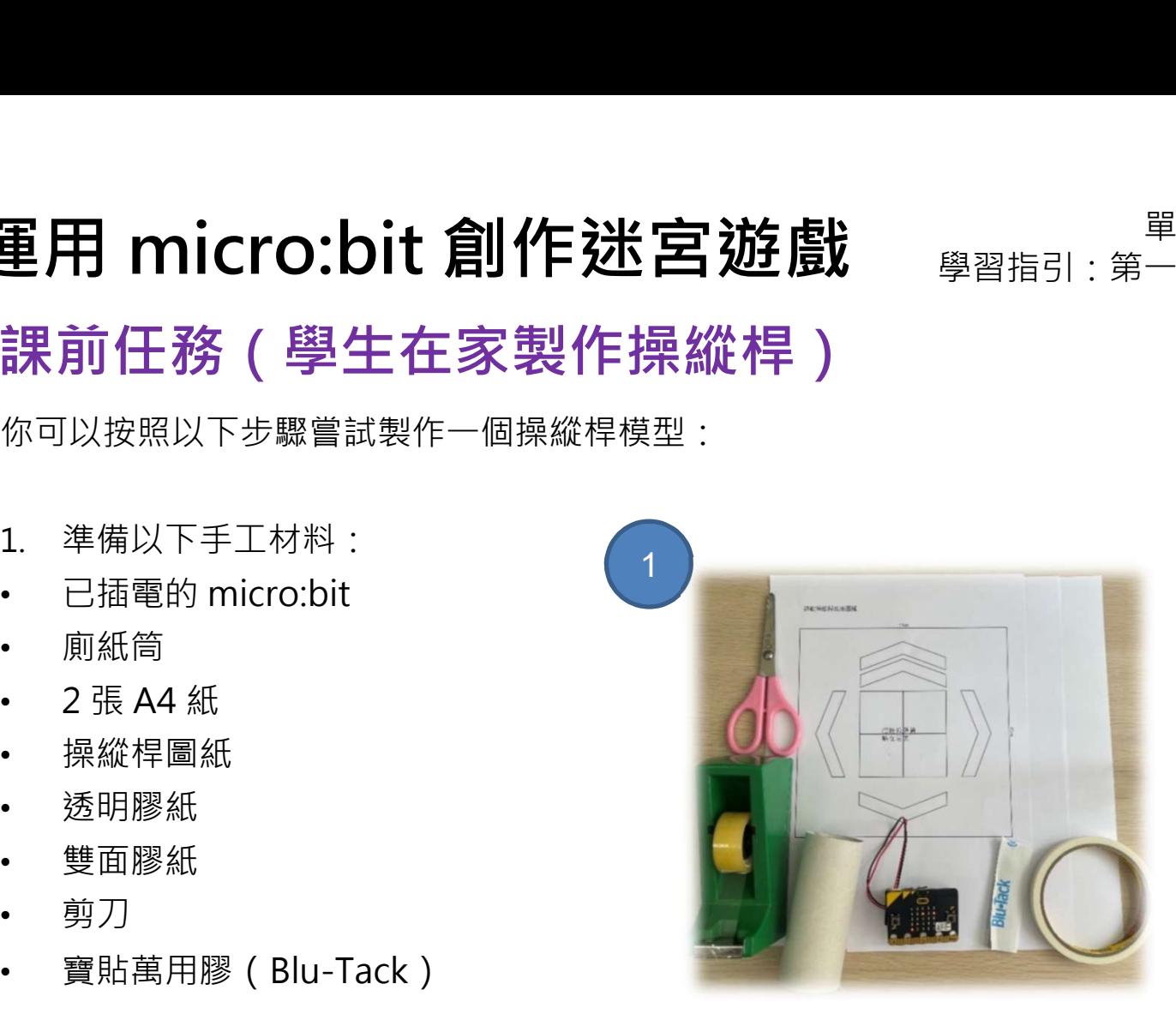

2. 打印並裁剪出位於下一頁的操縱桿圖紙 (你可以將它貼在相同大小的硬紙板 上, 或者在上課時將它貼在桌子上) ·

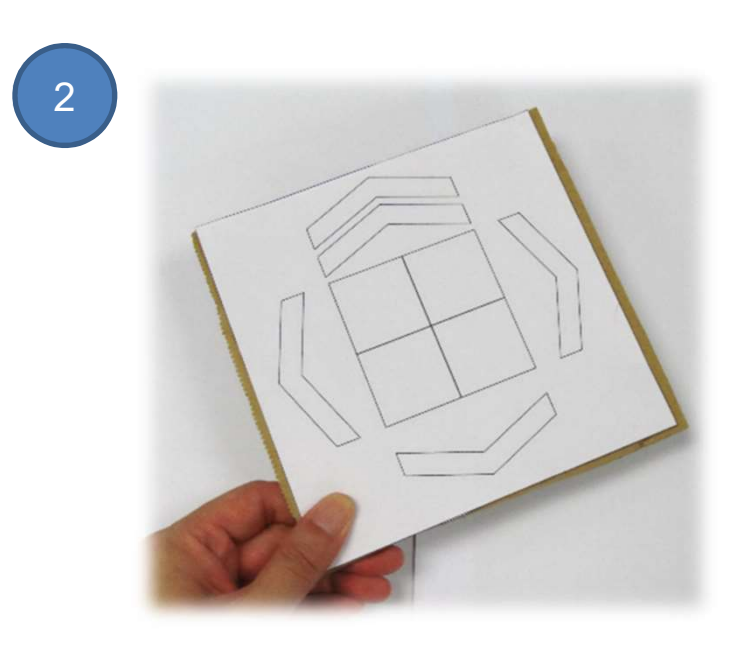

# 運用 micro:bit 創作迷宮遊戲<br>課前任務 ( 學生在家製作操縱桿 )

課前任務(學生在家製作操縱桿)

操縱桿圖紙:

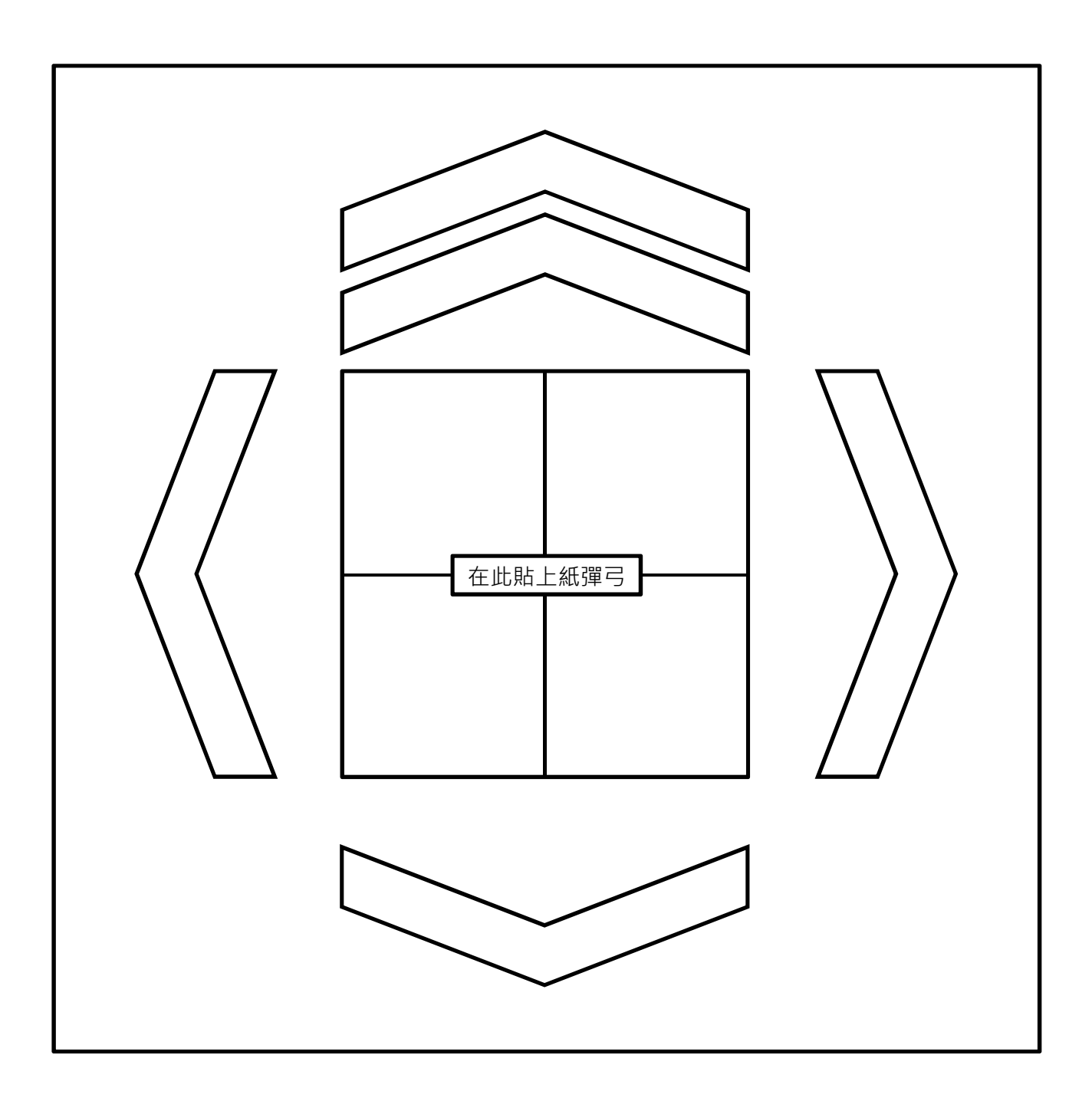

### 空白頁面

# 運用 micro:bit 創作迷宮遊戲<br>課前任務(學生在家製作操縱桿)

課前任務(學生在家製作操縱桿)

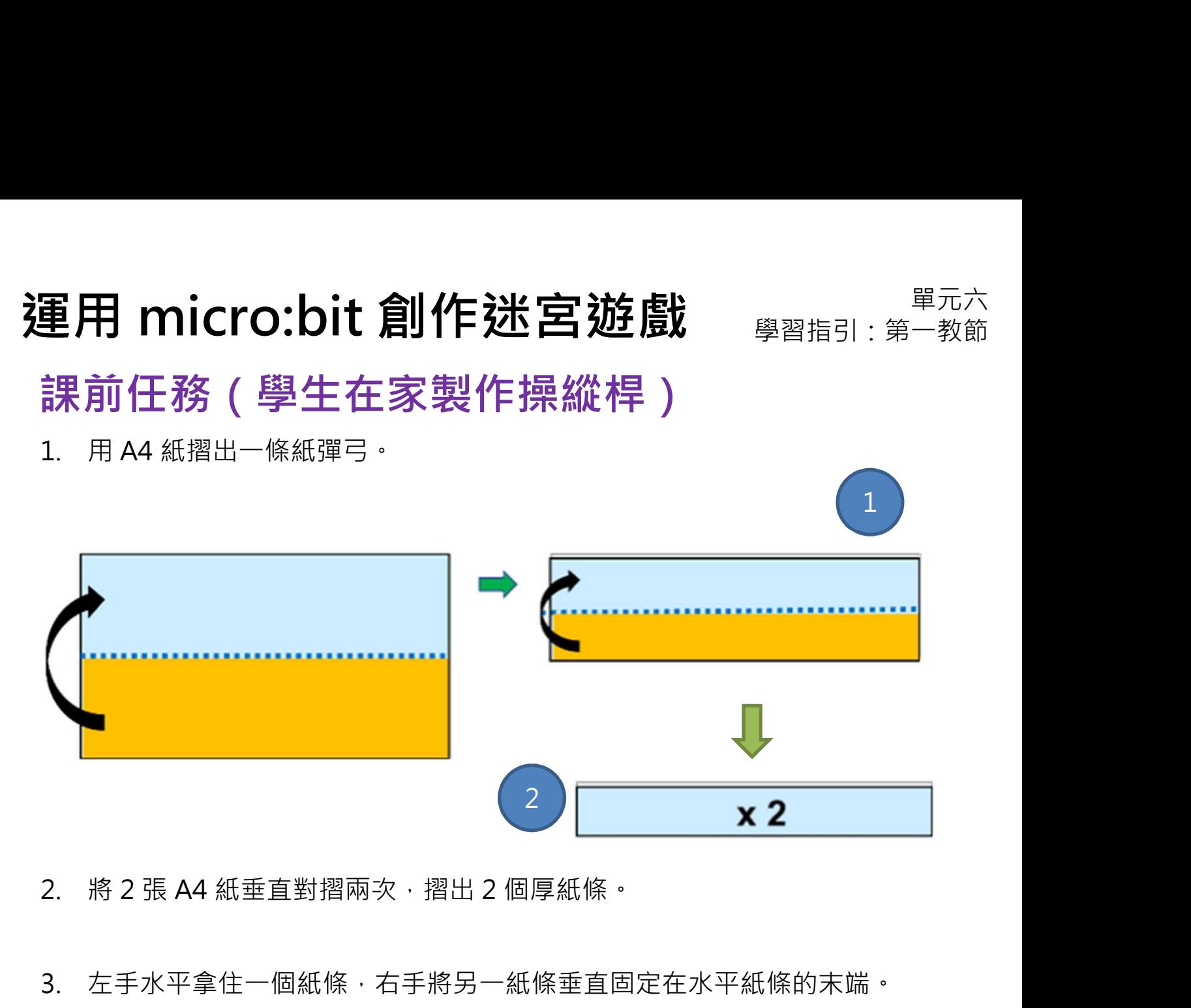

- 
- 3. 左手水平拿住一個紙條,右手將另一紙條垂直固定在水平紙條的末端。

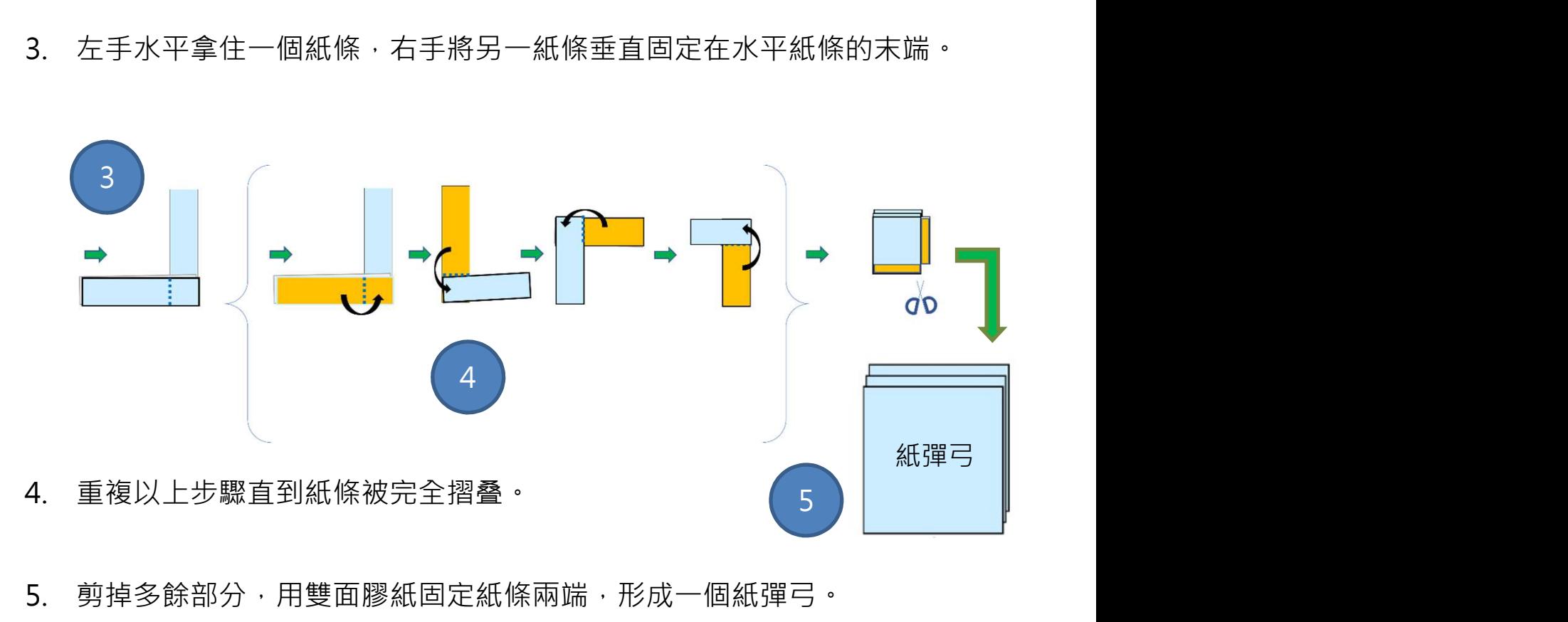

5. 剪掉多餘部分,用雙面膠紙固定紙條兩端,形成一個紙彈弓。

# 運用 micro:bit 創作迷宮遊戲  $\mathbb{S}^{\mathbb{R}^{m \times m}}$ 課前任務(學生在家製作操縱桿)

課前任務(學生在家製作操縱桿)

重用 micro:bit 創作迷宮遊戲 <sub>學習指引:第一教節</sub><br>課前任務(學生在家製作操縱桿)<br>1. 用剪刀在廁紙筒一端剪出4個長約1㎝的缺口;向外摺叠這些缺口,用雙面<br><sup>膠紙將它們貼在紙彈弓。</sup> 膠紙將它們貼在紙彈弓。

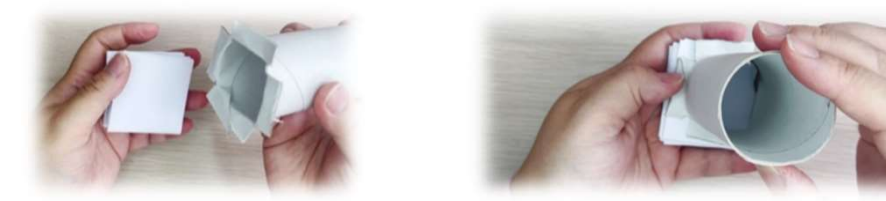

2. 用雙面膠紙將紙彈弓的另一端固定在草圖紙的中心。

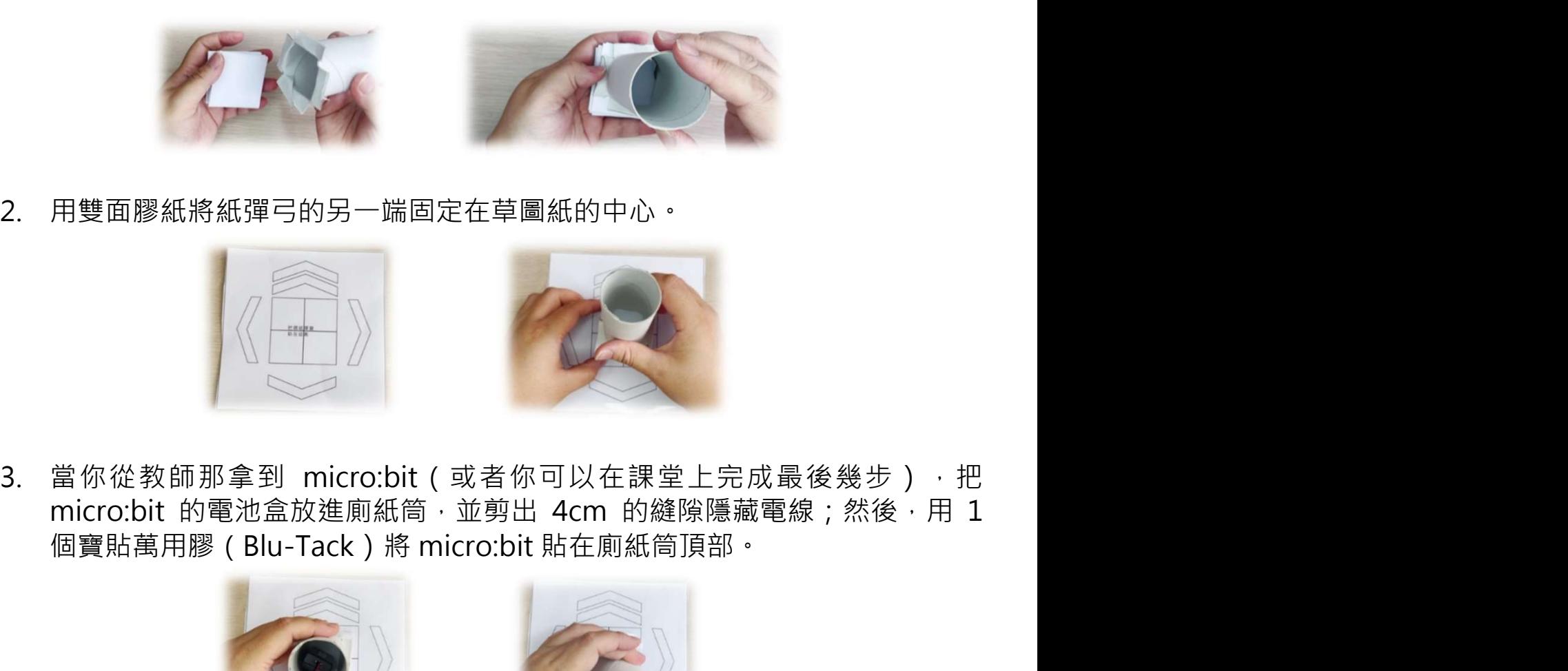

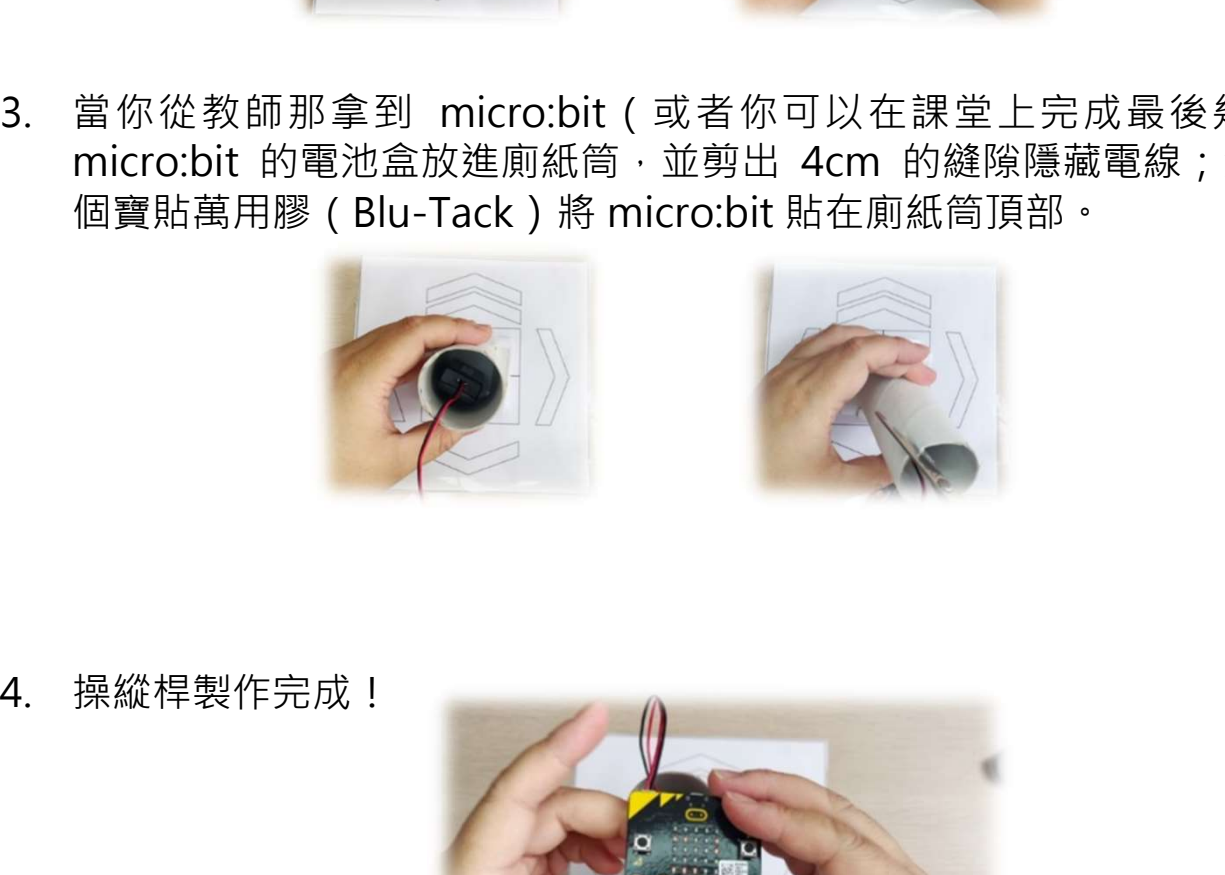

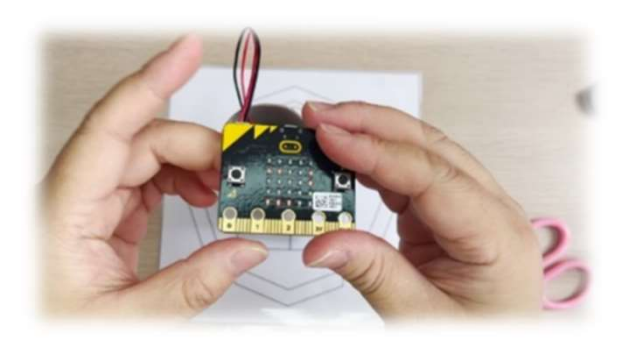

# 運用 micro:bit 創作迷宮遊戲 《<sub>學習指引:第二教節</sub>

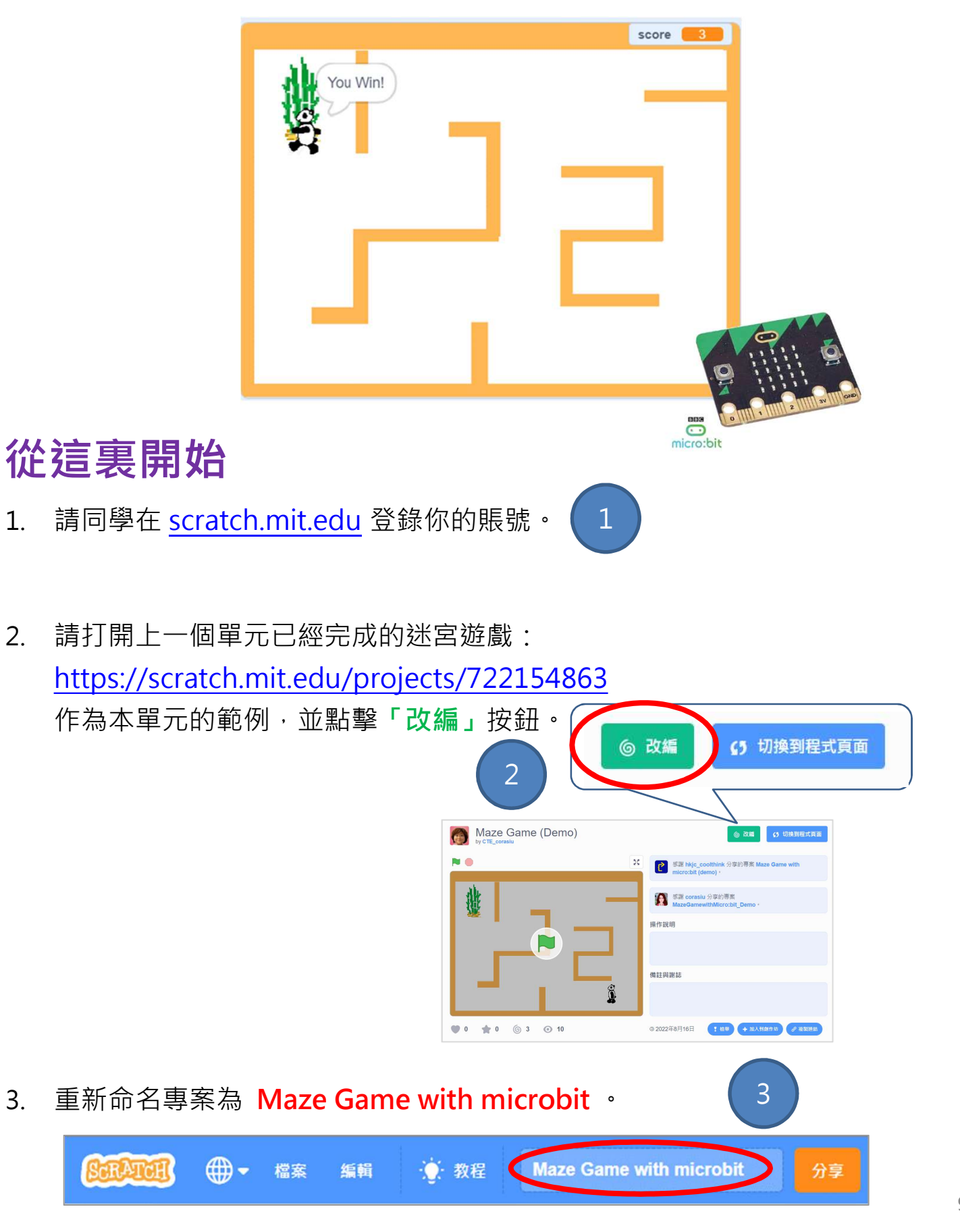

# 運用 micro:bit 創作迷宮遊戲 <sub>學習指引:第二教節</sub>

### 準備工作

- 重用 micro:bit 創作迷宮遊戲<br>準備工作<br><sup>1. 若將 micro:bit 連接到 Scratch · 需要下載並安裝 Scratch Link 軟件 · 你可以<br>在此連結中取得全部所需資源:<u>https://scratch.mit.edu/microbit</u></sup> 在此連結中取得全部所需資源:https://scratch.mit.edu/microbit 重用 micro:bit 創作迷宮遊戲<br>準備工作<br><sub>1. 若將</sub> micro:bit 建接到 Scratch · 需要下載並安裝 Scratch Link 軟件 · 你可以<br>在此連結中取得全部所需資源:<u>https://scratch.mit.edu/microbit</u><br>2. 啓動 Scratch Link 並確保它在運行中 · Property Property Property Property Property Property P
- 它會在丅具欄中出現。 ●

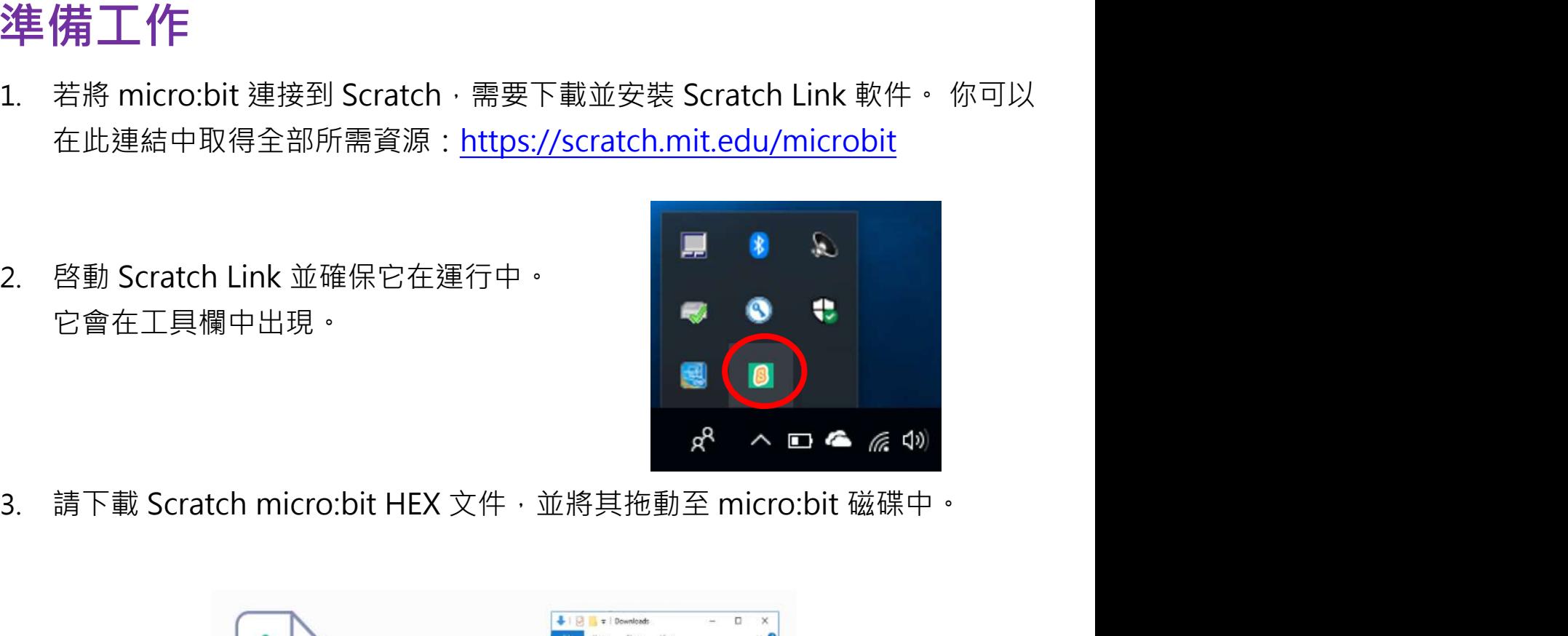

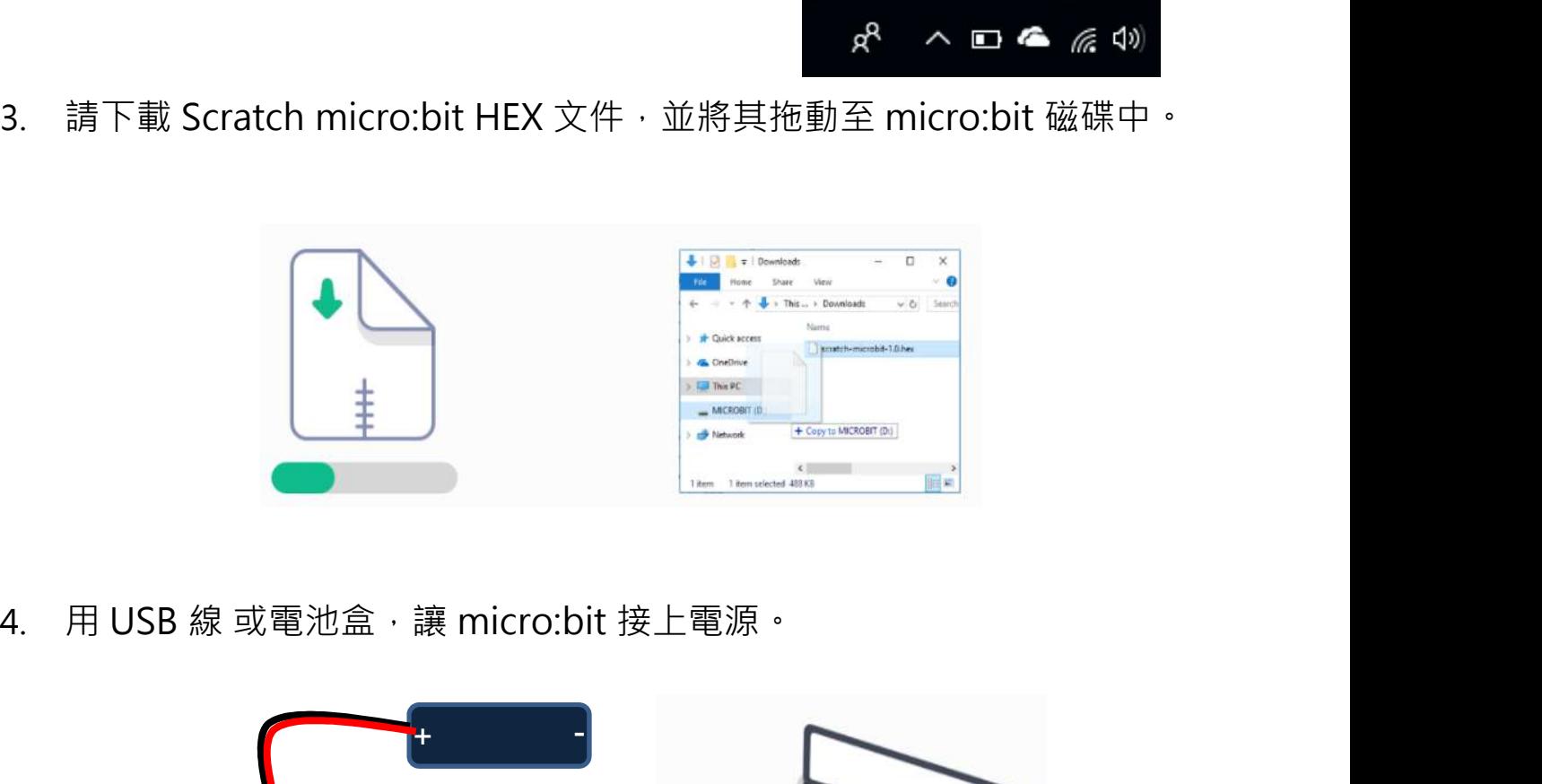

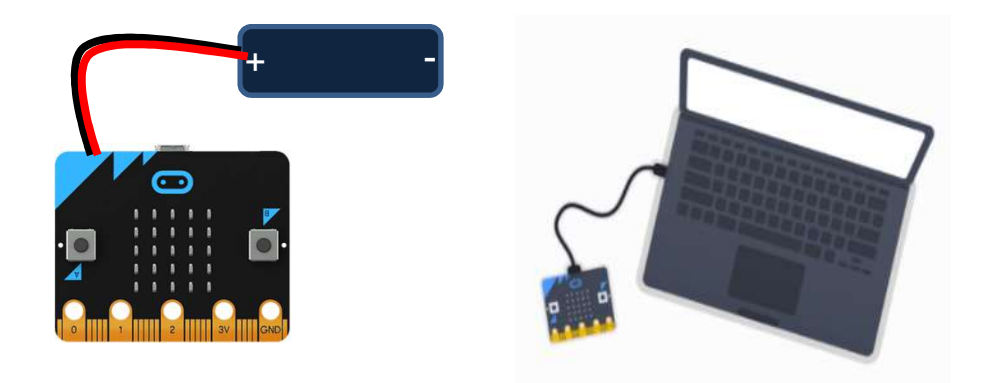

### 重用 micro:bit 創作迷宮遊戲<br>來編程:加入 micro:bit 擴充功能<br><sub>現在回到你的 Scratch 項目。</sub><br><sub>現在回到你的 Scratch 縝程界面左下角的「添加擴展」按鈕。</sub> 重用 micro:bit 創作迷宮遊戲<br>來編程:加入 micro:bit 擴充功能<br><sub>現在回到你的 Scratch 項目<br>1. 點擊在 Scratch 編程界面左下角的「添加擴展」按鈕。<br>1. 點擊在 Scratch 編程界面左下角的「添加擴展」按鈕。</sub> 運用 micro:bit 創作迷宮遊戲<br>來編程 : 加入 micro:bit 擴充功能 重用 **micro:bit 創作迷宮遊戲**<br>來編程:加入 mi<mark>cro:bit</mark> 擴充功能<br><sub>現在回到你的 Scratch 項目<sup>。</sup></sub>

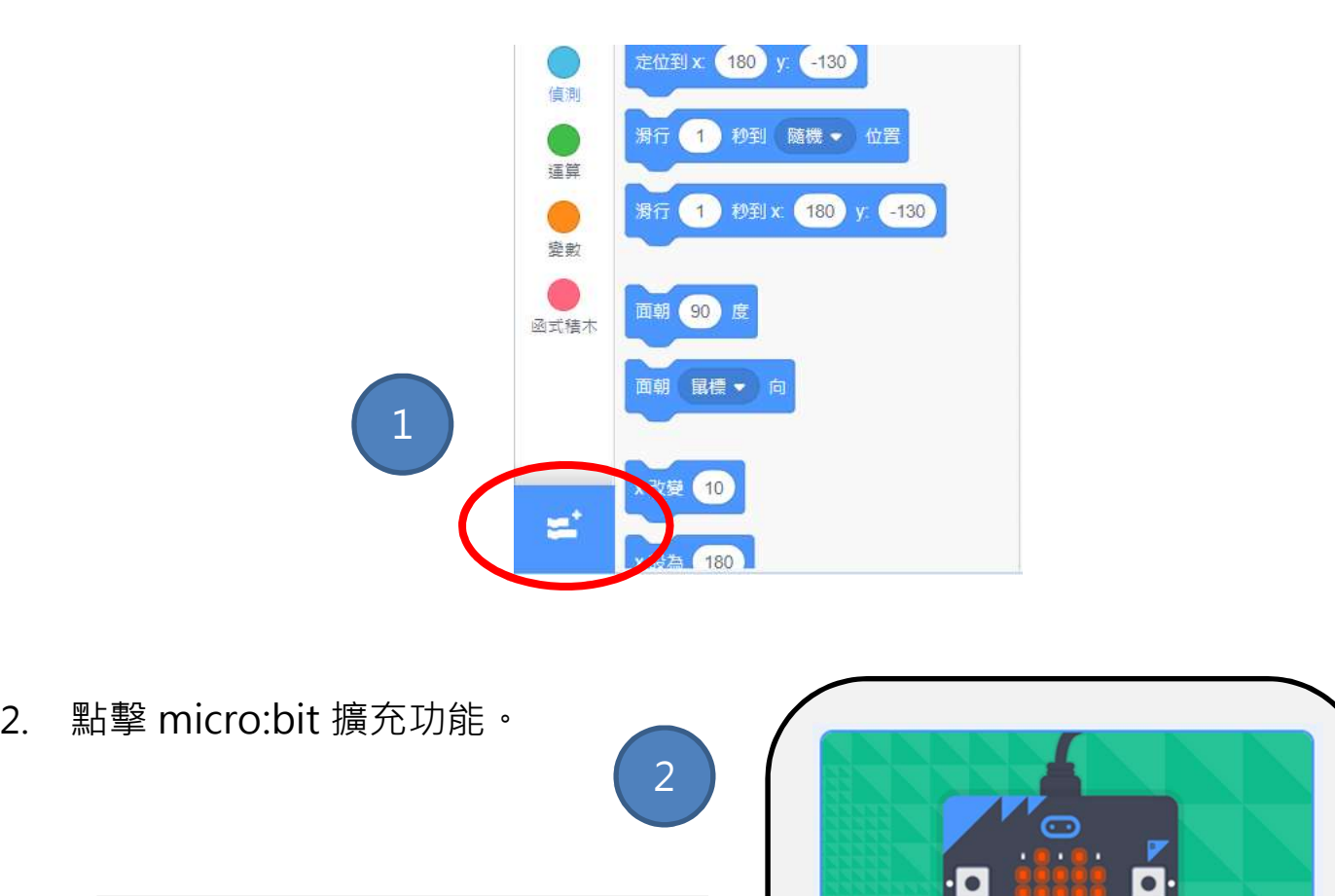

2 | BIVITAL **POL** micro:bit A 讓你的專案與實體世界連結。 需求 合作者 书写 micro:bit

### 重用 micro:bit 創作迷宮遊戲<br>來編程:將 micro:bit 連接到 Scratch<br>1. 請在「程式」標籤頁的"micro:bit"組別,點擊圖標(橙色 <mark>の</mark>感嘆號)。<br>2. 請在相應設備選項上點擊「開始連線」按鈕連接 micro:bit。<br>3. 點擊「回到編輯器」按鈕並返回編程平台。 運用 micro:bit 創作迷宮遊戲<br>來編程 : 將 micro:bit 連接到 Scratch **重用 micro:bit 創作迷宮遊戲**<br>來編程:將 micro:bit 連接到 Scratch<br><sub>1. 請在「程式」標籤頁的"micro:bit" 組別・點擊圖標(橙色●感嘆號)。<br><sub>2. 請在相應設備選項上點擊「開始連線」按鈕連接 micro:bit<sup>。</sup></sub></sub>

- 
- 
- 3. 點擊「回到編輯器」按鈕並返回編程平台。

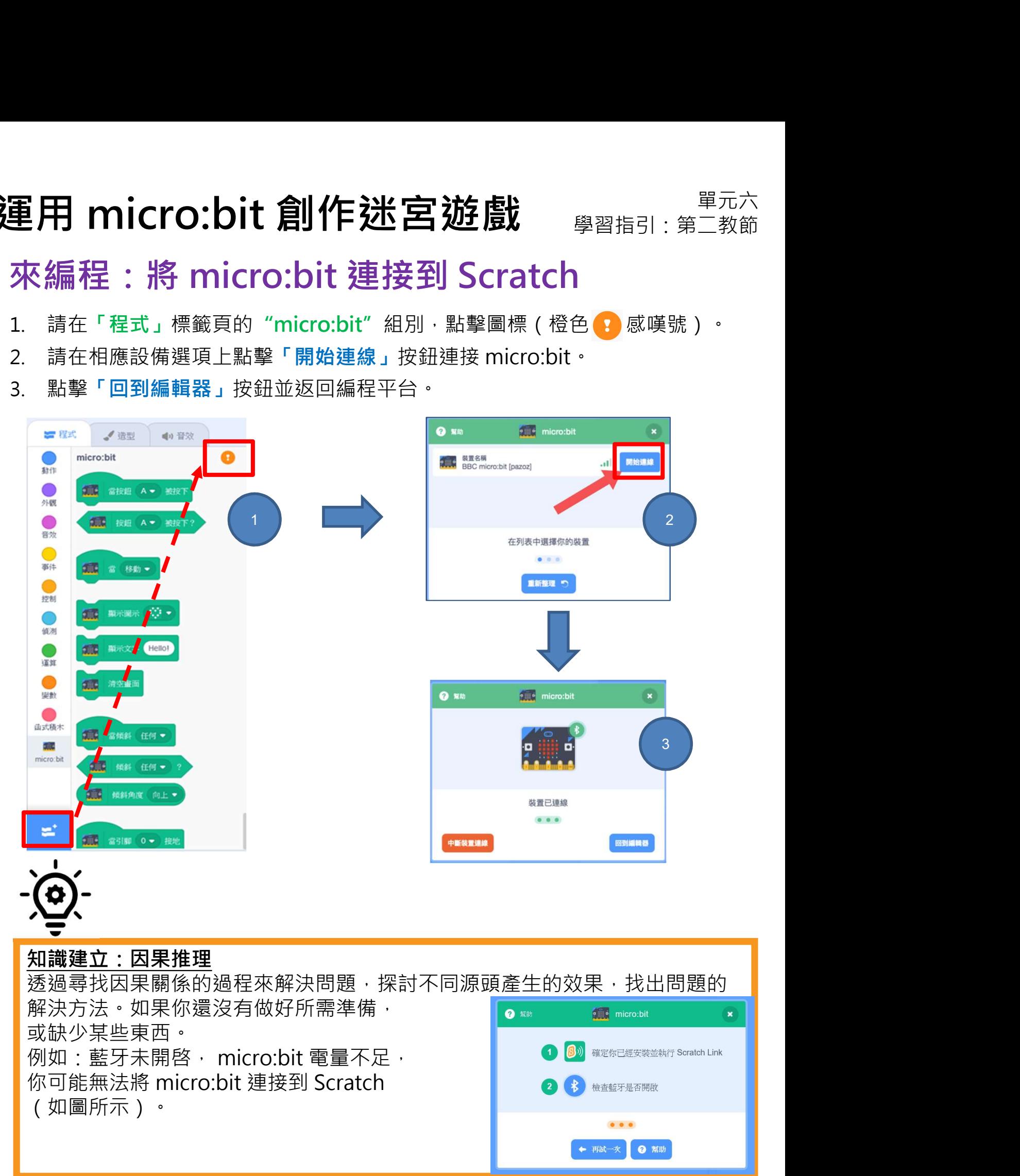

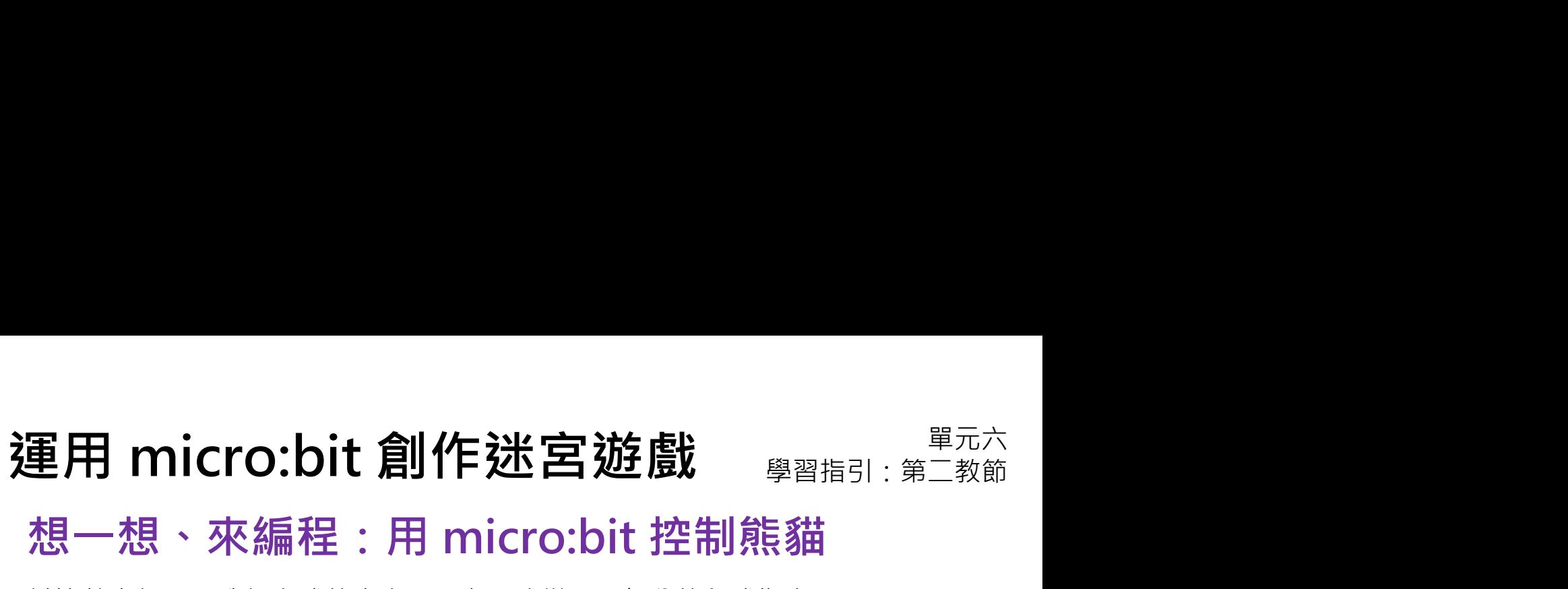

試比較上個單元我們完成的專案,思考需改變哪一部分的程式指令?

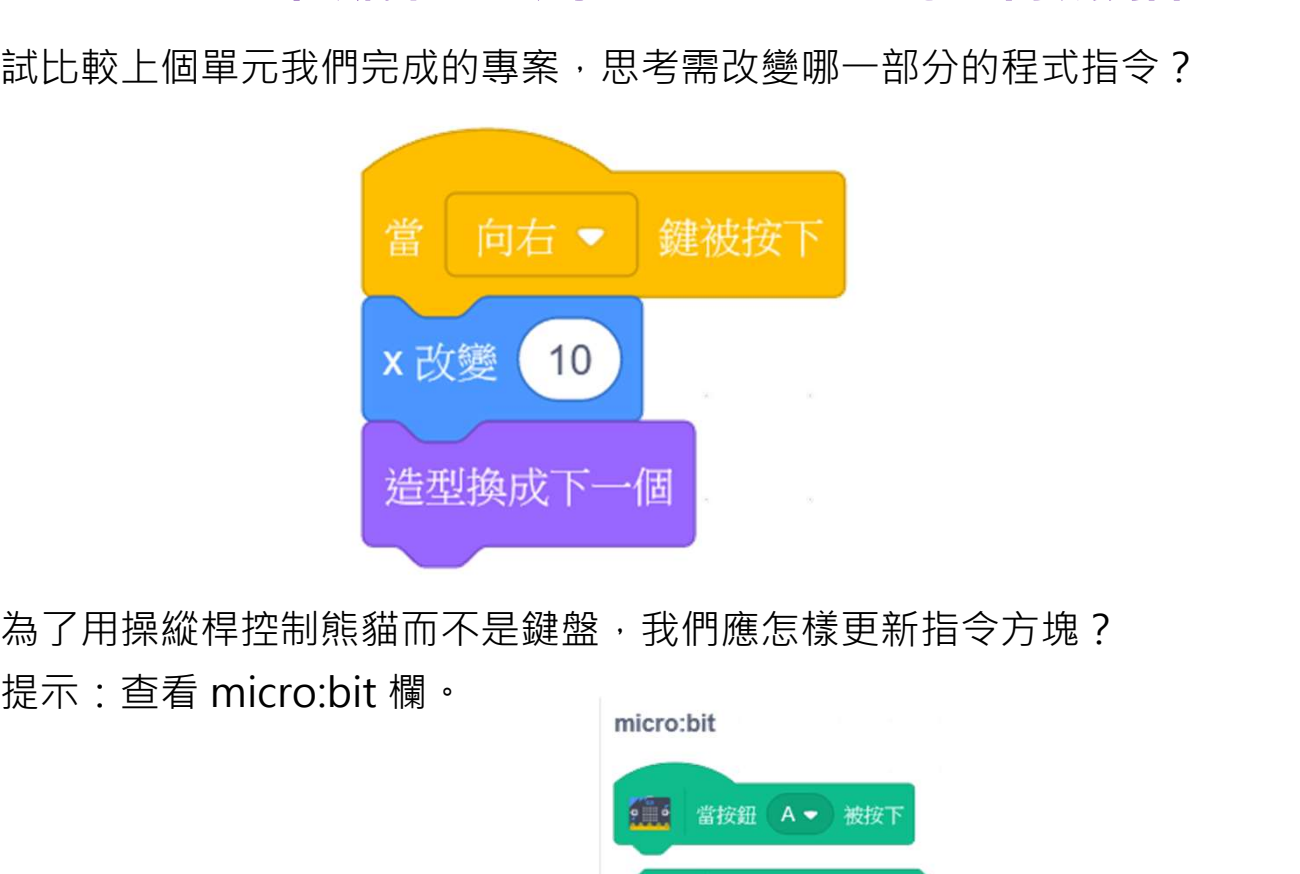

為了用操縱桿控制熊貓而不是鍵盤,我們應怎樣更新指令方塊?

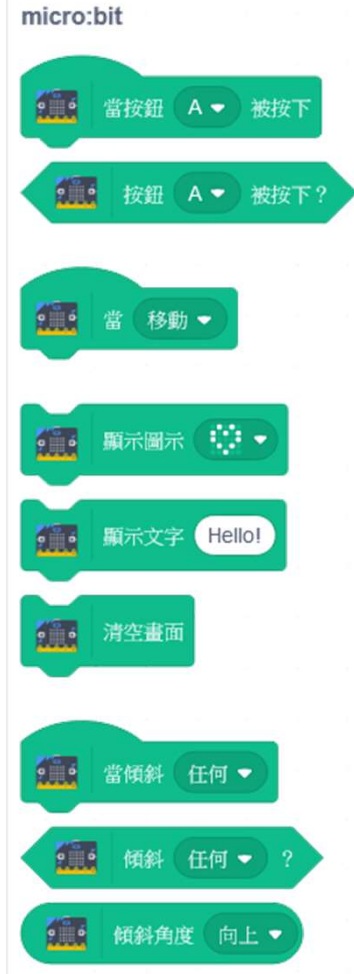

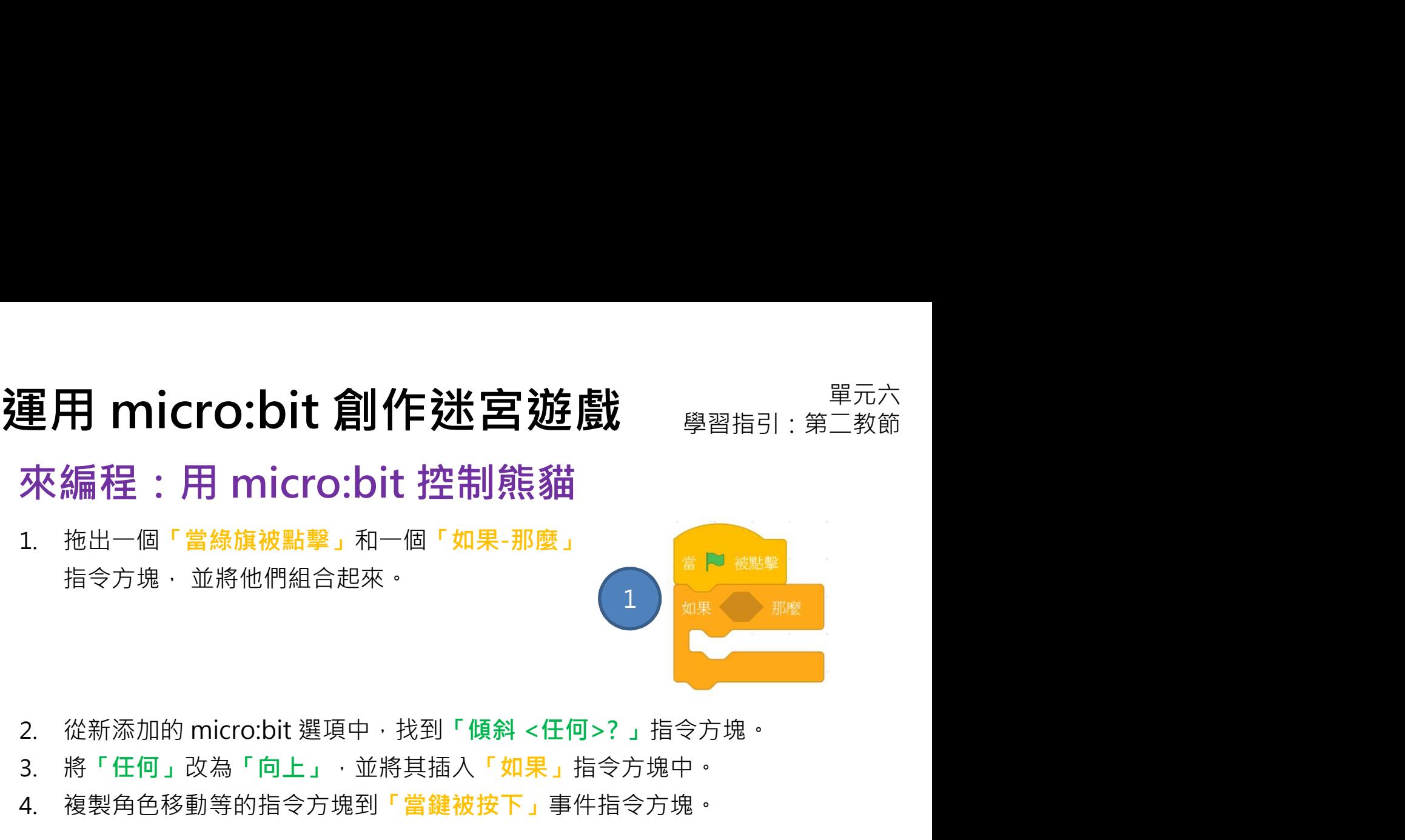

- 
- 3. 將「任何」改為「向上」,並將其插入「如果」指令方塊中。
- 4. 複製角色移動等的指令方塊到「當鍵被按下」事件指令方塊。

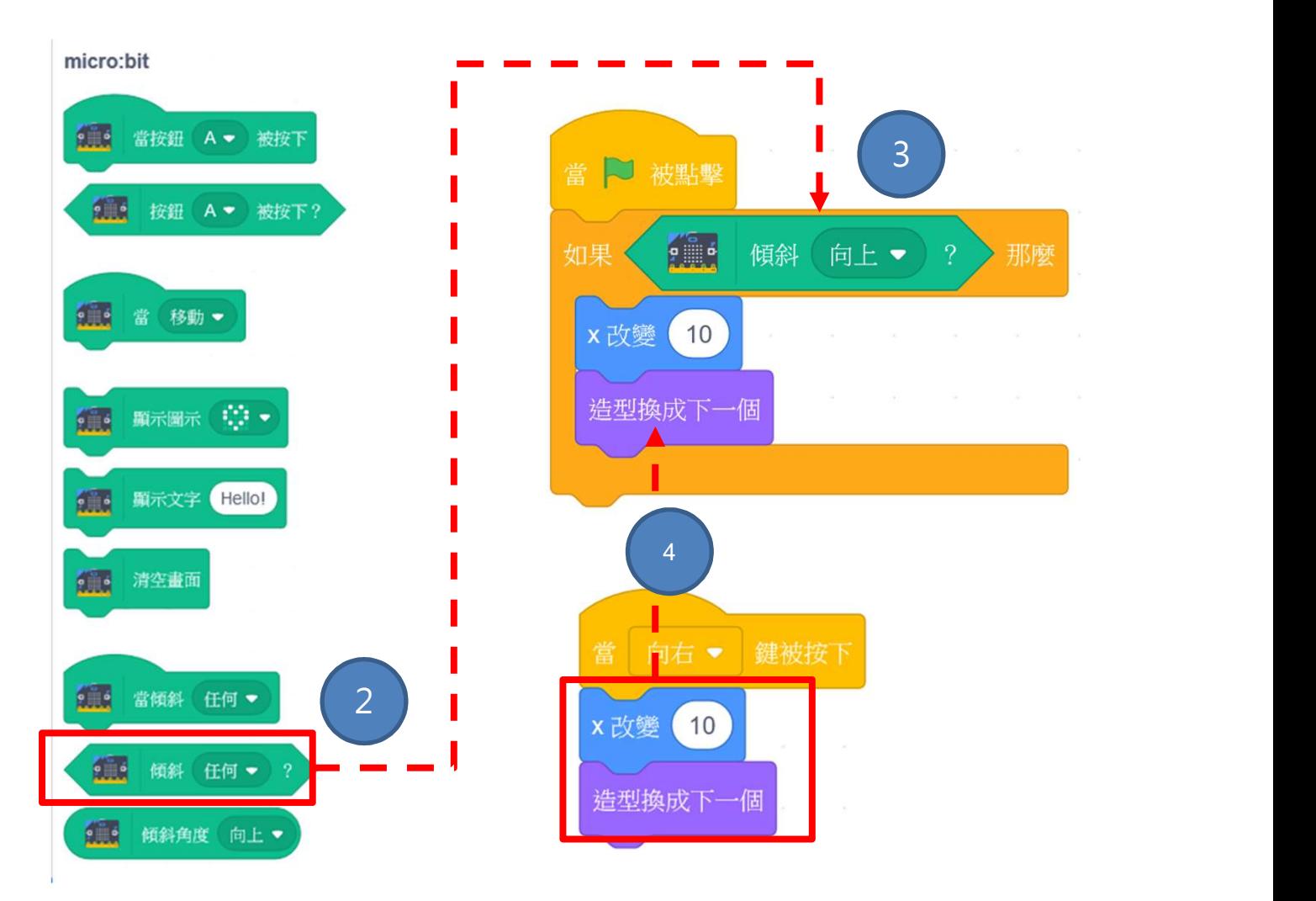

### 運用 micro:bit 創作迷宮遊戲<br>來編程 : 用 micro:bit 控制熊貓 重用 micro:bit 創作迷宮遊戲 <sub>學習指引:第二教節</sub><br>來編程:用 micro:bit 控制熊貓<br><sub>複製「傾斜向上」指令方塊・更新並完成其他3個方向的剩餘部分:</sub>

複製「傾斜向上」指令方塊,更新並完成其他3個方向的剩餘部分:

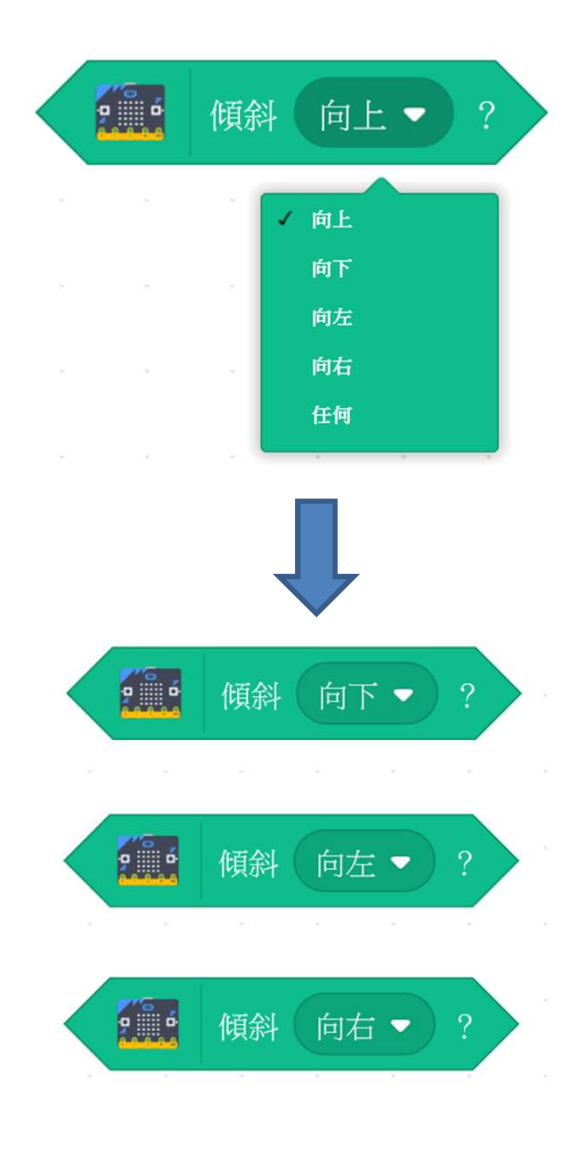

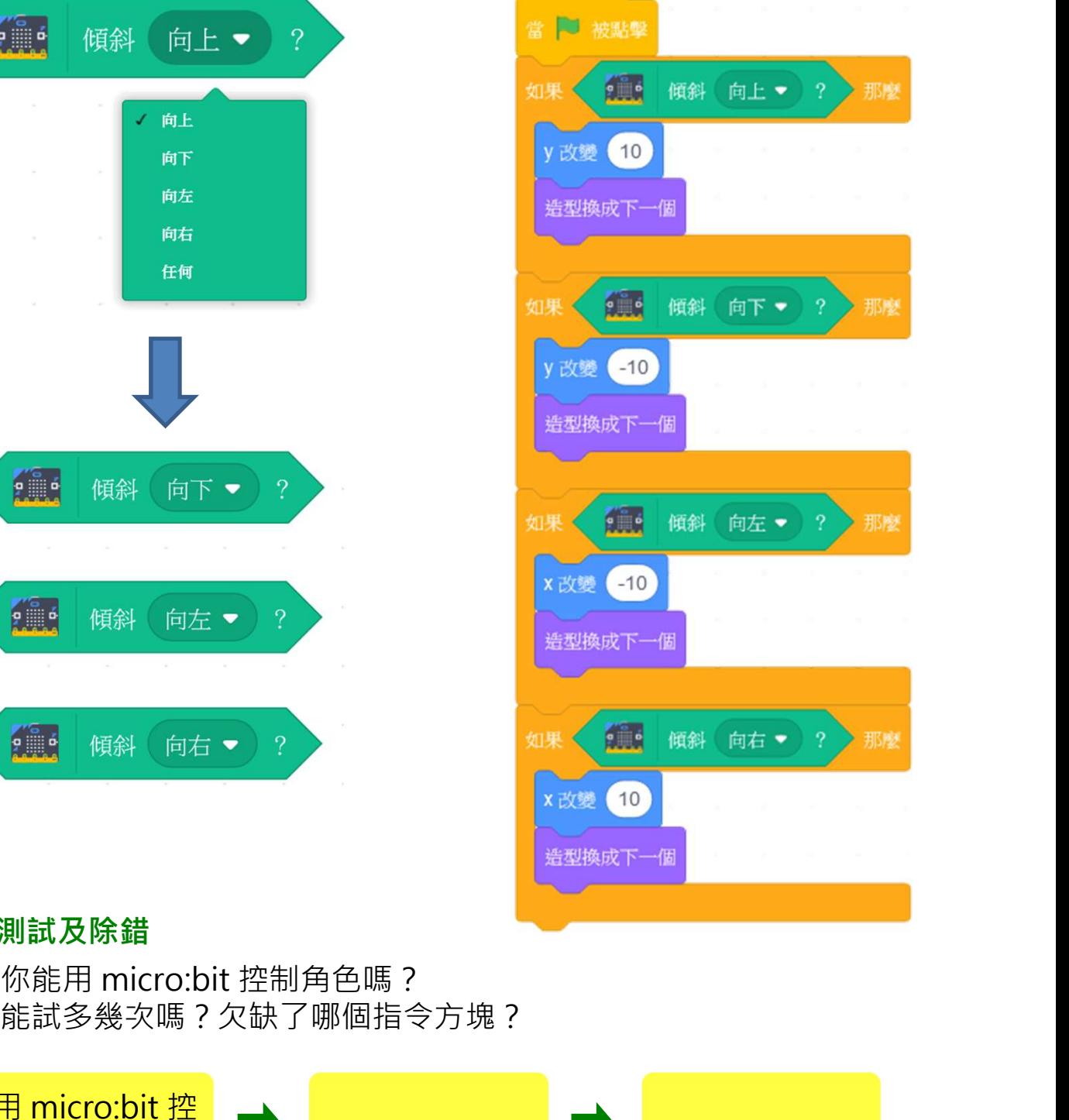

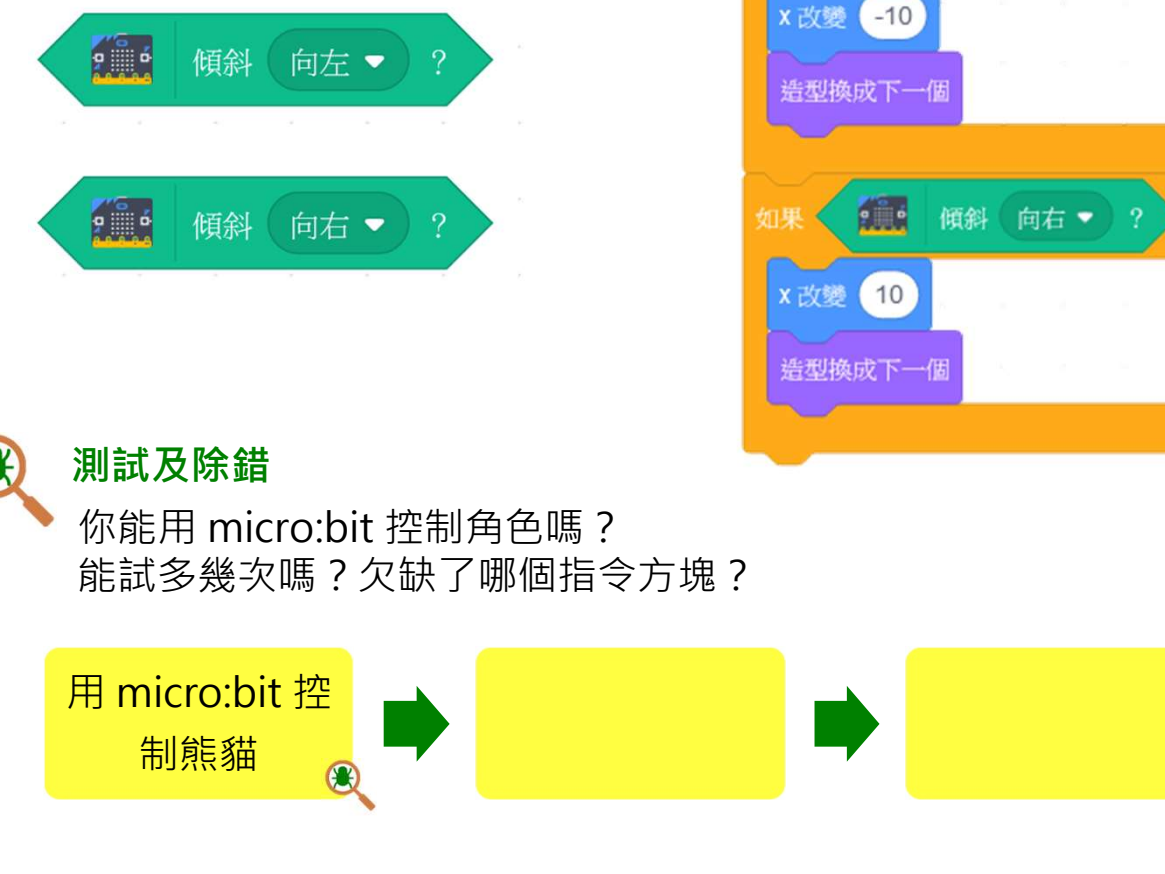

# 運用 micro:bit 創作迷宮遊戲 <sub>學習指引:第二教節</sub><br>來編程:循環

來編程:循環

你會運用哪個指令方塊來解決問題? 提示:查看在「<mark>控制」欄。</mark> <mark>當 Po <sub>横點擊</sub></mark>

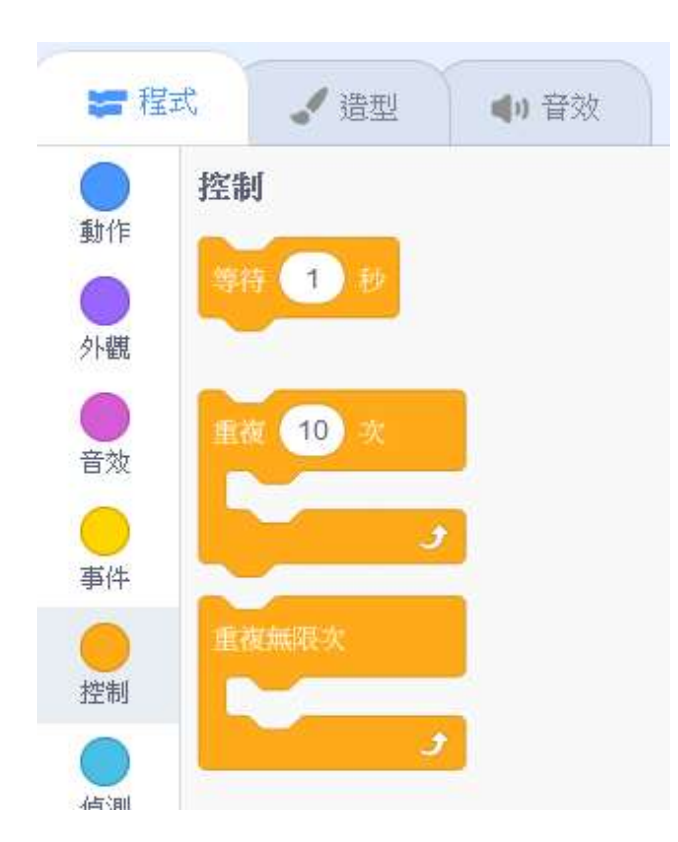

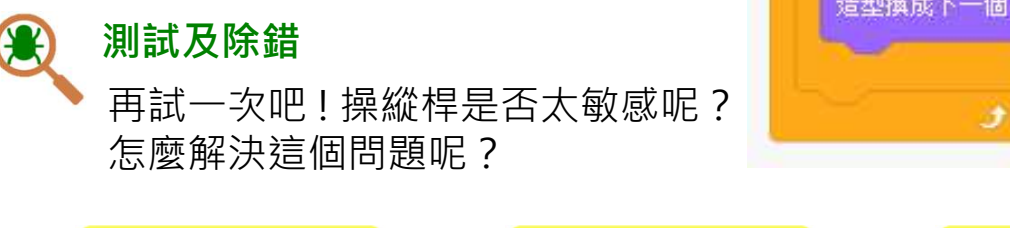

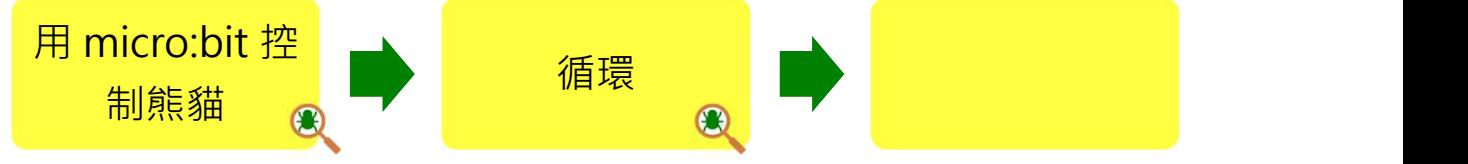

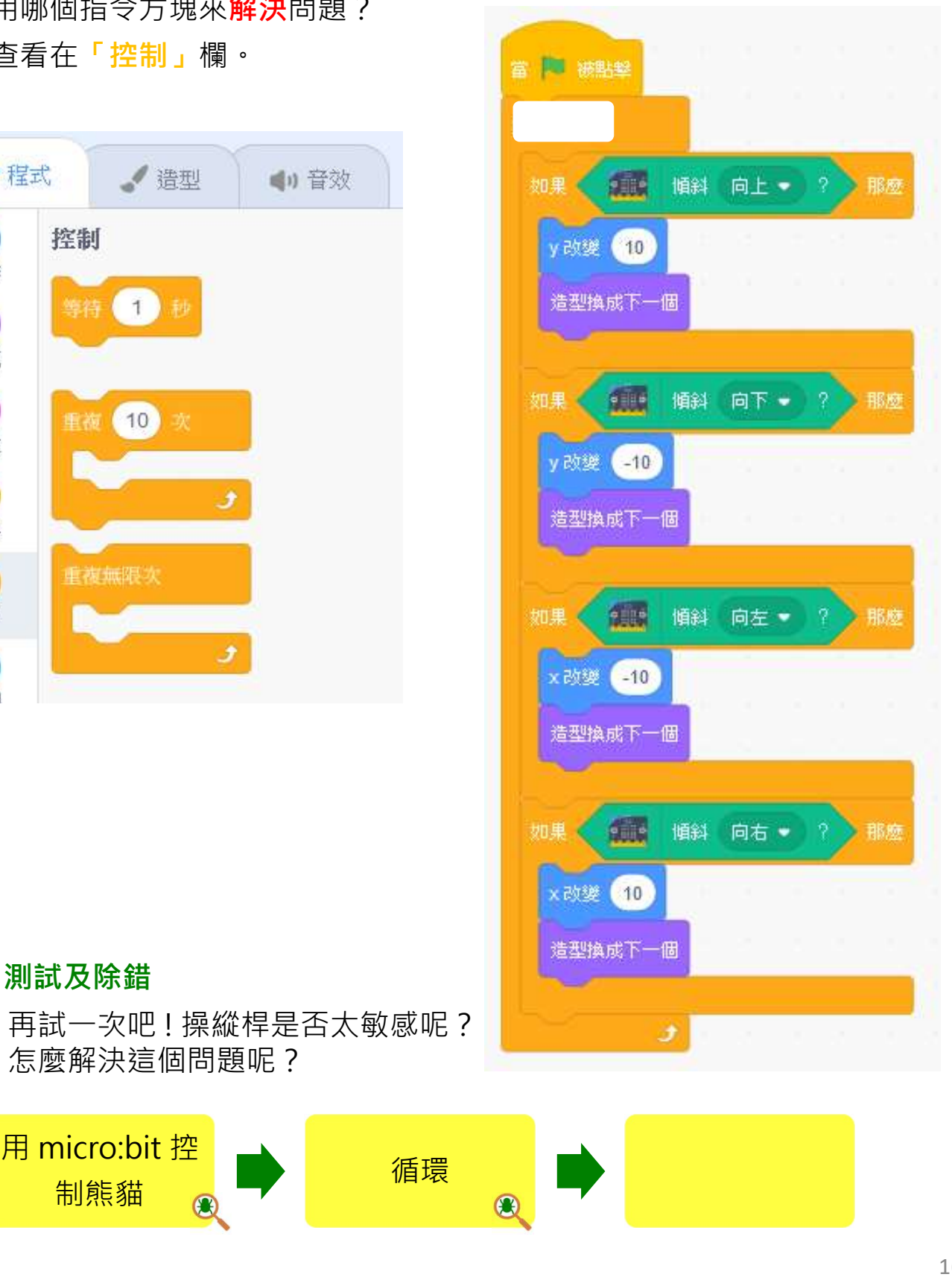

# 運用 micro:bit 創作迷宮遊戲<br>來編程 : 加入等待指令方塊

來編程:加入等待指令方塊

操縱桿會否太敏感?你又會怎樣解決? 加入「等待\_\_\_\_秒」指令方塊看看能否幫助你。

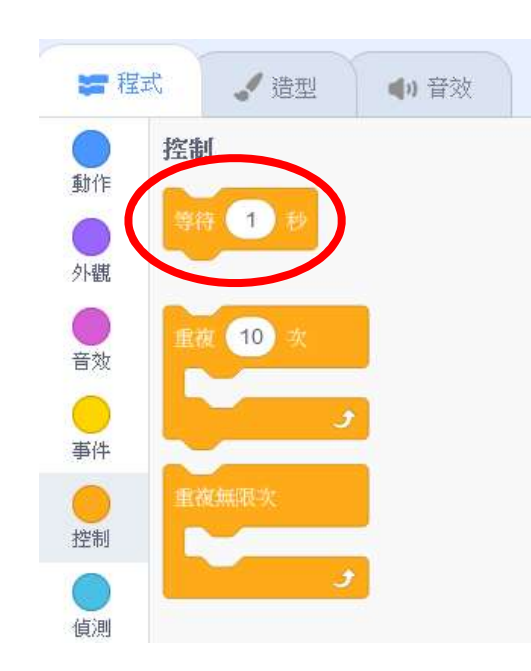

我們應等待多久?嘗試不同數值,例如 | xaw 40

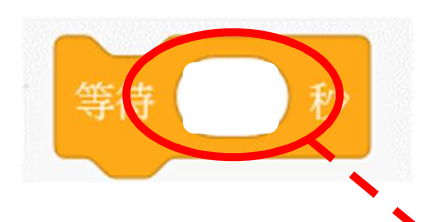

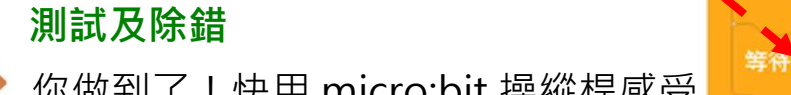

迷宮遊戲的樂趣吧!

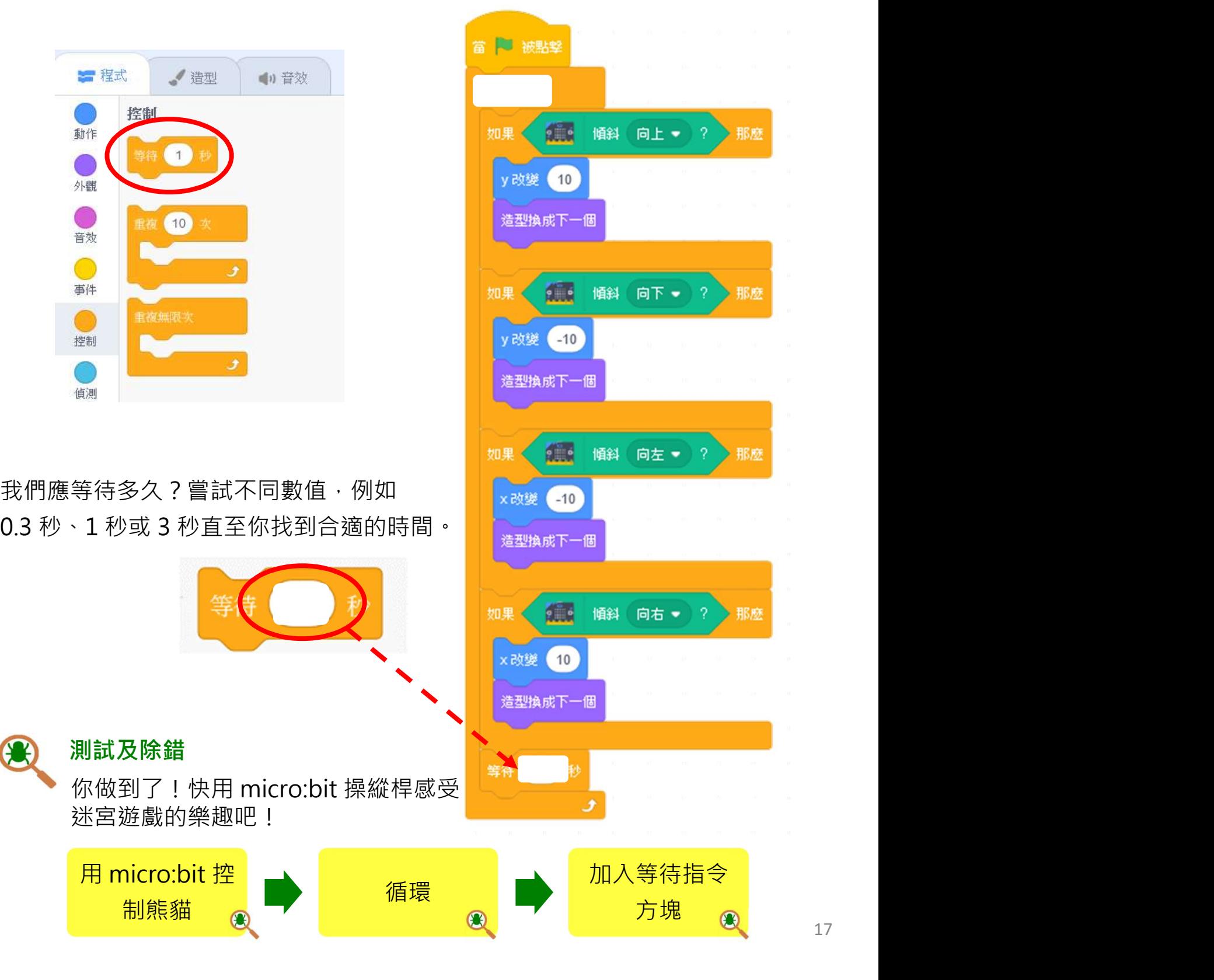

### 運用 micro:bit 創作迷宮遊戲<br>知識建立 : 工程系統思維 / 連接實物建構系統 重用 micro:bit 創作迷宮遊戲 <sub>學習指引:第二教節</sub><br>知識建立:工程系統思維 / 連接實物建構系統<br><sub>我們須準備好環境並接通所有組成部分,否則將無法啟動遊戲 / 系統。</sub>

我們須準備好環境並接通所有組成部分,否則將無法啟動遊戲 / 系統。

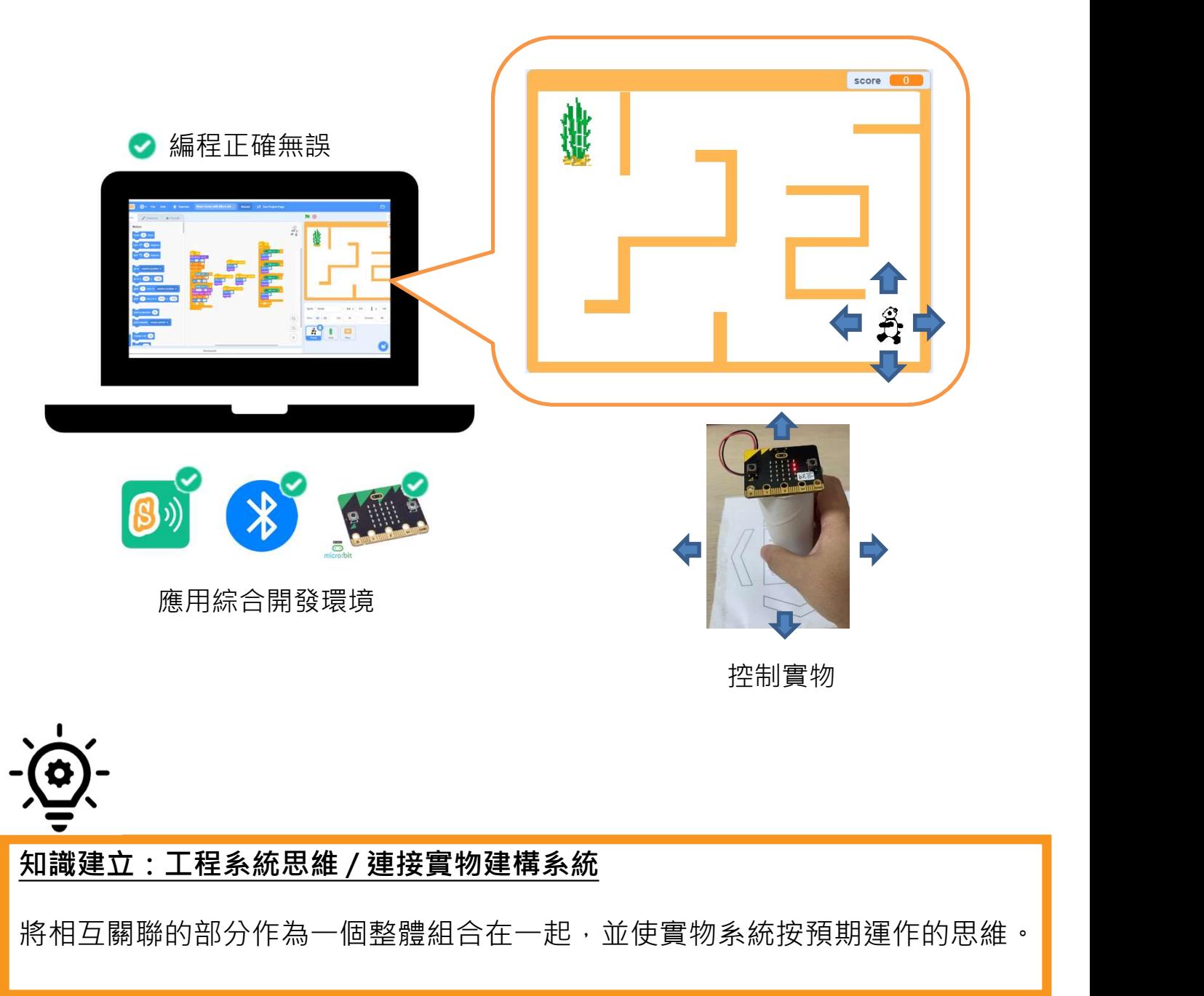

將相互關聯的部分作為一個整體組合在一起,並使實物系統按預期運作的思維。

# 運用 micro:bit 創作迷宮遊戲<br>玩一玩 : 迷宮遊戲與數據分析

### 玩一玩:迷宮遊戲與數據分析

現在來玩帶有數據分析的迷宮遊戲吧,它會計算你的步數並以條形圖的形式顯示。 https://scratch.mit.edu/projects/734745981/

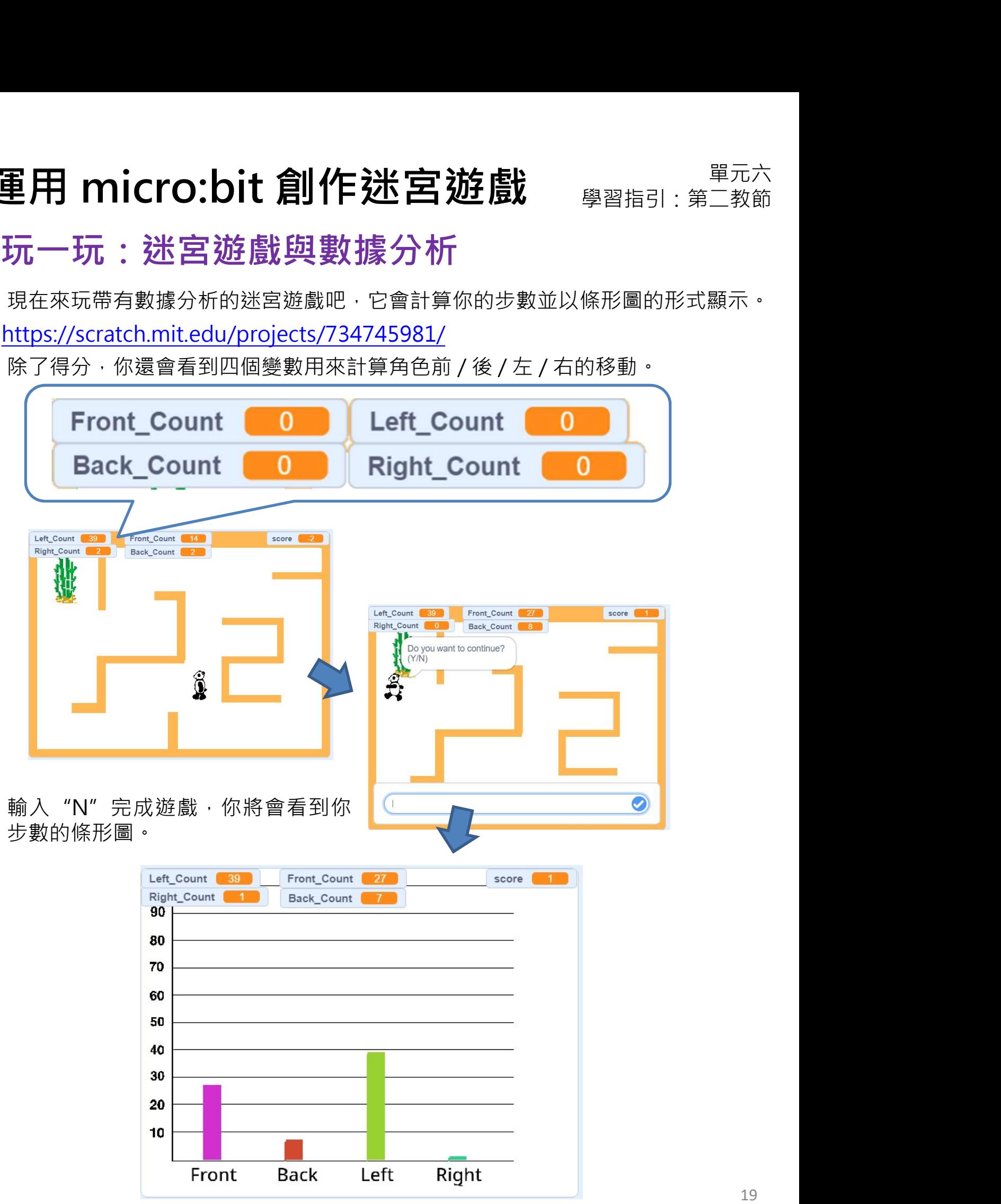

# 運用 micro:bit 創作迷宮遊戲<br>來編程 : 程式理解

### 來編程:程式理解

點擊「**切換到程式頁面」**杳看程式。

- 1. 我們有四個變數計算你的步數。它包括用不同的變數計算你的步數並在圖表中 顯示數據。
- 

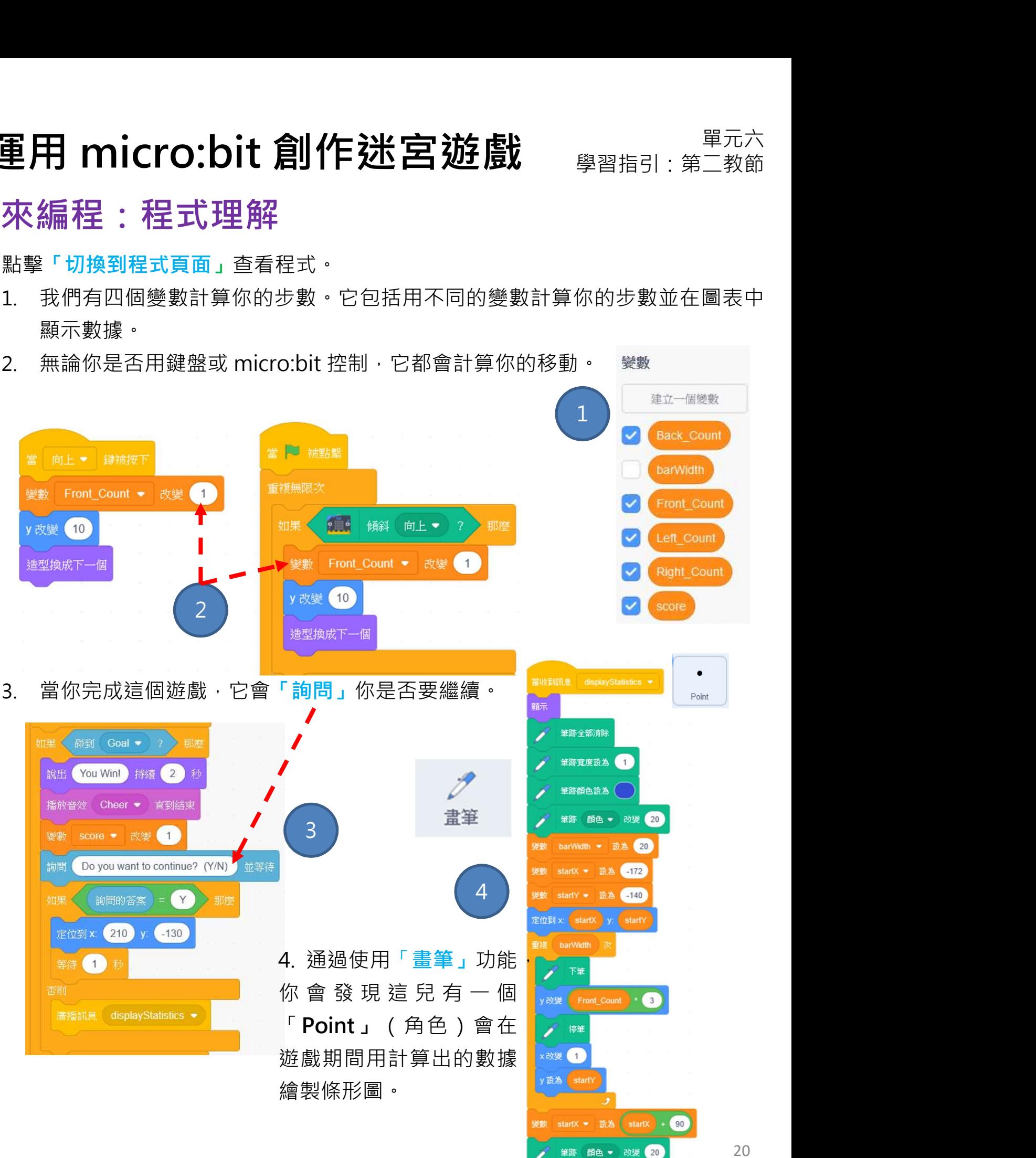

# 運用 micro:bit 創作迷宮遊戲 <sub>學習指引:第二教節</sub><br>總結

### 總結

**重用 micro:bit 創作迷宮遊戲**<br>總結<br>本單元是一個簡化版的物聯網(感測 – 推理 – 反應)。配合操縱桿(內置<br>micro:bit)·我們運用 micro:bit 內置的感測器(加速度感應器)·編程並與<br>Scratch編程環境互動 · 從而形成一個與實物連接的系統 · **重用 micro:bit 創作迷宮遊戲**<br>總結<br>本單元是一個簡化版的物聯網(感測 – 推理 – 反應)・配合操縱桿(內置<br>micro:bit)·我們運用 micro:bit 内置的感測器(加速度感應器)·編程並與<br>Scratch編程環境互動 · 從而形成一個與實物連接的系統 · Scratch編程環境互動, 從而形成一個與實物連接的系統。 **重用 micro:bit 創作迷宮遊戲**<br>總結<br><sup>本單元是一個簡化版的物聯網(感測 - 推理 - 反應)・配合操縱桿(内置<br>nicro:bit)·我們運用 micro:bit 内置的感測器(加速度感應器)·編程並與<br>Scratch編程環境互動 · 從而形成一個與實物連接的系統 ·<br>**延伸概念:物聯網 Internet Of Things (IoT)**<br>物聯網 (IoT):它是由感測器、應用程式及其他相關技術嵌入而成的實物網<br>終,目的在於</sup>

物聯網(IoT):它是由感測器、應用程式及其他相關技術嵌入而成的實物網 絡,目的在於透過互聯網與其他裝置設備交換數據。它通常使用的通訊技術 有藍牙和無線網絡(Wi-Fi)。

\_\_\_\_\_\_\_\_\_\_\_\_\_\_\_\_\_\_\_\_\_\_\_\_\_\_\_\_\_\_\_\_\_\_\_\_\_\_\_\_\_\_\_\_\_\_\_\_\_\_\_\_\_\_\_\_\_\_\_\_\_\_\_\_\_\_\_\_\_\_\_\_\_

透過運用物聯網,我們可以協調學生在上學日的學習和活動。

你還知道生活中使用物聯網的例子嗎?

# 運用 micro:bit 創作迷宮遊戲 <sub>學習指引:第二教節</sub><br>同創作

### 同創作

重用 micro:bit 創作迷宮遊戲 <sub>學習指引:第二教節</sub> 麼呢?請在下列方框內畫出你的想法:

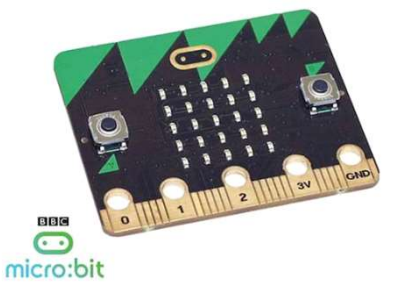

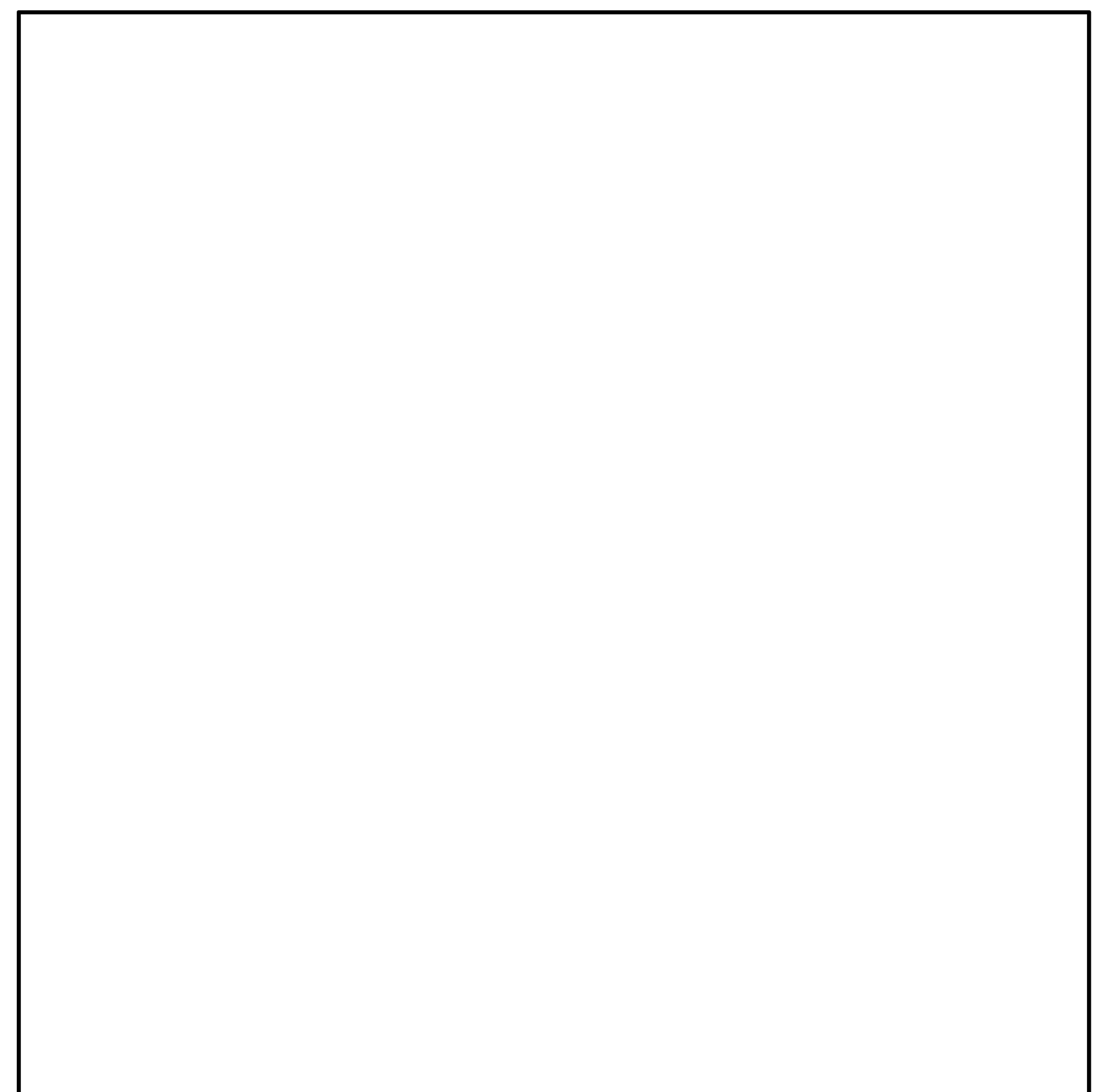
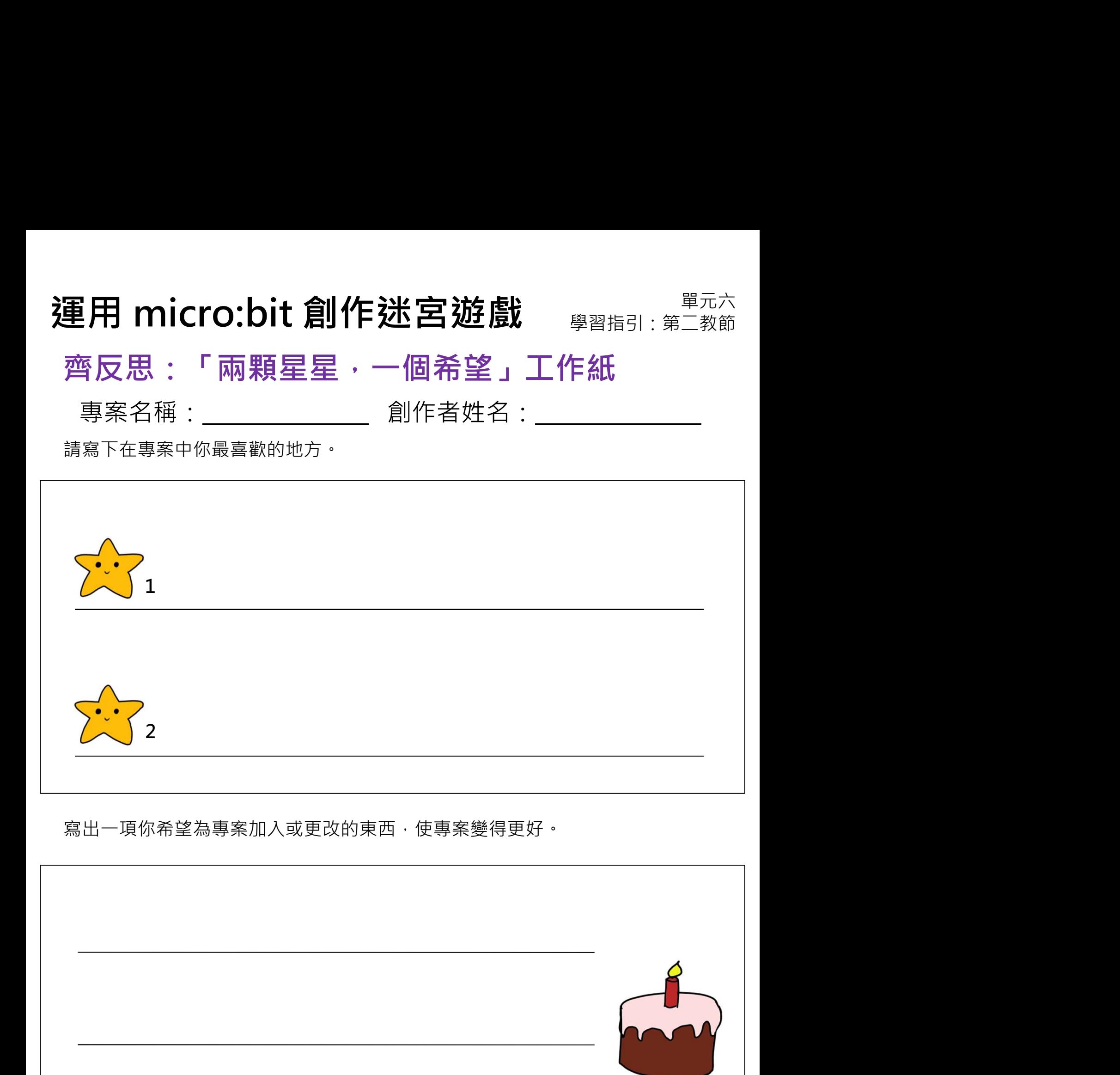

## 重溫練習

1. 一名學生嘗試用 micro:bit 控制角色,但未能移動到正確的方向。理解以下 指令方塊並嘗試除錯。

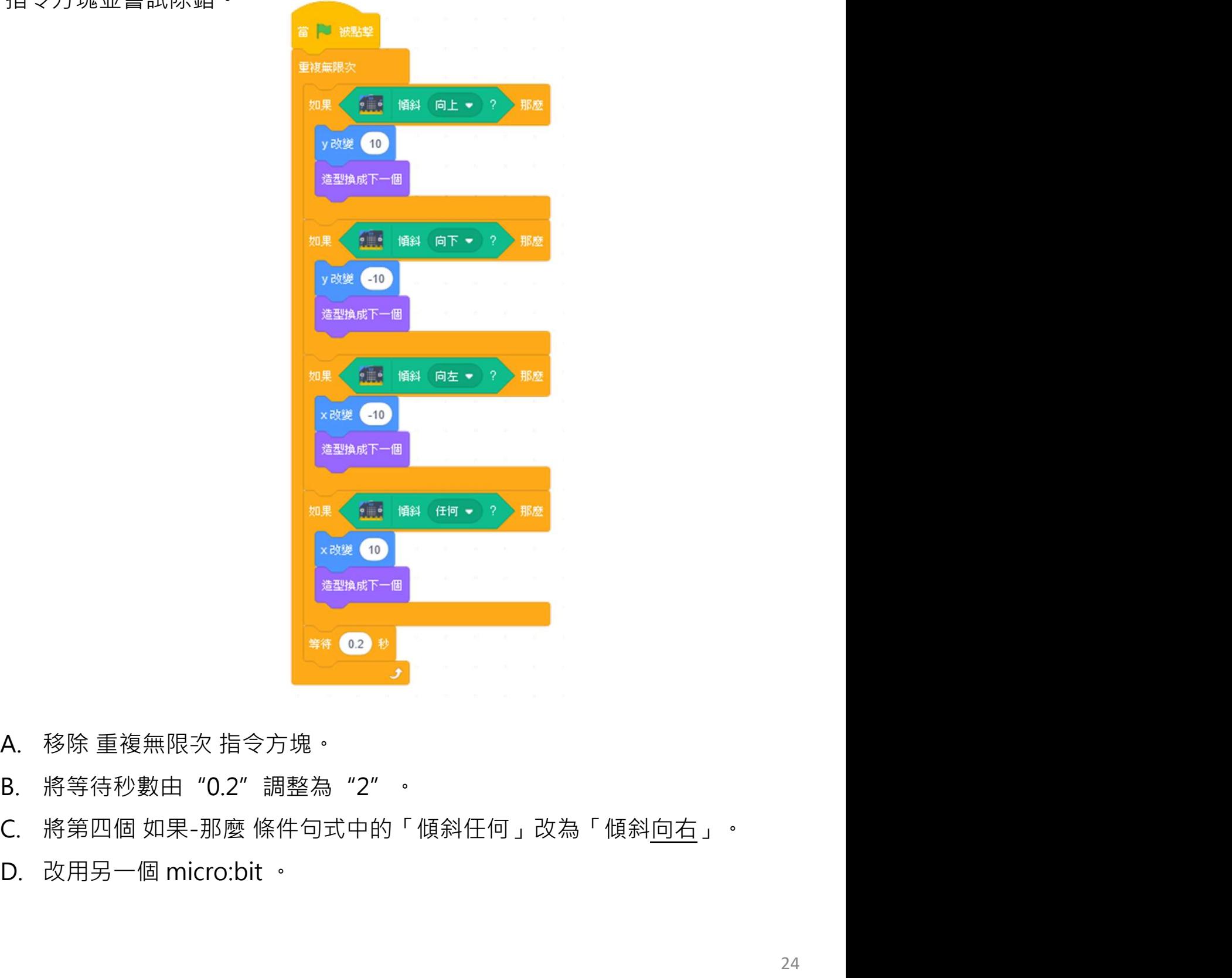

- 
- 
- 
- 

重溫主要元件

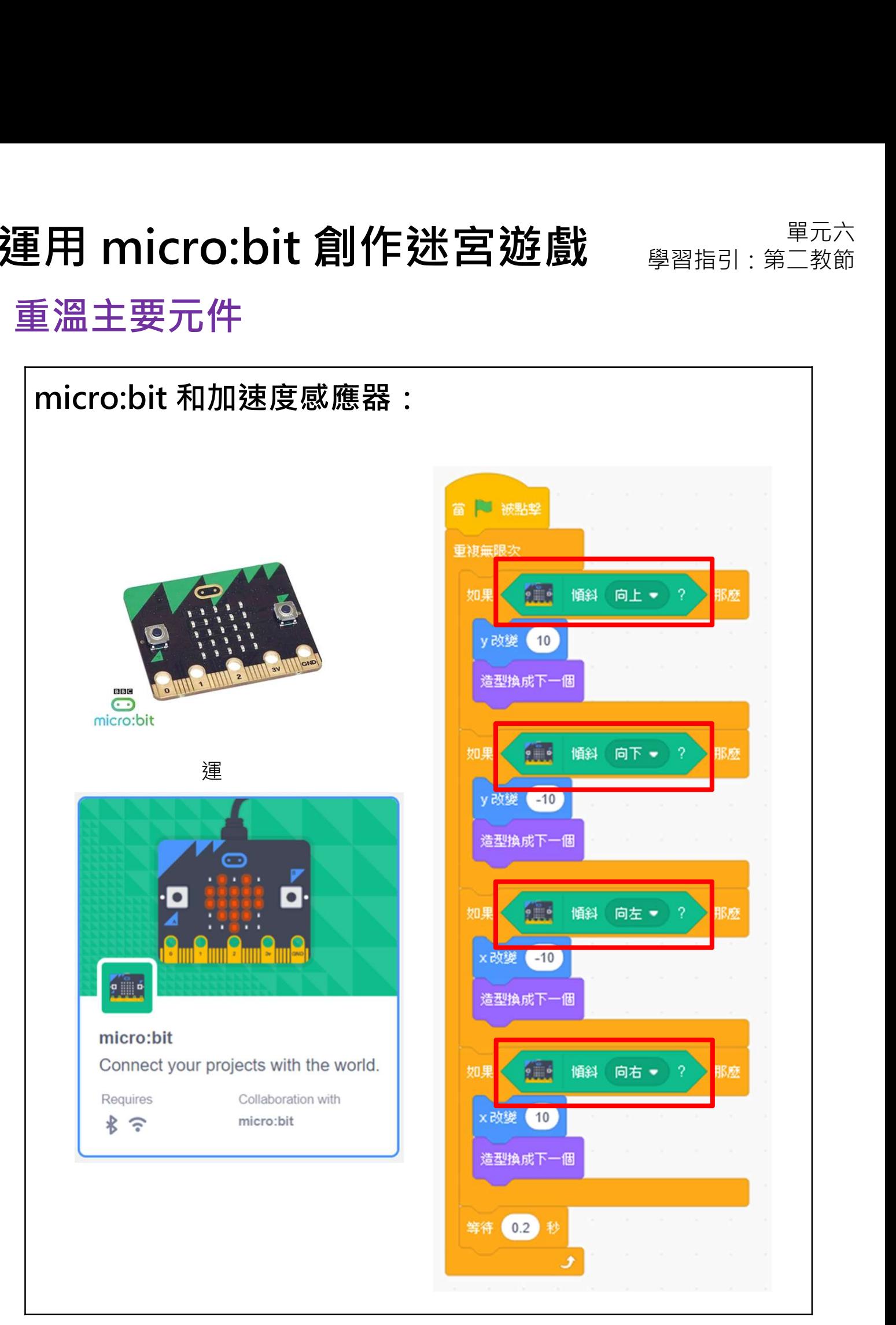

# 運用 micro:bit 創作迷宮遊戲<br>重溫主要概念和實踐<br>————————————————————

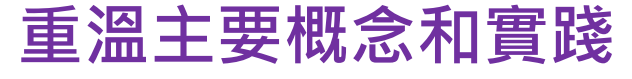

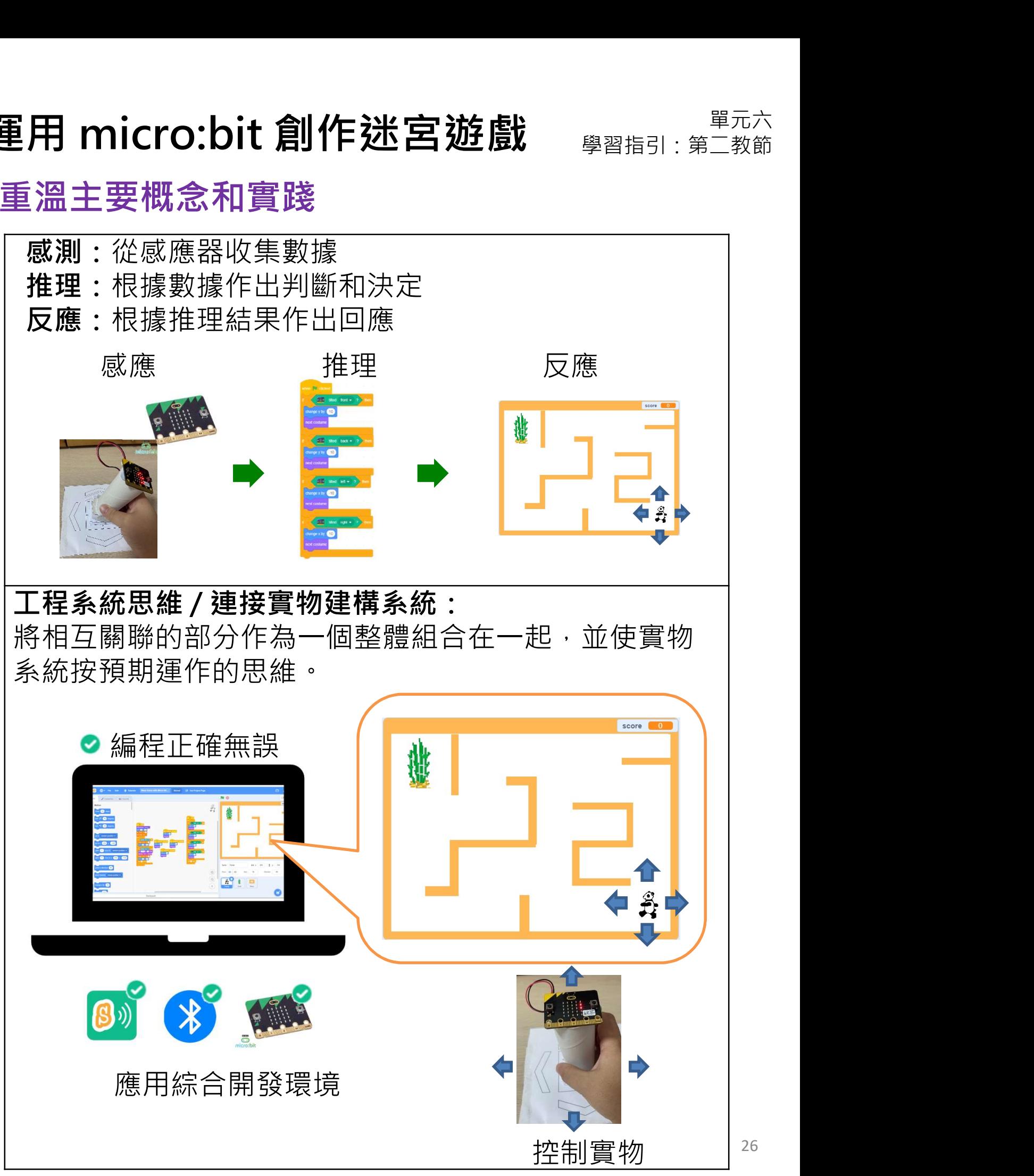

# 運用 micro:bit 創作迷宮遊戲<br>重溫主要概念和實踐<br>————————————————————

重溫主要概念和實踐

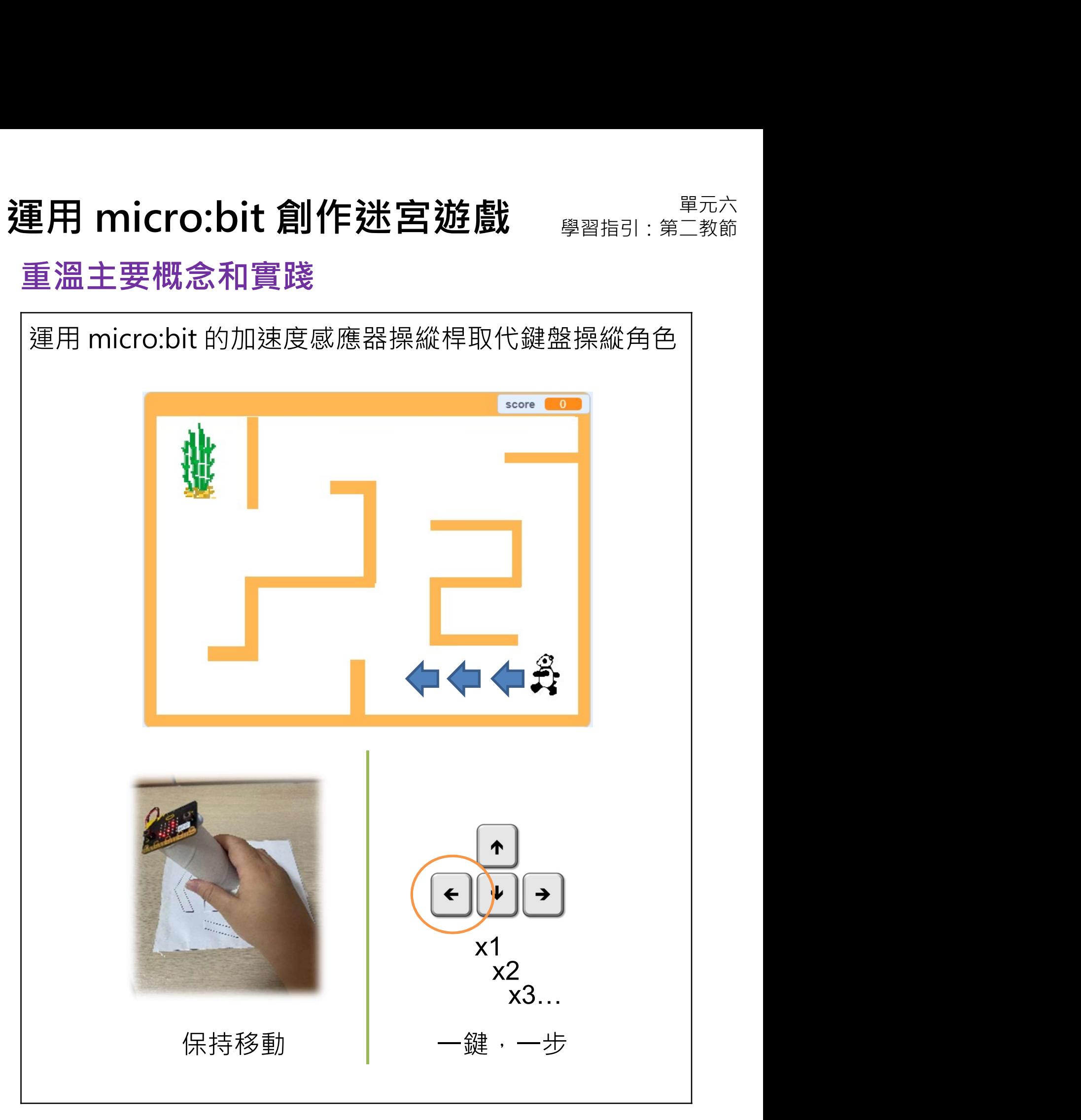

## 重溫主要概念和實踐

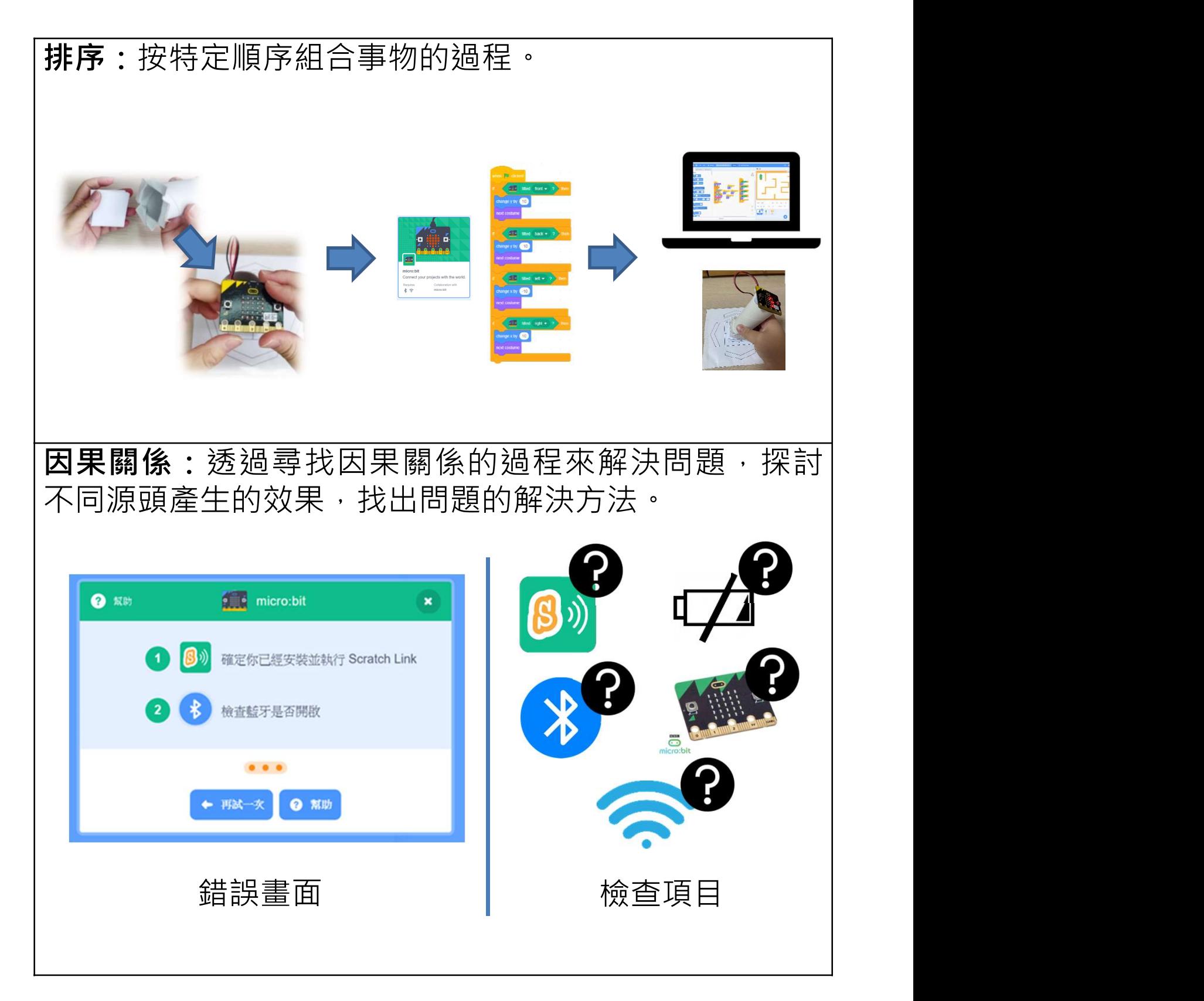

重溫主要概念和實踐

**星用 micro:bit 創作迷宮遊戲**<br>重**溫主要概念和實踐**<br>分支/選擇:我們在編程使用條件句式進行推理・讓電腦<br>做決定。條件句式總有「如果」的部分・它告訴程式當<br>條件為真成立時・「那麼」應該做什麼。 做決定。條件句式總有「如果」的部分,它告訴程式當 條件為真成立時,「那麼」應該做什麼。

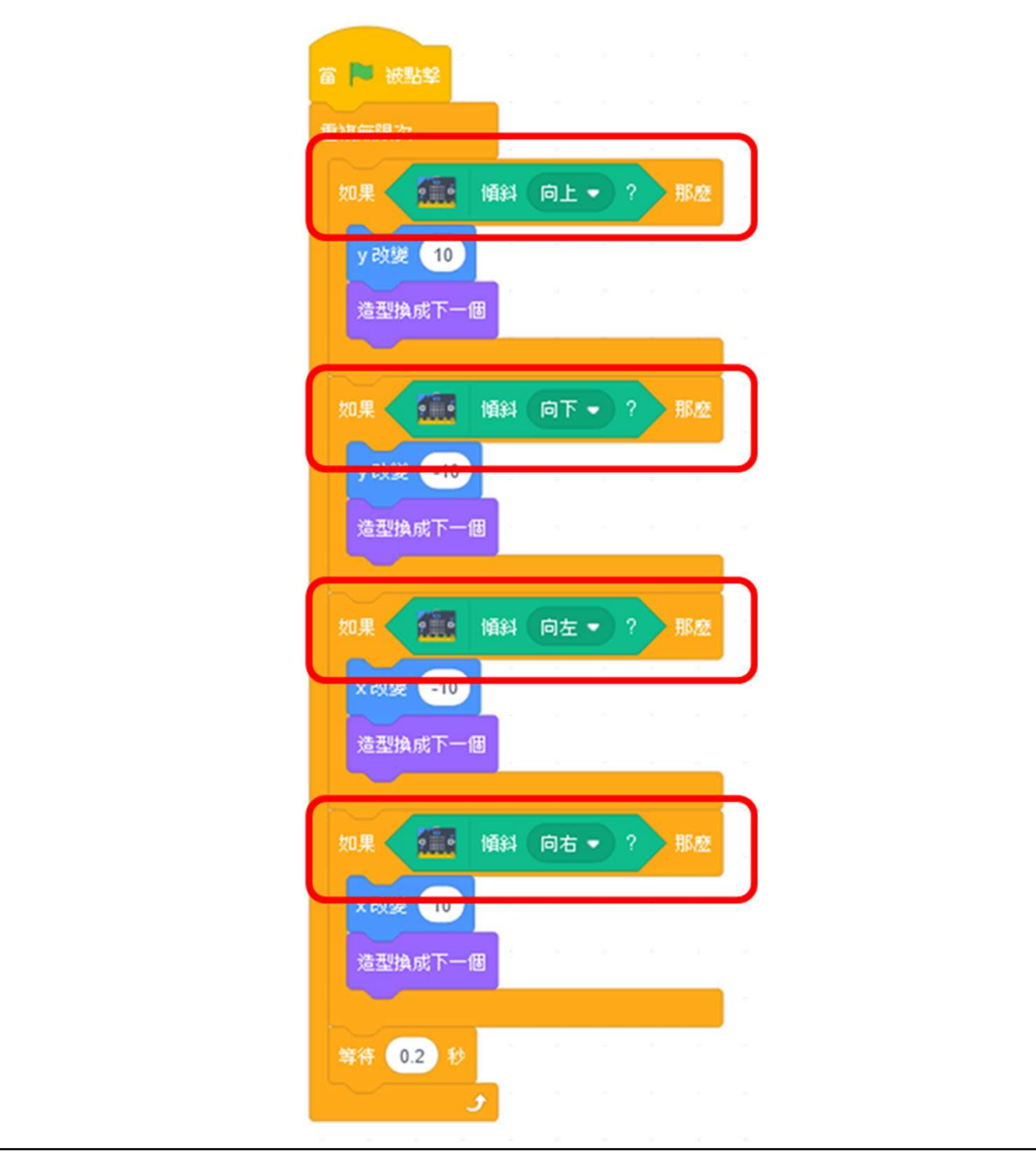

## 重溫主要概念和實踐

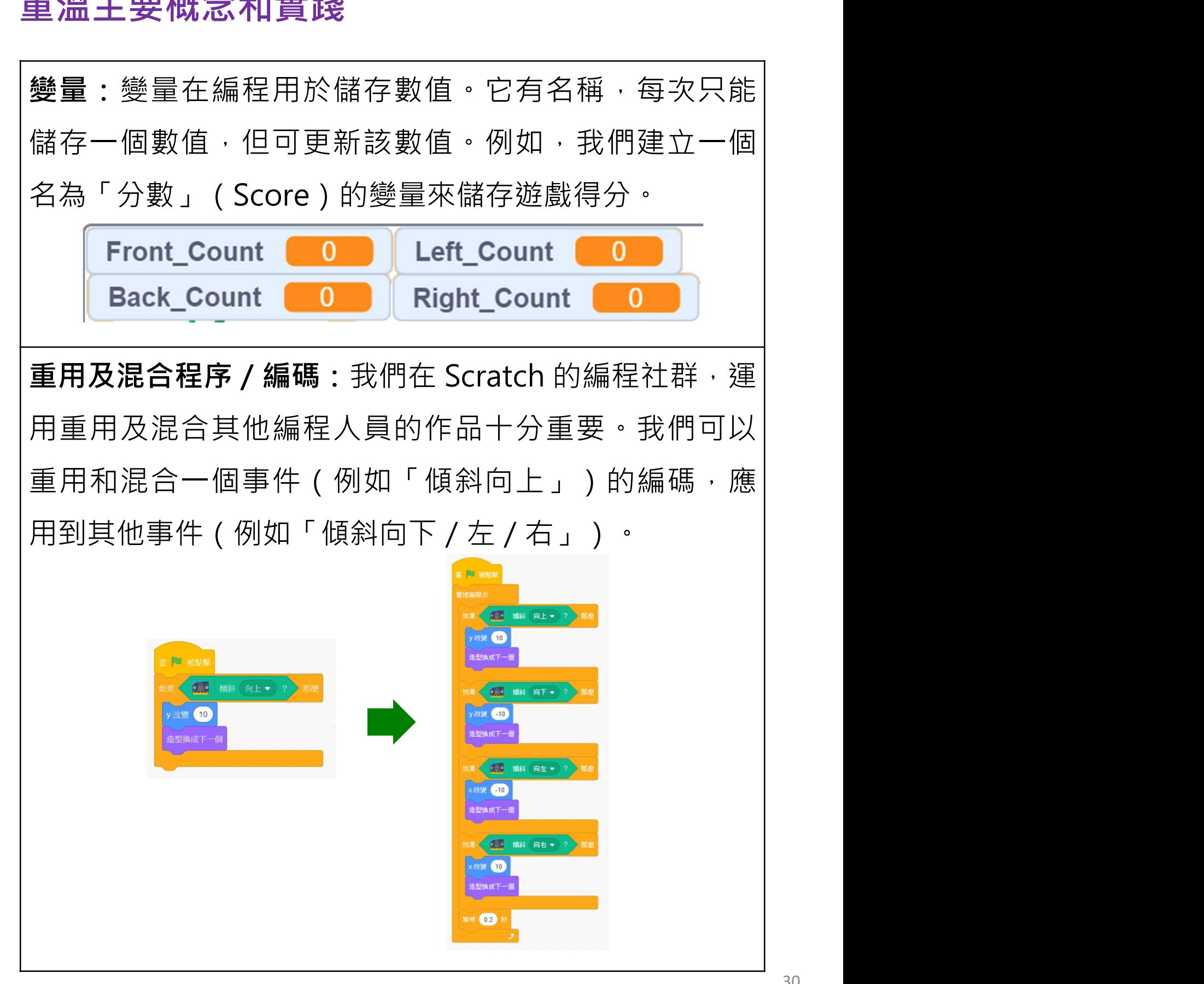

重溫主要概念和實踐

反覆構思及漸進編程:這是㇐種編程技巧。反覆構思即每 次計劃一步編程工作,再計劃下一步。漸進意指每次編程 都根據上一步建立了的基礎來改進,直至完成編程。

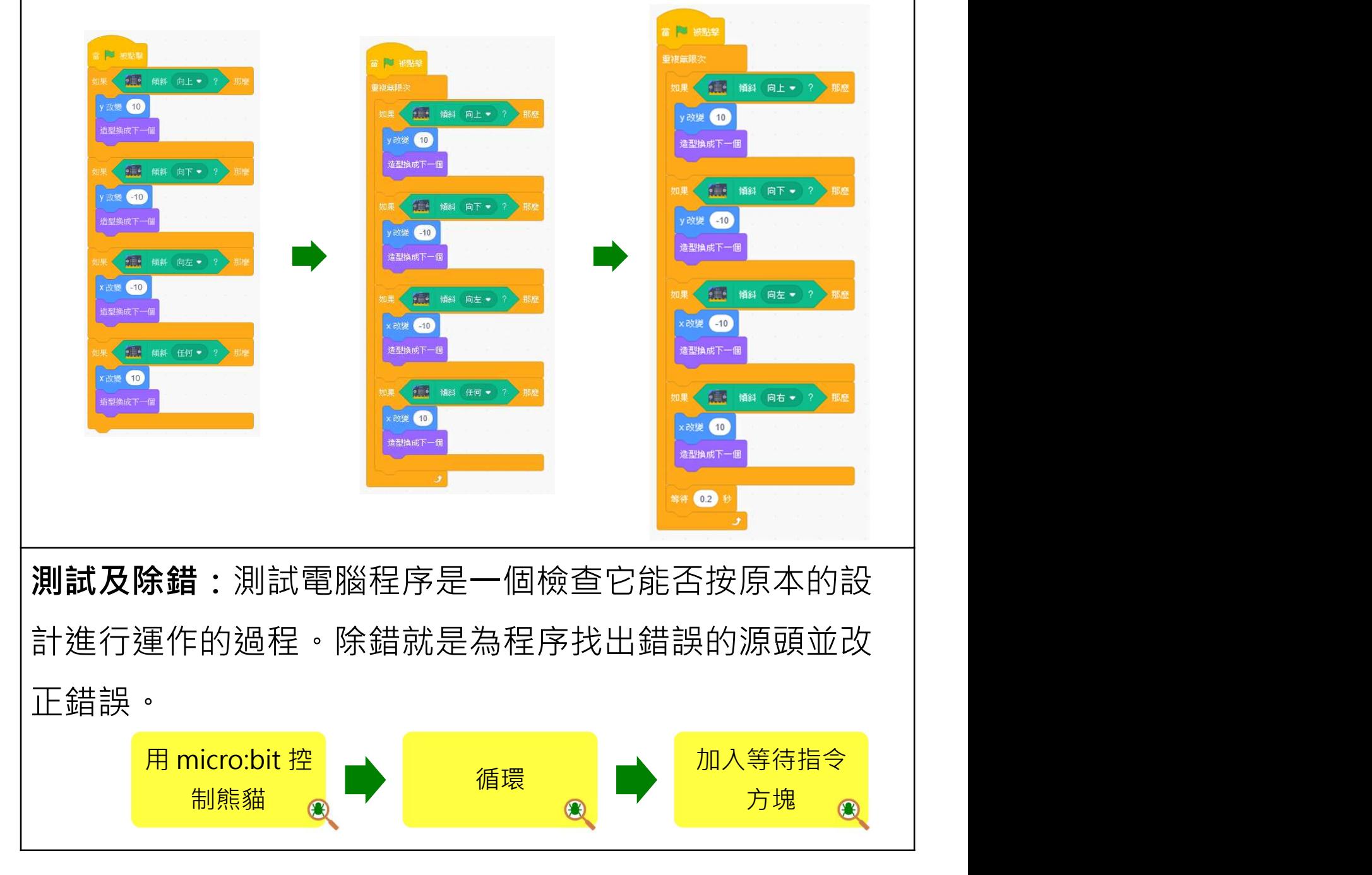

## 單元七:運用 Scratch 畫圖形 學習指引

目錄

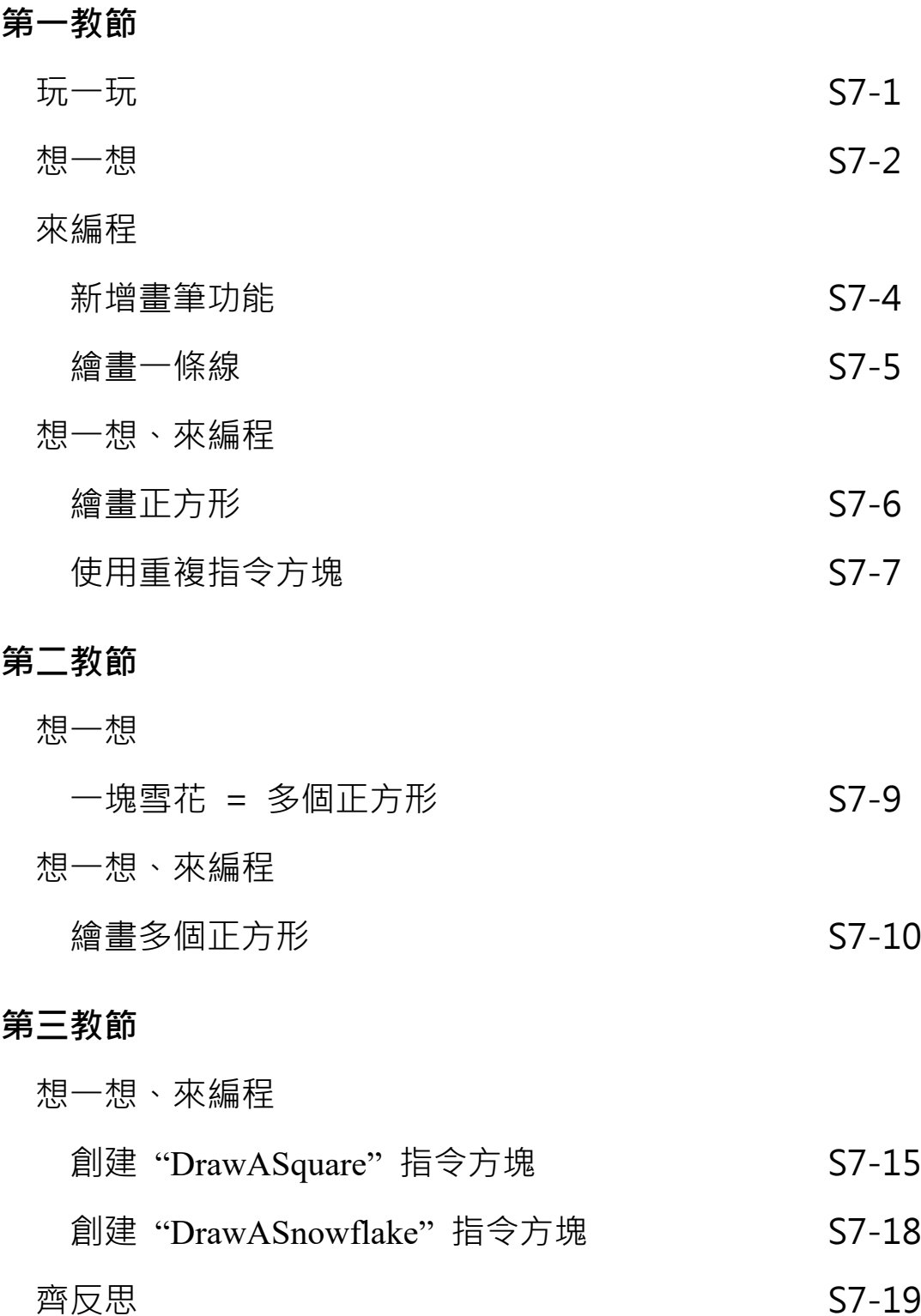

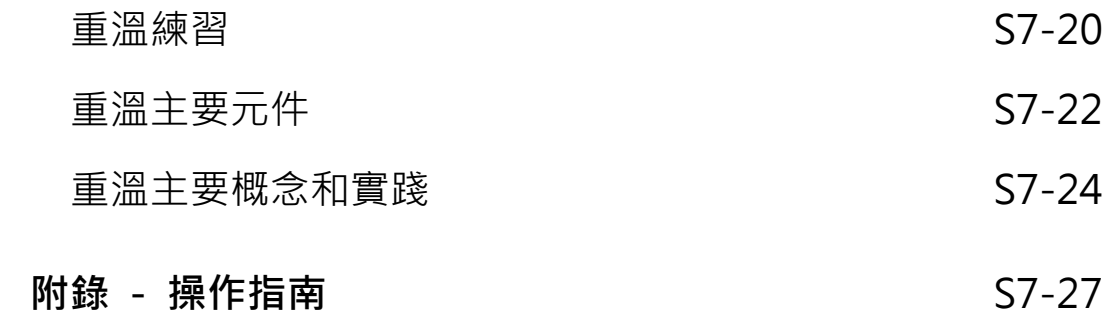

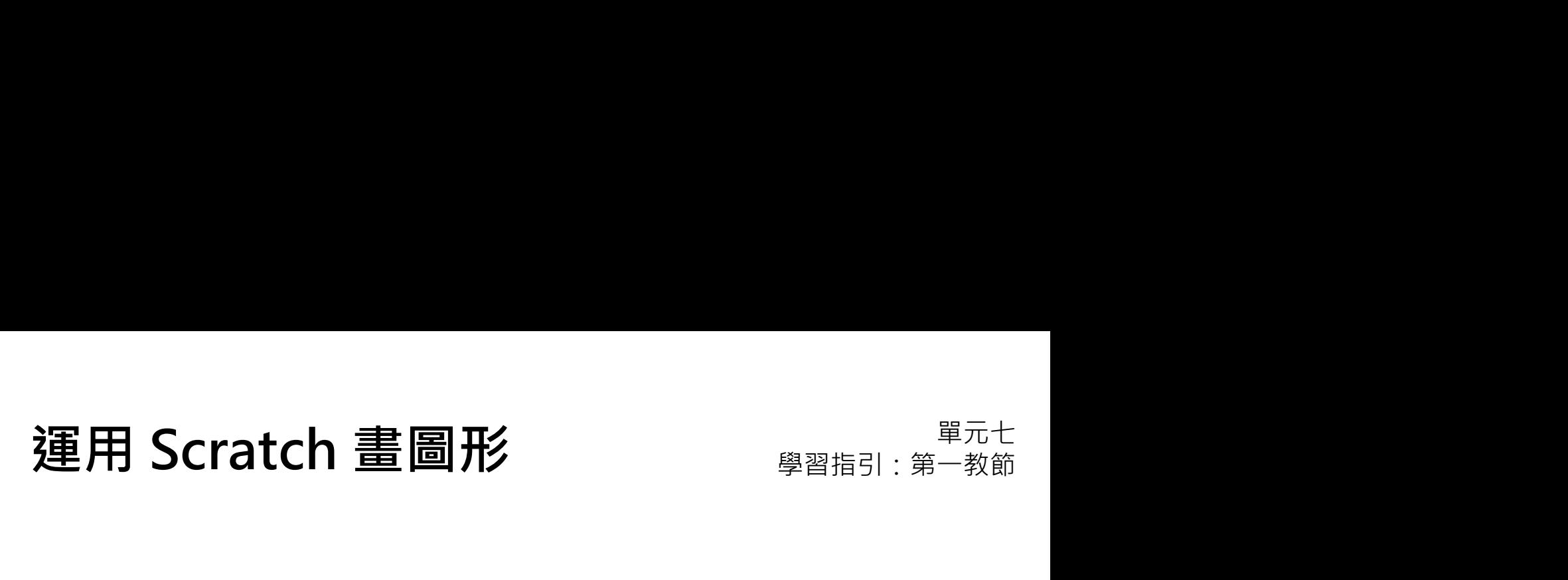

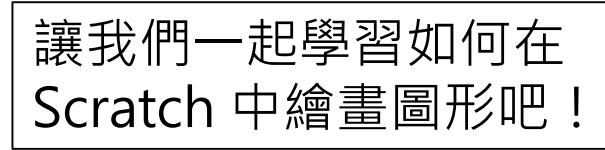

能來繪畫一條線和正方 开乡 ・ マンクリー マンクリー しょうしょう しょうしょう

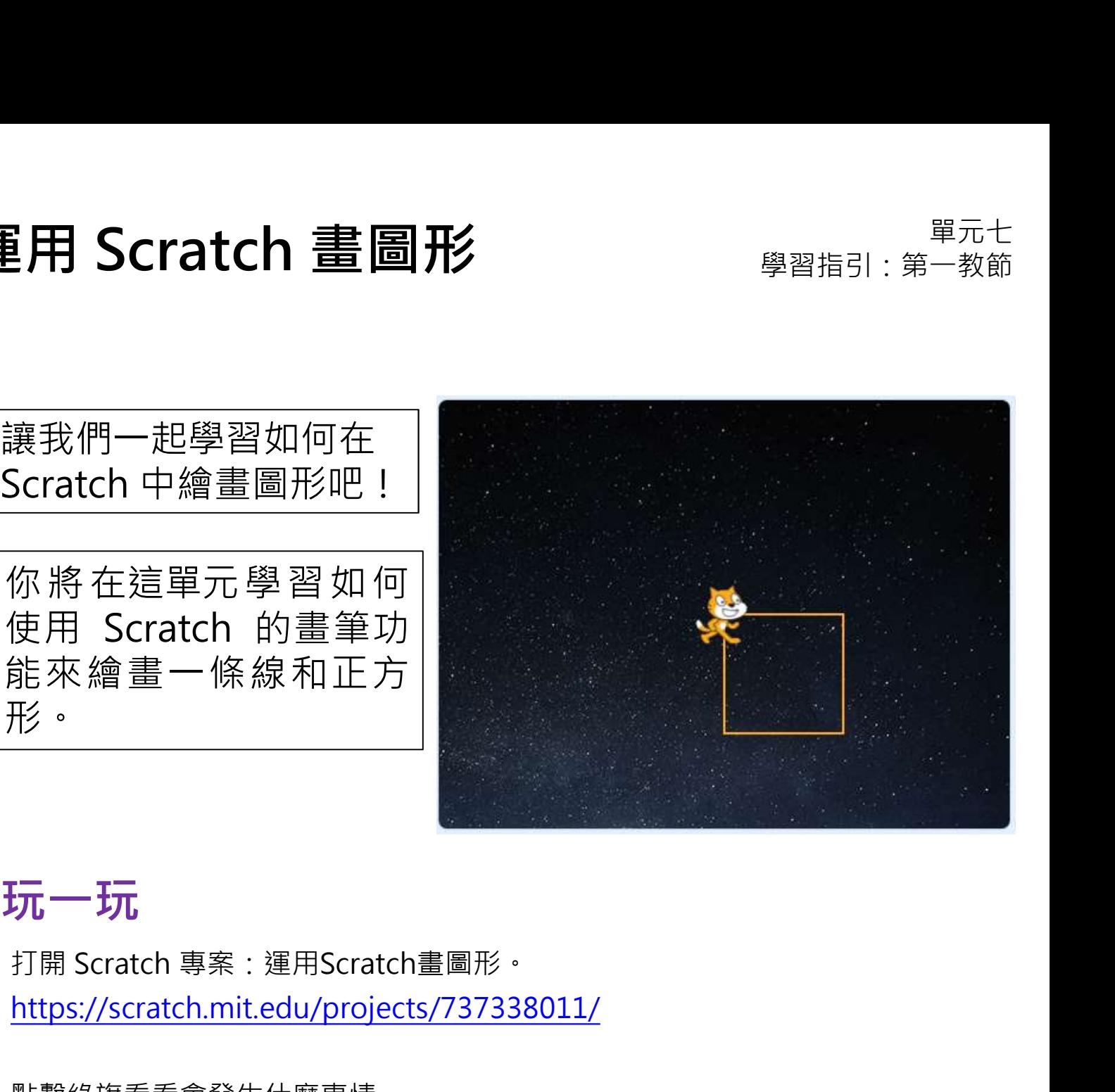

## 玩一玩

https://scratch.mit.edu/projects/737338011/

點擊綠旗看看會發生什麼事情。

再次點擊綠旗,看看角色移動到哪裏。

Scratch 小貓畫出一個正方形嗎?

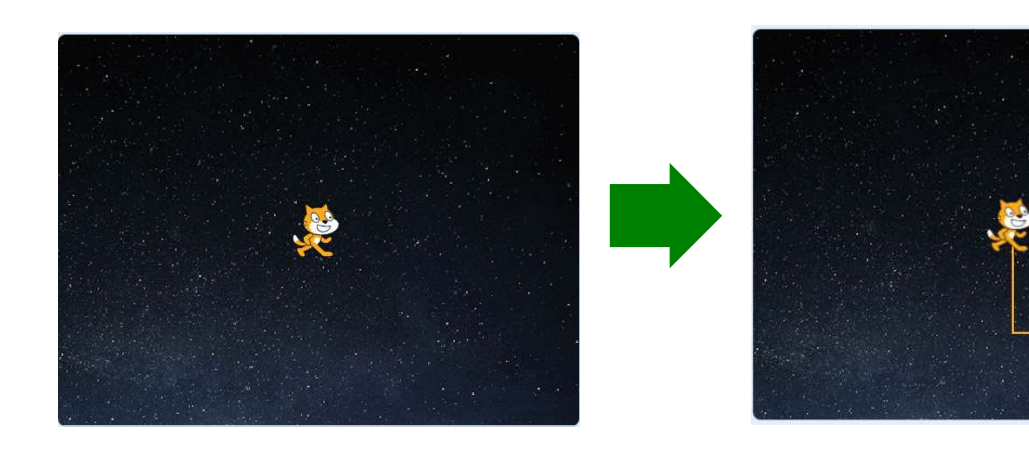

# 運用 Scratch 畫圖形  $\begin{array}{lll} \bullet\qquad \qquad \mathbb{R}^{m+1} \ \mathbb{R}^{m+1} \ \mathbb{R}^{m+1} \ \mathbb{R}^{m+1} \ \mathbb{R}^{m+1} \ \mathbb{R}^{m+1} \ \mathbb{R}^{m+1} \ \mathbb{R}^{m+1} \ \mathbb{R}^{m+1} \ \mathbb{R}^{m+1} \ \mathbb{R}^{m+1} \ \mathbb{R}^{m+1} \ \mathbb{R}^{m+1} \ \mathbb{R}^{m+1} \ \mathbb{R}^{m+1} \ \mathbb{R}^{m$

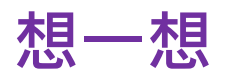

- 重用 Scratch 畫圖形<br>想一想<br>1. 你知道在這單元中我們會使用哪個功能來繪畫一個正方形嗎?請在合適的方格<br>上加上(✓)。<br>□ Micro:bit 畫筆 上加上(√)。
	-

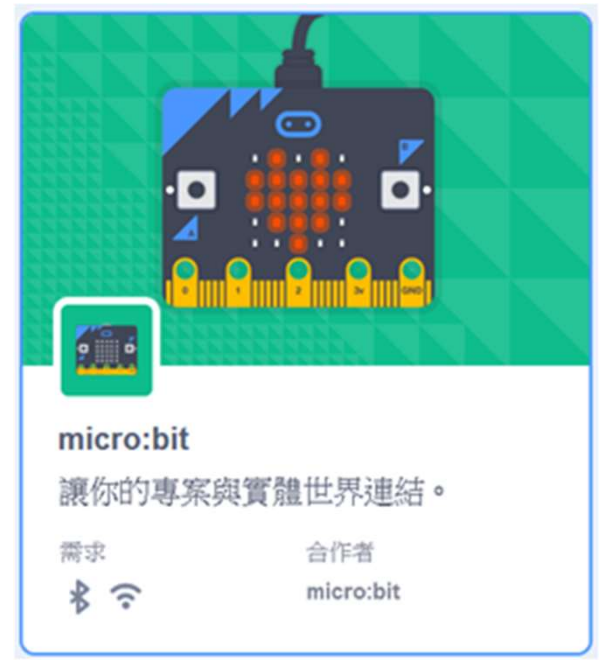

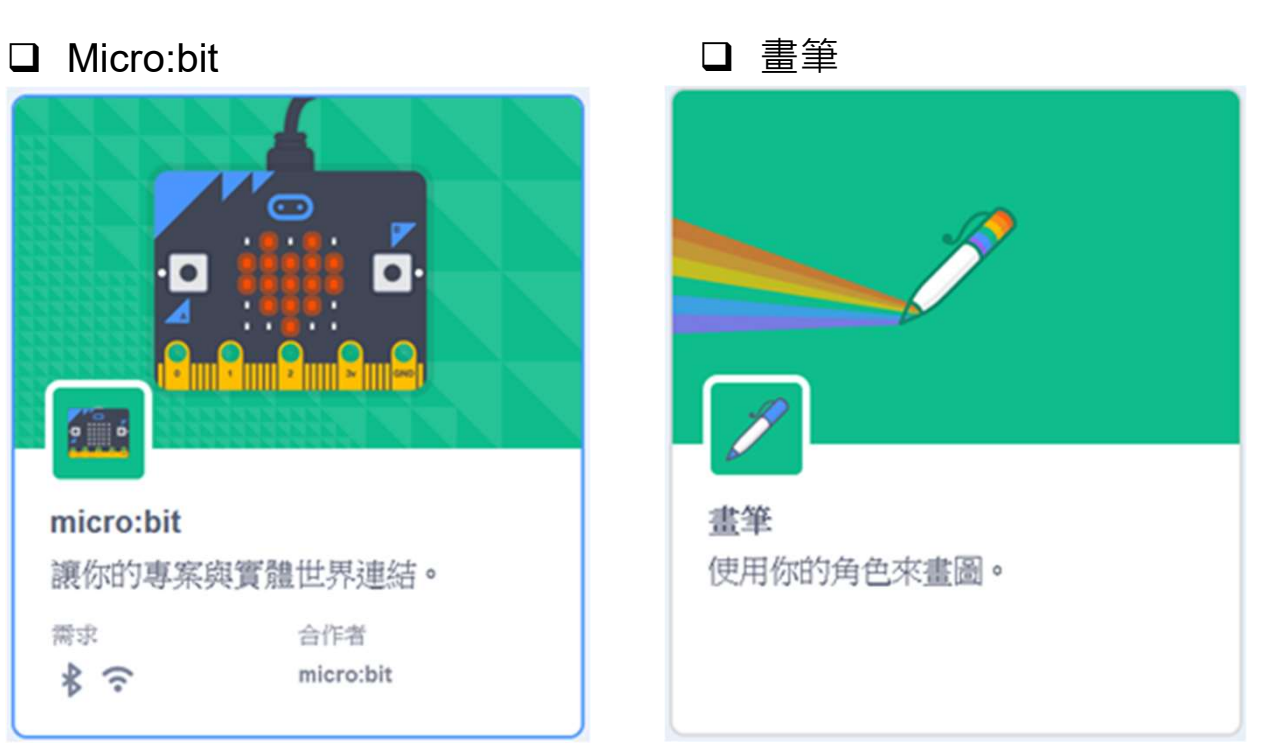

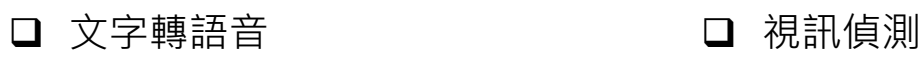

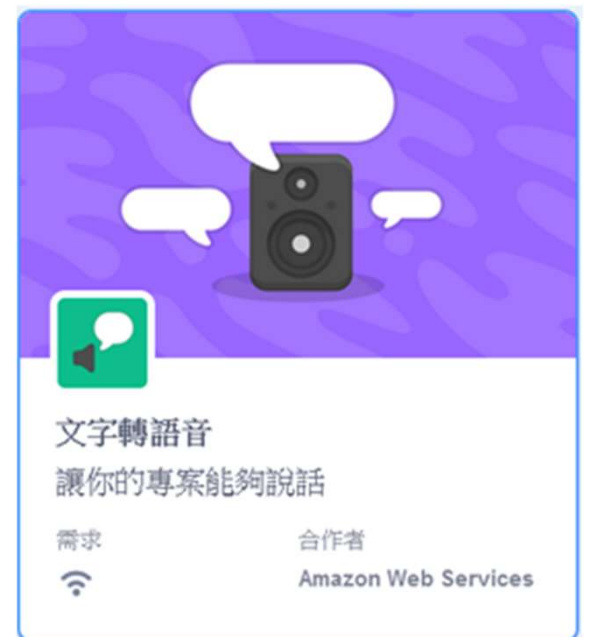

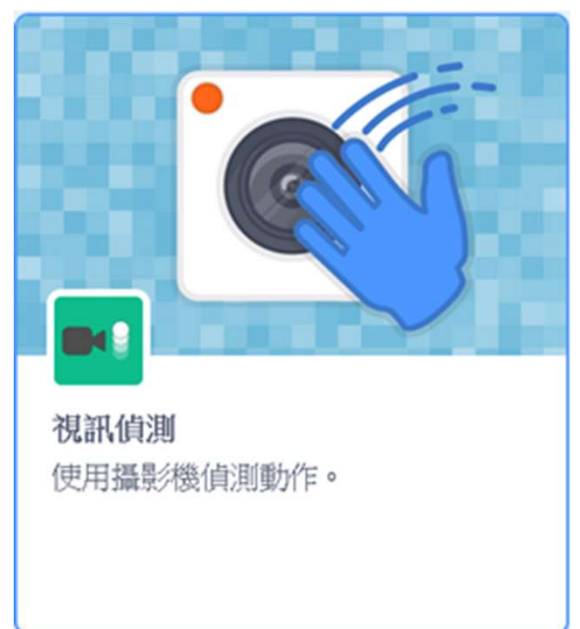

## 2. 請按「創造」以建立一個新的專案。<br>
(2) BCRATCH (創造) 探索 3. 請把它命名為「DrawASquare」。 3 教程 DrawASquare 4. 你可以為你的專案更改背景。 5. 例如你可以選擇**「Stars」**。 *(*24  $00000$  $\mathbf{m}$

## 運用 Scratch 畫圖形 **學習指引:第一教節**<br>從這裏開始 從這裏開始

1. 請到 scratch.mit.edu 登入你的帳號。 (1

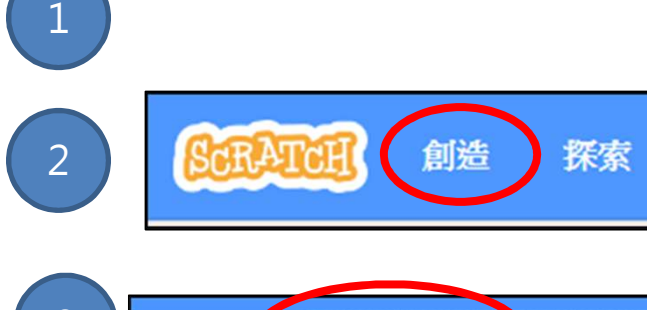

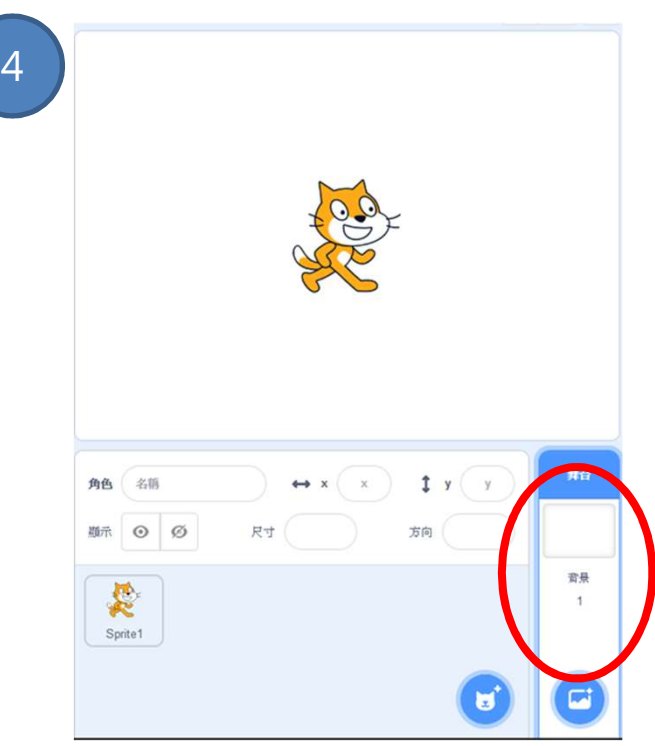

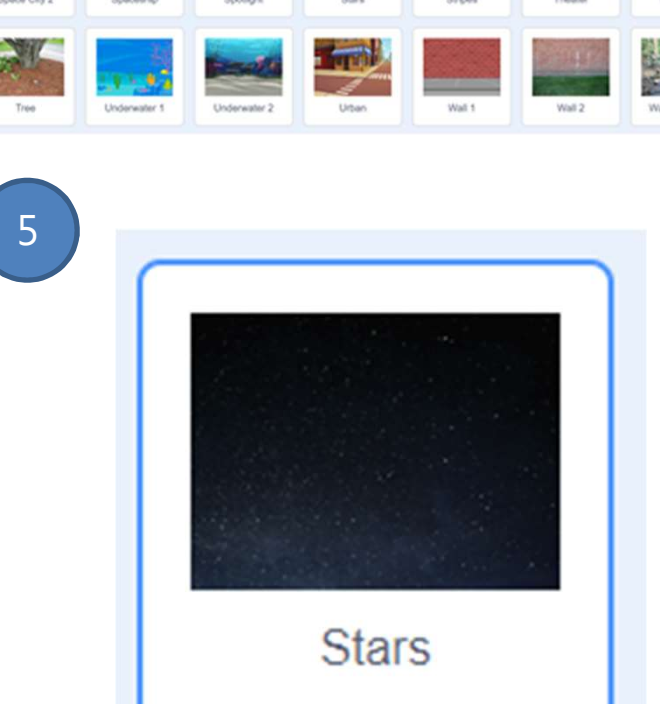

# 運用 Scratch 畫圖形<br>來編程:新增畫筆功能

來編程:新增畫筆功能

1. 請點擊左下角「添加擴展」圖示。

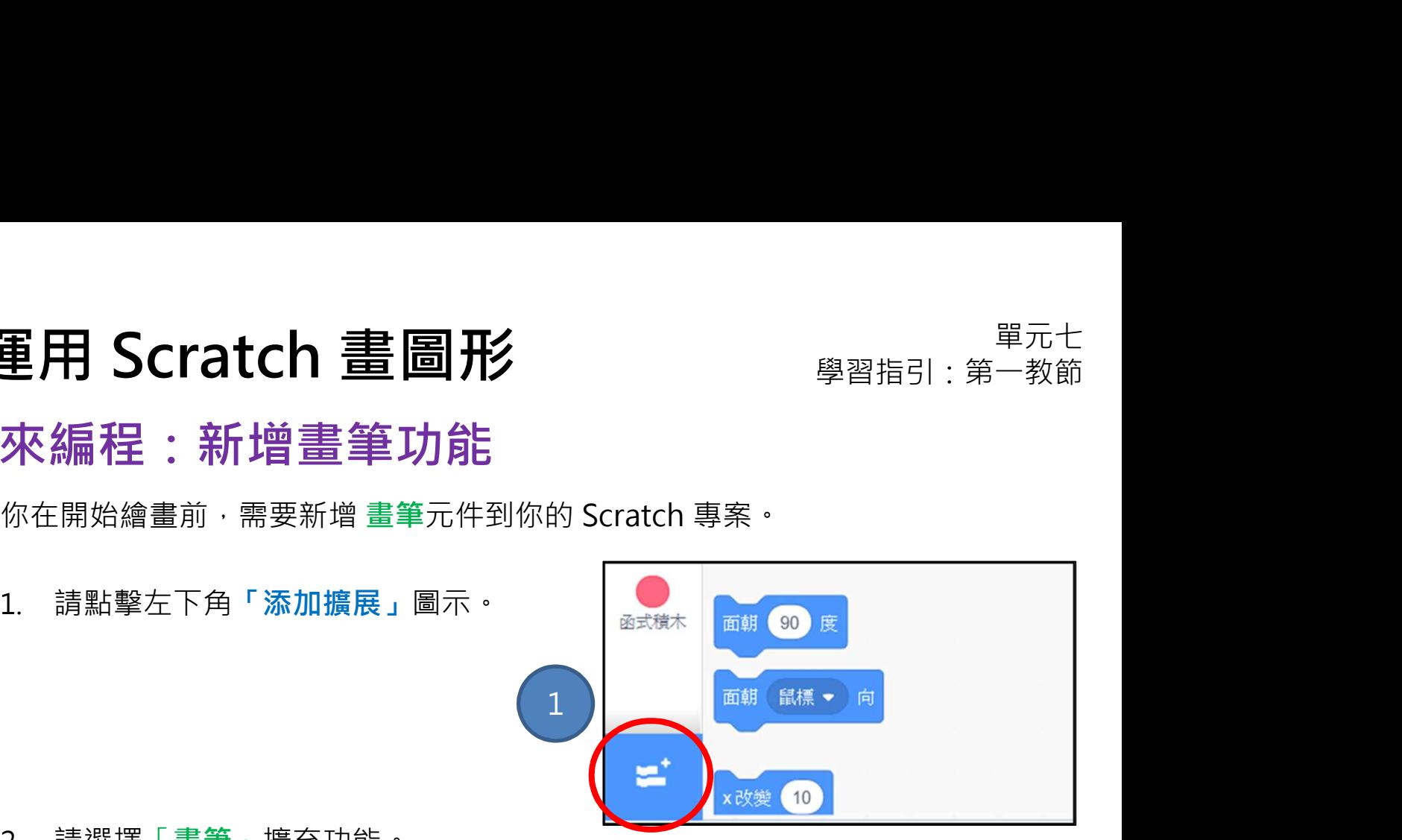

2. 請選擇「畫筆」擴充功能。

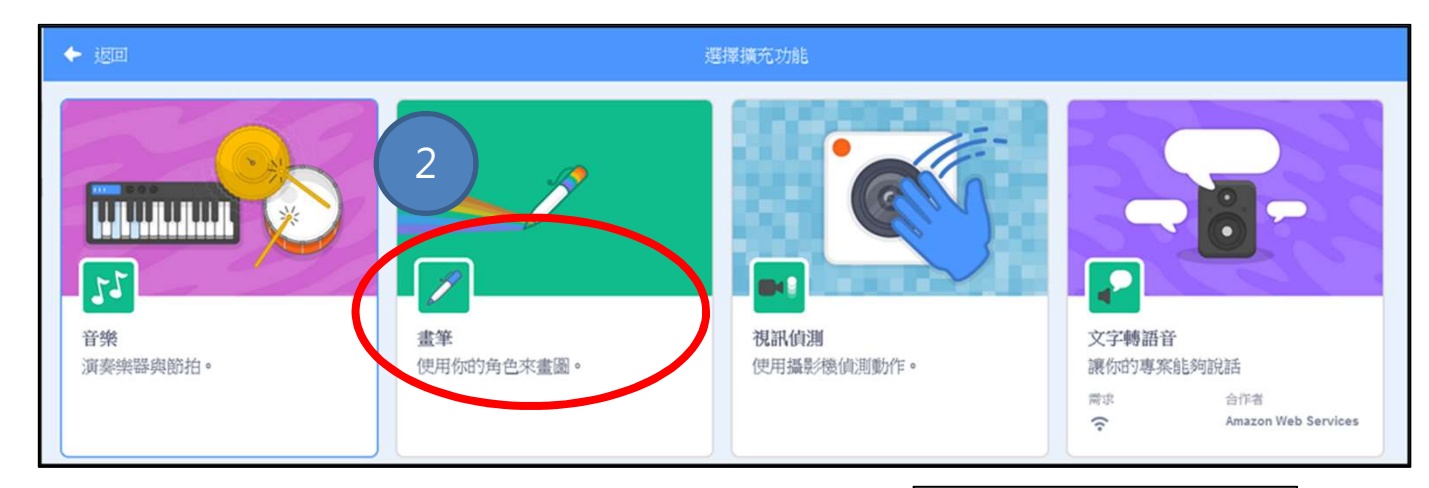

3. 請在「程式」標籤中的「畫筆」,查看 可使用的指令方塊。 (3)

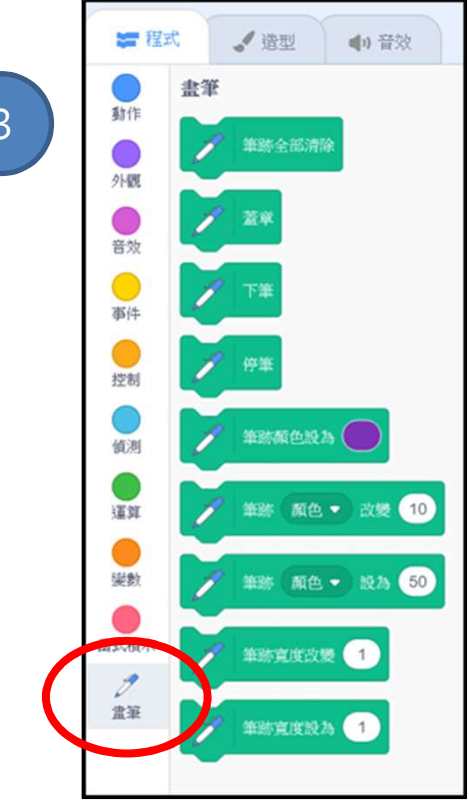

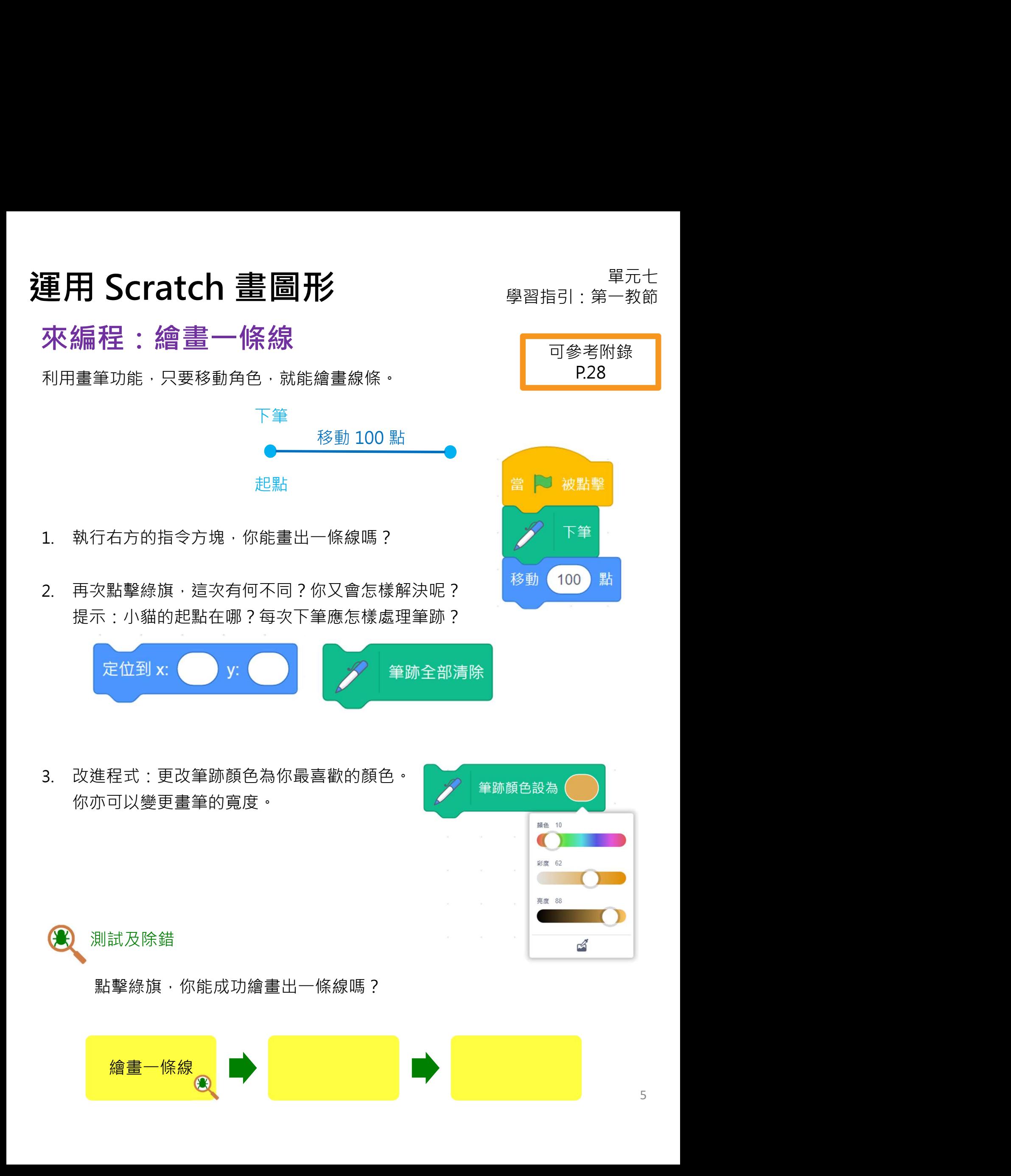

# 運用 Scratch 畫圖形  $\mathbb{E}^{\sharp^{\pm}_{\mathbb{R}}\oplus\mathbb{R}^{2\sharp^{\pm}_{\mathbb{R}}}}$ 想一想、來編程:繪畫正方形

可參考附錄 P.29

想一想、來編程:繪書正方形

繪畫了一條線後,我們又可怎樣繪畫一個正方形呢? 你在編程之前,可以完成下方尚未繪書好的正方形嗎?

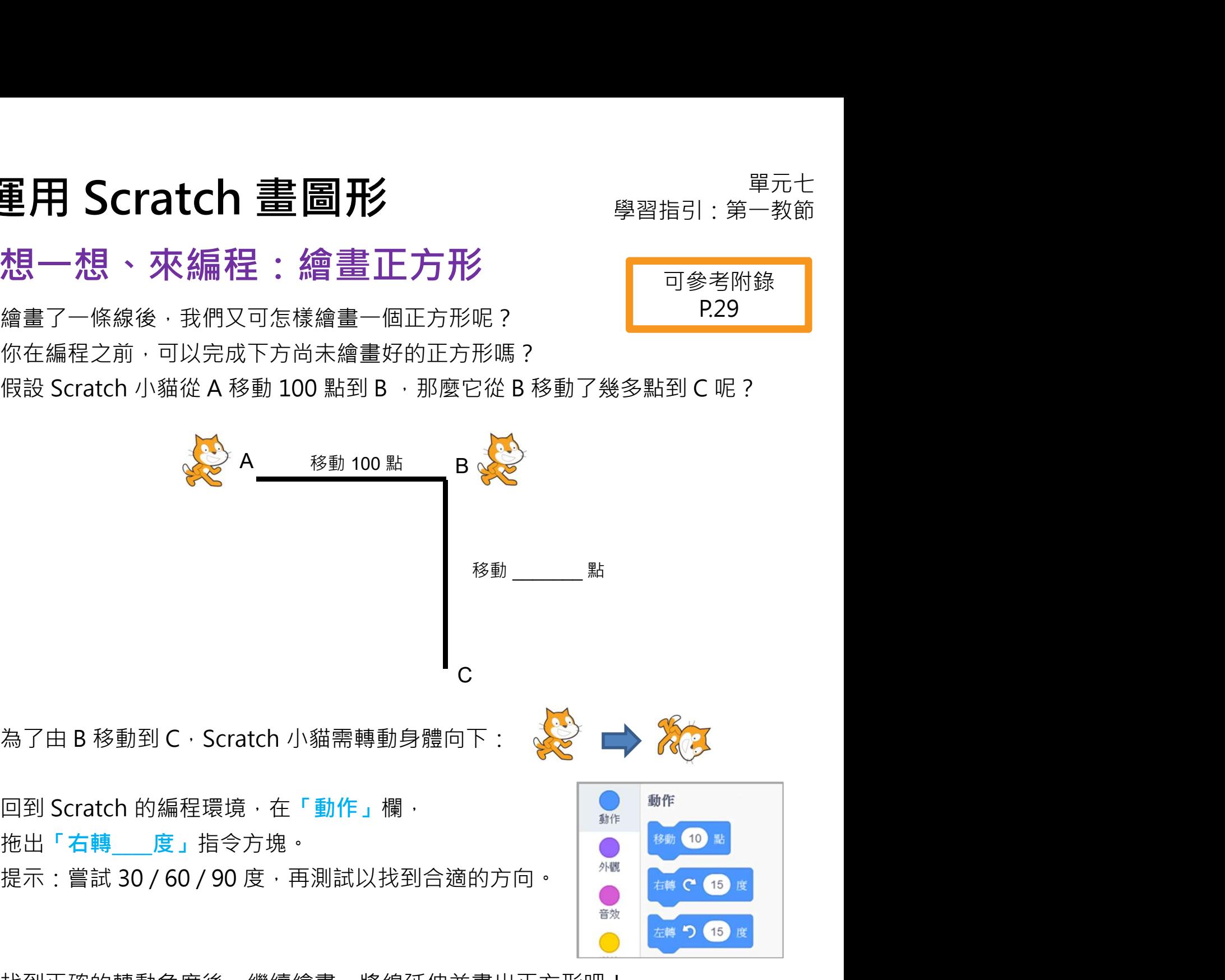

拖出「右轉\_\_\_\_度」指令方塊。

找到正確的轉動角度後,繼續繪書,將線延伸並書出正方形吧!

測試及除錯

完成一小步編程後,你已經可以點擊綠旗,馬上測試,看看你的想法是 否可行。然後繼續編程,直至繪畫出正方形。

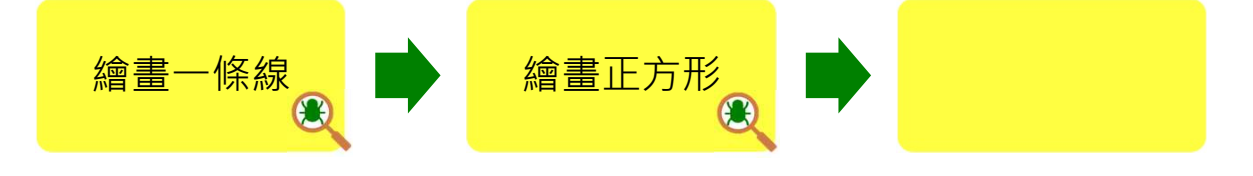

可參考附錄 P.30

單元七 運用 Scratch 畫圖形 學習指引:第㇐教節 想一想、來編程:使用重複指令方塊

你有沒有發現有些指令方塊重複出現?

這些指令方塊需要重複多少次才能畫出㇐個正方形呢?

移動  $100$ 點 你能找到其他可替代方法畫出㇐個正方形嗎?例如 運用重複指令方塊的編程方式。 提示: 從「控制」欄中拖出「重複」指令方塊。

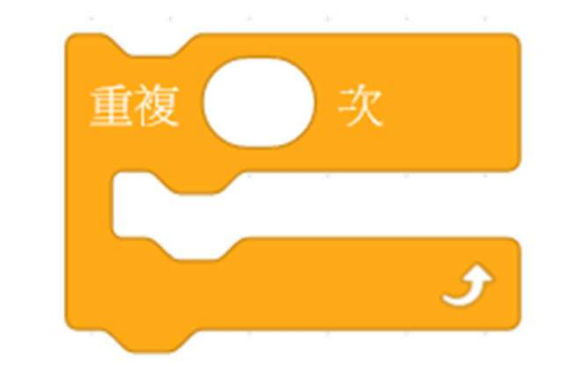

測試及除錯

點擊綠旗進行測試!你能使用重複指令方塊繪書一個正方形嗎?

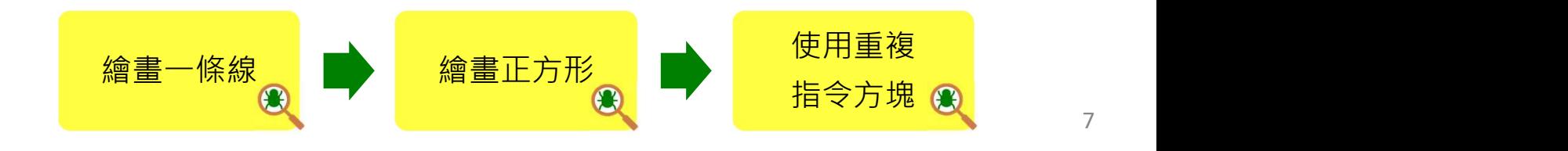

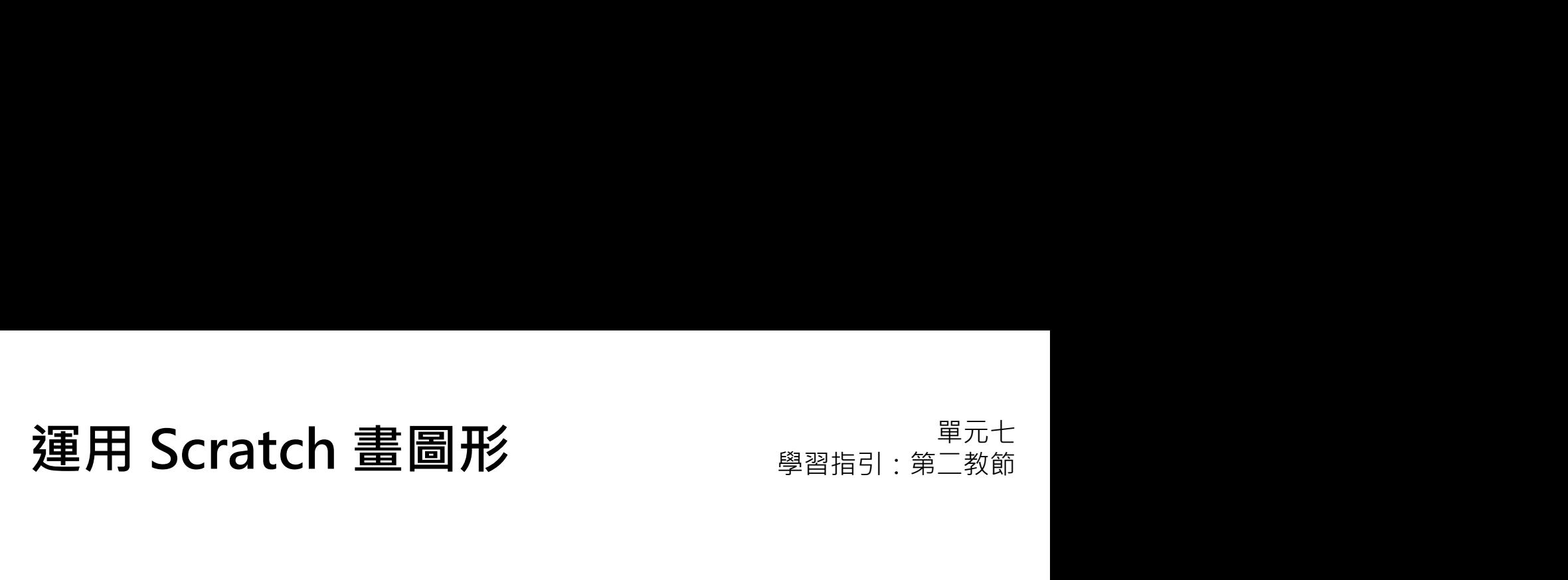

你在這課堂將會學習如 何使用多個正方形來繪 畫一塊雪花圖形。

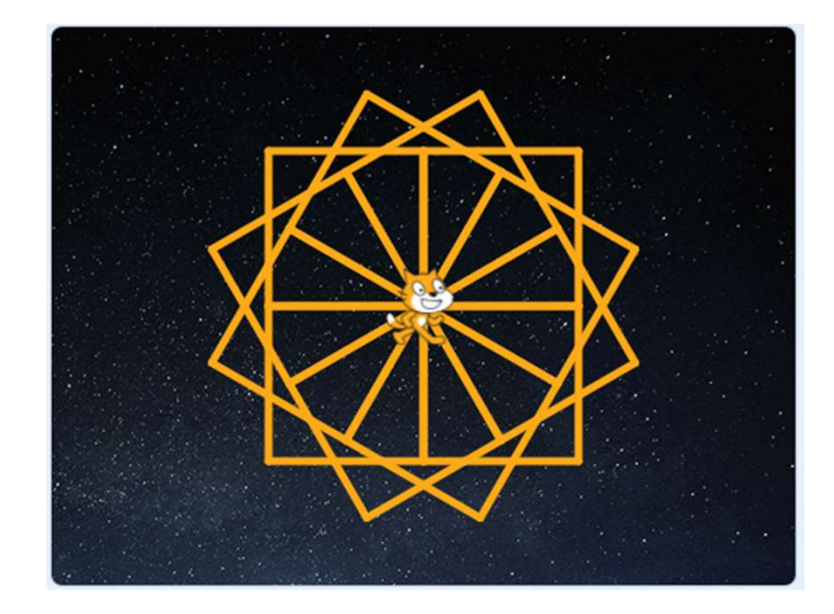

## 玩一玩

打開另一個 Scratch 的專案 https://scratch.mit.edu/projects/737402437/

點擊綠旗看看會發生什麼事情。

你知道正方形與雪花圖形的關係嗎?

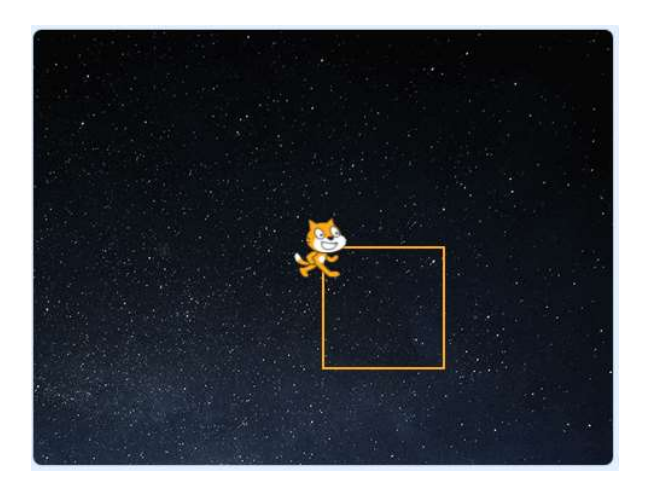

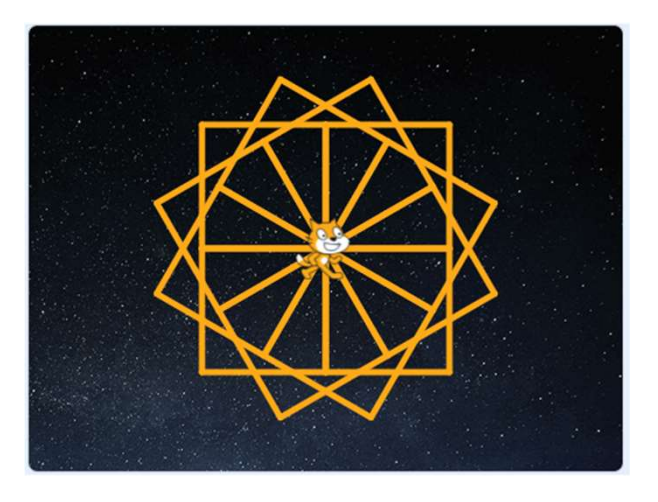

# 運用 Scratch 畫圖形  $\begin{array}{lll} \bullet\qquad \qquad \mathbb{R}^{m+1} \mathbb{R}^{m+1} \mathbb{R}^{m+2} \mathbb{R}^{m+3} \mathbb{R}^{m+4} \mathbb{R}^{m+5} \mathbb{R}^{m+6} \mathbb{R}^{m+6} \mathbb{R}^{m+6} \mathbb{R}^{m+6} \mathbb{R}^{m+6} \mathbb{R}^{m+6} \mathbb{R}^{m+6} \mathbb{R}^{m+6} \mathbb{R}^{m+6} \mathbb{R}^{m+6} \mathbb{R}^{m+6} \$

## 想一想:一塊雪花 = 多個正方形

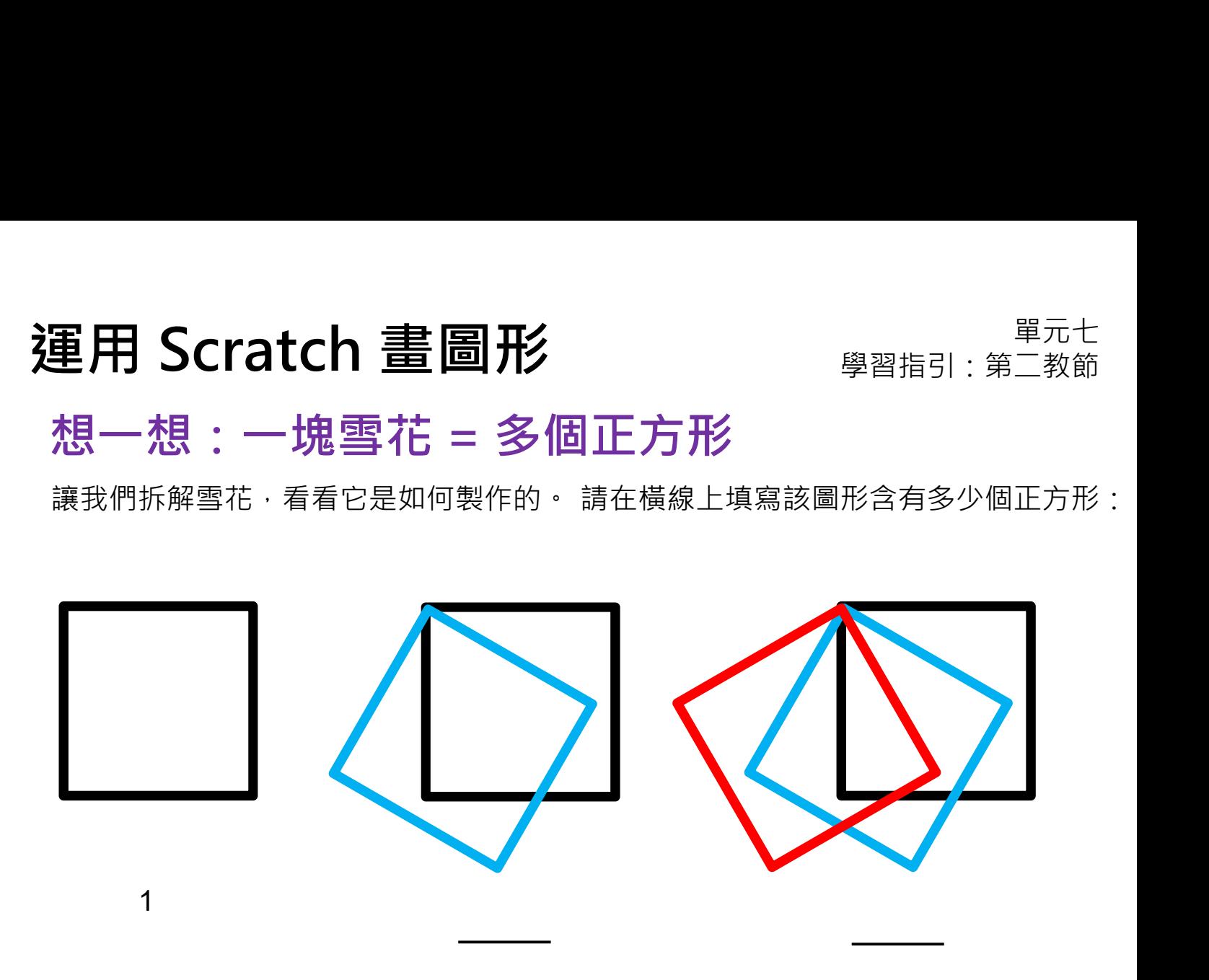

繪畫一個正方形,轉動一些角度,接着畫下一個,並不停重複。

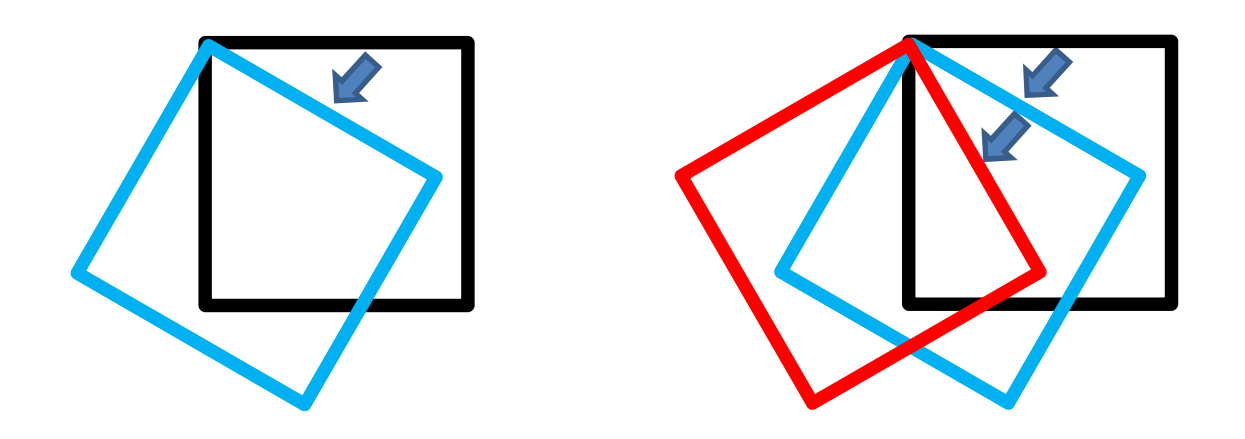

## 運用 Scratch 畫圖形<br>想一想、來編程:繪畫多個正方形<br> 想一想、來編程:繪畫多個正方形

現在是時候在 Scratch 中嘗試了!把專案另存成複本, 名為 DrawASnowflake (意思即繪畫一塊雪花)。

繪畫第一個正方形後,你認為它應該轉動多少度才可開始繪畫另一個正方形?<br>提示·可嘗試 30 度。

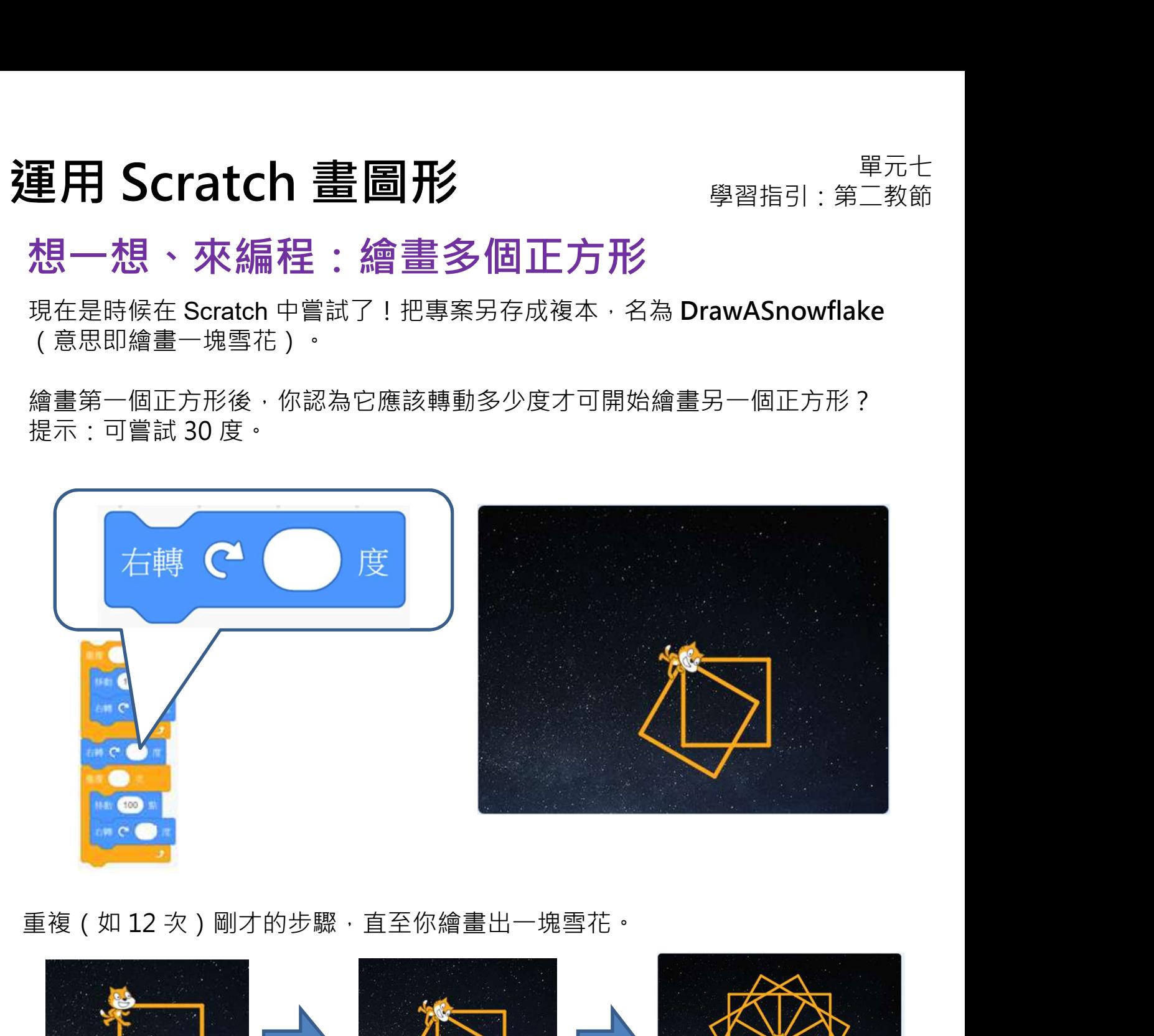

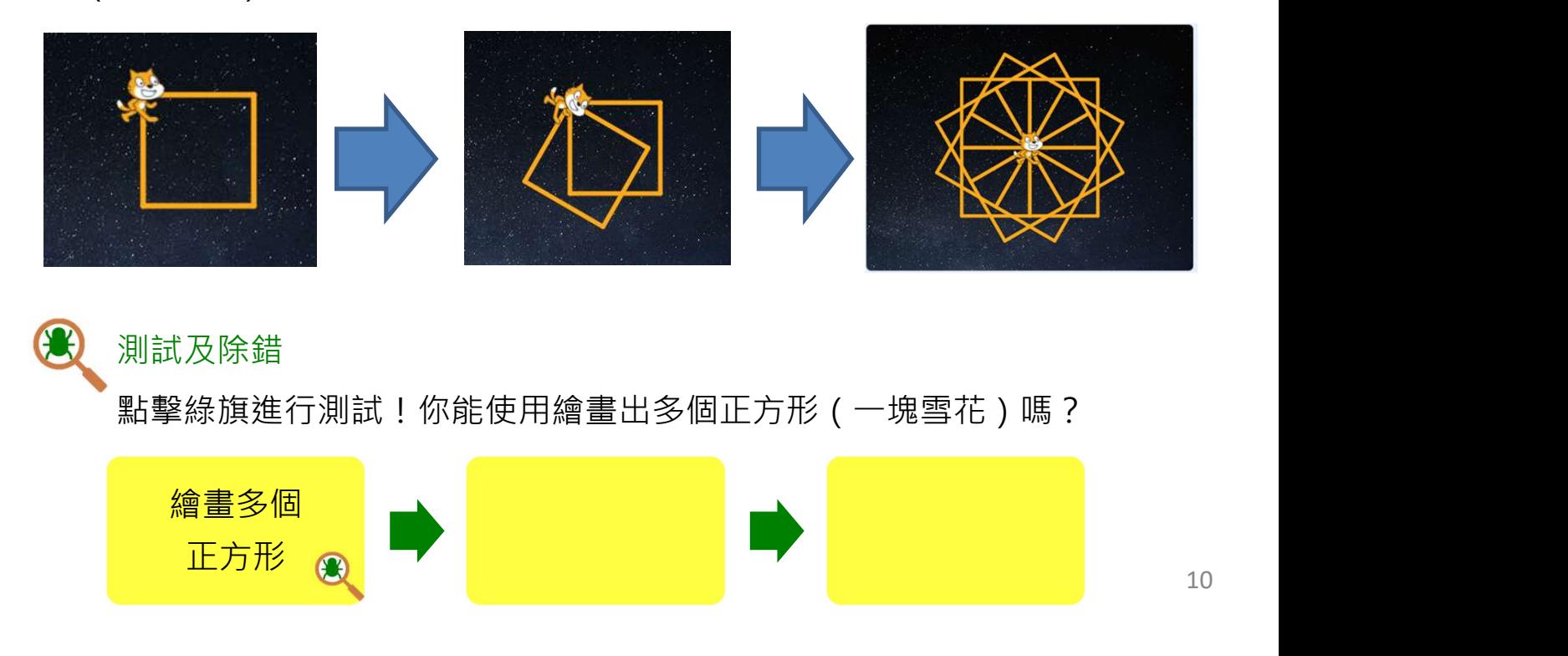

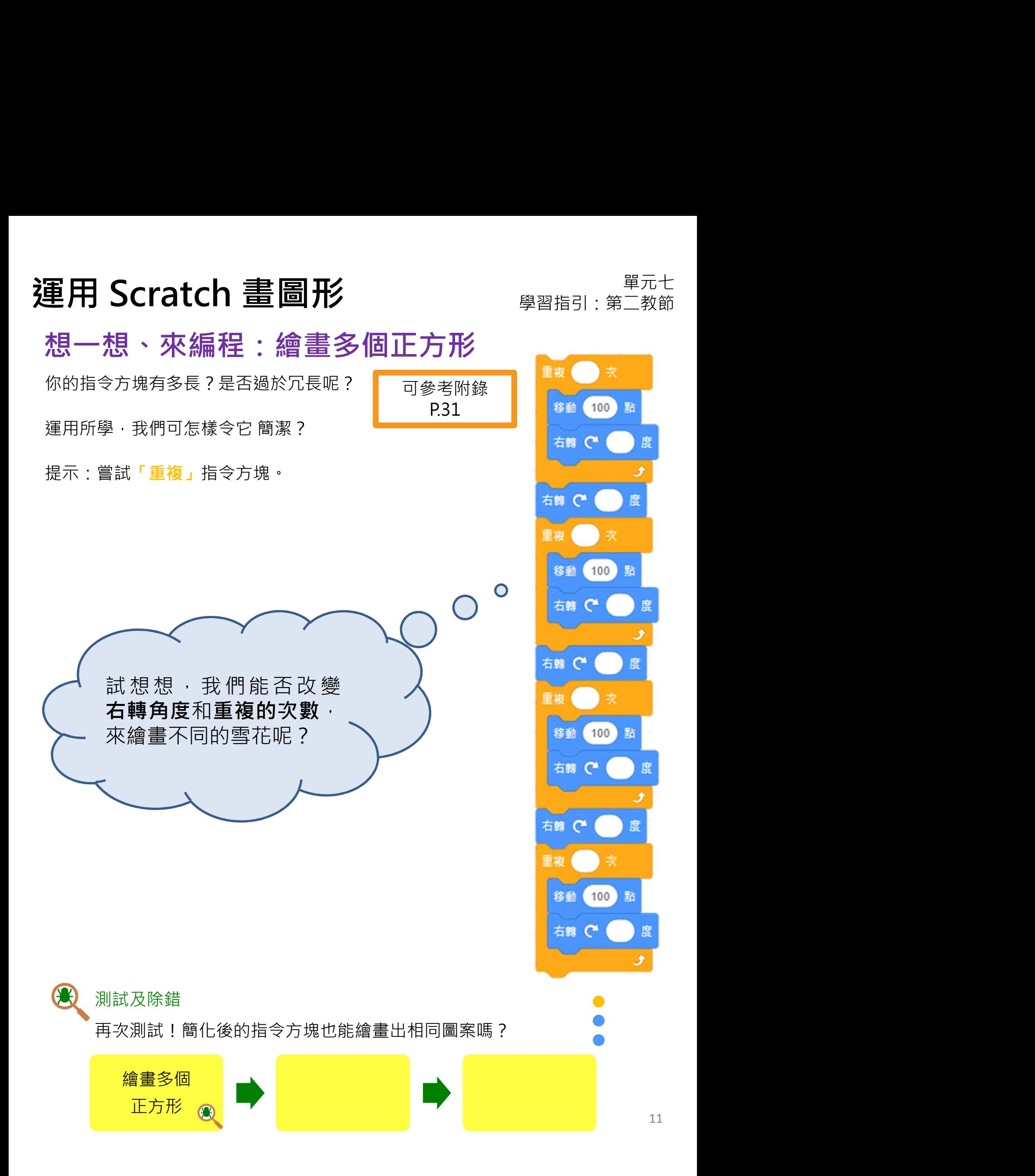

# 運用 Scratch 畫圖形  $\begin{array}{lll} \bullet\qquad \qquad \mathbb{R}^{m+1} \ \mathbb{R}^{m+1} \ \mathbb{R}^{m+1} \ \mathbb{R}^{m+1} \ \mathbb{R}^{m+1} \ \mathbb{R}^{m+1} \ \mathbb{R}^{m+1} \ \mathbb{R}^{m+1} \ \mathbb{R}^{m+1} \ \mathbb{R}^{m+1} \ \mathbb{R}^{m+1} \ \mathbb{R}^{m+1} \ \mathbb{R}^{m+1} \ \mathbb{R}^{m+1} \ \mathbb{R}^{m+1} \ \mathbb{R}^{m$

想一想

你是否運用以下方法,以較簡潔的指令方塊,來繪畫多個的正方形呢?

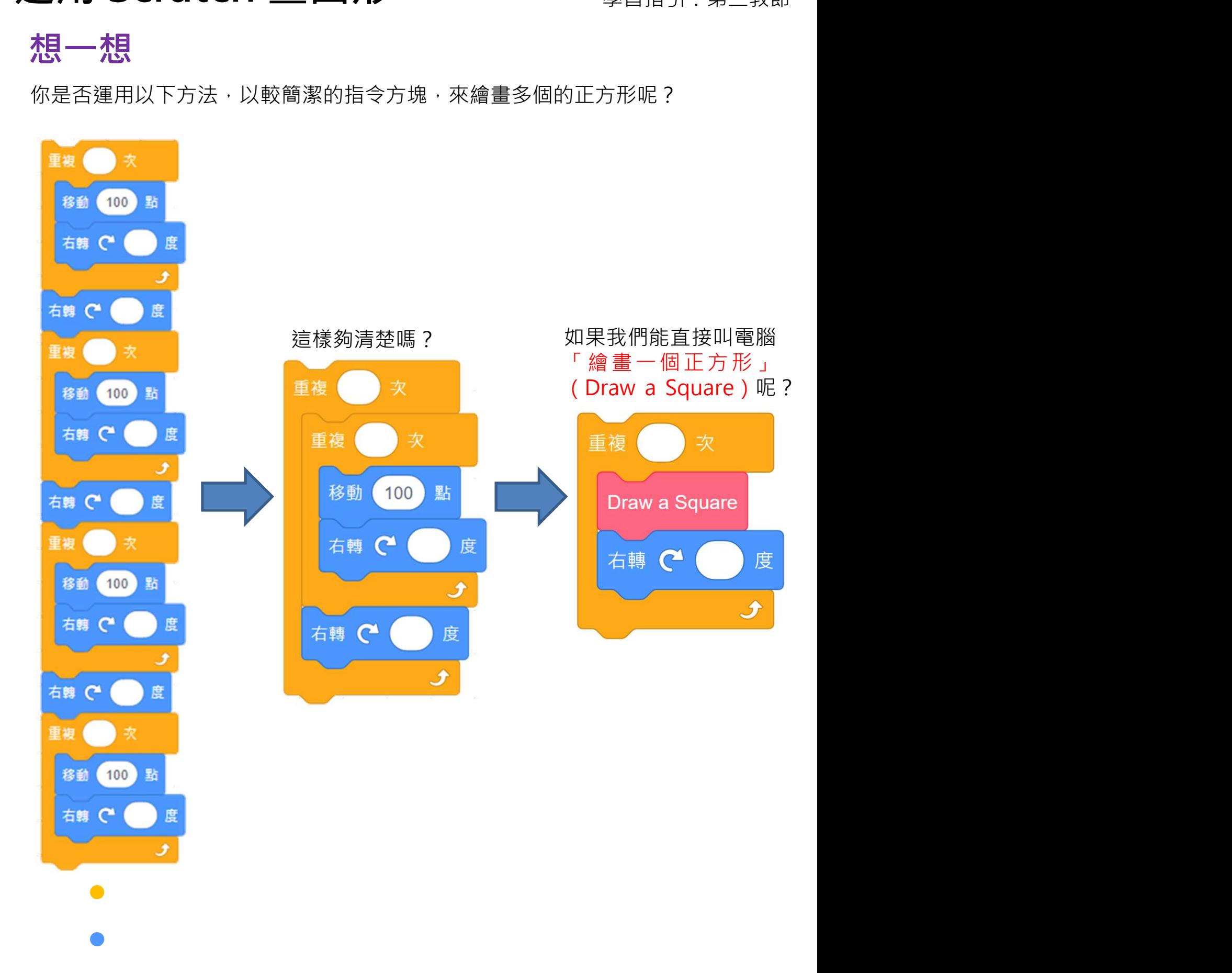

 $\bullet$  and  $\bullet$  and  $\bullet$  and  $\bullet$  and  $\bullet$  and  $\bullet$ 

# 運用 Scratch 畫圖形 **Seratch 主圖形 Product Seration**<br>想一想

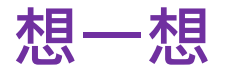

## 不插電活動:喝水

「喝水」這個動作很簡單,試寫出「喝水」所包含的詳細步驟:

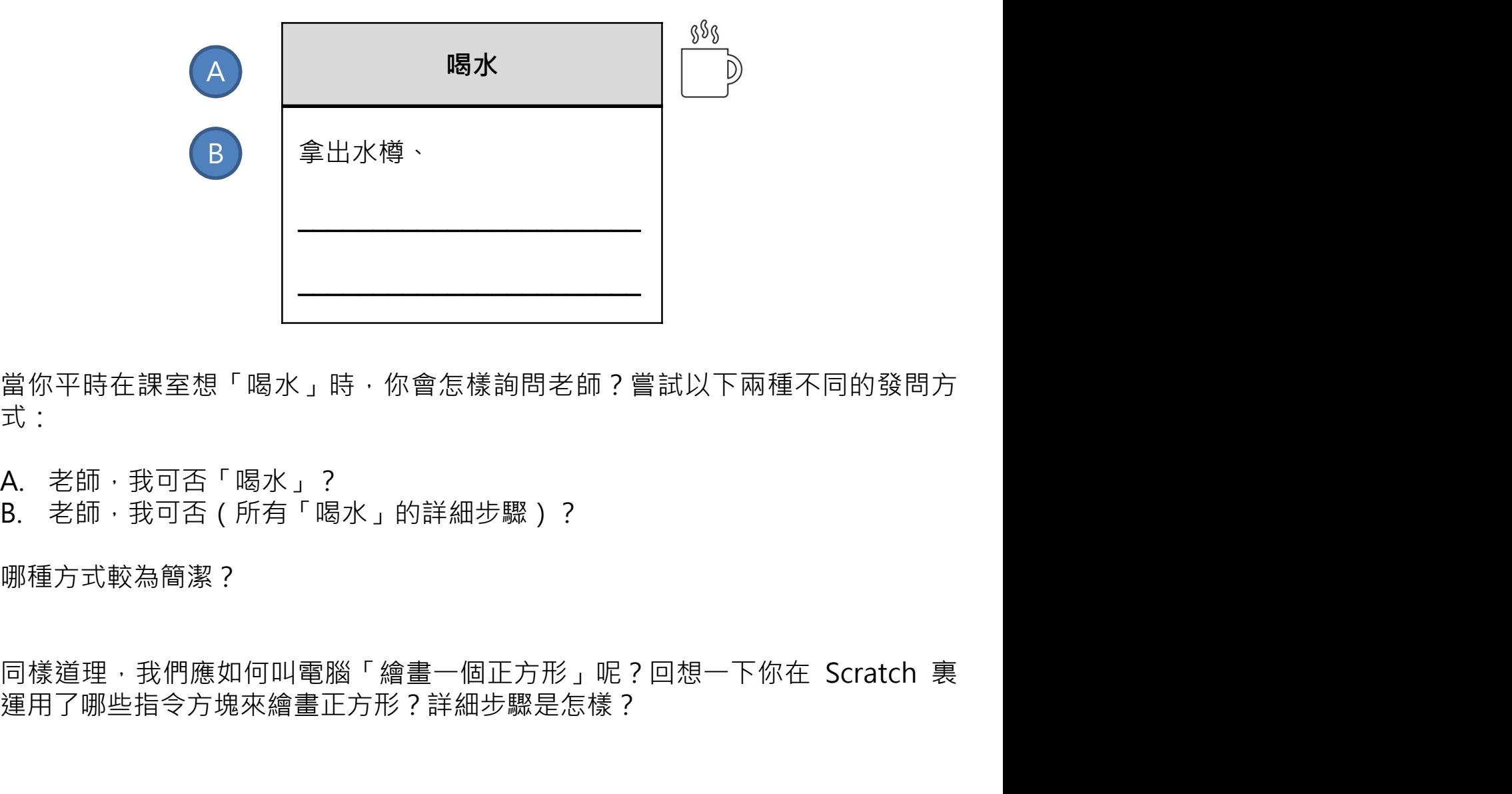

當你平時在課室想「喝水」時,你會怎樣詢問老師?嘗試以下兩種不同的發問方 式:

哪種方式較為簡潔?

運用了哪些指令方塊來繪畫正方形?詳細步驟是怎樣?

## 運用 Scratch 畫圖形  $\begin{array}{lll} \bullet\qquad \qquad \mathbb{R}^{m+1} \ \mathbb{R}^{m+1} \ \mathbb{R}^{m+1} \ \mathbb{R}^{m+1} \ \mathbb{R}^{m+1} \ \mathbb{R}^{m+1} \ \mathbb{R}^{m+1} \ \mathbb{R}^{m+1} \ \mathbb{R}^{m+1} \ \mathbb{R}^{m+1} \ \mathbb{R}^{m+1} \ \mathbb{R}^{m+1} \ \mathbb{R}^{m+1} \ \mathbb{R}^{m+1} \ \mathbb{R}^{m+1} \ \mathbb{R}^{m$ 重用 Scratch 畫圖形<br>想一想<br><sup>你能寫下我們繪畫一條線 / 正方形 / 多個正方形的步驟嗎 ?<br></sup>

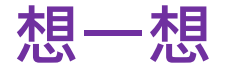

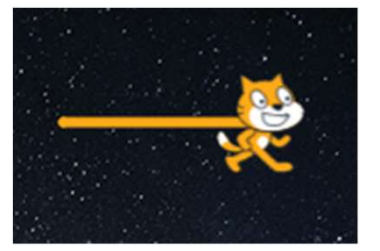

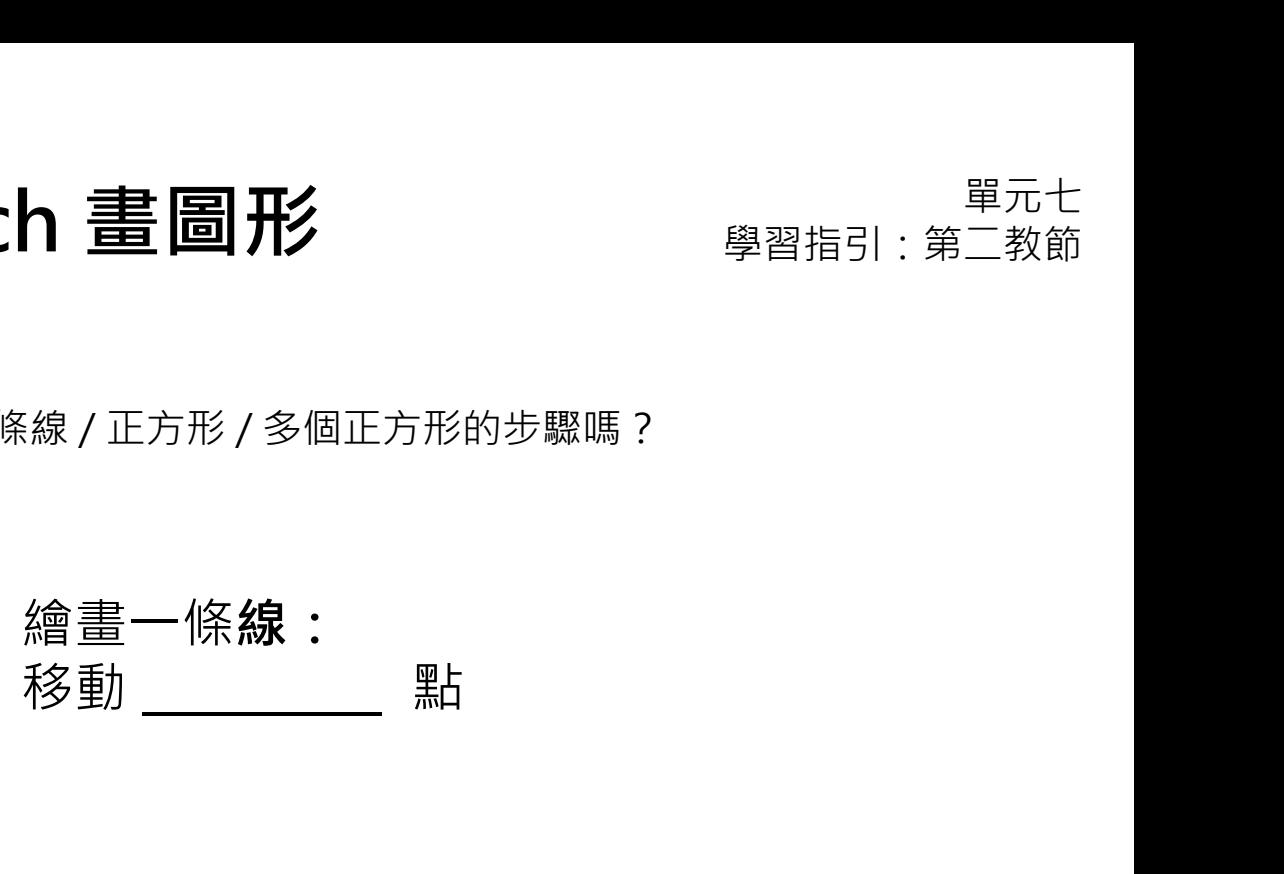

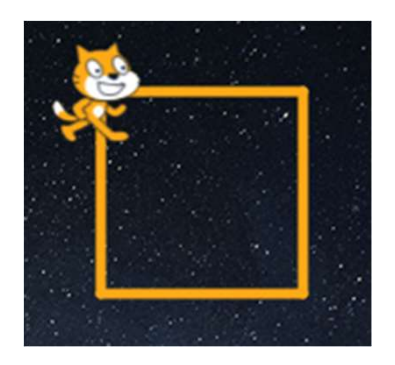

繪畫**正方形**:<br>重 複 「 繪 畫 一 條 線 」 的 步 驟 > 右 轉 重 複 「 繪 畫 ㇐ 條 線 」 的 步 驟 > 右 轉 繪畫一條**線:**<br>移動 \_\_\_\_\_\_\_\_\_點<br><br>鐘畫**正方形**:<br>重複「 繪畫一條線 」的步驟 > 右轉<br>\_\_\_\_\_\_\_\_\_度 > 重複 \_\_\_\_\_\_\_\_\_\_\_灾

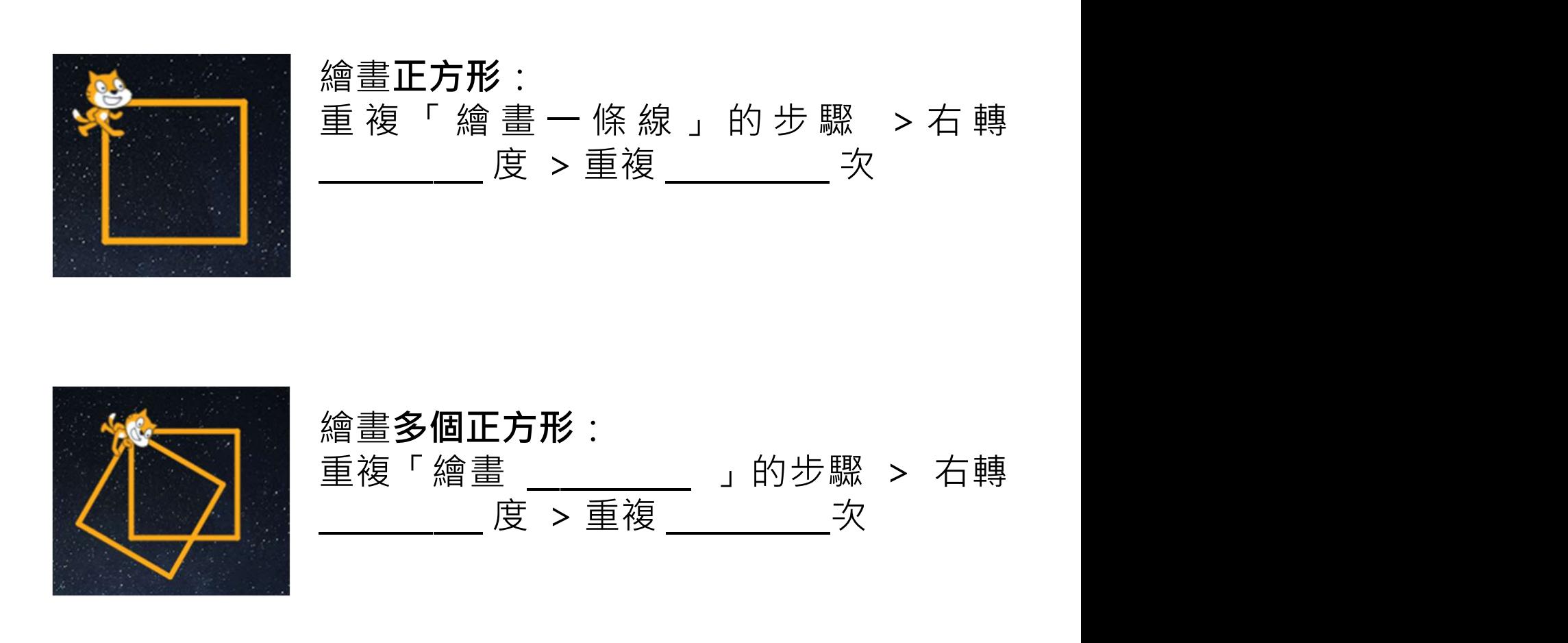

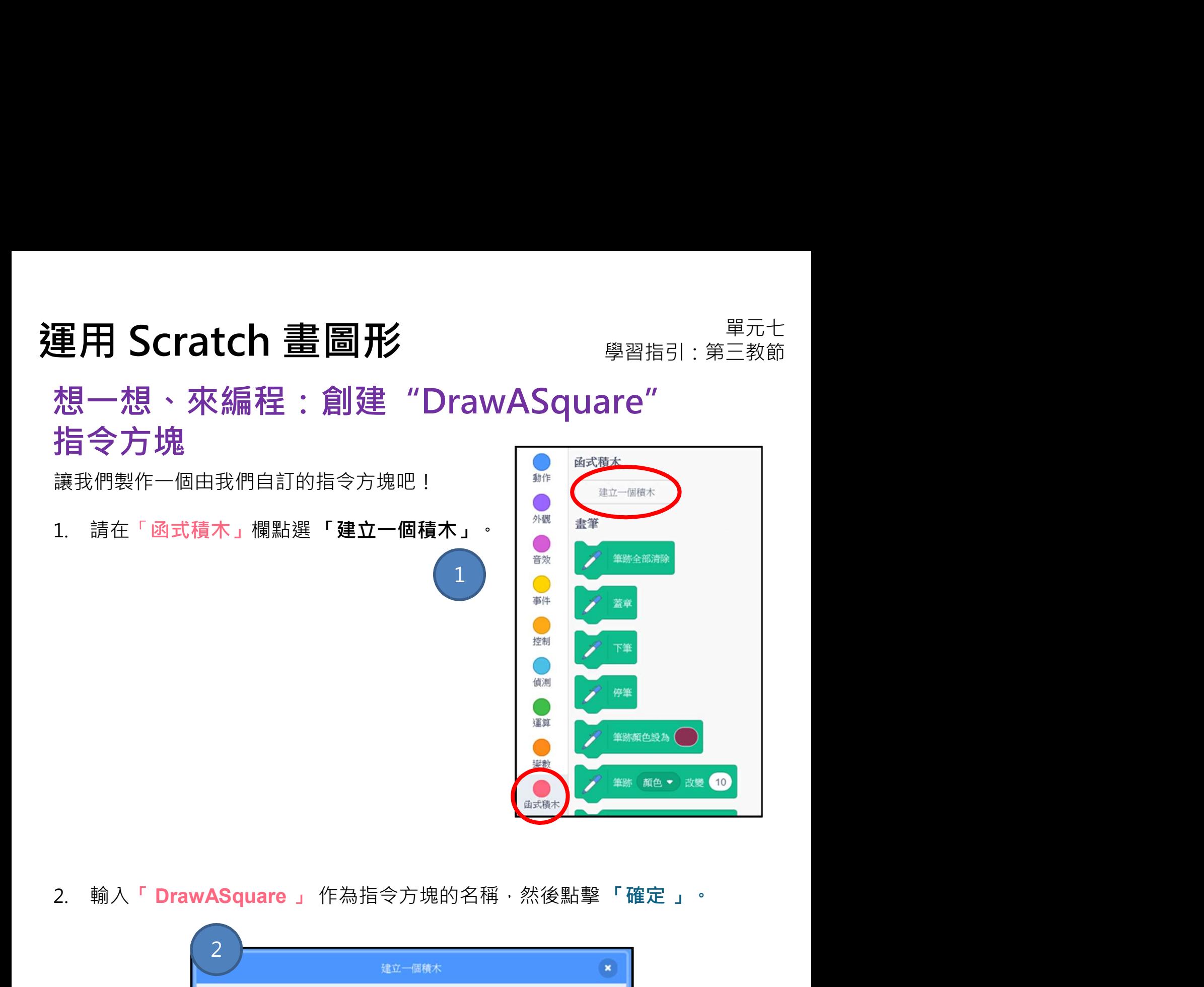

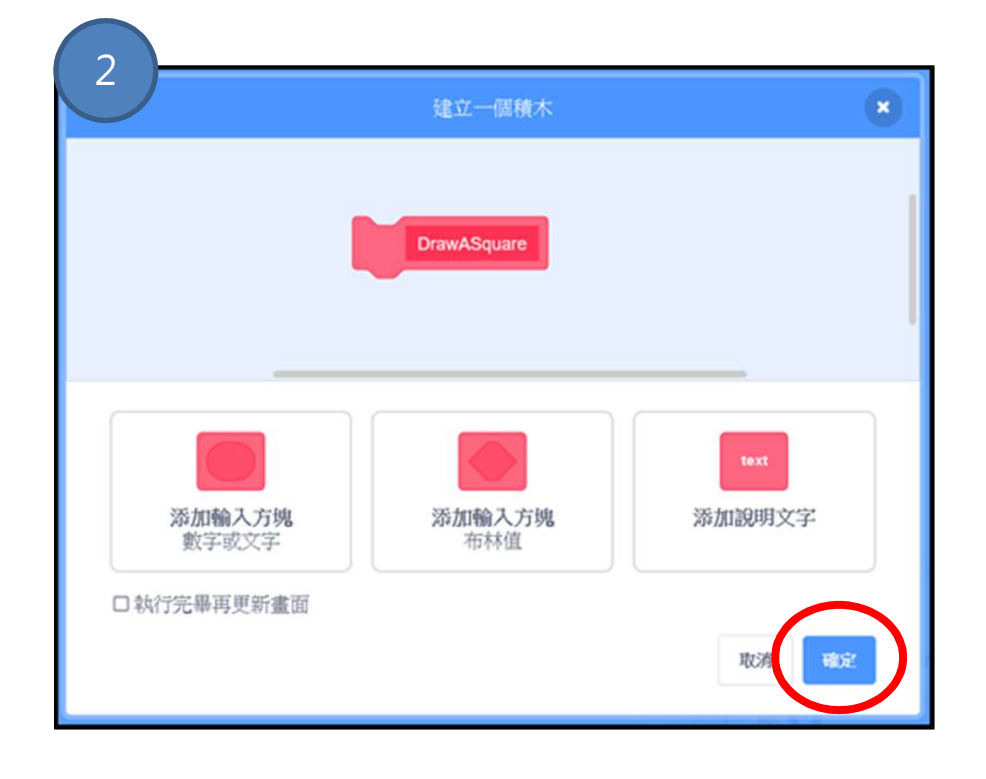

## 運用 Scratch 畫圖形<br>想一想、來編程:創建"DrawASquare" 重用 Scratch 畫圖形<br>想一想、來編程:創建 "DrawASquare"<br>指令方塊<br><sub>拿方塊</sub>。<br><sub>今方塊。</sub><br><sub>令方塊。</sub><br><sub>想一想哪些指令方塊可以幫助你畫出正方形,把它們放置在 DrawASquare 指令</sub> 王用 Scratch 畫圖形<br>想一想、來編程:創建 "DrawASquare"<br>指令方塊<br><sub>創建了自計指令方塊 DrawASquare 之後,你會看到「定義 DrawASquare 」指<br><sub>今方塊 -</sub><br><sub>想一想哪些指令方塊可以幫助你畫出正方形,把它們放置在 DrawASquare 指令<br>方塊下:以此「定義 DrawASquare」。</sub></sub> 重用 Scratch 畫圖形 **gerage managed managed managed managed managed managed managed managed managed managed managed managed managed is a managed managed managed managed managed managed is a managed managed managed managed mana** 想一想、來編程:創建"DrawASquare" 指令方塊

令方塊。

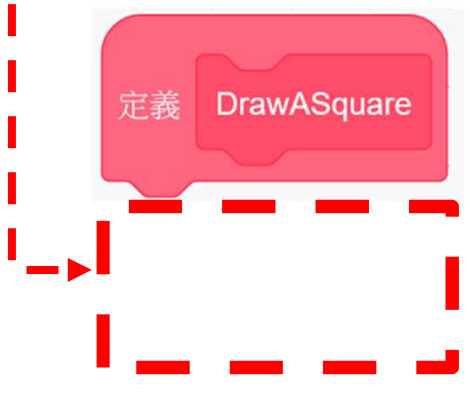

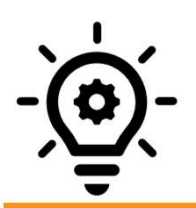

## 知識建立:抽象化及模組化

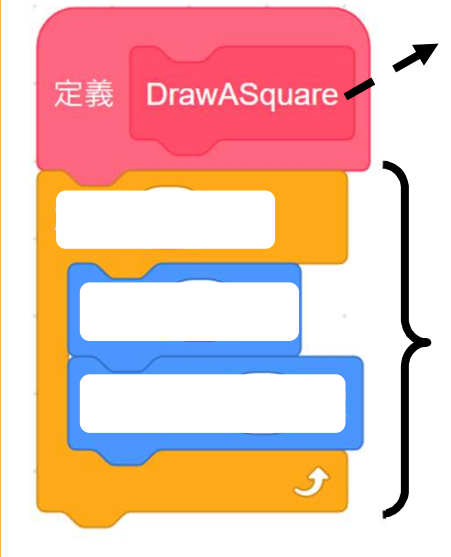

- **抽象化**指在特定的情景中,找出關鍵資訊並暫不處理 細節的一種表達方式。 例如,自訂指令方塊(程序)(procedure)名為「畫 ㇐個正方形」(Draw A Square),這個名字包含關 鍵資訊,表達了即將在這個模組裏所要做的事情。 模組化 表示在電腦編程是指為該項任務編寫詳細的程 <mark>化</mark><br>抽象化指在特定的情景中 ・找出關鍵資訊並暫不處理<br>細節的一種表達方式 。<br>例如:自指令方塊(程序)(procedure)名為「畫<br>一個正方形」(Draw A Square) ・這個名字包含<br>健資訊 ・表達了即將在這個模組裏所要做的事情 。<br><u>模組化 -</u>表示在電腦編程是指為該項<del>圧務</del>編寫詳細的程<br>其指令 · 讓它執行 · 並盡量保持這些程式指令可以重<br>用け - 只需編寫一次 · 便能在程序中到處使用 •<br>例如 · 我們使用
	- 式指令,讓它執行,並盡量保持這些程式指令可以重 例如,我們使用 "DrawASquare" 這個模組來繪畫多個 正方形。

## 17

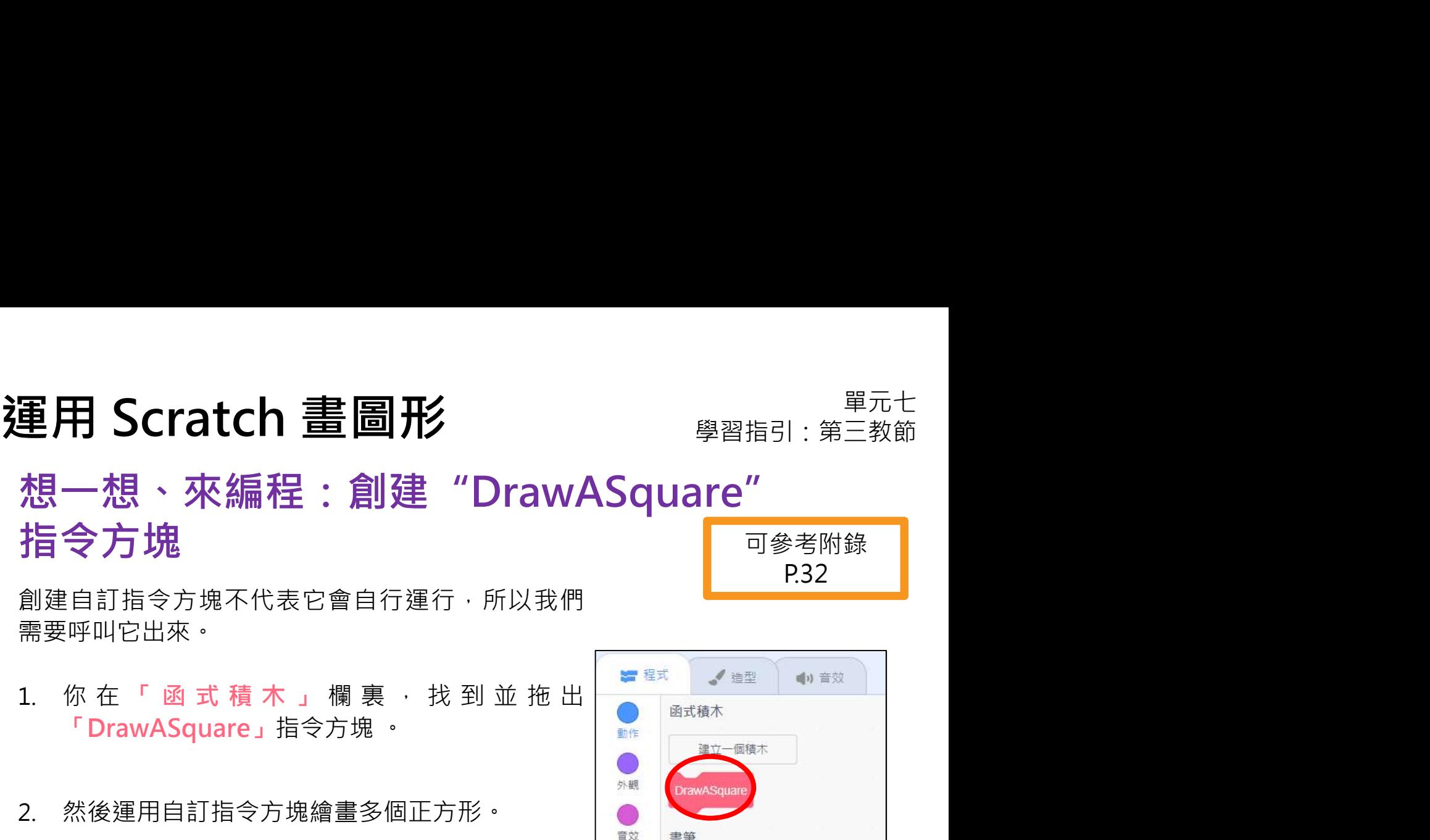

創建自訂指令方塊不代表它會自行運行,所以我們 需要呼叫它出來。

- 
- 2. 然後運用自訂指令方塊繪畫多個正方形。

次

**DrawASquare** 

右轉 (

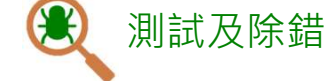

重複

完成後便可馬上測試!你能運用自訂指令方塊繪畫雪花嗎?

度

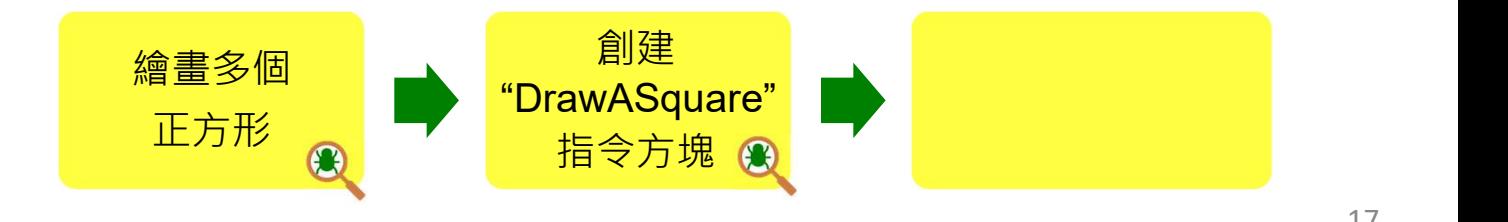

筆跡全部清除 事件 控制 蓋章 偵測 運算 继啟 筆跡顏色設為 函式積7

筆跡 顏色 ▼ 改變 10

畫筆

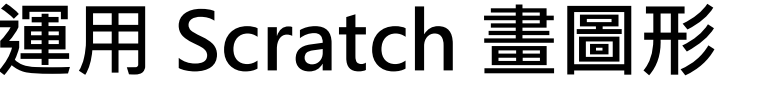

## 運用 Scratch 畫圖形<br>想一想、來編程:創建"DrawASnowflake" 想一想、來編程:創建"DrawASnowflake" 指令方塊

最後,如果我們想要電腦直接「繪畫一塊雪花」呢?

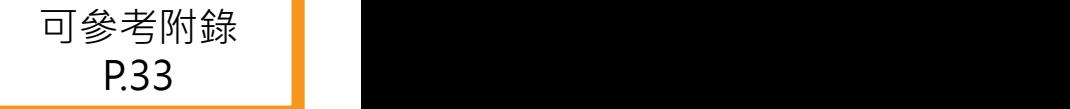

檢查你的程式,創建另一個名為 "DrawASnowflake" 的自訂指令方塊來實現。

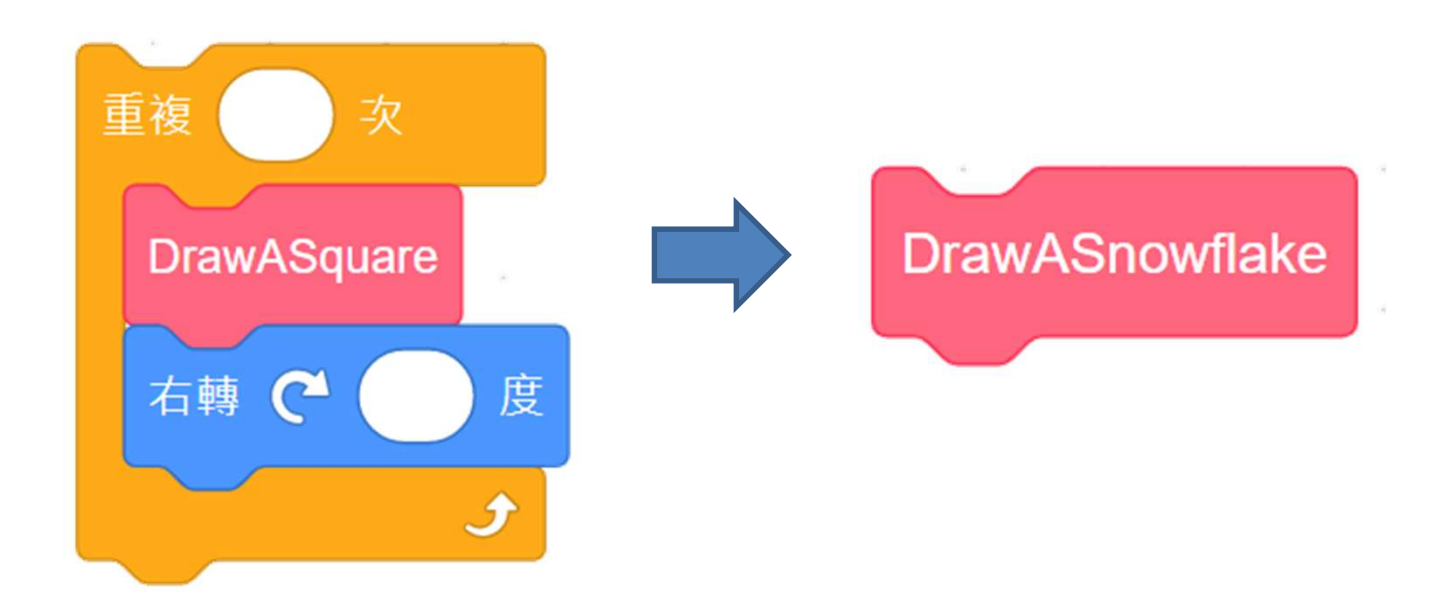

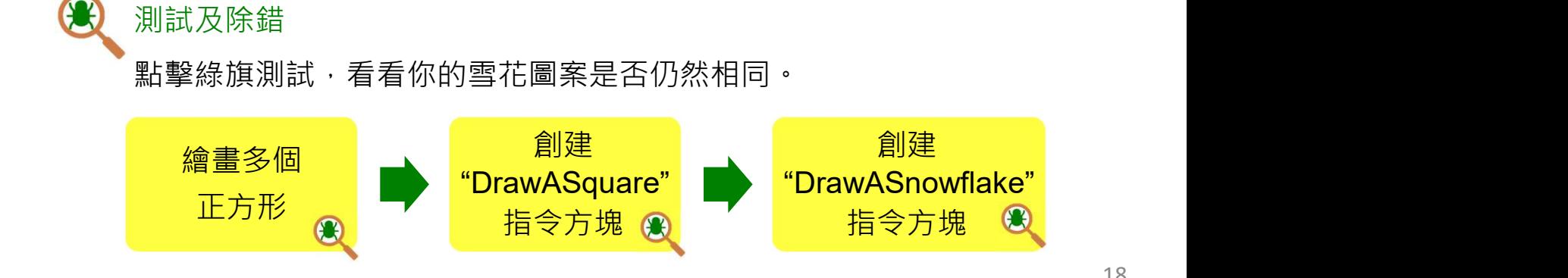

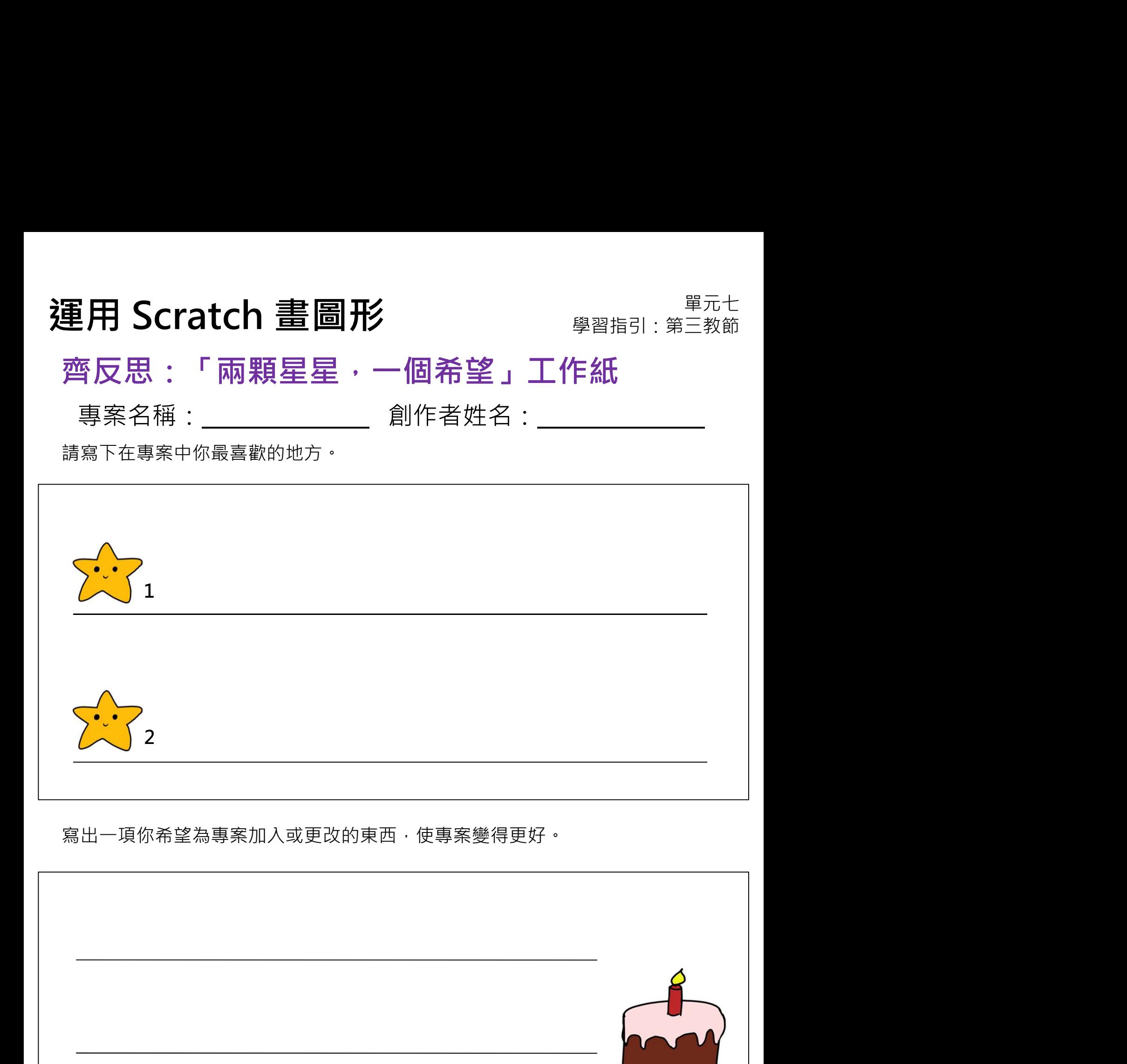

# 運用 Scratch 畫圖形 **學習指引:第三教節**<br>重溫練習

## 重溫練習

1. 一名學生在他的專案中使用了以下指令方塊,當使用者點擊綠旗時會發生什 事呢?

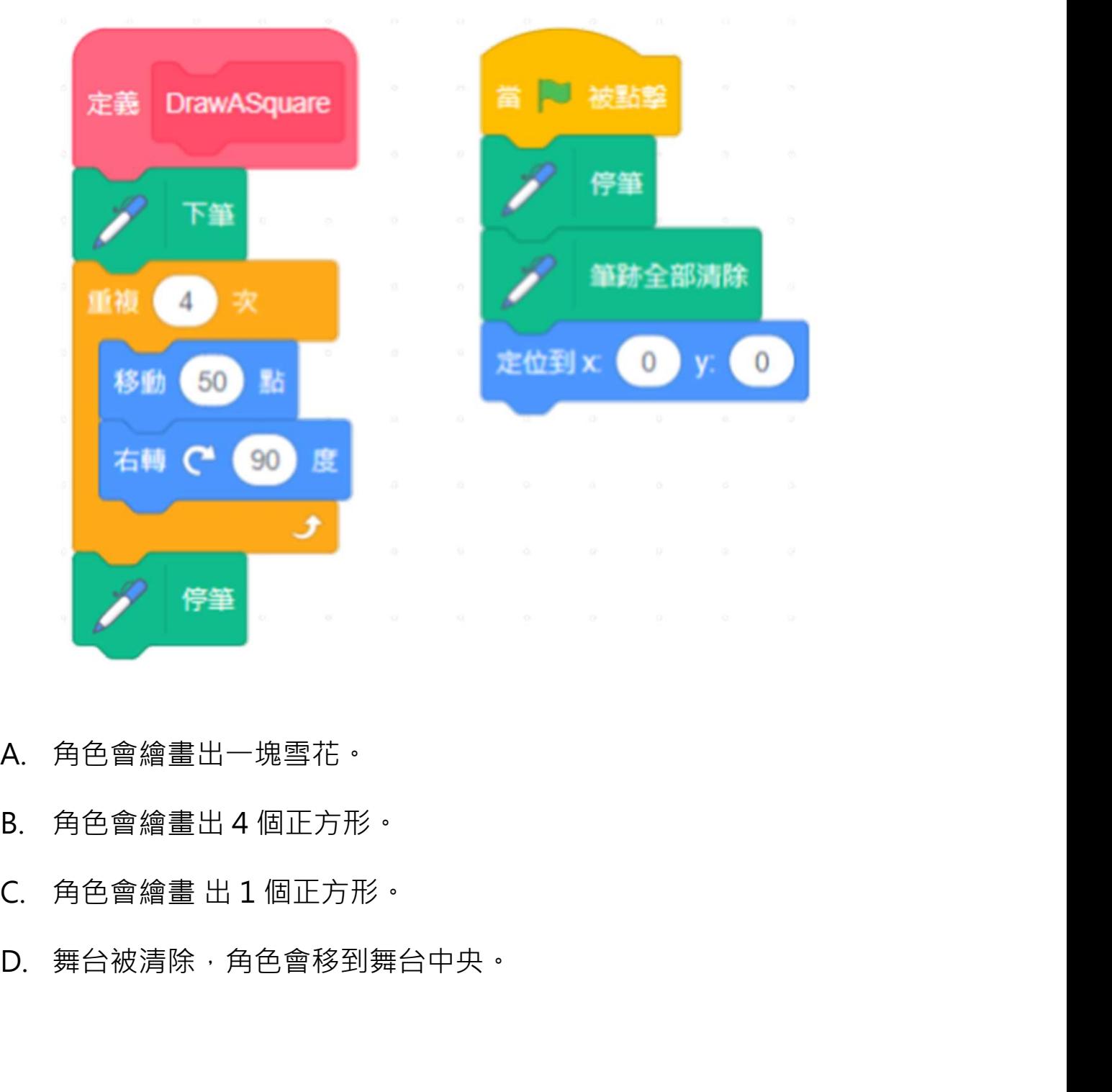

- 
- 
- 
- 

# 運用 Scratch 畫圖形 **學習指引:第三教節**<br>重溫練習

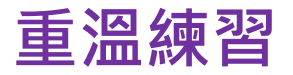

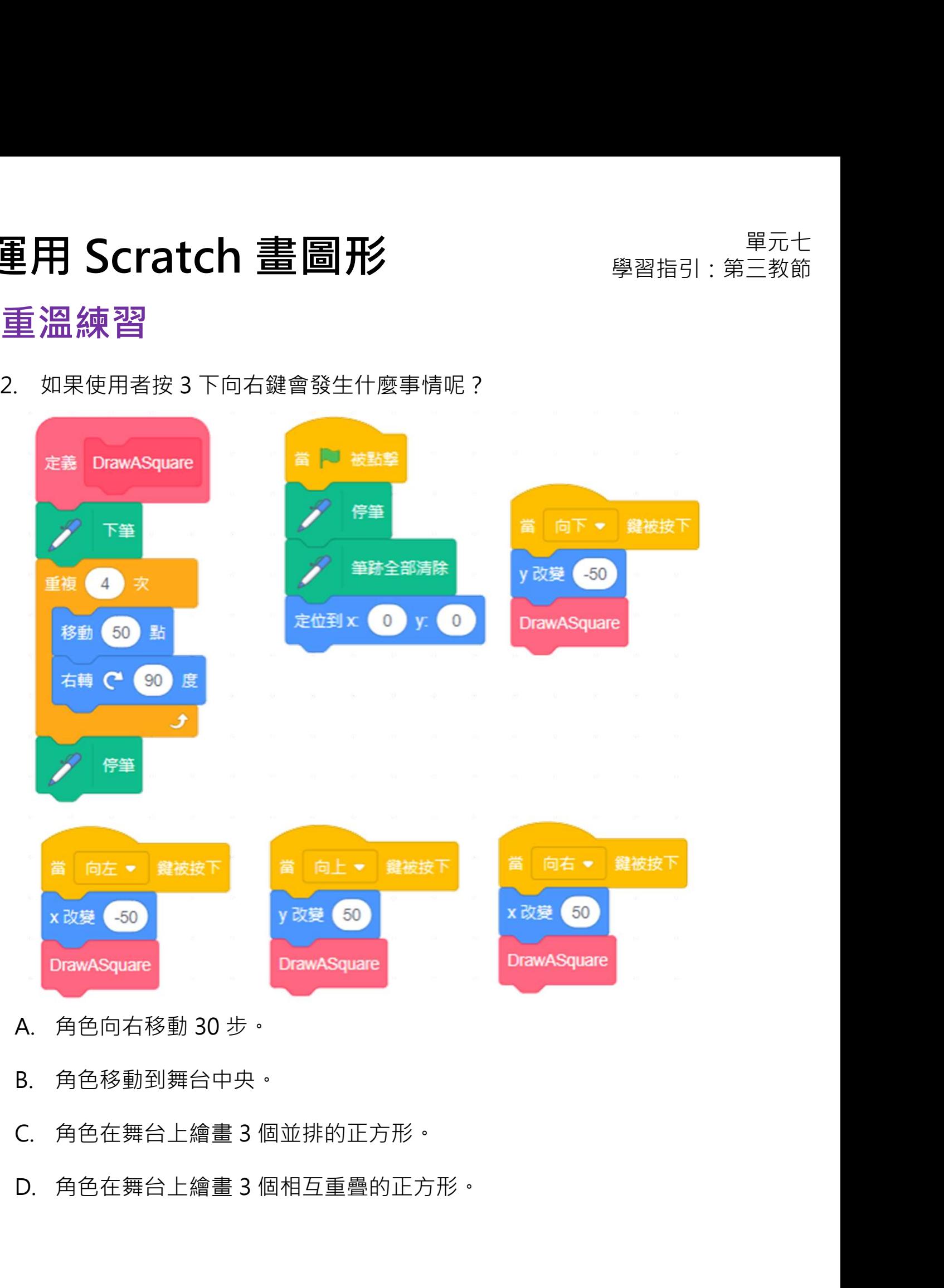

- 
- 
- 
- 

# 運用 Scratch 畫圖形 **We Manage All Direct**<br>重溫主要元件 <sub>————————————————————</sub>

## 重溫主要元件

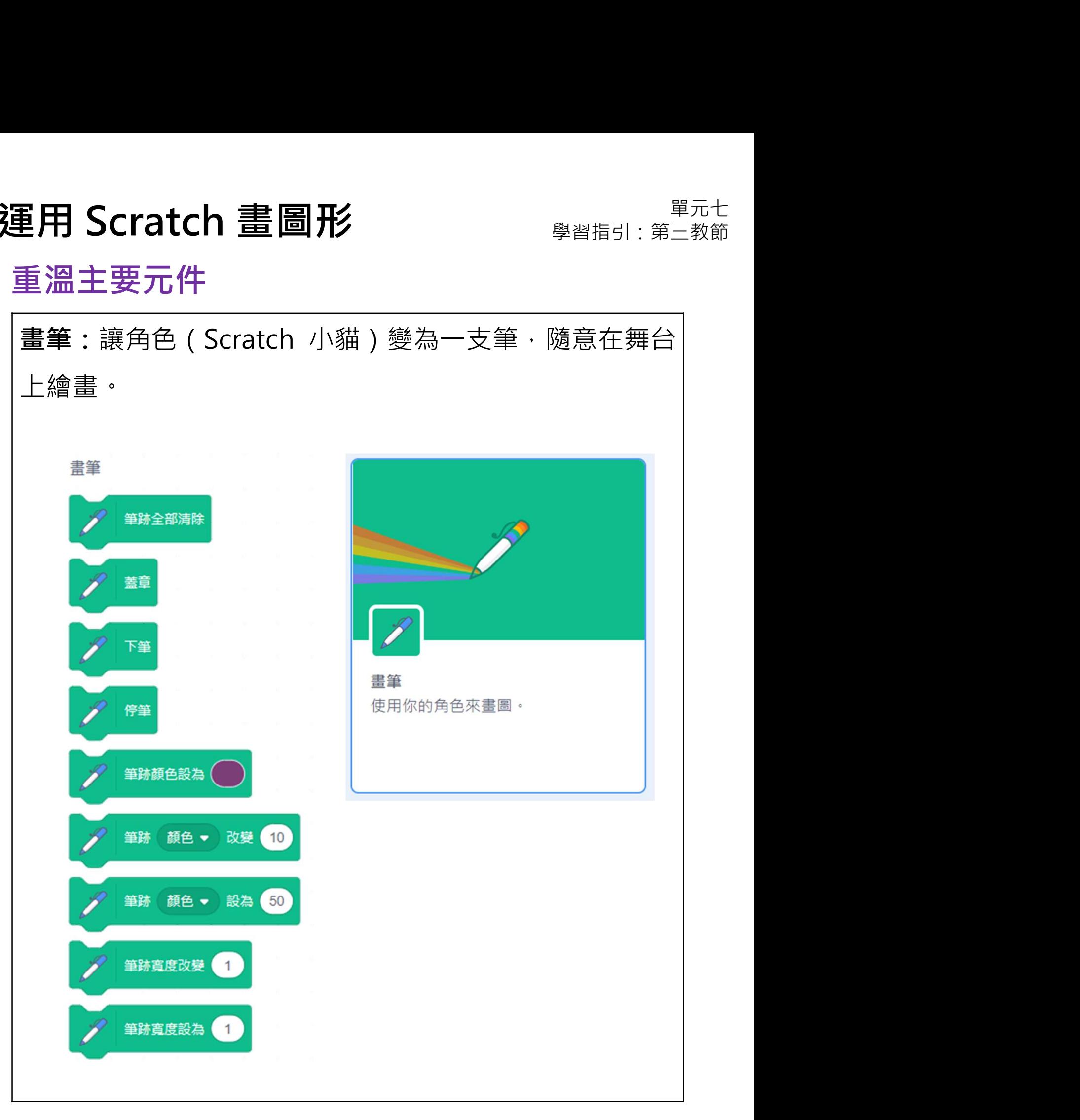

# 運用 Scratch 畫圖形 **學習指引:第三教節**<br>重溫主要元件

重溫主要元件

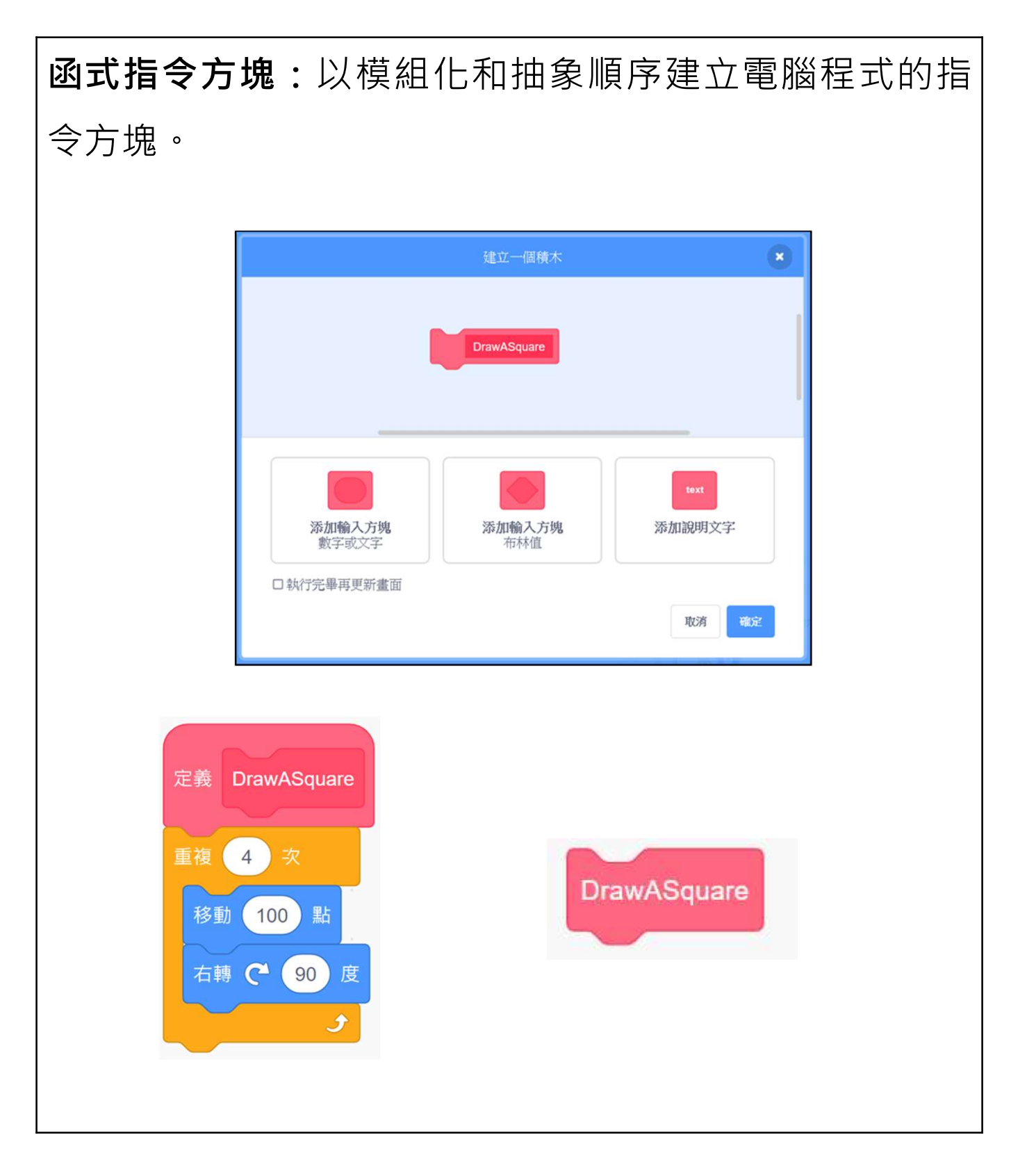

# 運用 Scratch 畫圖形<br>重溫主要概念和實踐 インスタンのの理想<br>重溫主要概念和實踐

## 重溫主要概念和實踐

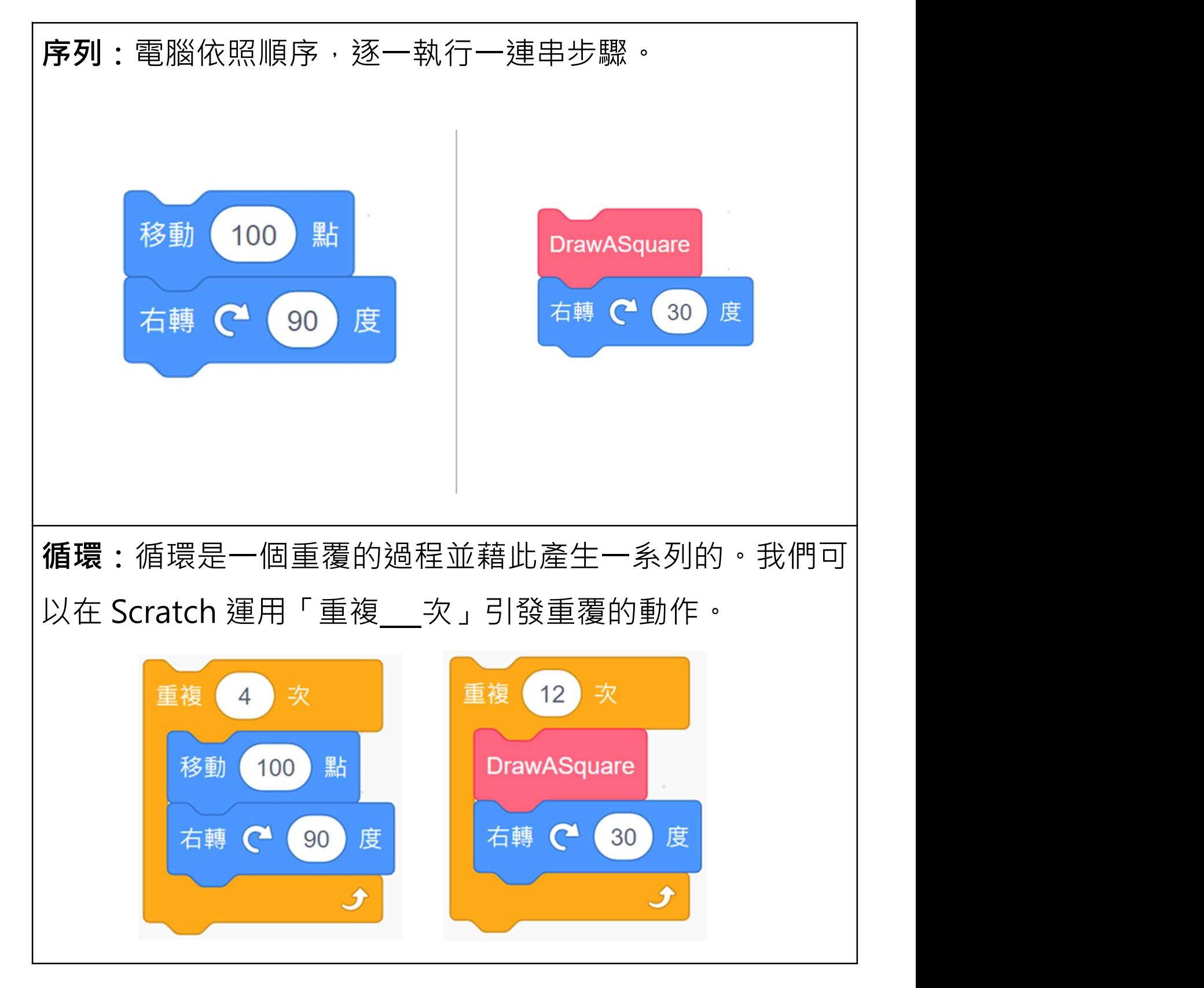

# 運用 Scratch 畫圖形<br>重溫主要概念和實踐 インスタンのの理想<br>重溫主要概念和實踐

重溫主要概念和實踐

抽象化及模組化:「抽象化」在電腦編程是指在特定的情景中, 找出關鍵資訊並暫不處理細節的一種表達方式。例如,我們在 Scratch 編程環境裏創建的一組自訂指令方塊 (程序) 名為 DrawASquare,這個名字包含關鍵資訊,表達了即將在這個模 組裏所要做的事情。

「模組化」表示在電腦編程是指為該項任務(例如畫一個正方形 編寫詳細的程式指令,讓它執行,我們通常在編寫詳細的程式指 令過程,盡量保持這些程式指令可以重用。例如,我們使用 "DrawASquare"這個模組來繪畫多個正方形。

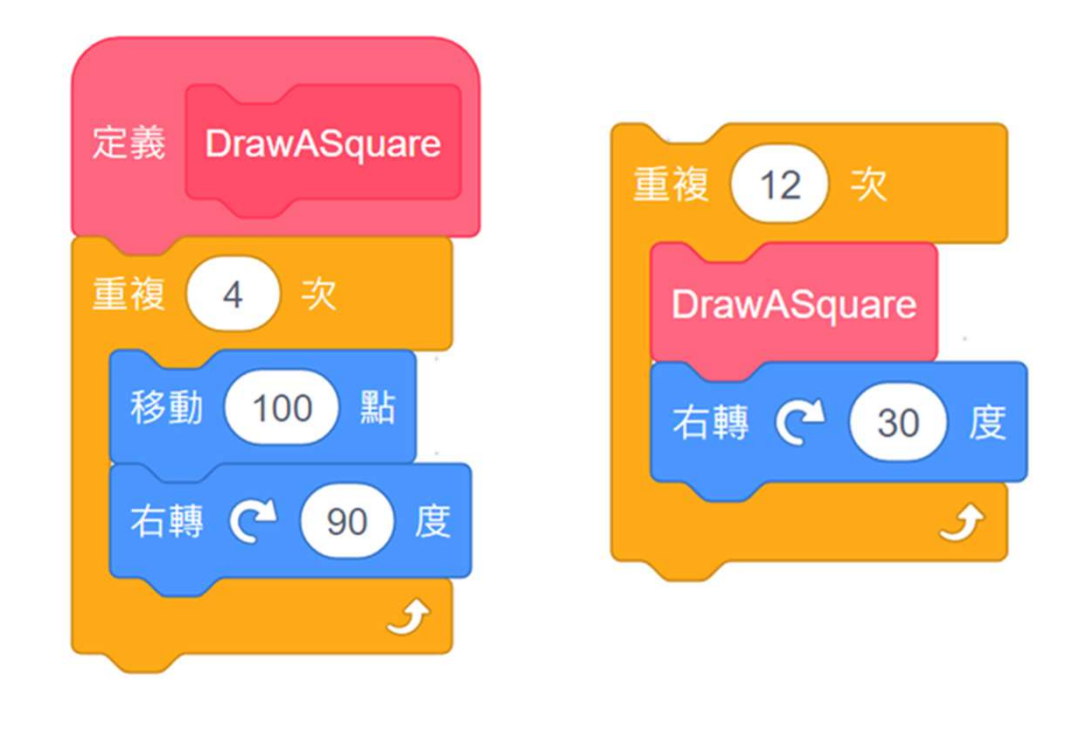
# 運用 Scratch 畫圖形<br>重溫主要概念和實踐 インスタンのの理想<br>重溫主要概念和實踐

重溫主要概念和實踐

## 反覆構思及漸進編程:每次計劃一步編程工作,再計劃下一 步。漸進意指每次編程都根據上一步建立了的基礎來改進, 直至完成編程。  $(100)$ 100  $\sqrt{90}$ 測試及除錯:測試電腦程序是一個檢查它能否按原本的設計 進行運作的過程。除錯就是為程序找出錯誤的源頭並改正錯 誤。

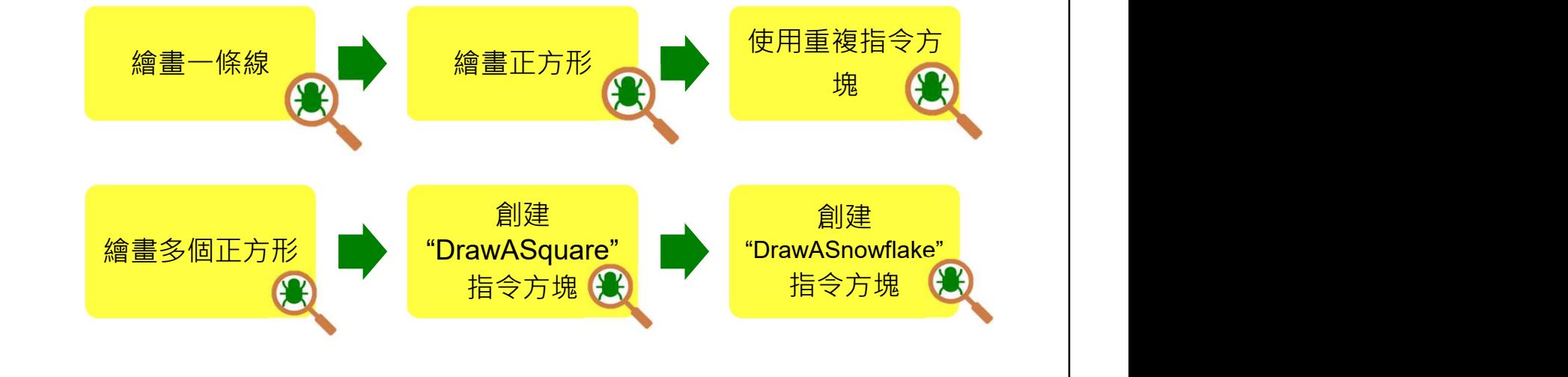

## 附錄

## 操作指南

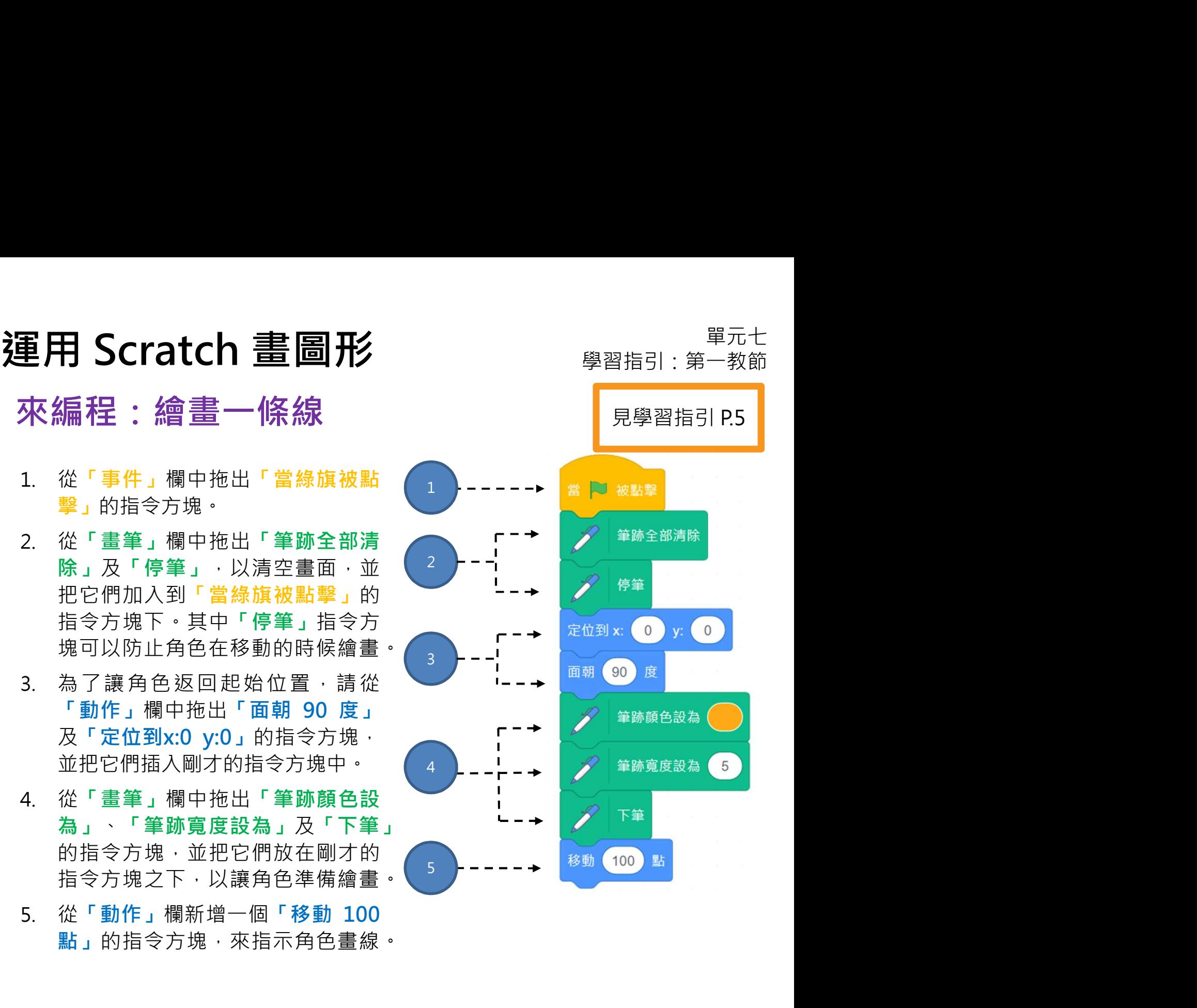

點」的指令方塊,來指示角色畫線。

指令方塊之下,以讓角色準備繪畫。

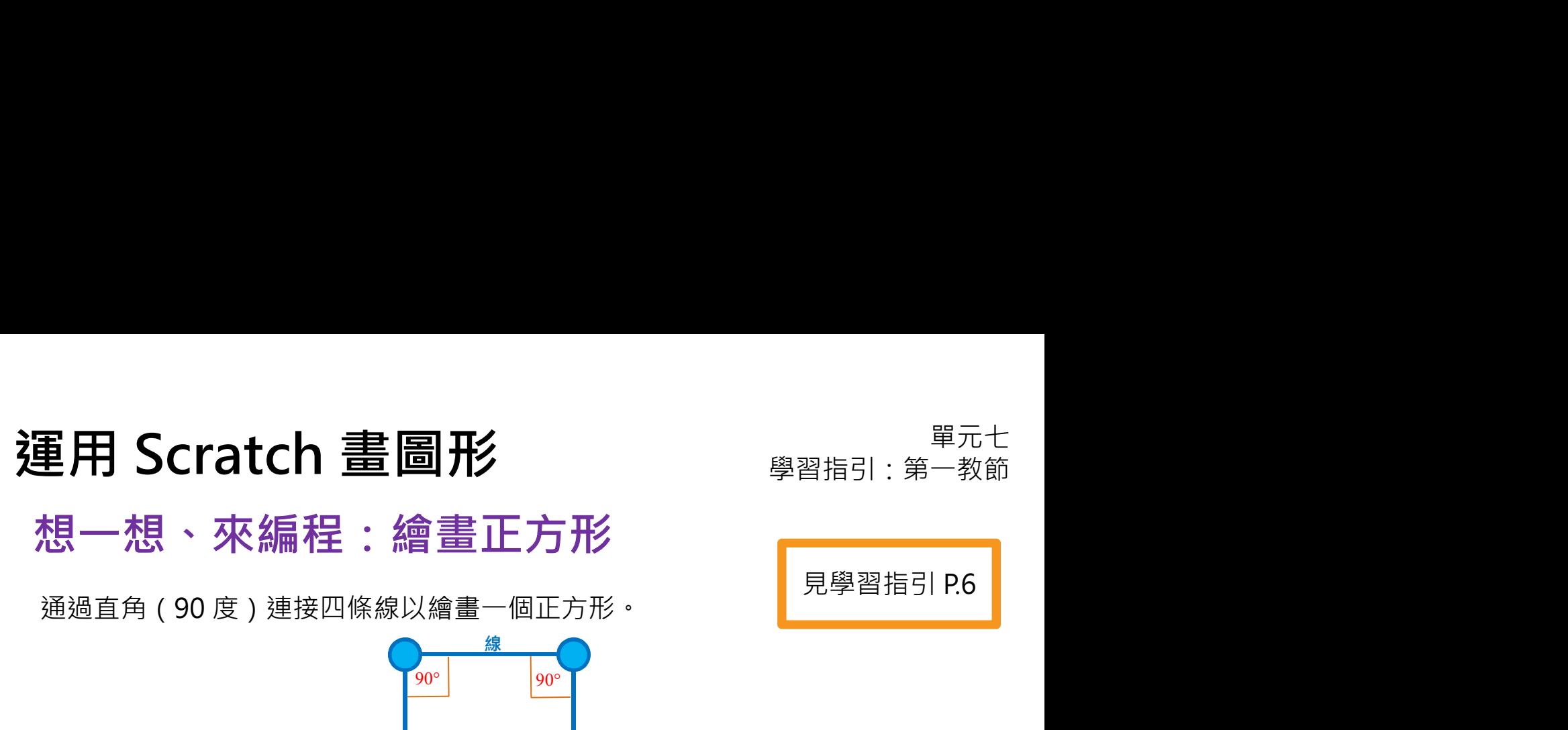

![](_page_111_Picture_4.jpeg)

![](_page_111_Picture_6.jpeg)

![](_page_112_Picture_0.jpeg)

30

3

## 運用 Scratch 畫圖形<br>想一想、來編程:繪畫多個正方形 <sub>學習指引:第二教節</sub> 1. <sup>從</sup>動作欄中拖出右轉 15 度 的指令方塊,然後把 重用 Scratch 畫圖形 <br>想一想、來編程:繪畫多個正方形 <sup>學習指引:第二教節<br>使用多個正方形來繪畫雪花·你需要:<br>1. 從動作欄中拖出右轉15 度的指令方塊。然後把 PL11<br>它放在重複指令方塊下·並把度數更改為 30 度。 PLAN<br>2. 複製重複的指令方塊及右轉 30 度的指令方塊。 PLAN<br>2. 植製重複的指令方塊及右轉 30 度的指令方塊。 PLAN<br>2. TRA 4 水</sup> 想一想、來編程:繪畫多個正方形 見學習指引 P.11 使用多個正方形來繪畫雪花,你需要: 它放在重複指令方塊及右轉 30 度的指令方塊。<br>2. 複製電複的指令方塊及右轉 30 度的指令方塊。<br>3. 把複製的指令方塊放到 右轉 30 度 之下。<br>3. 把複製的指令方塊放到 右轉 30 度 之下。<br>1. 使用 2 mg<br>1. 使用 2 mg<br>1. 使用 2 mg<br>1. 使用 2 mg<br>1. 使用 2 mg<br>1. 使用 2 mg<br>1. 使用 2 mg<br>1. 使用 2 mg<br>1. 使用 2 mg<br>1. 使用 2 mg<br>1. 使用 2 它放在重複指令方塊下,並把度數更改為 30 度。 2 右轉 ( 90 度  $\begin{array}{c|c|c|c|c|c} \hline \text{int} & \text{C} & \text{30} & \text{E} \end{array}$ 3 **1 Property** 1 1 移動 100 點 右轉 (30) 度 右轉 ( 90 度 右轉 (30)度

重複剛才的步驟,直至你繪書出一塊雪花。

## 重用 Scratch 畫圖形<br>想一想、來編程:創建"DrawASquare"<br>指令方塊<br>#動可以幫助你畫出正方形的指令方塊,把它們放置在 2000年<br>DrawASquare 指<sup>令方塊下。</sup> 運用 Scratch 畫圖形<br>想一想、來編程:創建"DrawASquare" 想一想、來編程:創建"DrawASquare" 指令方塊

拖動可以幫助你畫出正方形的指令方塊,把它們放置在

![](_page_114_Picture_110.jpeg)

![](_page_114_Picture_5.jpeg)

- 1. 在你繪畫一個新的正方形之前,角色需
- 花,所以,從控制欄中拖出重複 指令方 | 2 筆跡寬度設為 5 指令方塊插入其中。記得要把數字更改
- 3. 最後,把**重複**指令方塊拖動至點擊綠旗 PrawASquare 下方。

![](_page_114_Picture_9.jpeg)

## 運用 Scratch 畫圖形<br>想一想、來編程:創建"DrawASnowflake" 想一想、來編程:創建"DrawASnowflake" 指令方塊

創建並運用"DrawASnowflake"指令方塊使程式更為簡潔。

見學習指引 P.18

![](_page_115_Picture_5.jpeg)

## 單元八:運用 Scratch 設計圖案 (延伸單元) 學習指引

目錄

![](_page_116_Picture_102.jpeg)

![](_page_117_Picture_35.jpeg)

# 運用 Scratch 設計圖案 <sub>學習指引:第一教節</sub>

你在本單元將學習如何 在舞台上的不同位置製 作更多的雪花。此外, 你將在你的專案中改變 雪花的大小。

![](_page_118_Picture_3.jpeg)

## 玩一玩

點擊綠旗看看會發生什麼事情。

再次點擊綠旗,看看那些雪花是否在相同位置。

這一次你能看到 Scratch 小貓嗎?

![](_page_118_Picture_9.jpeg)

![](_page_118_Picture_10.jpeg)

# 運用 Scratch 設計圖案 <sub>學習指引:第一教節</sub><br>想一想

![](_page_119_Picture_2.jpeg)

對於在舞台上的不同位置製作多個雪花,你有任何想法嗎?

![](_page_119_Picture_4.jpeg)

- 1. 請在 scratch.mit.edu 登入你的帳號。點選右上方你的名字,然後進入「我 的東西」,並開啟你單元七「DrawASnowflake」的專案。
- 「DrawMultipleSnowflakes」,並儲存你的專案。

![](_page_119_Picture_7.jpeg)

# 運用 Scratch 設計圖案 <sub>學習指引:第一教節</sub><br>想一想:繪畫正方形

## 想一想:繪畫正方形

回顧上個單元學到的知識,你還記得怎樣繪畫正方形嗎?

![](_page_120_Picture_4.jpeg)

![](_page_120_Figure_5.jpeg)

# 運用 Scratch 設計圖案 <sub>學習指引:第一教節</sub><br>想一想:繪畫雪花

![](_page_121_Picture_2.jpeg)

試把繪畫正方形引伸到繪畫雪花。

![](_page_121_Picture_4.jpeg)

![](_page_121_Figure_5.jpeg)

# 運用 Scratch 設計圖案<br>想一想:繪畫多個雪花<br>想一想:繪畫多個雪花

想一想:繪畫多個雪花

怎樣繪畫多個雪花呢?

![](_page_122_Picture_4.jpeg)

![](_page_122_Figure_5.jpeg)

## 運用 Scratch 設計圖案 <sub>學習指引:第一教節</sub><br>來編程:繪畫多個雪花 重用 Scratch 設計圖案<br>來編程:繪畫多個雪花<br><sub>完成繪畫一片雪花後,角色應移動到一個新的位置。齊來編程吧!<br><sup>提示:查看「動作」欄。</sup></sub>

來編程:繪畫多個雪花

完成繪畫一片雪花後,角色應移動到一個新的位置。齊來編程吧!

![](_page_123_Picture_86.jpeg)

![](_page_123_Picture_6.jpeg)

當角色移動到新的位置時,你會如何繪畫第二片雪花呢?<br>『『『『『『『『『『『』』

提示:重複使用方塊以添加更多雪花。

![](_page_123_Picture_9.jpeg)

![](_page_123_Picture_10.jpeg)

P.22

## 可參考附錄 運用 Scratch 設計圖案<br>想一想、來編程:運用 DrawASnowflake 想一想、來編程:運用 DrawASnowflake 指令方塊

你應該使用了一些重複的步驟來繪書圖案。回顧上一單元學到的 DrawASnowflake 指令方塊。

![](_page_124_Figure_4.jpeg)

這次你能運用「DrawASnowflake」指令方塊來簡化編程並繪畫多個雪花嗎? 如果要在舞台上的不同位置繪畫多個雪花,你需要將角色移動到不同的位置。

提示:

![](_page_124_Figure_8.jpeg)

![](_page_124_Picture_9.jpeg)

簡化後的指令方塊能做到相同效果嗎? 另外,你有沒有看到兩片雪花之間有一條線呢? 為什麼會發生這件事?

![](_page_124_Picture_11.jpeg)

![](_page_124_Picture_12.jpeg)

![](_page_124_Picture_13.jpeg)

# 運用 Scratch 設計圖案<br>想一想、來編程:下筆及停筆 <sub>學習指引:第一教節</sub>

想一想、來編程:下筆及停筆

為什麼兩片雪花之間有一條線?

畫筆是否保持在「下筆」?

提示:

繪畫一個正方形時,保持「下筆」,繪畫後便「停筆」。

查看「畫筆」欄,當中有哪些指令方塊能協助你? 然後,請你更新「DrawASqaure」指令方塊。

下筆

測試及除錯

點擊綠旗並進行測試吧!畫完一個雪花後,那條線消失了嗎?

![](_page_125_Figure_8.jpeg)

![](_page_125_Picture_10.jpeg)

![](_page_125_Picture_11.jpeg)

## 運用 Scratch 設計圖案<br>想一想、來編程:繪畫大小不同的雪花 想一想、來編程:繪畫大小不同的雪花

想一想,我們如何在不同的地方做出不同大小的雪花?

![](_page_126_Picture_4.jpeg)

為了製作各種大小的雪花,我們需要改變組成雪花的正方形大小。

- 3. 如你覺得圖案太小無法看見,你可以選擇隱藏角色。
- 
- 

![](_page_126_Picture_9.jpeg)

![](_page_126_Picture_10.jpeg)

<sup>後線旗・看看畫了什麼。<br><br>那覺得圖案太小無法看見・你可以選擇隱藏角色 。<br>測試及除錯<br>如你以改變「移動( )點」來改變正方形的大小 ・所有雪花的大小都會被影響 。</sup> 會被影響。

![](_page_126_Picture_12.jpeg)

## 運用 Scratch 設計圖案<br>想一想、來編程:在自訂指令方塊中添加輸入 想一想、來編程:在自訂指令方塊中添加輸入 (數字或文字)方塊

怎麼才能書出每一片大小都不同的雪花?你有什麼好主意嗎?

你可以為自訂指令方塊輸入參數,以製作各種大小的正方形和雪花。

要為「DrawASquare」指令方塊輸入參數,你需要:

- 重用 Scratch 設計圖案<br>想一想、來編程:在自訂指令方塊中添加輸入<br>(數字或文字)方塊<br>©慶オ熊畫出每一片大小都不同的雪花?你有什麼好主意嗎?<br>你可以為自訂指令方塊輸入參數・以製作各種大小的正方形和雪花・<br><sub>第45</sub>「DrawASquare」指令方塊・遊點<br>- 「DrawASquare」指令方塊・並點 「DrawASquare」指令方塊,並點 擊編輯。 1 Skill DrawAShowflake 2. 然後點擊「添加輸入方塊」。  $\overline{\mathbf{x}}$ 主筆 筆跡全部清除 控制 偵測 萎着 運動  $2$  )  $\left($   $\frac{1}{2}$   $\frac{1}{2}$ □数行宗霊画更新書面 筆跡顏色設為 取消
- 3. 輸入「size」以命名所輸入的參數,然後點擊「確定」按鈕儲存 「DrawASquare」指令方塊。

![](_page_127_Figure_8.jpeg)

## 運用 Scratch 設計圖案<br>想一想、來編程:在自訂指令方塊中添加輸入 想一想、來編程:在自訂指令方塊中添加輸入 (數字或文字)方塊

同樣地,讓我們也對「DrawASnowflake」指令方塊添加輸入參數吧!

- 重用 Scratch 設計圖案<br>想一想、來編程:在自訂指令方塊中添加輸入<br>(數字或文字)方塊<br>『<sup>磯地・讓我們也對「DrawASnowflake」指令方塊添加輸入參數吧!<br>』右鍵點擊「函式積木」欄中的「DrawASnowflake」指令方塊・並</sup> 「DrawASnowflake」指令方塊,並 點擊編輯。 1 2. 然後點擊「添加輸入方塊」。 賞效 **DrawASquare**  $\bigcirc$  $\mathbf{z}$ 事件 書筆  $\bigcirc$ 筆跡全部清除 控制 偵測 蓋章 逼算  $2$  )  $\left($   $\frac{1}{2}$   $\frac{1}{2}$   $\frac{1}{2}$   $\frac{1}{2}$   $\frac{1}{2}$   $\frac{1}{2}$   $\frac{1}{2}$ 停筆 口執行宗墓画更新書面 取消 確定 筆跡顏色設為 (
- 3. 輸入「size」以命名所輸入的參數,然後點擊「確定」 按鈕儲存 「DrawASnowflake」指令方塊。

![](_page_128_Figure_6.jpeg)

## 運用 Scratch 設計圖案<br>想一想、來編程:在自訂指令方塊中添加輸入 想一想、來編程:在自訂指令方塊中添加輸入 (數字或文字)方塊

設置「DrawASquare」和「DrawASnowflake」指令方塊 的大小。

![](_page_129_Picture_113.jpeg)

size

1. 從「DrawASquare(size)」中拖出「size」。我們應該把「size」指令方塊 放在哪裏?哪一個指令方塊該被替換?

![](_page_129_Figure_6.jpeg)

- 2. 你亦應更新「DrawASquare(size)」。 <mark>【<sup>右輪</sup> C 30</mark> 鹰
- 3. 繪畫不同大小的雪花時,請在「DrawASquare()」指令方塊中,輸入不同的 數值。

![](_page_129_Picture_9.jpeg)

測試及除錯

點擊綠旗,看看書了什麼。

現在,你可以在你的專案中再添加三個不同大小和位置不同的雪花嗎?

![](_page_129_Picture_13.jpeg)

## 運用 Scratch 設計圖案<br>齊反思:「兩顆星星・一個希望」工作紙  $\begin{array}{ll} \mathbf{H} \mathbf{S} \mathbf{C} \mathbf{r} \mathbf{a} \mathbf{t} \mathbf{c} \mathbf{h} \mathbf{R} \mathbf{S} \mathbf{r} \mathbf{d} \mathbf{r} \mathbf{e} \mathbf{r} \mathbf{e} \mathbf{r} \mathbf{e} \mathbf{r} \mathbf{e} \mathbf{r} \mathbf{e} \mathbf{r} \mathbf{e} \mathbf{r} \mathbf{e} \mathbf{r} \mathbf{e} \mathbf{r} \mathbf{e} \mathbf{r} \mathbf{e} \mathbf{r} \mathbf{e} \mathbf{r} \math$ 齊反思:「兩顆星星,一個希望」工作紙 請寫下在專案中你最喜歡的地方。  $\overline{\phantom{a}}$  $1$ 2 and 2 and 2 and 2 and 2 and 2 and 2 and 2 and 2 and 2 and 2 and 2 and 2 and 2 and 2 and 2 and 2 and 2 and 2 寫出一項你希望為專案加入或更改的東西,使專案變得更好。

![](_page_130_Picture_1.jpeg)

# 運用 Scratch 設計圖案 <sub>學習指引:第二教節</sub>

## 重溫練習

1. 一名學生正使用以下的自訂指令方塊製作專案。

![](_page_131_Figure_4.jpeg)

- A. 繪畫了一個大小為 5 的雪花。
- 
- 
- 

# 運用 Scratch 設計圖案 <sub>學習指引:第二教節</sub>

## 重溫練習

2. 一名學生想繪畫不同大小的圖案。但是,無論他使用 DrawASquare (10),

![](_page_132_Picture_4.jpeg)

- 
- 
- 
- 

# 運用 Scratch 設計圖案<br>重溫主要元件<br>————————————————————

## 重溫主要元件

## 附帶參數的函式積木:透過輸入參數"size"(大小),

## 我們可繪畫大小不同的正方形及雪花圖案。

![](_page_133_Picture_5.jpeg)

# 運用 Scratch 設計圖案<br>重溫主要概念和實踐 <sub>學習指引:第二教節</sub>

重溫主要概念和實踐

## 序列:這是指執行編程指令的次序。錯誤的次序會使程式無 法正確執行。

![](_page_134_Picture_4.jpeg)

# 運用 Scratch 設計圖案<br>重溫主要概念和實踐 <sub>學習指引:第二教節</sub>

## 重溫主要概念和實踐

抽象化及模組化:「抽象化」在電腦編程是指在特定的情景 中,找出關鍵資訊並暫不處理細節的一種表達方式。例如, 重用 Scratch 設計圖案<br>重溫主要概念和實踐<br>抽象化及模組化:「抽象化」在電腦編程是指在特定的情景<br>中・找出關鍵資訊並暫不處理細節的一種表達方式。例如<br>我們在 Scratch 編程環境裏創建的一組自訂指令方塊(程序<br>名為 DrawASnowflake · 這個名字包含關鍵資訊 · 表達了即 **重用 Scratch 設計圖案**<br>重溫**主要概念和實踐**<br>抽象化及模組化:「抽象化」在電腦編程是指在特定的情景<br>中,找出關鍵資訊並暫不處理細節的一種表達方式。例如,<br>我們在 Scratch 編程環境裏創建的一組自訂指令方塊(程序<br>名為 DrawASnowflake · 這個名字包含關鍵資訊 · 表達了即<br>將在這個模組裏所要做的事情。「模組化」表示在電腦編程 將在這個模組裏所要做的事情。「模組化」表示在電腦編程 是指為該項任務(例如畫一個正方形)編寫詳細的程式指令 讓它執行,我們通常在編寫詳細的程式指令過程,盡量保持 抽象化及模組化:「抽象化」在電腦編程是指在特定的如果:找出關鍵資訊並暫不處理細節的一種表達方式。例如,<br>我們在 Scratch 編程環境裏創建的一組自訂指令方塊(程序)<br>名為 DrawASnowflake · 這個名字包含關鍵資訊 · 表達了即<br>將在這個模組裏所要做的事情 · 「模組化」表示在電腦編程<br>是指為該項任務(例如畫一個正方形)編寫詳細的程式指令<br>是指為該項任務(例如畫一個正方形)編寫詳細的程式指令<br>違 些 程 式 指 令 可 中 · 我出關鍵貸訊亚暫不處埋絀節的一種表窪万式 • 例如 ·<br>我們在 Scratch 編程環境裏創建的一組自訂指令方塊(程序<br>名為 DrawASnowflake · 這個名字包含關鍵資訊 · 表達了即<br>將在這個模組裏所要做的事情 • 「模組化」表示在電腦編程<br>是指為該項任務(例如畫一個正方形)編寫詳細的程式指令<br>讓它執行 · 我們通常在編寫詳細的程式指令過程 · 盡量保持<br>道 些 程 式 指 令 可 以 重 用 · 例 如 · 我 們 此外,我們在自訂指令方塊加入一個變量名為"size",即 「參數」。讓我們能稍為改動模組。運用參數"size",我 們可以創建不同大小的正方形和雪花圖案。

![](_page_135_Figure_4.jpeg)

# 運用 Scratch 設計圖案 <sub>學習指引:第二教節</sub>

重溫主要概念和實踐

反覆構思及漸進編程:每次計劃一步編程工作,再計劃下 一步。每次編程都根據上一步建立了的基礎來改進,直至 完成編程。 **ES MAN DrawASquare** siz

![](_page_136_Figure_4.jpeg)

測試及除錯:測試電腦程序是一個檢查它能否按原本的設 計進行運作的過程。除錯就是為程序找出錯誤的源頭並改 正錯誤。

![](_page_136_Figure_6.jpeg)

## 附錄

## 操作指南

## 重用 Scratch 設計圖案 <sub>學習指引:第一教節<br>來編程:繪畫多個雪花 <sub>尿學習指引:第一教節<br>1. 要將角色移動到新的位置,你需要從「動作」 原學習指引 P.6<br>開中拖動出「定位到 x:0 y:0」的指令方塊<br>再把它拖到所有的指令方塊之下,並將 「x」 | / ######<br>更改為「100」。</sub></sub> 用 Scratch 設計圖案 – 學習指引:第一教節編程:繪畫多個雪花 – 學習指引:第一教節<br>編程:繪畫多個雪花 – <sub>見學習指引 P.6</sub><br><sup>要將角色移動到新的位置,你需要從「動作」 – 「<sup>學 學習指引 P.6</sup><br><sup>欄中拖動出「定位到 x:0 y:0」的指令方塊, 「 プ <sub>」 "我能</sub><br>再把它拖到所有的指令方塊之下,並將 「 x」 – プ <sub>第第888</sub></sup></sup> 再把它拖到所有的指令方塊之下,並將「x」 更改為「100」。 2. 複 製 繪 畫 雪 花時 所 使 用 的 重 複 指 令 方 塊。 2. 複製繪畫雪花時所使用的重複指令方塊<br>
oraxAsquare 大規模<br>
am ① x<br>
am (複製<br>
ning 3個体<br>
am (2) minister<br>
minister do high start of Contact and Contact and Contact and Contact and Contact and Contact and Contact and Contact and Contact and Cont 複製繪畫雪花時所使用的重複指令方塊。<br>
DrawsSquare Prince The Manuscript Control of The Manuscript Control of The Manuscript Control of The Manuscript Control of The Manuscript Control of The Manuscript Control of The Manuscript Control of 2 DrawASquare **複製** 3 重複 12 次 1 / 筆跡寬度設為 1 單元八<br><sup><br><sup></sup><br>見學習指引 P.6<br>\*</sup> 運用 Scratch 設計圖案<br>來編程:繪畫多個雪花 Windows Management 來編程:繪畫多個雪花

21

右轉 ( 30

度

## 運用 Scratch 設計圖案<br>想一想、來編程:運用 DrawASnowflake 想一想、來編程:運用 DrawASnowflake 指令方塊

重溫:拖動繪畫雪花的指令方塊並將它 方塊下。

![](_page_139_Picture_4.jpeg)

要在舞台上的不同位置繪畫多個雪花,你需要將角色移動到不同的位置。

- 
- 
- 

![](_page_139_Picture_9.jpeg)

你也可嘗試使用定位到隨機位置以替代 —— 定位到 隨機 → 位置 繪畫在特定位置。

![](_page_139_Picture_12.jpeg)

![](_page_140_Picture_0.jpeg)

如果你認為這個圖案太大或太少,你可以改變所移動的步數(如:50)。

![](_page_140_Picture_2.jpeg)

![](_page_141_Picture_0.jpeg)

## Scratch 專題習作 學習指引

## 目錄

## 想一想

![](_page_142_Picture_103.jpeg)

## Scratch 專題習作 インディング エクストリック 事題習作

學習指引

## 這是你展示編程技能及數碼 創意的機會!

- 
- 你在這個單元將設計及創建㇐個 Scratch 專題習作。 **Scratch 專題習作**<br> **、 <sup>事題習作 事題原告 事**題習作<br>
《 這是你展示編程技能及數碼<br>
創意的機會!<br>
□ 開始之前 議我們再玩一遍之前各單元所學的 Scratch 專案 · 並回顧一下至<br>今你能掌握哪些 Scratch 元件!</sup> **Fatch 專題習作**<br> **- 有題習作**<br> **- 有限制度 - 有限制度的機會!<br><br><br>精始之前 · 讓我們再玩一遍之前各單元所學的 Scratch 專案 · 並回顧一下至<br>今你能掌握哪些 Scratch 元件!**

![](_page_143_Picture_5.jpeg)

![](_page_143_Picture_6.jpeg)

![](_page_143_Picture_7.jpeg)
### Scratch 專題習作設計工作紙

- 事題習作<br>學習指引<br>**SCratch 專題習作設計工作紙**<br>コニ人一組 · 設計並創建一個 Scratch 專案。嘗試尋找日常生活中遇到的問<br>題 · 並透過 Scratch 專案來解決!(例如幫助有需要人士改善生活 · 廢物<br>回收等) 事題習作<br>學習指引<br>**Scratch 專題習作設計工作紙**<br><br>三人一組 · 設計並創建一個 Scratch 專案 · 嘗試尋找日常生活中遇到的問<br>題 · 並透過 Scratch 專案來解決!(例如幫助有需要人士改善生活、廢物<br>回收等)<br><sub>事案可以是遊戲 · 也可以是故事 · 先想想你想創建什麼類型專案 · 你將會</sub> 回收等) 事題習作<br>**SCratch 專題習作設計工作紙**<br>三人一組・設計並創建一個 Scratch 專案・嘗試尋找日常生活中遇到的問題・並透過 Scratch 專案來解決!(例如幫助有需要人士改善生活、廢物<br>回收等)<br>国收等)<br>事案可以是遊戲・也可以是故事・先想想你想創建什麼類型專案・你將會<br>有8個教節課來設計並完成。
- □ 專案可以是遊戲,也可以是故事。先想想你想創建什麼類型專案,你將會

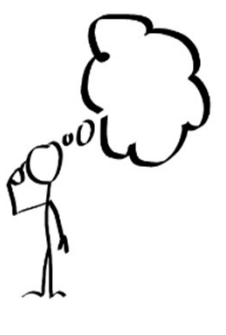

### 想一想

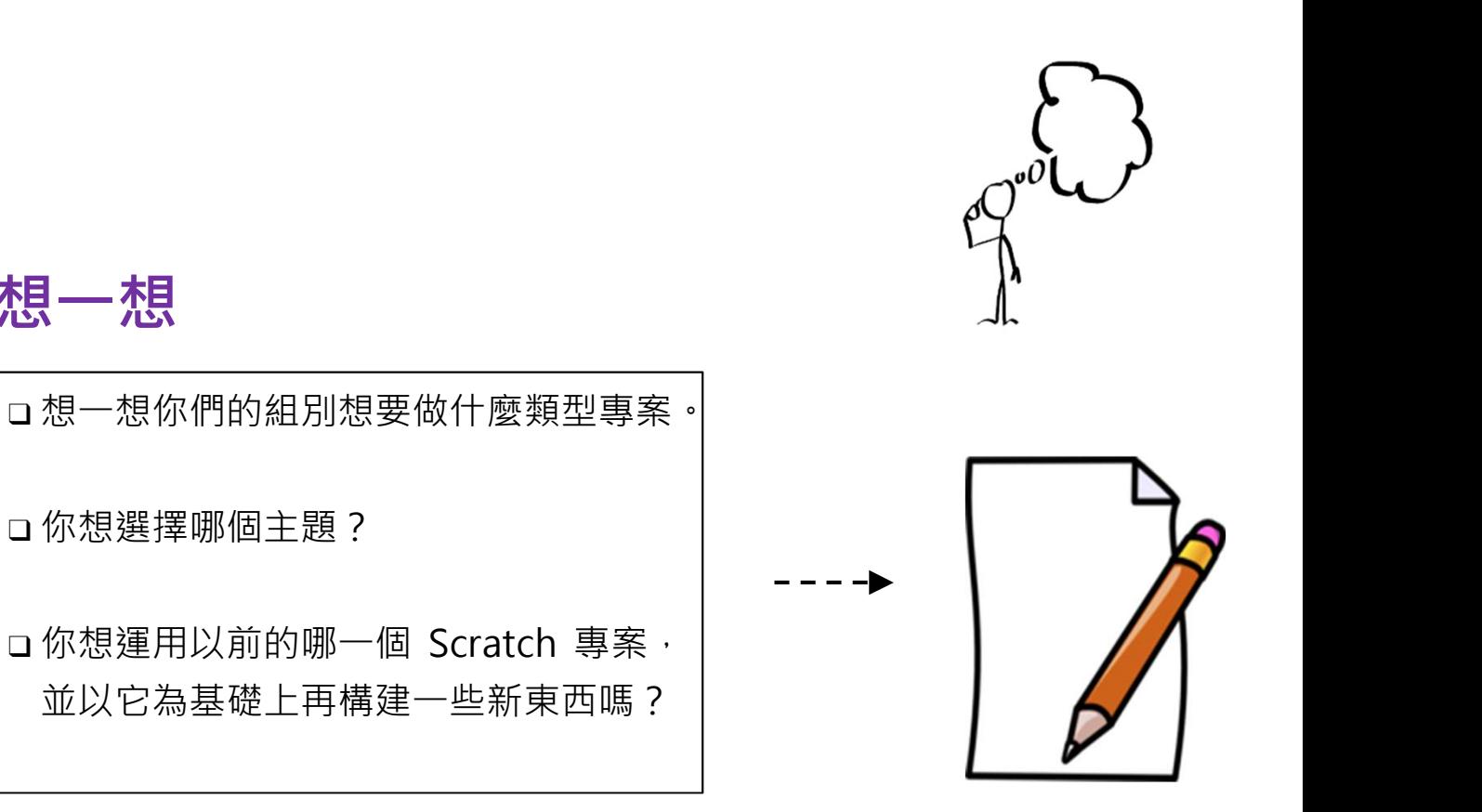

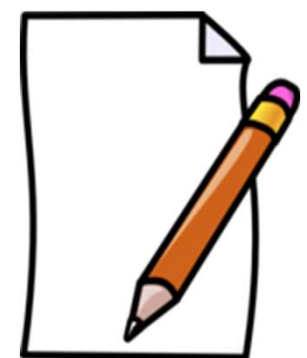

### 專題習作 學習指引

### 定義問題

1. 你身邊有沒有人遇到㇐些問題? 她/他是誰? 2. 他/她面臨什麼問題? 與你的組員討論㇐下。構思你的 Scratch 專案主題及設計。 將你的構思記錄在此工作紙上。

# 2. 他 / 她面臨什麼問題?<br>3. 你想如何利用 Scratch 來幫助他 / 她去解決這個問題嗎? 請描述你的想法。<br>3. 你想如何利用 Scratch 來幫助他 / 她去解決這個問題嗎? 請描述你的想法。

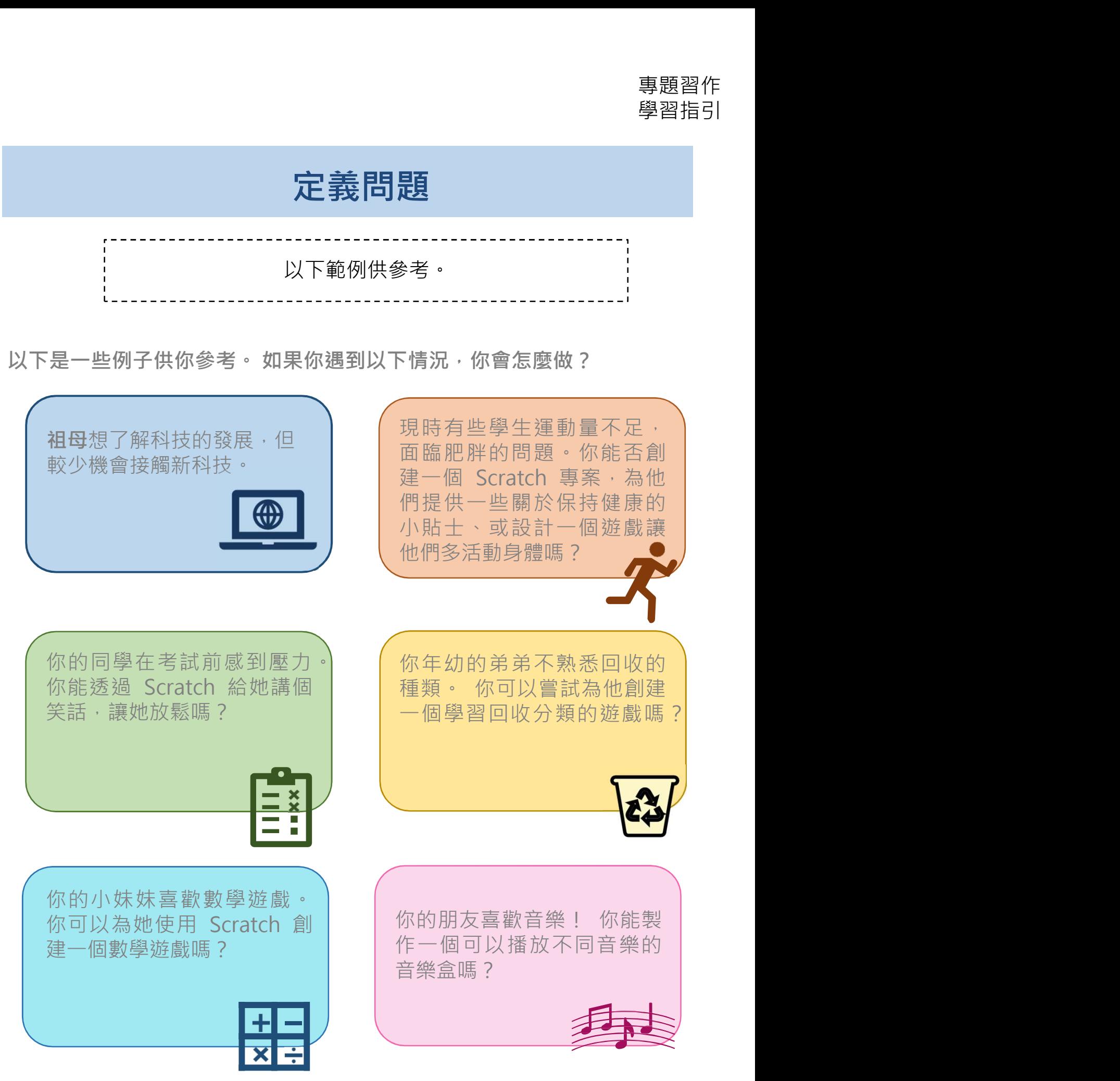

專題習作<br>第四章<br>你打算怎樣用 Scratch 編寫「帶著祖母去旅行」故事? 利用以下腦圖列出你故事中<br>的元件。 的元件。 專題習作<br>學習指引<br>A編寫「帶著祖母去旅行」故事? 利用以下腦圖列出你故事中

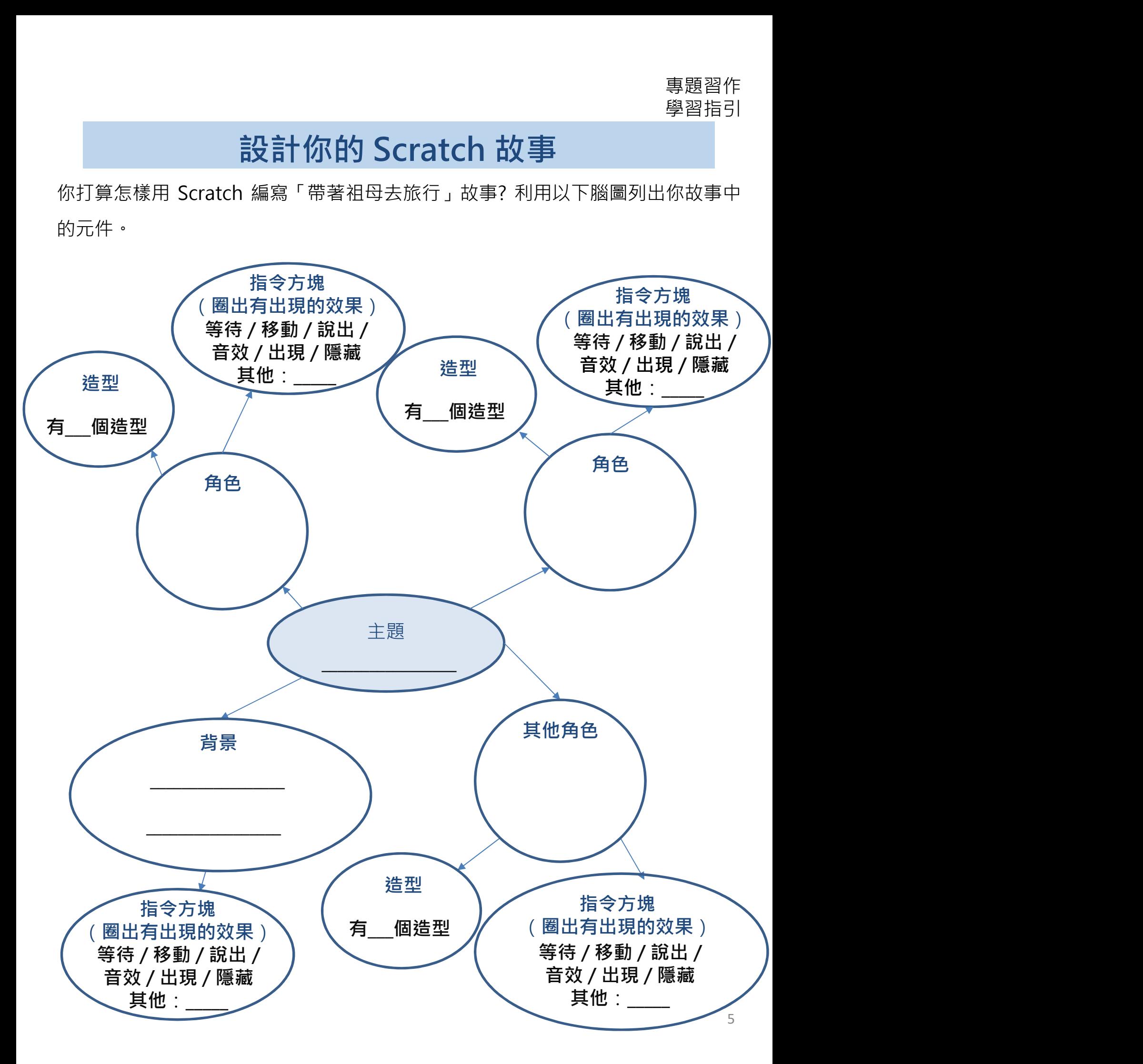

事題習作<br>第四指引<br>**設計你的 Scratch 故事:分鏡劇本**<br>《<sup>學習指引</sup><br>《精确化方格中,按序繪製圖像來設計專案,並將數字1、2、3 和 4 標記在<br>國圈內。<br>試想想,並在空格寫下你的想法。 圓圈內。 事題習作<br>1. **說計你的 Scratch 故事:分鏡劇本**<br>1. 當試在以下方格中 · 按序繪製圖像來設計專案 · 並將數字1、2、3和4標記在<br>1. 描述故事中不同角色的造型/動作?<br>2. 介紹不同的場景的背景設計 專題習作<br>設計你的 Scratch 故事:分鏡劇本<br><sub>京格中·按序繪製圖像來設計專案·並將數字1、2、3和4標記在</sub>

試想想,並在空格寫下你的想法。

- 
- 

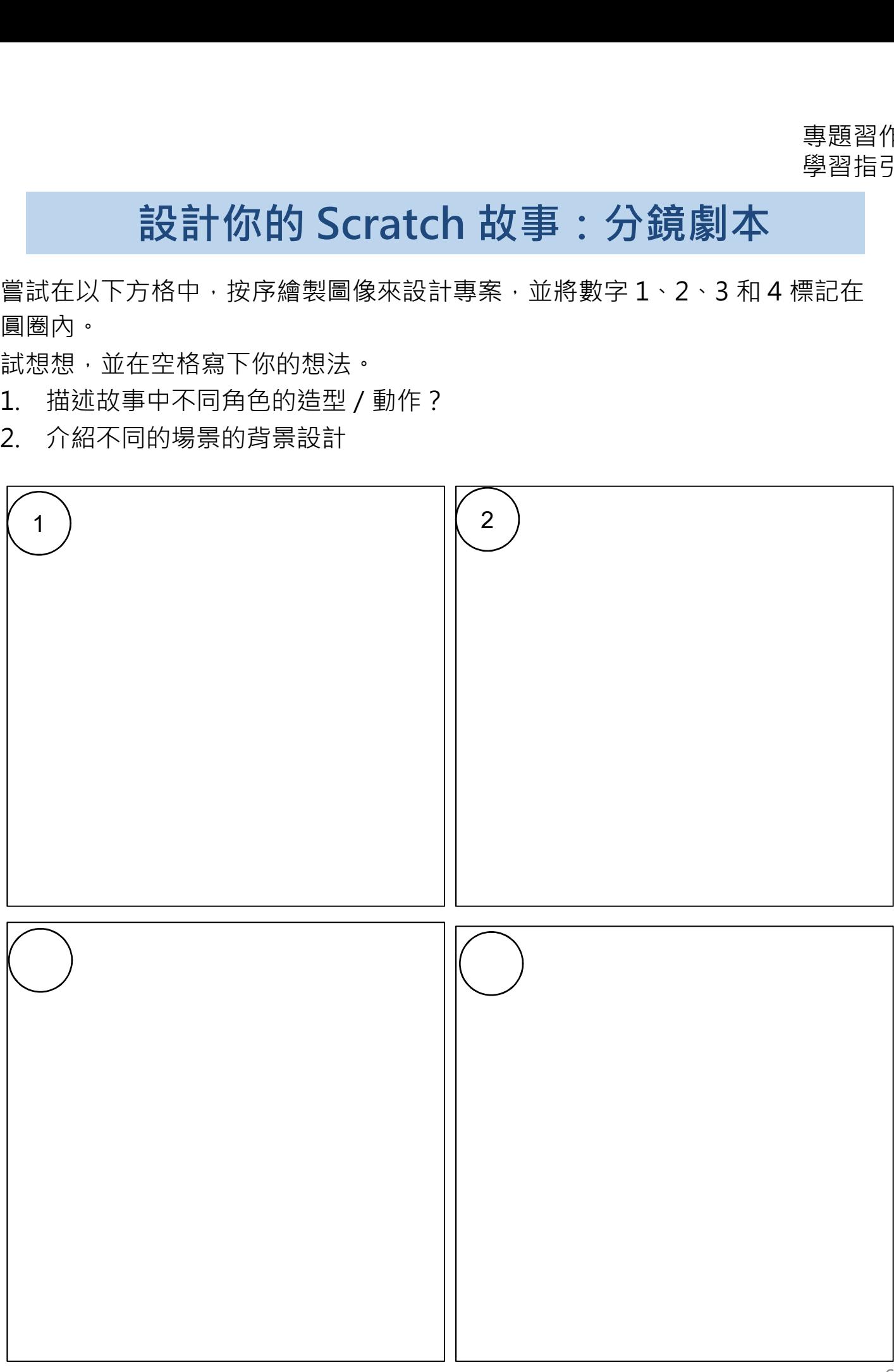

## 你打算怎樣用 Scratch 編寫遊戲?試在下面表格表達你的想法! 事題習作<br>學習指引<br>**設計你的 Scratch 遊戲**<br>ch 編寫遊戲 ? 試在下面表格表達你的想法 !

### 遊戲設計

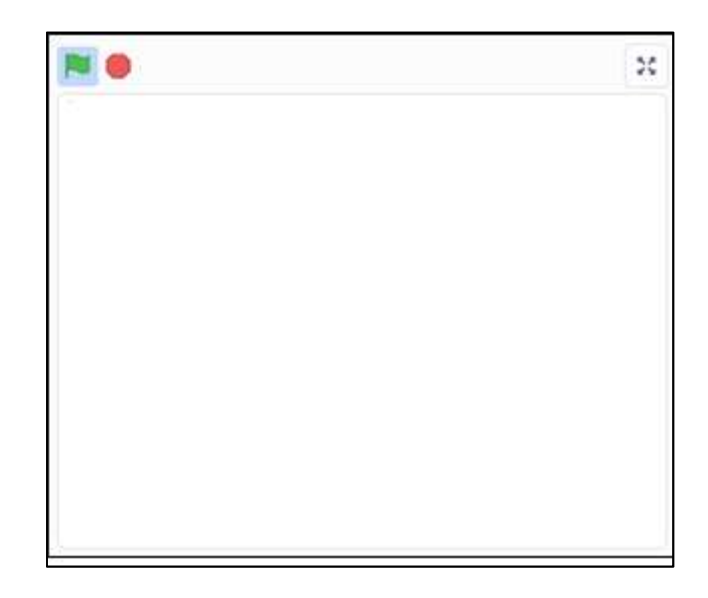

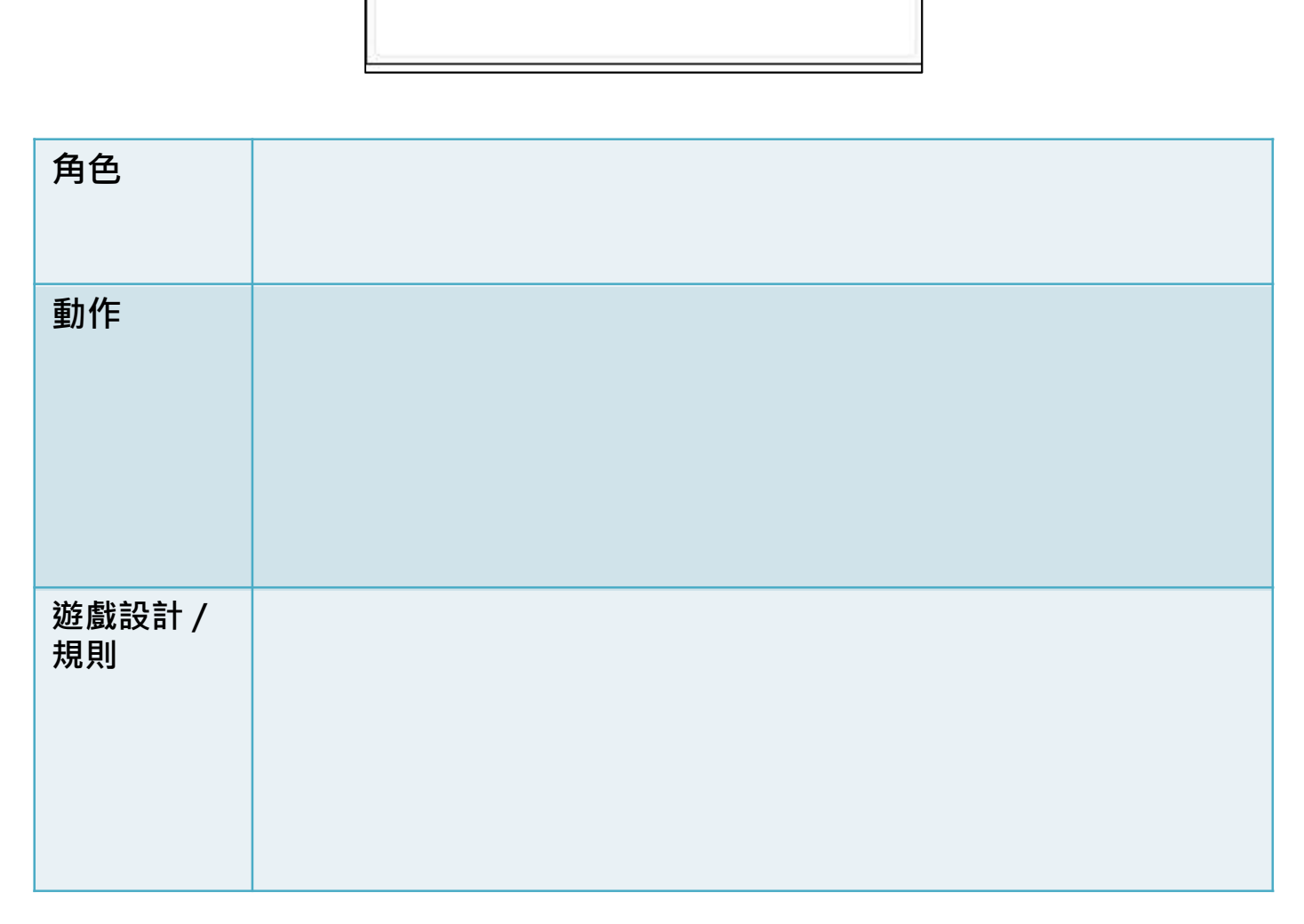

利用以下流程圖表達你的想法。請留意,遊戲應該有開始和結束。過程中應 包含㇐個條件以作決策。 事題習作<br>學習指引<br>**設計你的 Scratch 遊戲**<br><br><sub>建你的想法·請留意·遊戲應該有開始和結束·過程中應<br><sub>快策。</sub></sub>

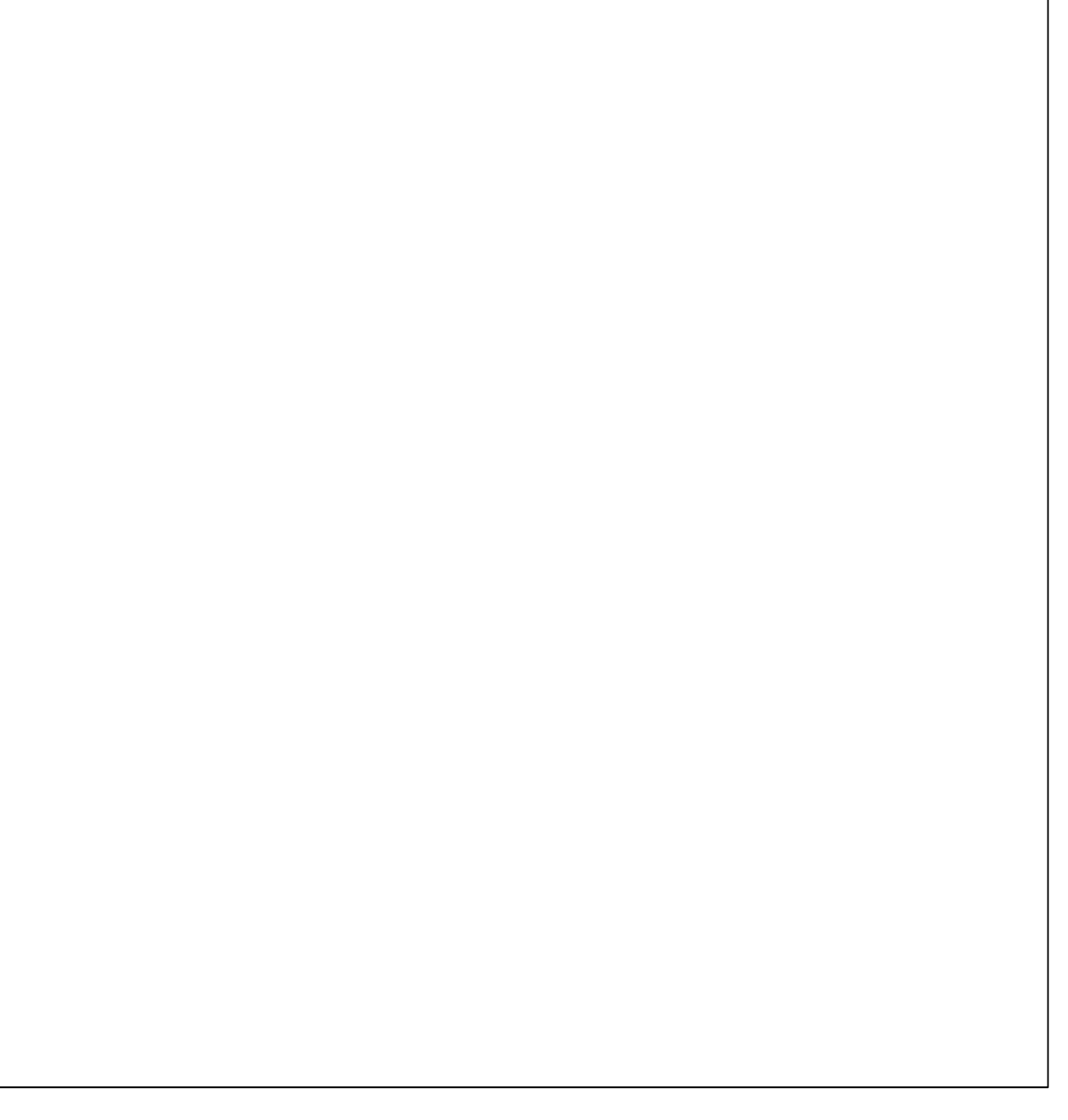

### 待辦清單

□ 請在開始編程前,制訂待辦清單,這是跟進進度的好方法。

於每教節前,寫下你想完成的事項。

於每教節結束前,寫下已完成的事項或阻礙你完成該任務的原因。

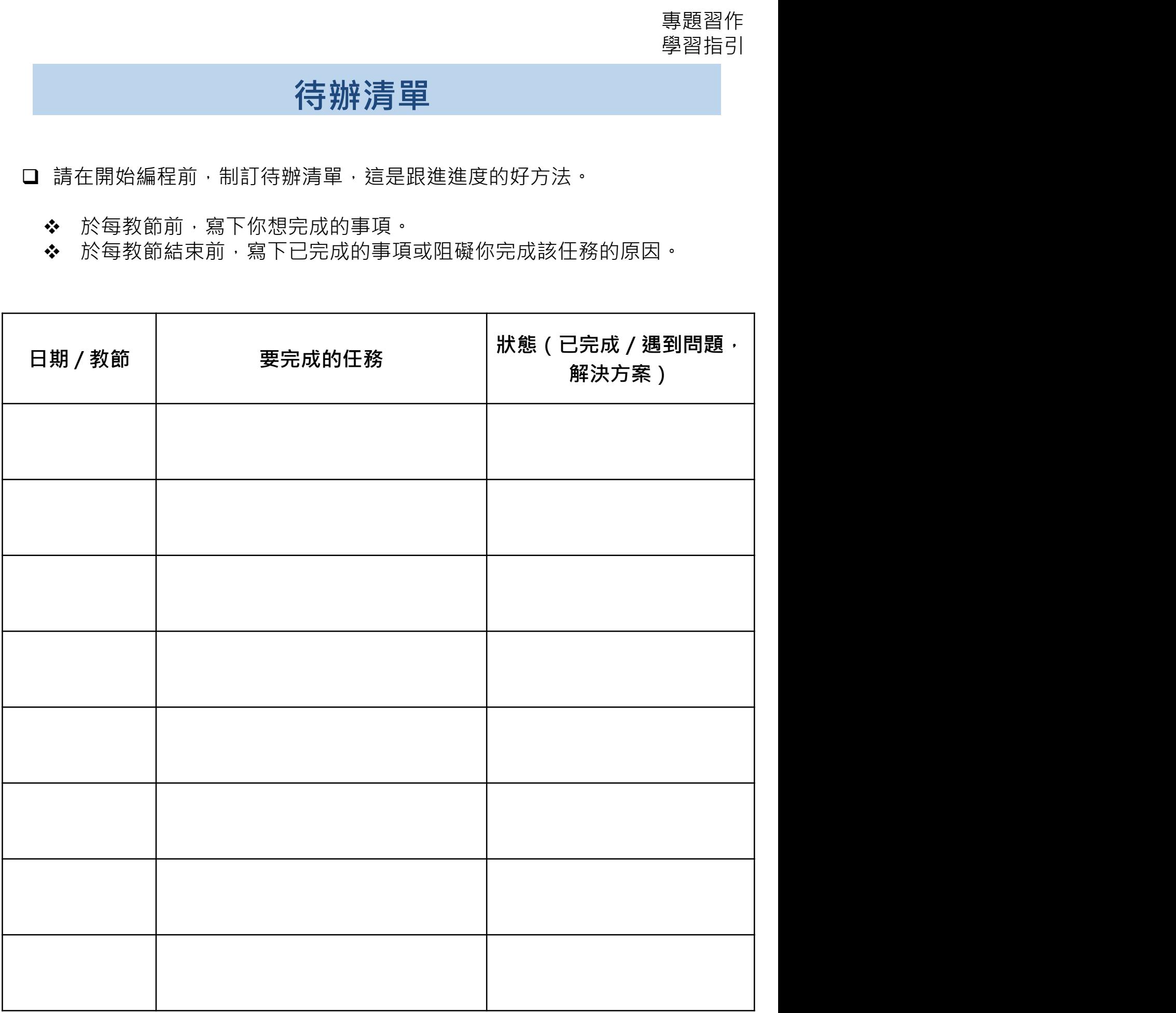

### 待辦清單

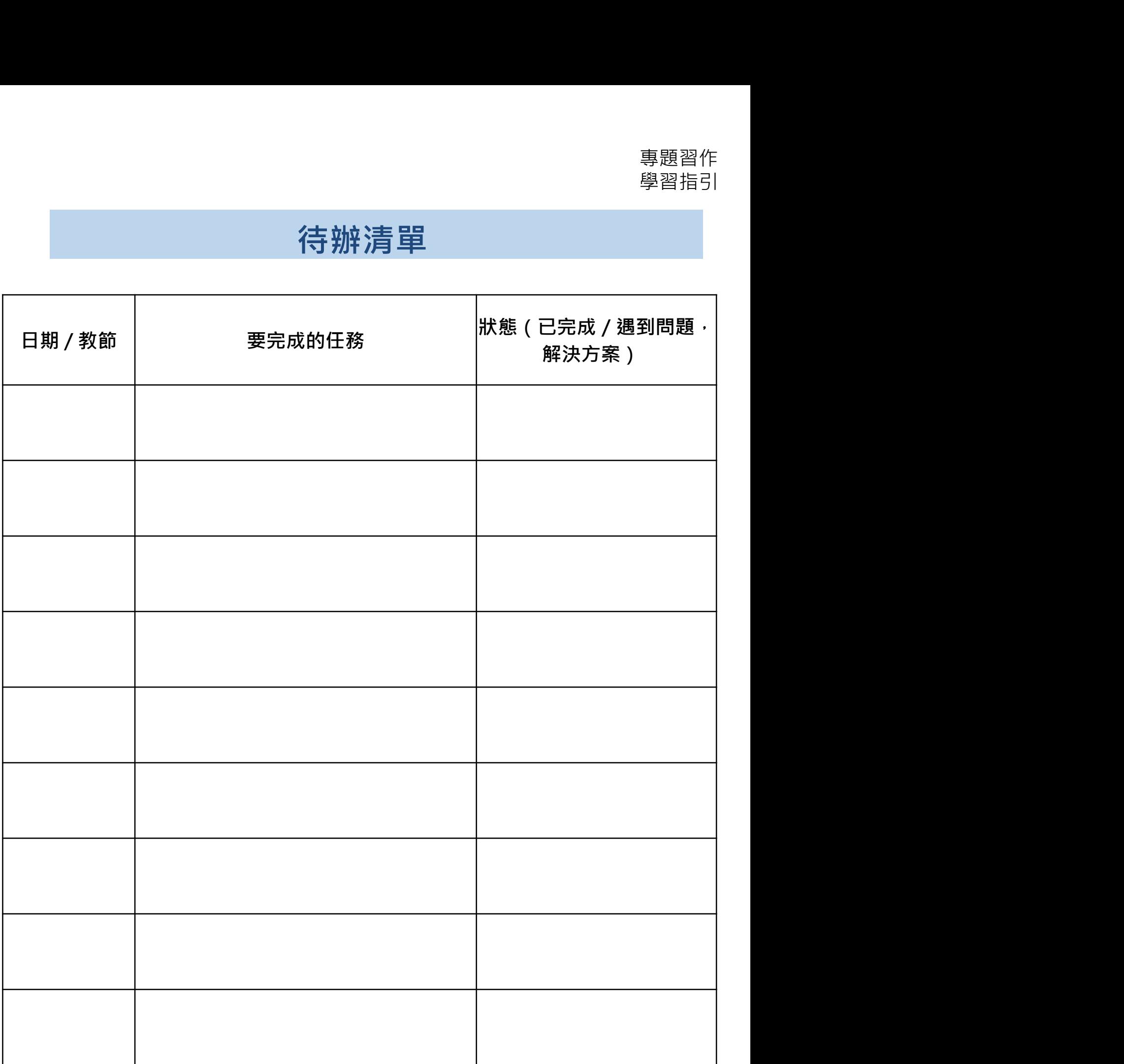

### 與另一小組互評

### 同儕互評工作紙

與另一小組互評,仔細聆聽其他組別的簡報。嘗試為他們提供一些具建設性 的回饋,以獲得更好的設計!

### 例如: 「我很喜歡你們程序的背景。」 「角色生動有趣。」 **®·「希望角色**小貓可以在不同的場景轉換不同的造型。」 「請加入音效。」

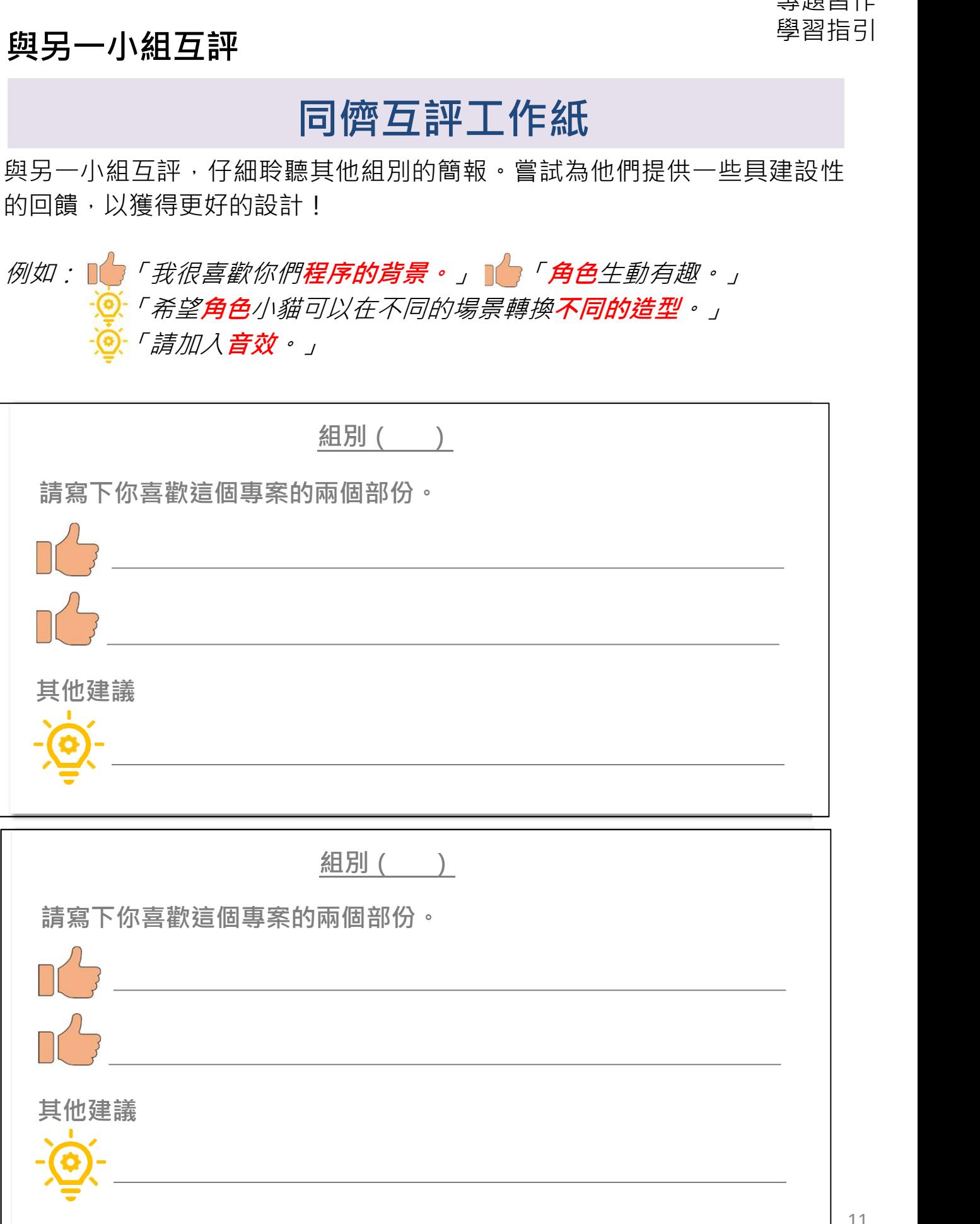

### 小組簡報

- □ 按照教師的指示,你可以先透過「同儕互評工作紙」改善你的專案,再 進行小組簡報。
- ❏ 當你口頭介紹時,請簡介:
	- 1. 自己及組員:

2. 專案的主題 / 目的 ( 發現及解決了什麼問題 ) :

3. 你最自豪的部分是什麼:

4. 你在專案中克服了哪些困難。

專題習作 學習指引

### 小組簡報

### 小組簡報同儕互評工作紙

仔細聆聽其他組別的簡報。嘗試為他們提供一些具建設性的回饋,以獲得更 好的設計!

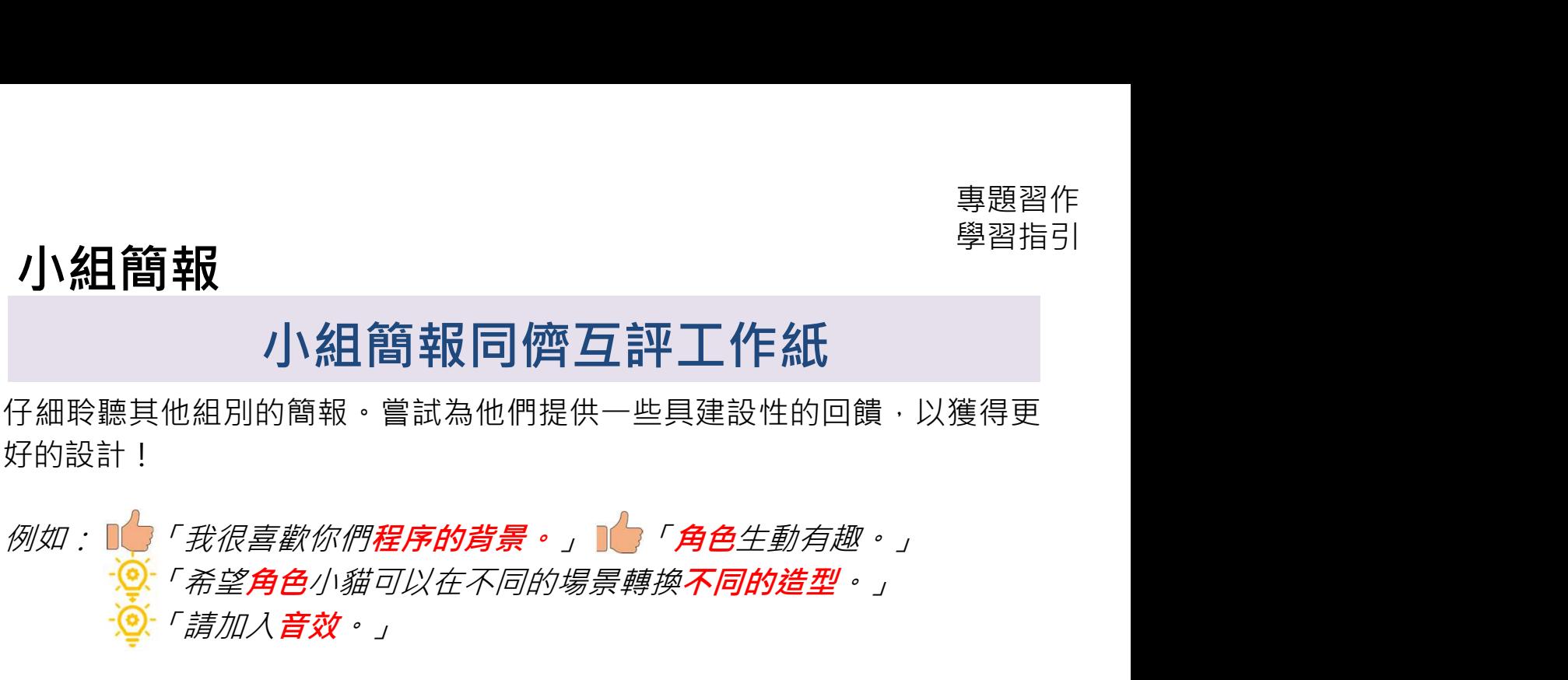

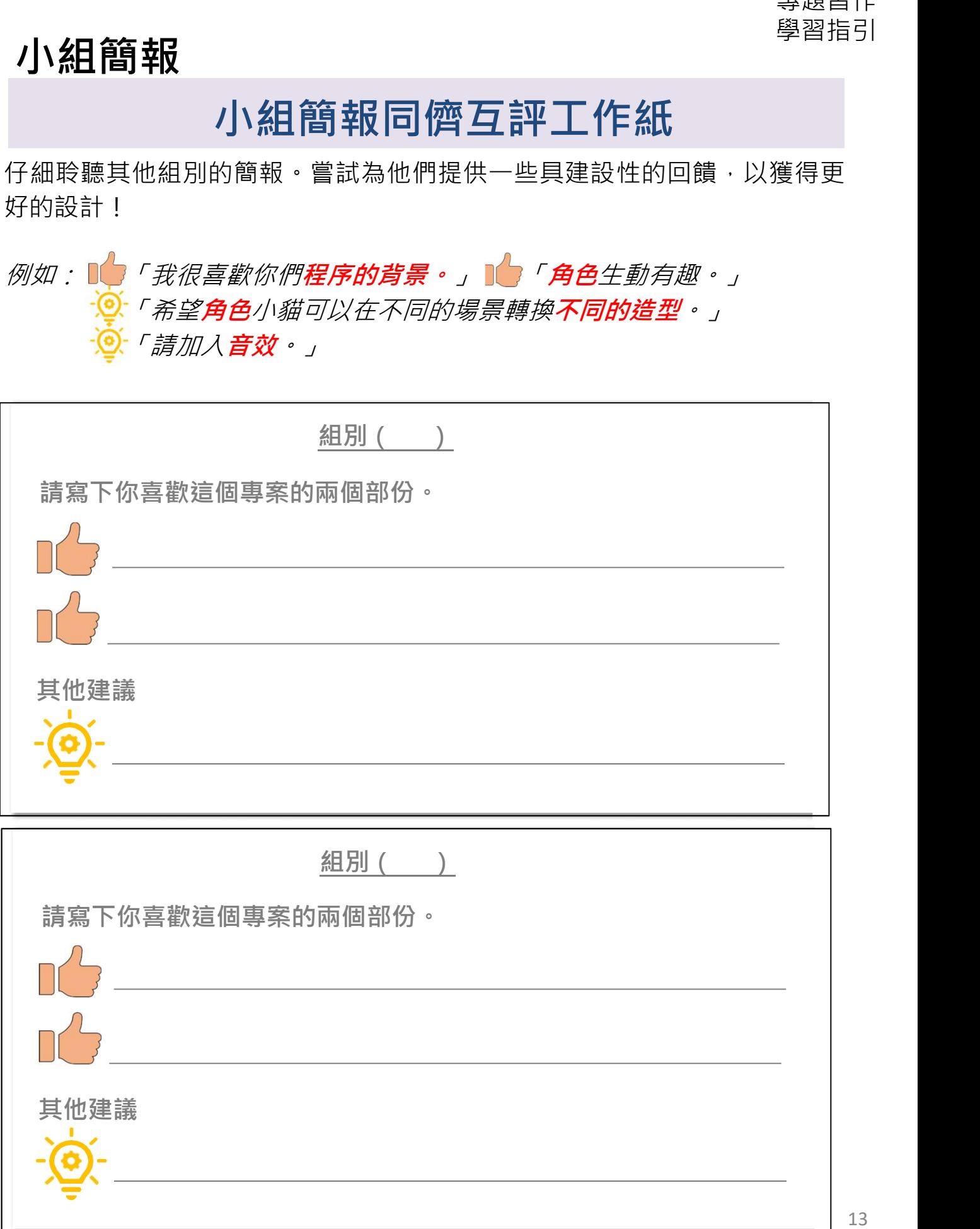

反思

### 自我評估

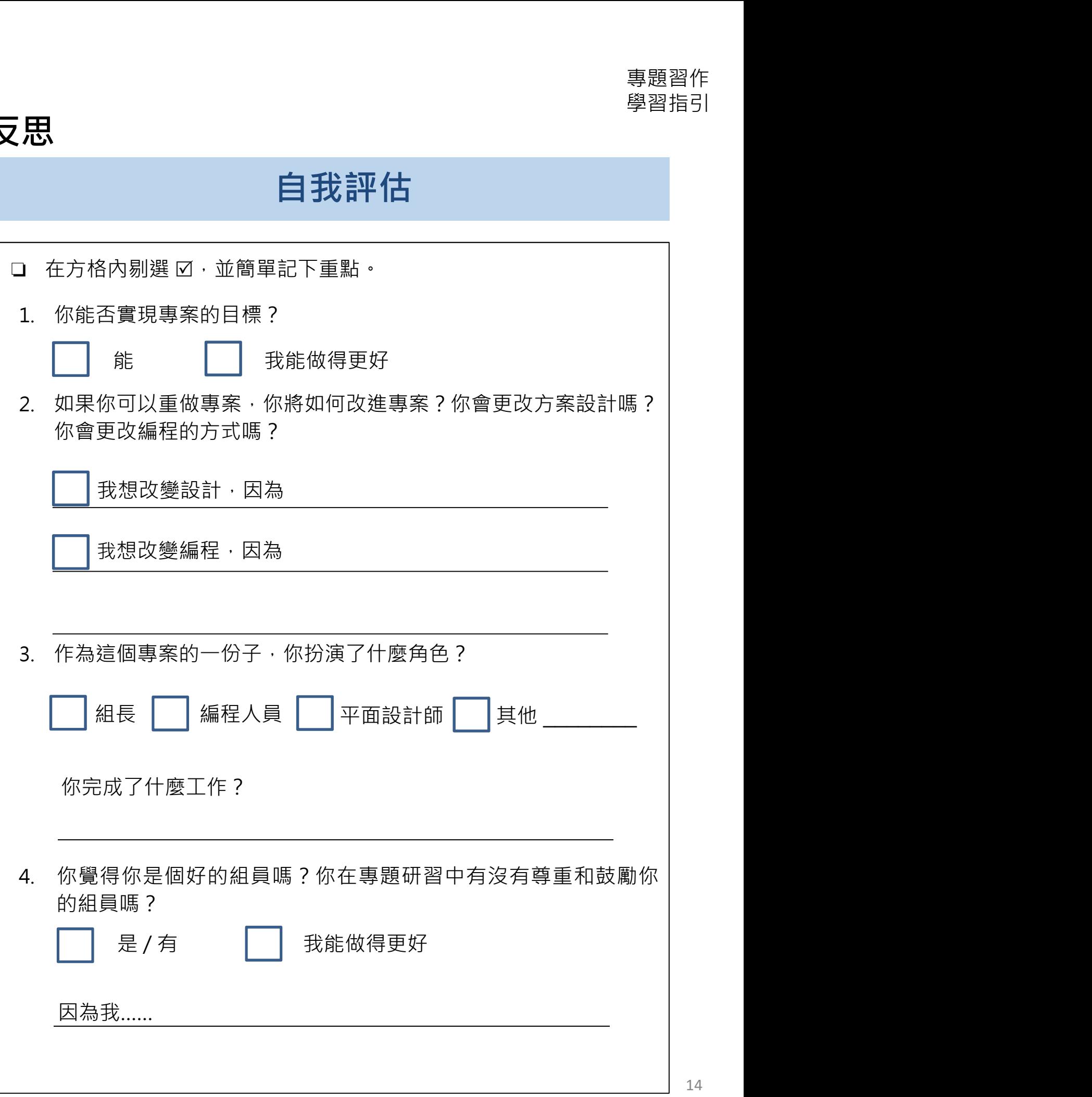

### 小組簡報

### 分享到創作坊以作小組匯報

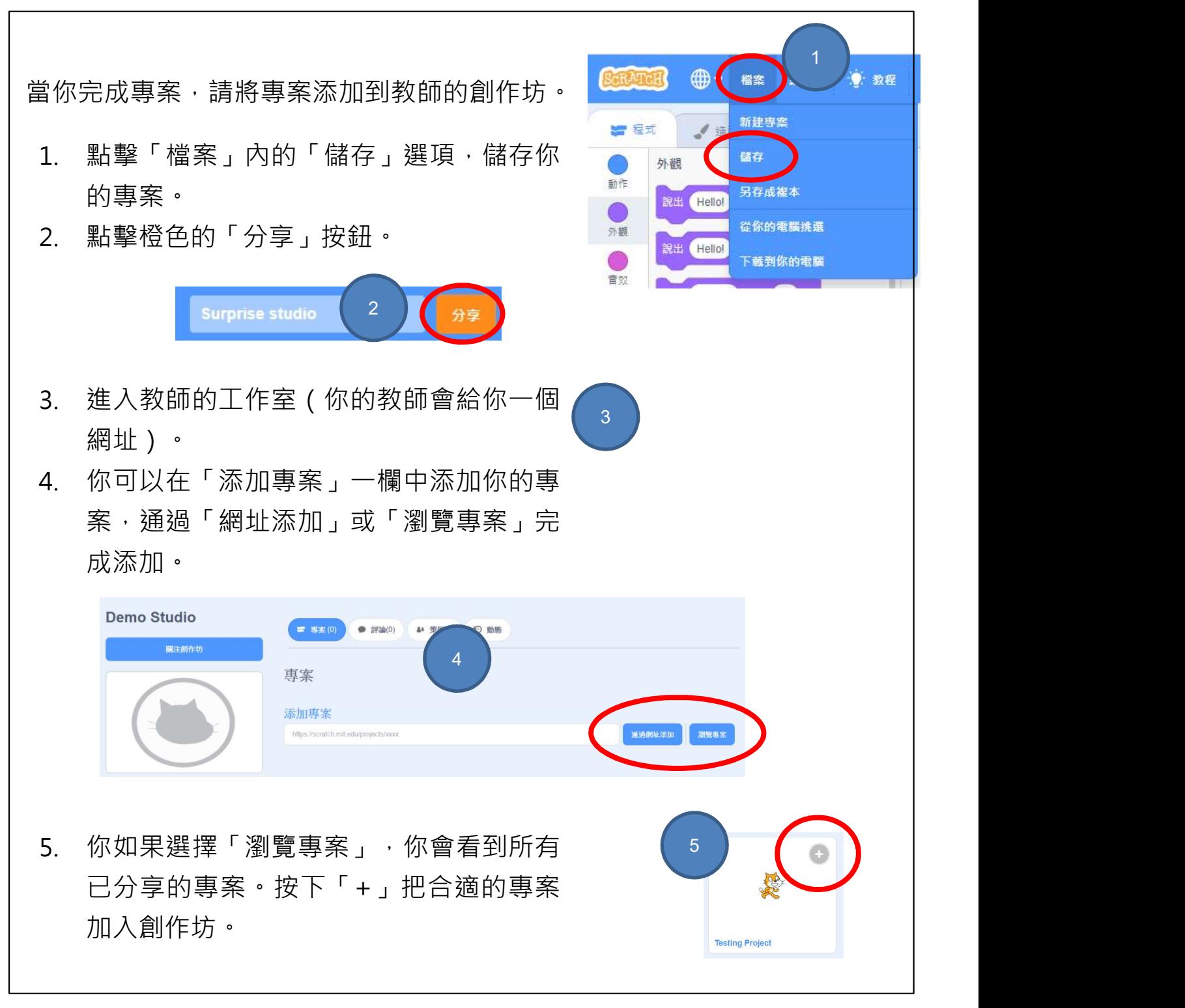

### 重溫基本程序編寫結構的概念

當你擬訂專案時,想想你以前學過的基本程序編寫結構、主要概念和實踐及各種 的 Scratch 指令方塊。嘗試用不同的指令方塊編寫你的程序。

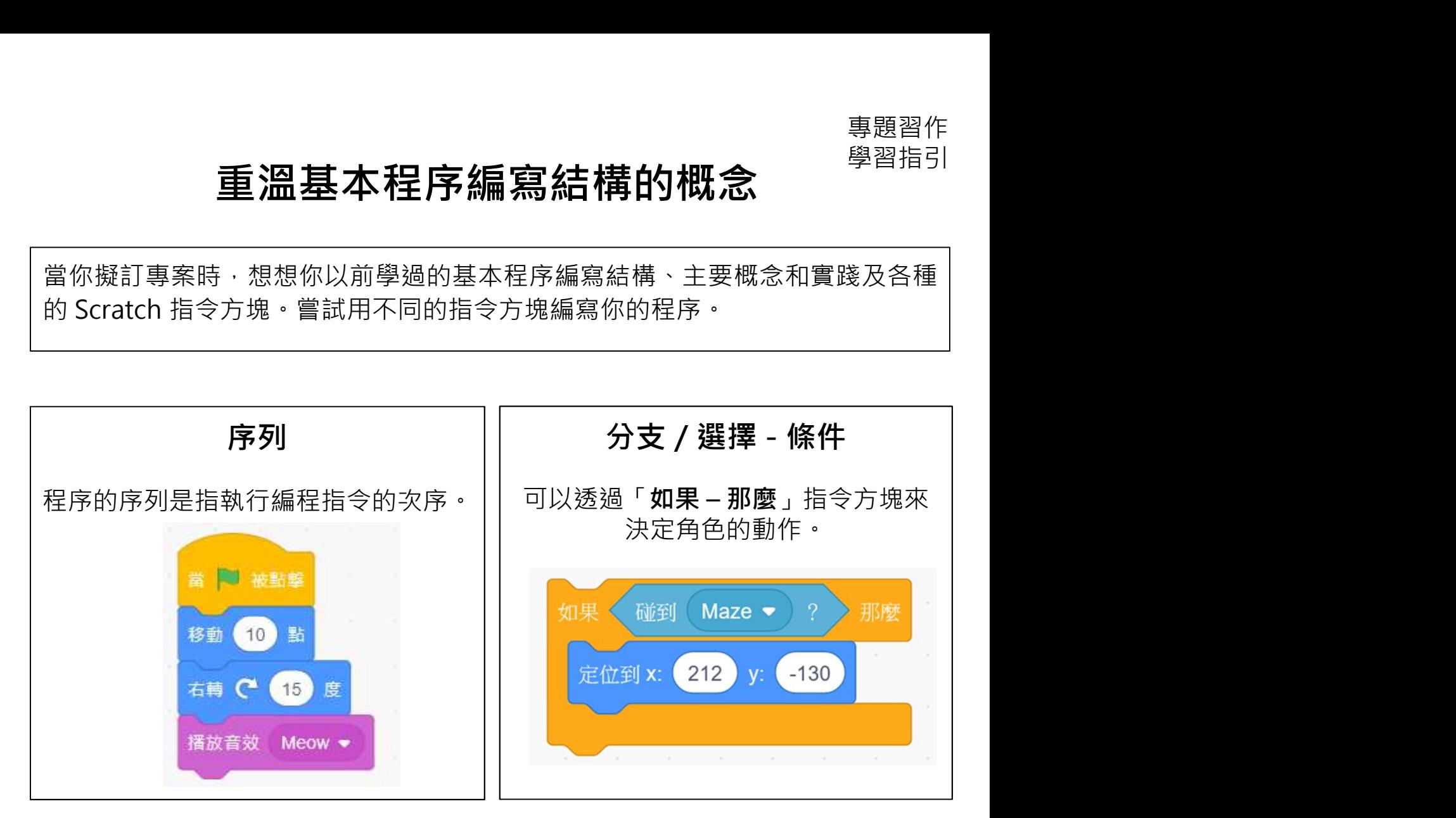

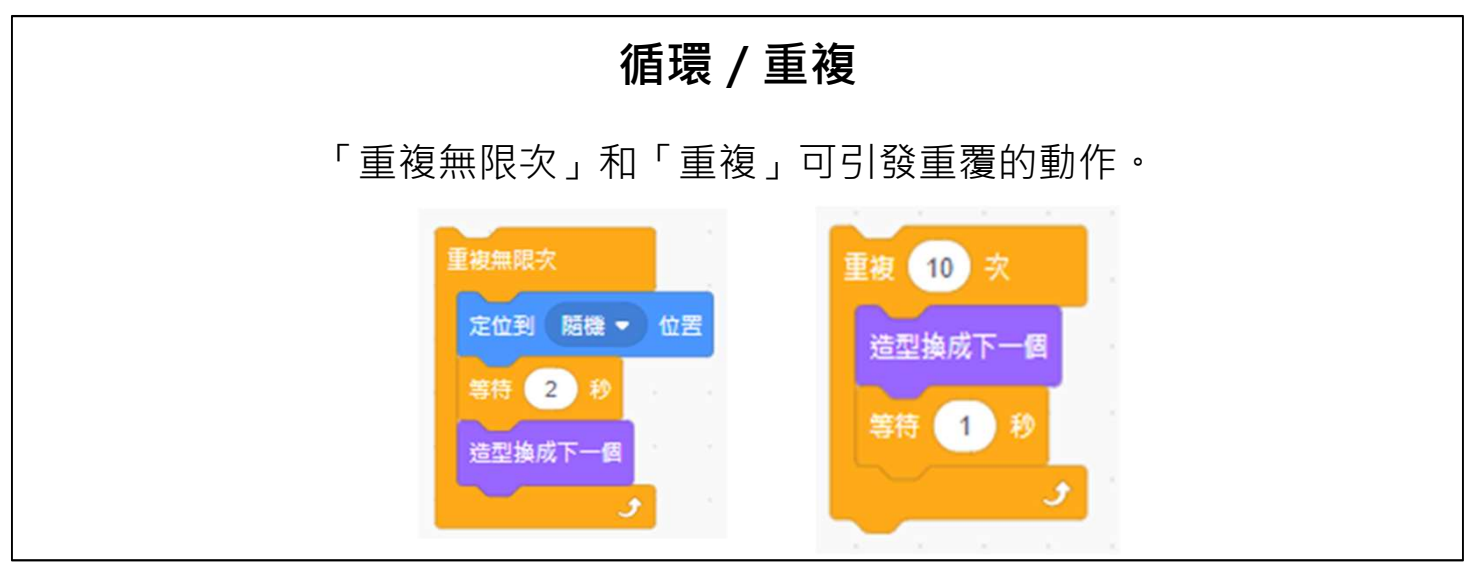

### 重溫主要概念和實踐

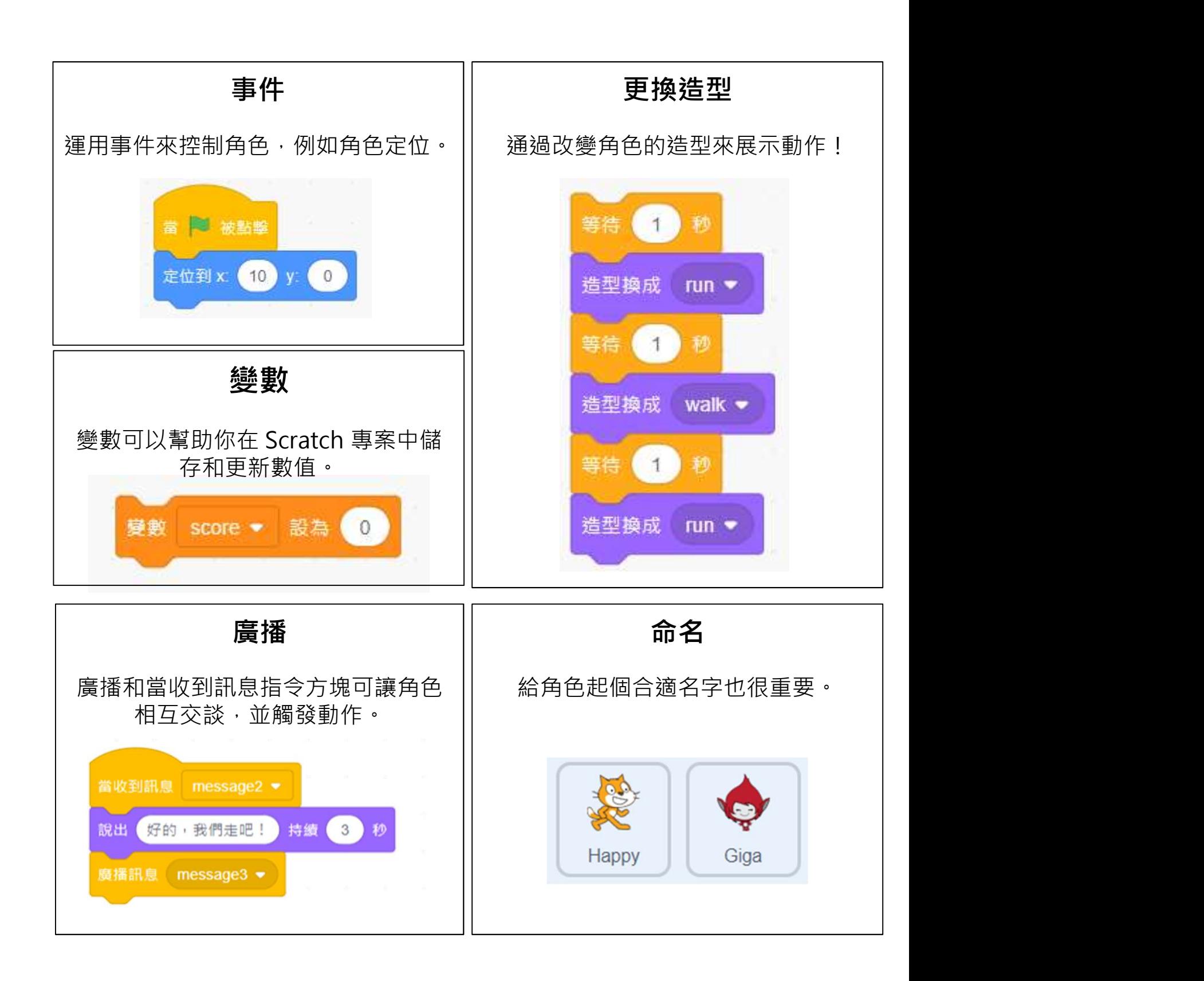

### 重溫主要概念和實踐

函式積木

如果你使用自訂的函式積木,可將複雜的任務分解為更小並可重複使用的指

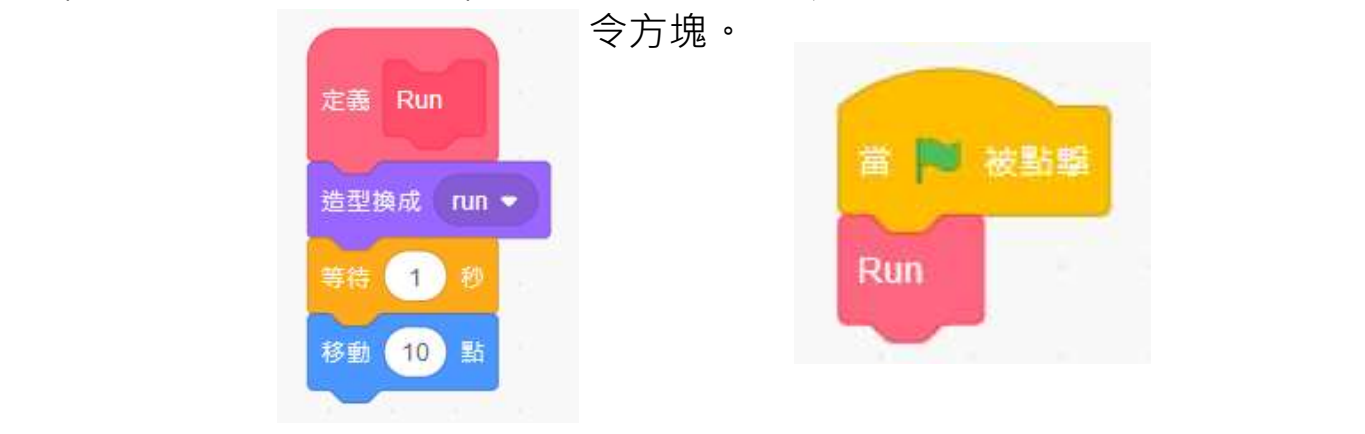

廣播

廣播和當收到訊息指令方塊可讓角色相互交談,並觸發動作。

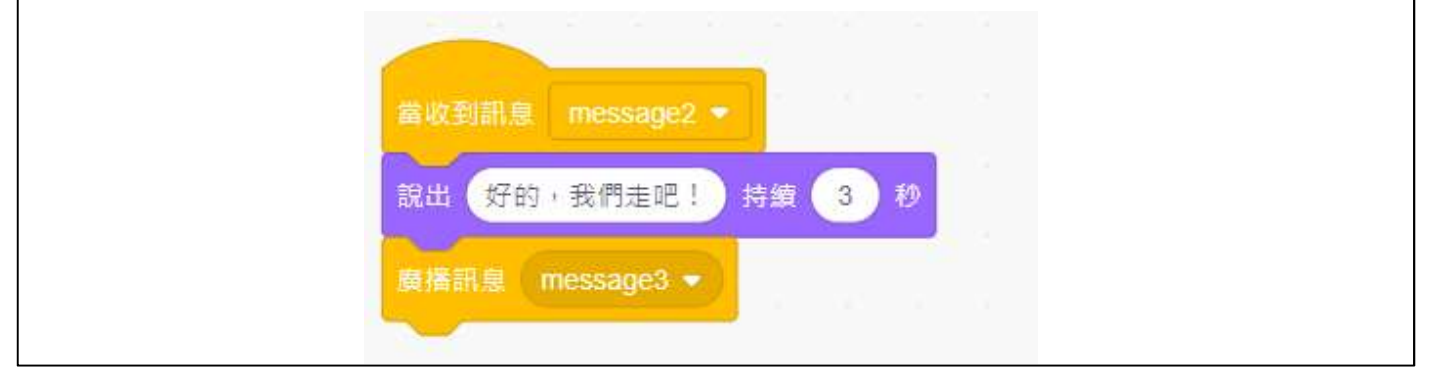

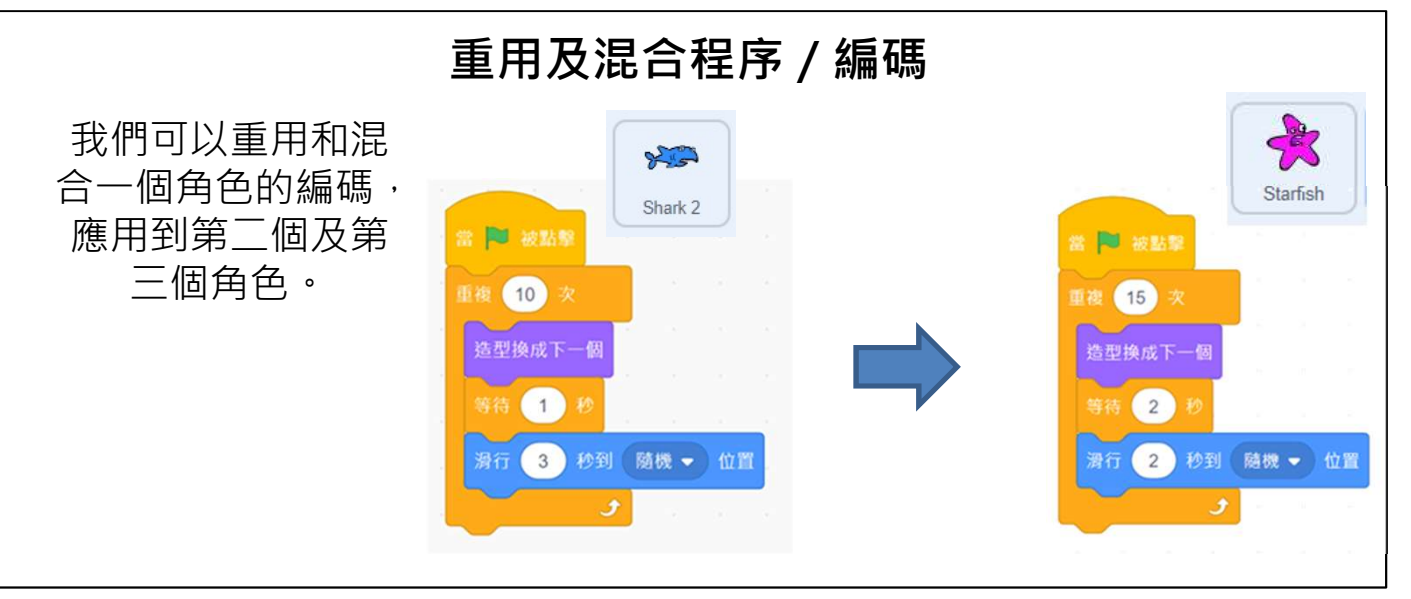

### 重溫主要概念和實踐

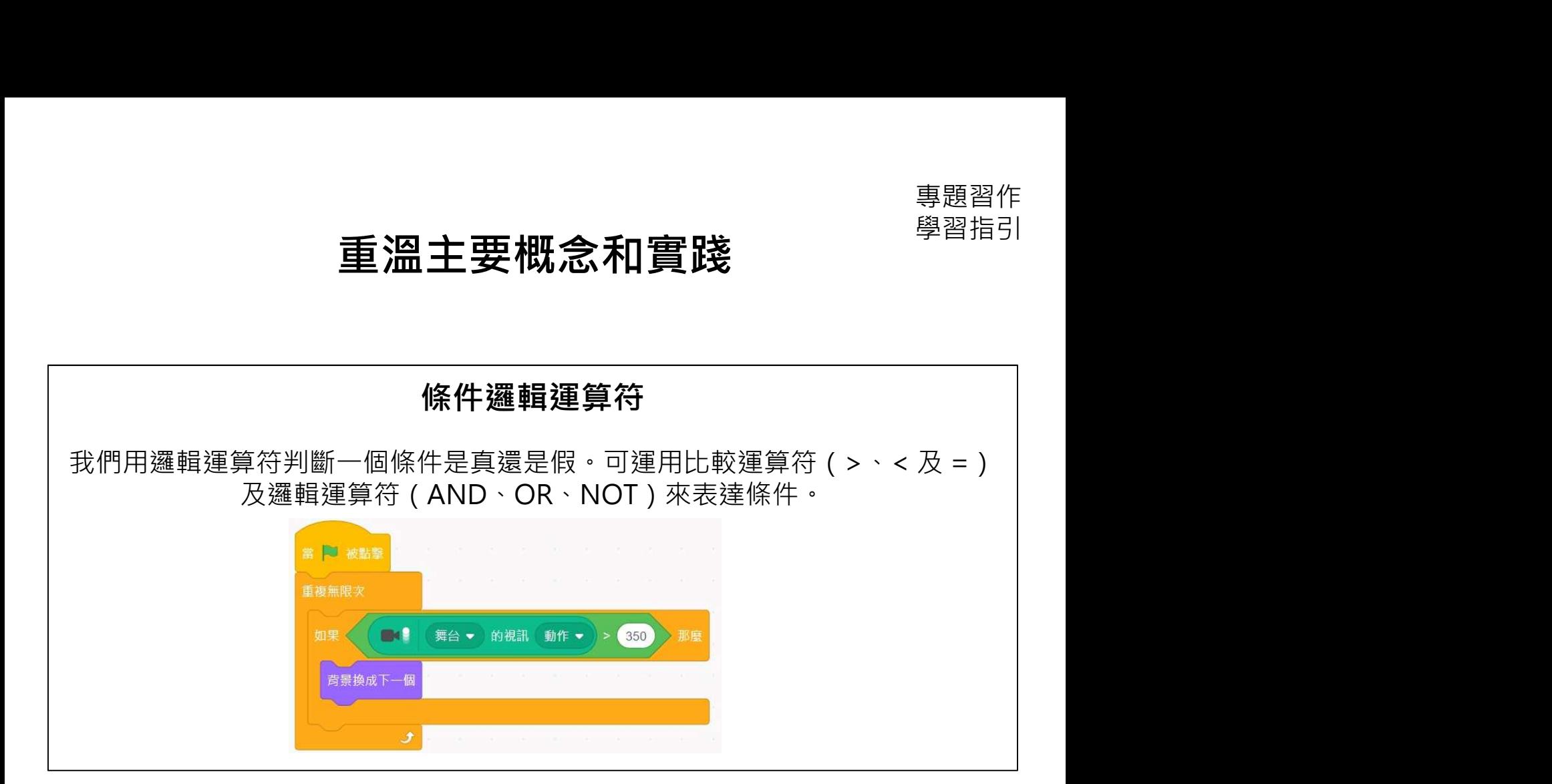

### 附錄 學習指引

### 單元 きょう かんきょう かんこう のうりょう のうりょう のうりょう 単元 はんしゃ かんきょう かいじょう かんきょう

專題習作

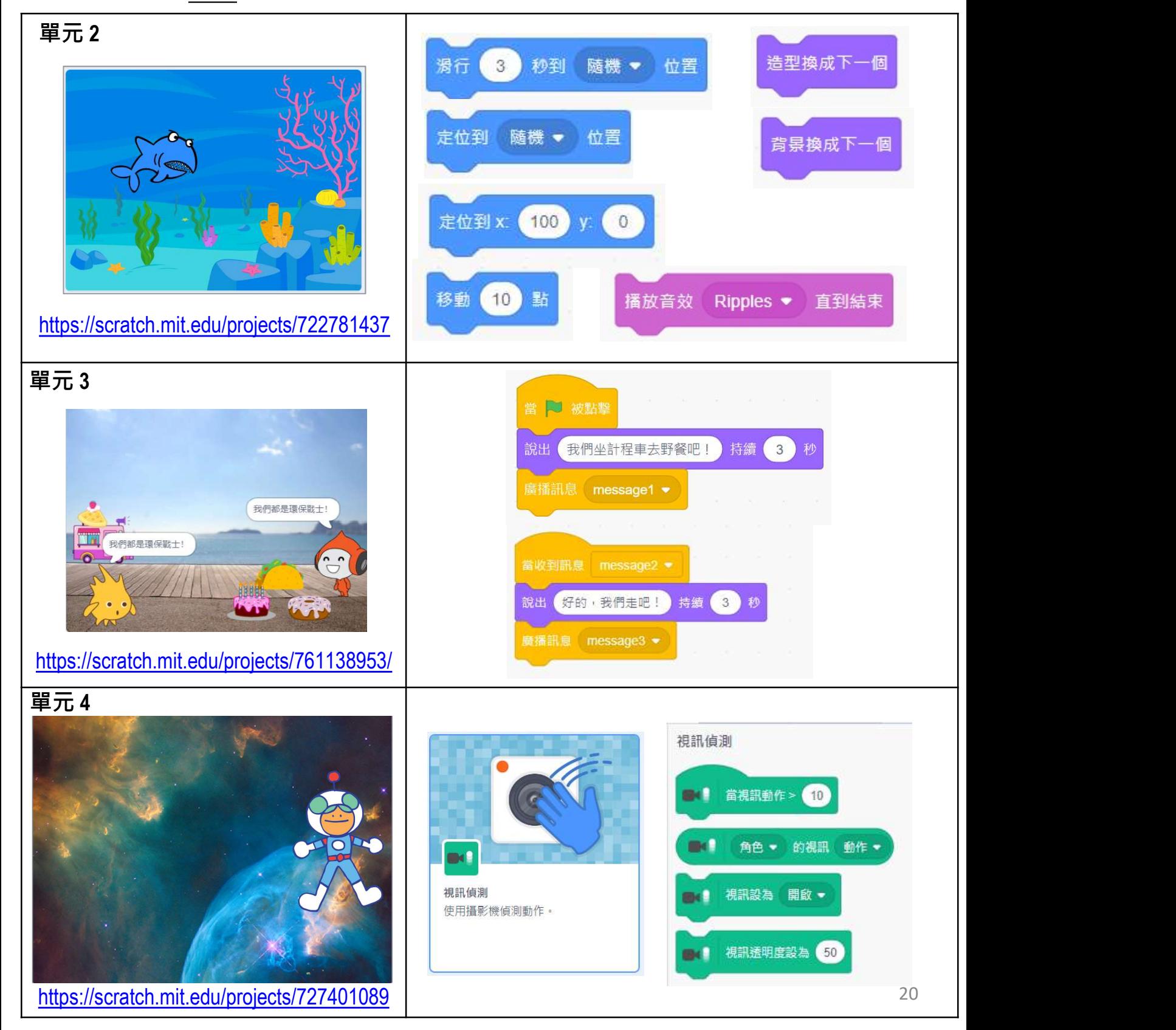

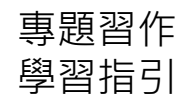

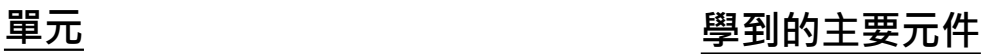

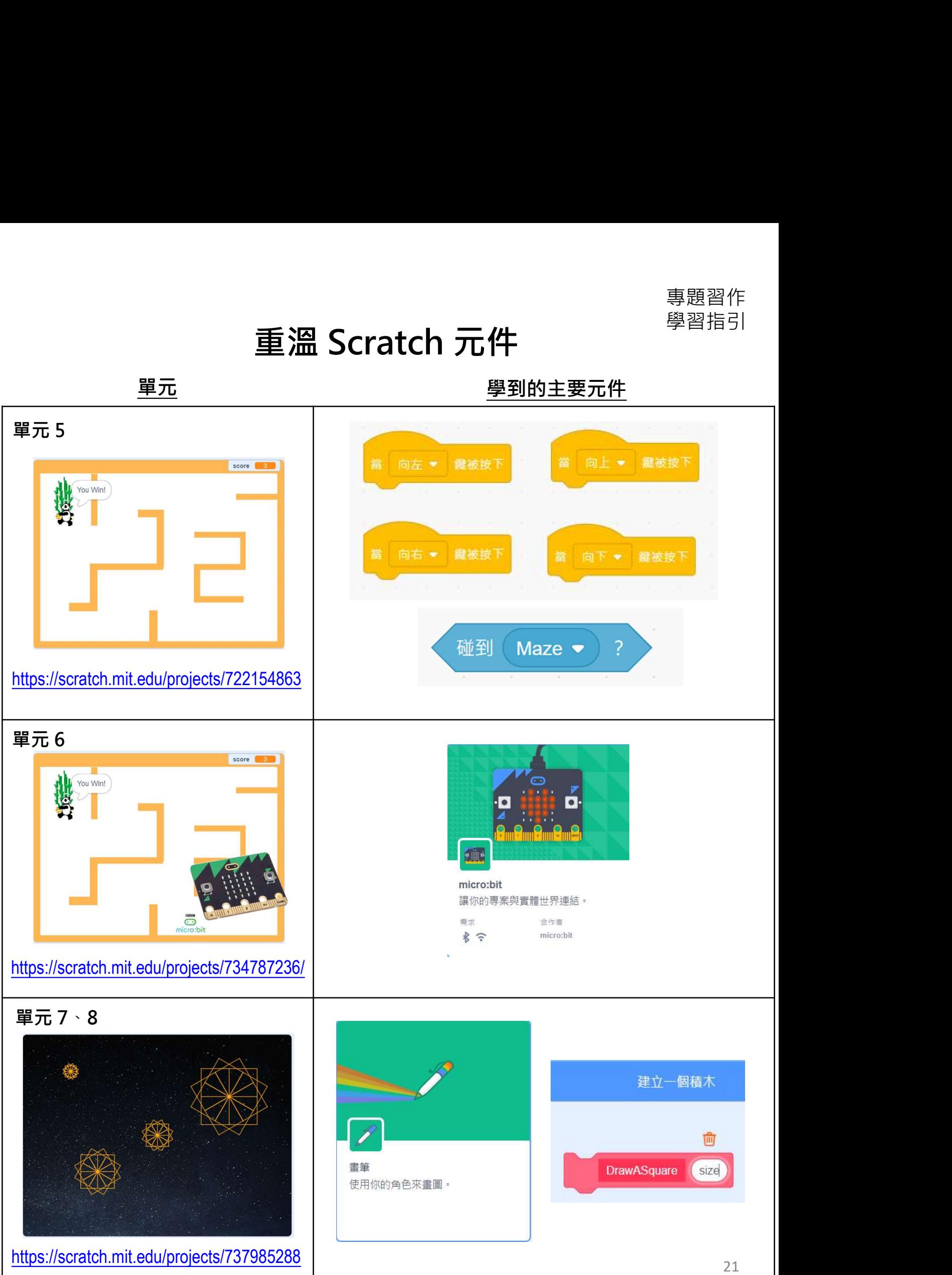